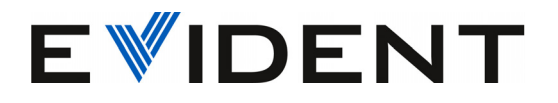

# 39DL PLUS Ultrazvukový tloušťkoměr

Uživatelská příručka

10-044018-01CS — Rev. 2 Červen 2024

Tato příručka obsahuje nezbytné informace pro bezpečné používání a správnou funkci tohoto výrobku společnosti Evident. Než začnete výrobek používat, důkladně si tento návod prostudujte. Výrobek používejte v souladu s pokyny. Tuto příručku uschovejte na bezpečném a dobře přístupném místě.

EVIDENT SCIENTIFIC, INC.,48 Woerd Avenue, Waltham, MA 02453, USA

Copyright © 2024 by Evident. Všechna práva vyhrazena. Žádná část této publikace nesmí být reprodukována, překládána ani distribuována bez výslovného písemného svolení společnosti Evident.

Originální anglické vydání: *Ultrazvukový tloušťkoměr 39DL PLUS: Uživatelská příručka* (10-044018-01EN – rev. 2, April 2024) Copyright © 2024 by Evident.

Při přípravě apřekládání tohoto dokumentu byla věnována obzvláštní pozornost zajištění přesnosti informací, které jsou v něm obsaženy a které odpovídají verzi výrobku vyrobené před datem uvedeným na titulní straně. Pokud však došlo k úpravě výrobku po tomto datu, mohou mezi návodem a výrobkem existovat rozdíly.

Informace obsažené v tomto dokumentu mohou být změněny bez předchozího upozornění.

Číslo dílu: 10-044018-01CS Rev. 2 Červen 2024

Vytištěno v USA

Slovo a logo Bluetooth® jsou registrované ochranné známky společnosti Bluetooth SIG, Inc. a veškeré použití těchto známek společností Evident Scientific Inc. podléhá licenci.

USB Type-C® a USB-C® jsou registrované ochranné známky společnosti USB Implementers Forum.

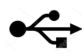

Logo microSD je ochranná známka společnosti SD-3C, LLC.

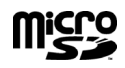

Všechny značky jsou ochrannými známkami nebo registrovanými ochrannými známkami příslušných vlastníků a třetích stran.

# **Obsah**

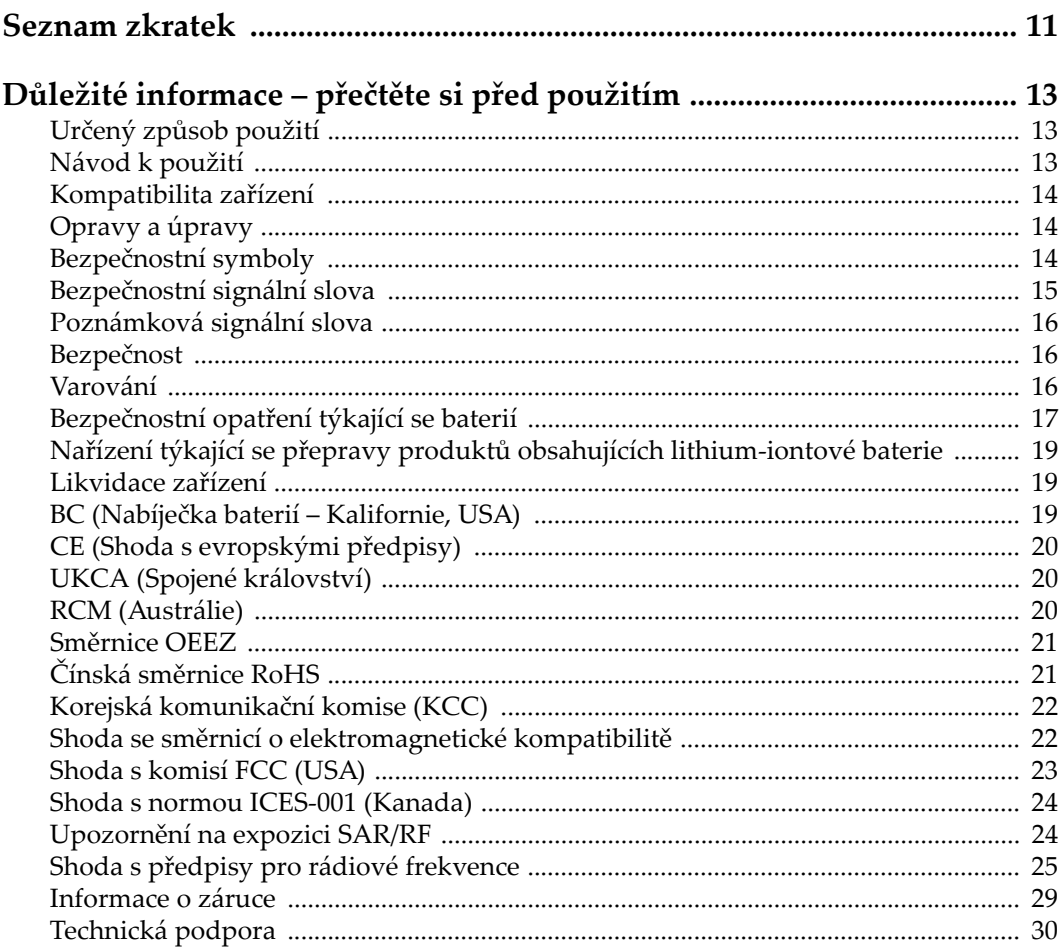

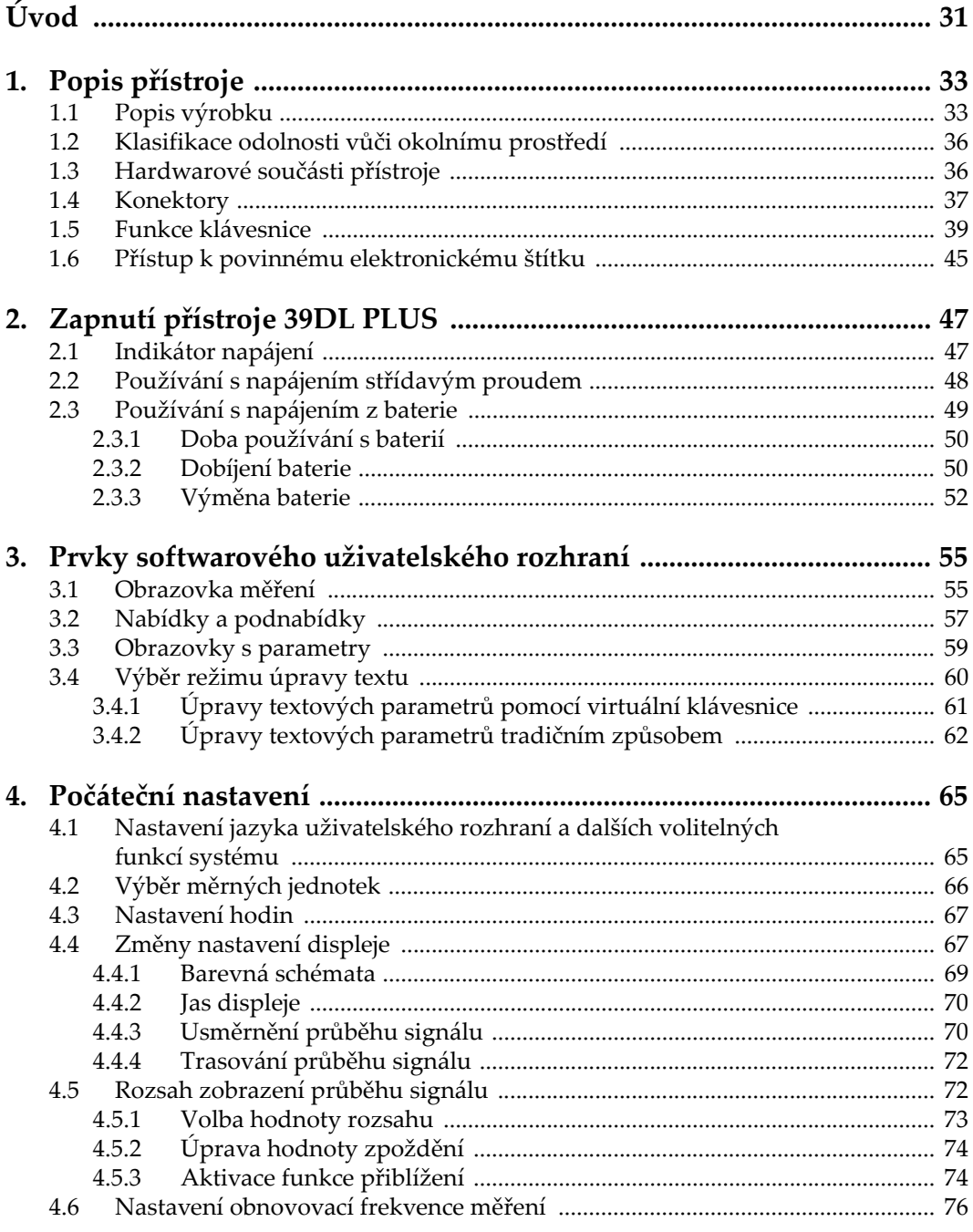

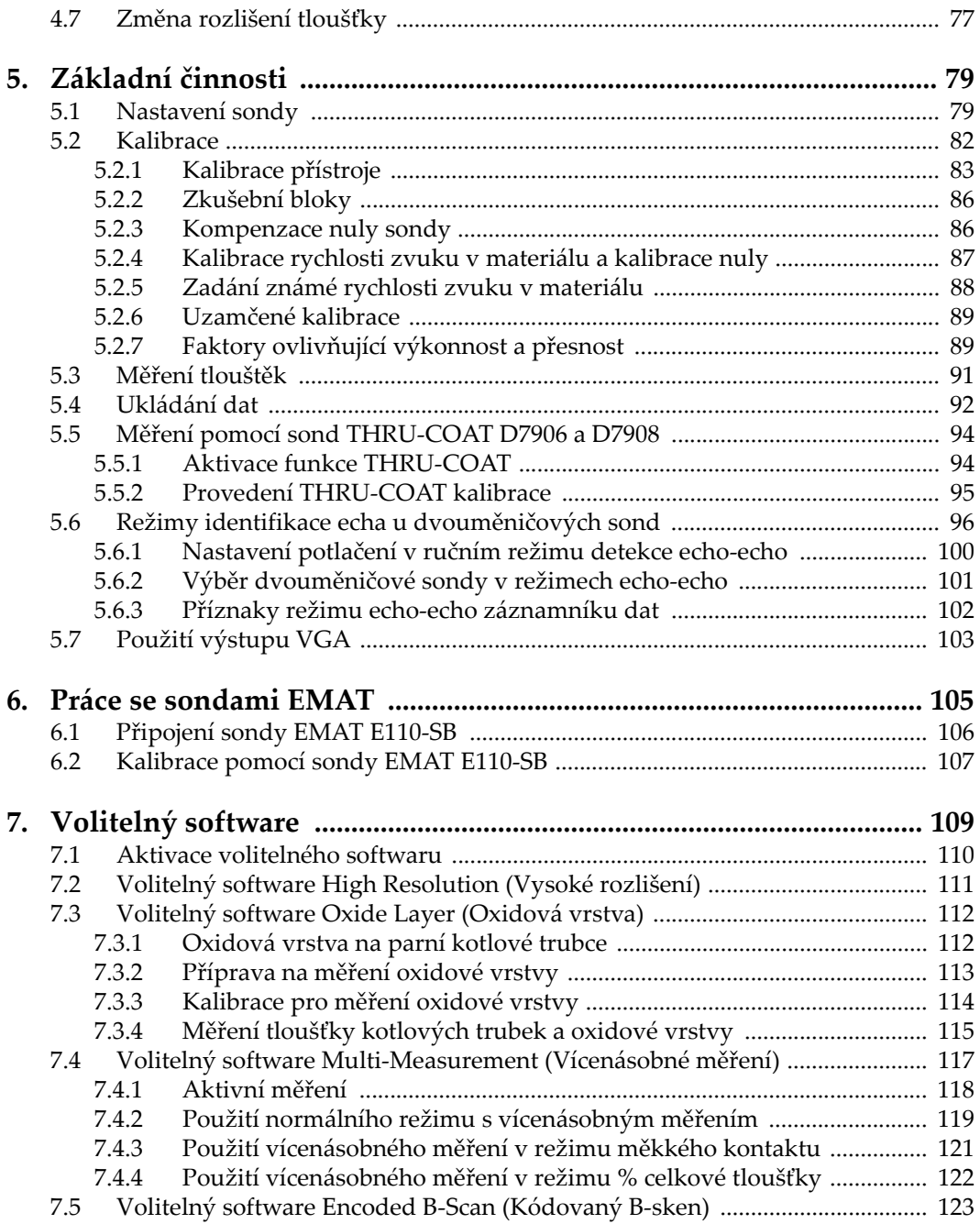

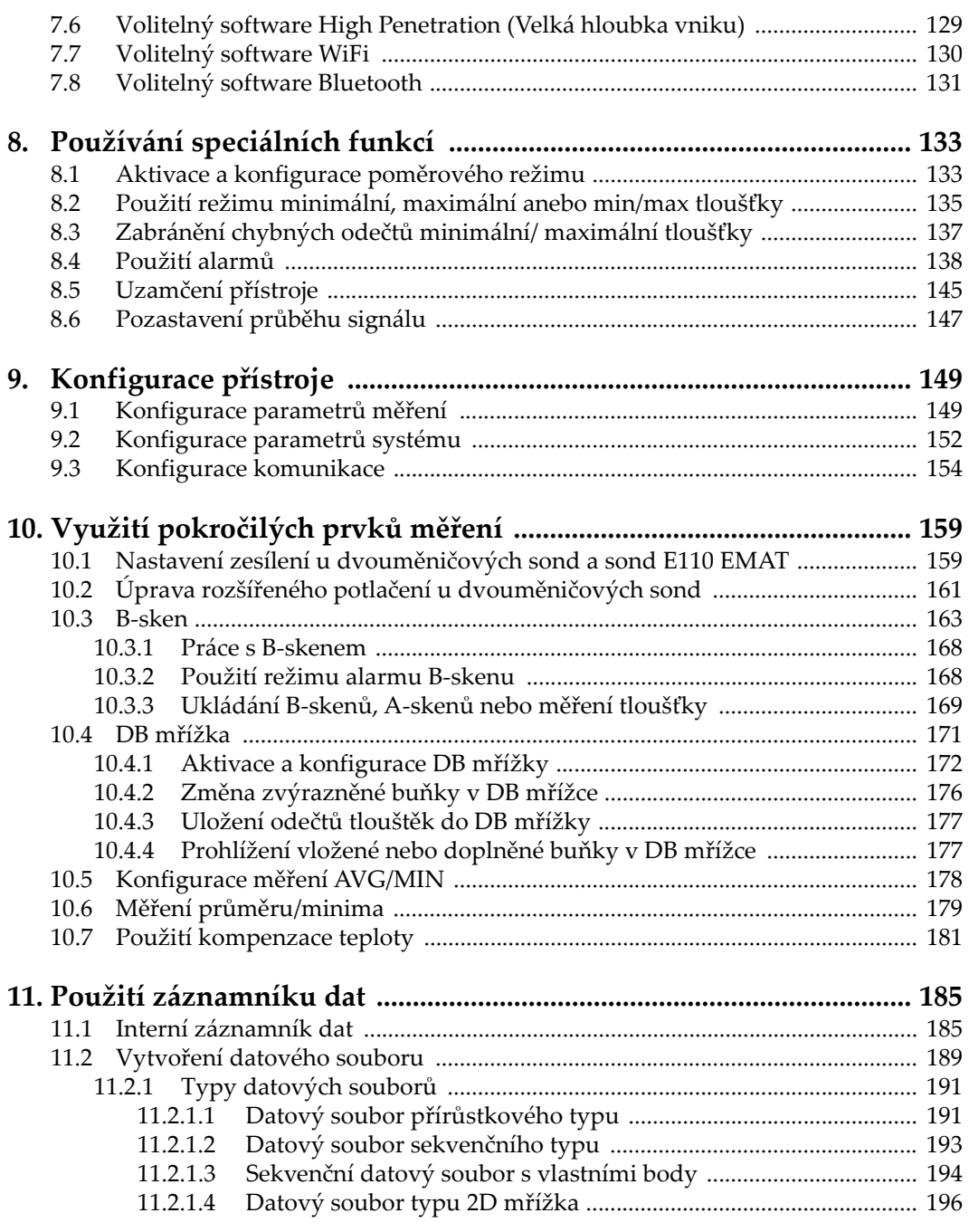

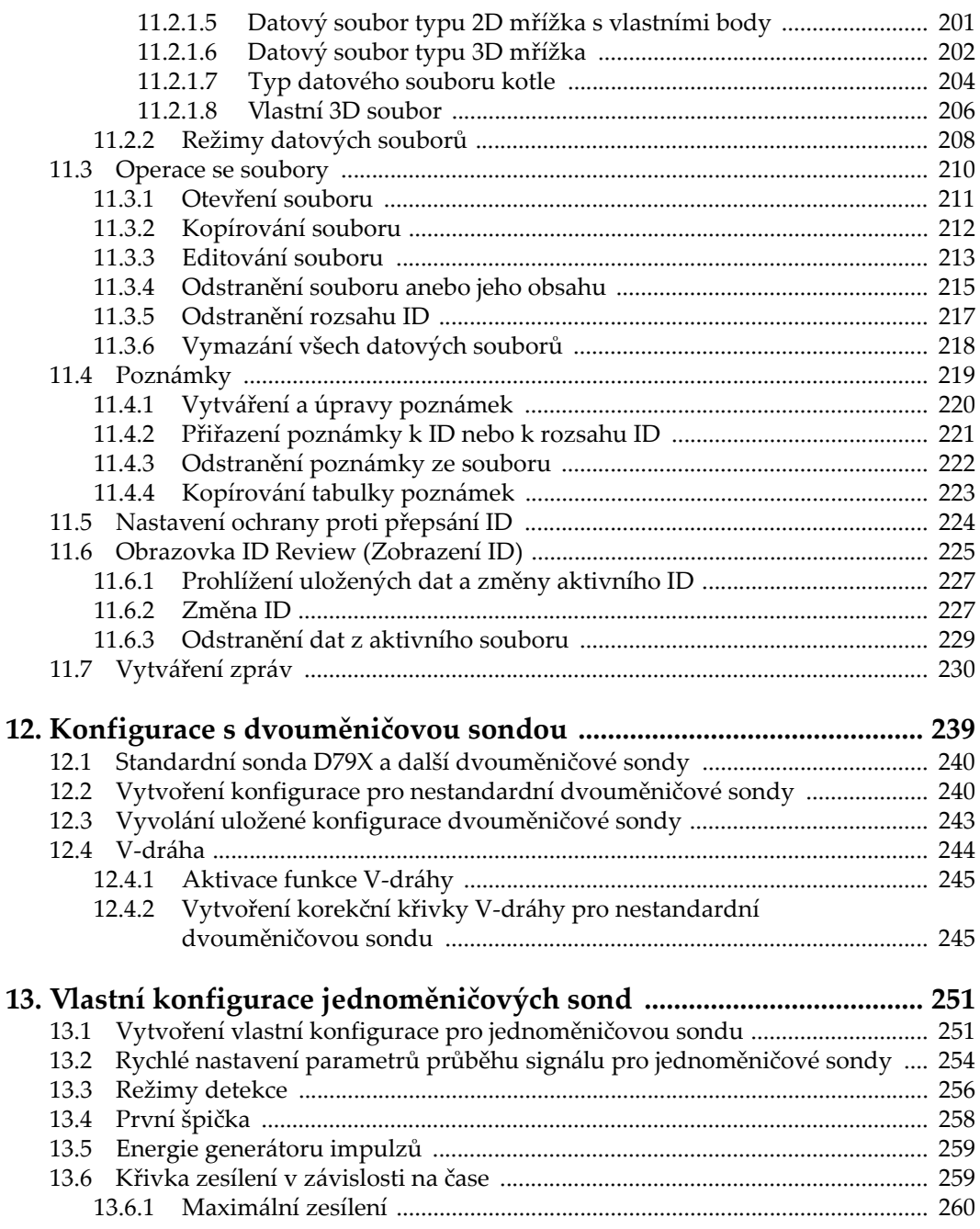

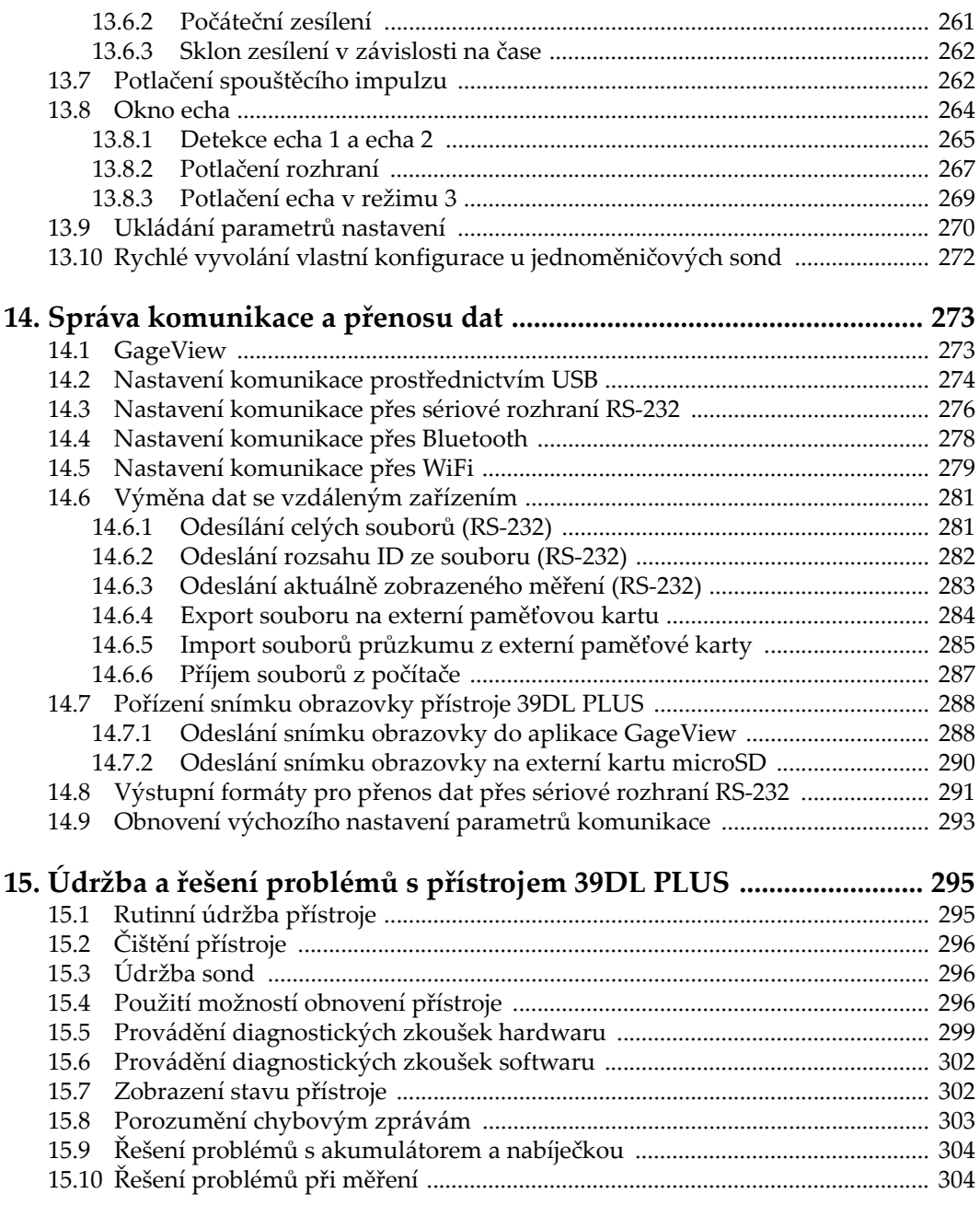

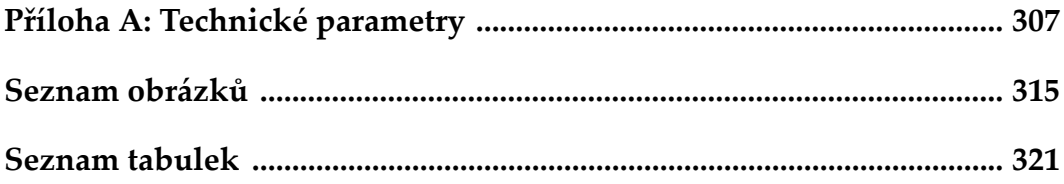

# <span id="page-10-0"></span>**Seznam zkratek**

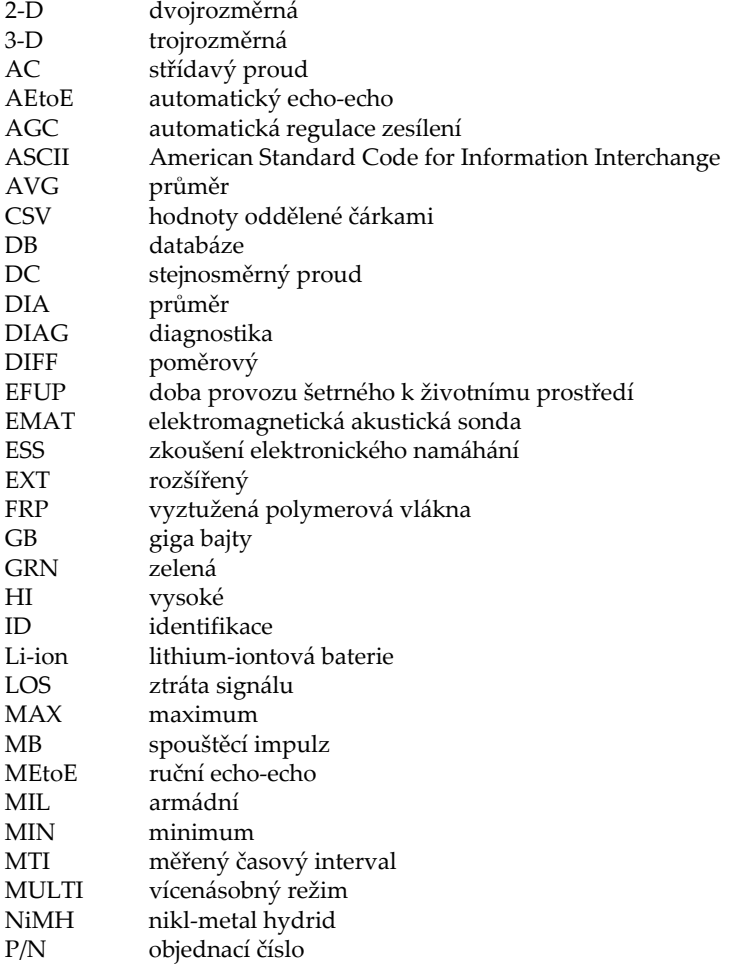

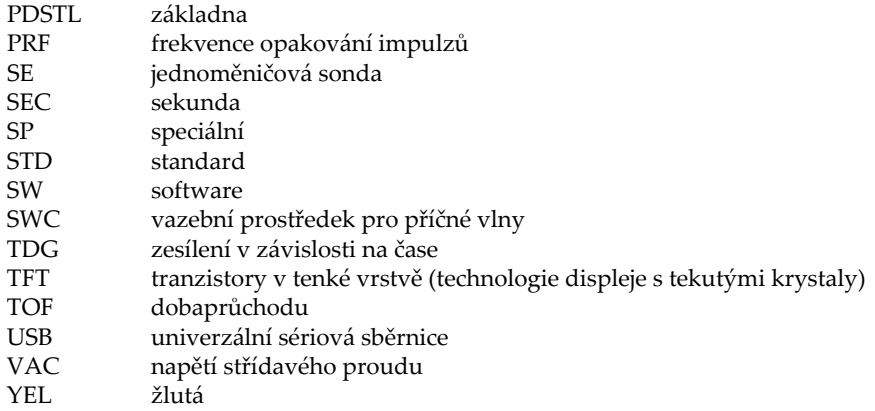

# <span id="page-12-0"></span>**Důležité informace – přečtěte si před použitím**

#### <span id="page-12-1"></span>**Určený způsob použití**

Přístroj 39DL PLUS byl navržen pro výkon nedestruktivní kontroly průmyslových a komerčních materiálů.

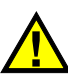

VAROVÁNÍ

Nepoužívejte přístroj 39DL PLUS k žádnému jinému účelu, než ke kterému je určen. V žádném případě nesmí být použit k prohlídce či vyšetření částí lidského či zvířecího těla.

#### <span id="page-12-3"></span><span id="page-12-2"></span>**Návod k použití**

Tento návod obsahuje informace nezbytné pro bezpečné a efektivní používání tohoto výrobku. Než začnete výrobek používat, důkladně si tento návod prostudujte. Výrobek používejte v souladu s pokyny. Tuto příručku uschovejte na bezpečném a dobře přístupném místě.

#### DŮLEŽITÉ

Některé detaily součástí znázorněných v tomto návodu se mohou lišit od součástí instalovaných na vašem zařízení. Princip jejich funkce však zůstává stejný.

### <span id="page-13-0"></span>**Kompatibilita zařízení**

Toto zařízení používejte pouze se schváleným doplňkovým vybavením poskytovaným společností Evident. Vybavení poskytované společností Evident a schválené k použití s tímto zařízením je popsáno dále v tomto návodu.

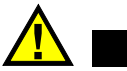

UPOZORNÉ

Používejte vždy jen vybavení a příslušenství, které splňuje specifikace společnosti Evident. Používání nekompatibilního vybavení může způsobit nesprávnou funkci a/nebo poškození zařízení, případně zranění osob.

### <span id="page-13-1"></span>**Opravy a úpravy**

Toto zařízení neobsahuje žádné součásti, jejichž servis by mohl provádět samotný uživatel. Otevření krytu zařízení může mít za následek zneplatnění záruky.

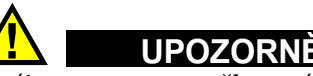

V zájmu prevence poškození zařízení a/nebo zranění osob toto zařízení nerozebírejte, neupravujte a nepokoušejte se jej opravovat.

# <span id="page-13-2"></span>**Bezpečnostní symboly**

Na zařízení a v návodu k použití se mohou vyskytovat následující bezpečnostní symboly:

 Symbol obecného varování Tento symbol uživatele upozorňuje na potenciální nebezpečí. Veškerá bezpečnostní sdělení následující za tímto symbolem je nutno respektovat, aby se zamezilo možnému zranění či poškození majetku.

Symbol varování upozorňující na vysoké napětí

Tento symbol upozorňuje uživatele na riziko zasažení elektrickým napětím vyšším než 1 000 V. Veškerá bezpečnostní sdělení následující za tímto symbolem je nutno respektovat, aby se zamezilo možnému zranění.

# <span id="page-14-0"></span>**Bezpečnostní signální slova**

V dokumentaci k zařízení se mohou vyskytovat tato bezpečnostní signální slova:

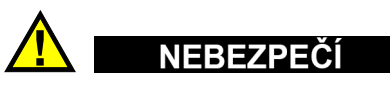

Signální slovo NEBEZPEČÍ značí bezprostředně nebezpečnou situaci. Zdůrazňuje postupy, zásady atp., jejichž nesprávné provedení či nedodržení bude mít za následek vážné až smrtelné zranění osob. Dokud uvedeným podmínkám zcela neporozumíte a nepotvrdíte jejich dodržení, nepokračujte v jakékoli činnosti za hranicí signálního slova NEBEZPEČÍ.

# VAROVÁNÍ

Signální slovo VAROVÁNÍ značí potenciálně nebezpečnou situaci. Zdůrazňuje postupy, zásady atp., jejichž nesprávné provedení či nedodržení může mít za následek vážné až smrtelné zranění osob. Dokud uvedeným podmínkám zcela neporozumíte a nepotvrdíte jejich dodržení, nepokračujte v jakékoli činnosti za hranicí signálního slova VAROVÁNÍ.

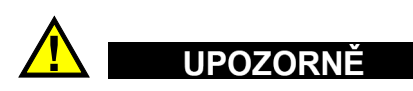

Signální slovo UPOZORNĚNÍ značí potenciálně nebezpečnou situaci. Zdůrazňuje postupy, zásady atp., které v případě nesprávného provedení či nedodržení mohou mít za následek lehké až střední zranění osob, poškození majetku, především samotného produktu, částečné či úplné zničení produktu nebo ztrátu dat. Dokud uvedeným podmínkám zcela neporozumíte a nepotvrdíte jejich dodržení, nepokračujte v jakékoli činnosti za hranicí signálního slova UPOZORNĚNÍ.

# <span id="page-15-0"></span>**Poznámková signální slova**

V dokumentaci zařízení se mohou vyskytovat následující poznámková signální slova:

#### DŮLEŽITÉ

Signální slovo DŮLEŽITÉ zdůrazňuje poznámku poskytující důležité informace nebo informace nezbytné k provedení úkonu.

#### POZNÁMKA

Signální slovo POZNÁMKA zdůrazňuje pracovní postupy, zásady atp., které vyžadují zvláštní pozornost. Jako poznámka bývají označovány také užitečné, ale nikoli kriticky důležité doplňující informace.

#### **DOPORUČENÍ**

Signální slovo DOPORUČENÍ zdůrazňuje specifický druh poznámek, které vám usnadní použití metod a postupů popsaných v návodu ve vaší konkrétní situaci nebo vám napoví, jak nejlépe využít plného potenciálu tohoto produktu.

# <span id="page-15-1"></span>**Bezpečnost**

Před zapnutím přístroje ověřte řádné přijetí všech nezbytných bezpečnostních opatření (viz následující varovná sdělení). Pozornost věnujte také vnějšímu značení na těle přístroje, jehož popis naleznete v části "Bezpeč[nostní symboly"](#page-13-2).

#### <span id="page-15-2"></span>**Varování**

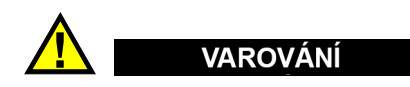

#### **Obecná varování**

- Před zapnutím přístroje si důkladně prostudujte pokyny uvedené v tomto návodu.
- Tento návod uschovejte na bezpečném místě pro pozdější použití.
- Dodržujte stanovené instalační a provozní postupy.
- Varovná sdělení uvedená na přístroji a v tomto návodu musí být bezpodmínečně respektována.
- Pokud je vybavení používáno jiným než výrobcem určeným způsobem, funkčnost poskytované ochrany zařízení může být snížena.
- Nenahrazujte díly přístroje a neprovádějte jeho neoprávněné úpravy.
- Uvedené servisní pokyny jsou určeny pro vyškolený servisní personál. V zájmu prevence úrazu elektrickým proudem neprovádějte žádné zásahy do přístroje, ke kterým nejste řádně kvalifikováni. Máte-li jakýkoli problém nebo dotaz týkající se tohoto přístroje, kontaktujte společnost Evident nebo některého z jejích autorizovaných zástupců.
- Nedotýkejte se konektorů holou rukou. Pokud tak učiníte, může dojít k poruše nebo úrazu elektrickým proudem.
- Nedovolte, aby kovové či jiné cizí předměty vnikly do přístroje skrze jeho konektory nebo ostatní otvory. Pokud tak učiníte, může dojít k poruše nebo úrazu elektrickým proudem.

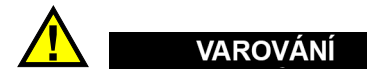

#### **Varování týkající se elektrického napětí**

Přístroj smí být připojen pouze k odpovídajícímu zdroji elektrického napájení ve shodě s jmenovitými parametry uvedenými na štítku.

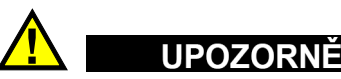

V případě použití neschváleného napájecího kabelu, který není určen pro výrobky Evident, nemůže společnost Evident zajistit elektrickou bezpečnost zařízení.

#### <span id="page-16-0"></span>**Bezpečnostní opatření týkající se baterií**

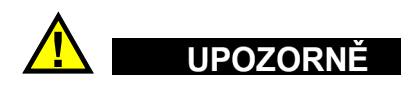

• Před likvidací baterie se seznamte s příslušnými zákony, pravidly či předpisy platnými pro vaši lokalitu a řiďte se jejich požadavky.

- Přeprava lithium-iontových baterií je regulována Organizací spojených národů v rámci Doporučení Organizace spojených národů opřepravě nebezpečného zboží. Očekává se, že vládní orgány, mezivládní organizace a další mezinárodní organizace budou dodržovat zásady stanovené v těchto nařízeních a přispívat tak k celosvětové harmonizaci v rámci této oblasti. Mezi tyto mezinárodní organizace patří International Civil Aviation Organization (ICAO), International Air Transport Association (IATA), International Maritime Organization (IMO), ministerstvo dopravy USA (USDOT), Transport Canada (TC) a další. Před přepravou lithium-iontových baterií kontaktujte dopravce a ověřte aktuální platnost či znění souvisejících nařízení.
- Pouze pro Kalifornii (USA):

Toto zařízení může obsahovat CR baterii. CR baterie obsahují materiály na bázi chloristanu a mohou vyžadovat zvláštní zacházení. Více informací viz [http://www.dtsc.ca.gov/hazardouswaste/perchlorate.](http://www.dtsc.ca.gov/hazardouswaste/perchlorate)

- Baterie neotevírejte a chraňte je před rozdrcením či proražením, v opačném případě hrozí zranění.
- Baterie nespalujte. Baterie udržujte mimo dosah ohně a jiných zdrojů extrémního tepla. Vysoké teploty (nad 80 °C) mohou způsobit explozi baterie a zranění osob.
- Baterii chraňte před pádem, nárazem nebo jiným druhem hrubého zacházení, v opačném případě by mohlo dojít k úniku materiálu uvnitř článku, který je žíravý a výbušný.
- Nezkratujte kontakty baterie. Zkrat může způsobit zranění a závažné poškození baterie znemožňující její další použití.
- Nevystavujte baterii dešti ani vlhku, v opačném případě hrozí úraz elektrickým proudem.
- K dobíjení baterie používejte výhradně externí nabíječku schválenou společností Evident.
- Používejte pouze baterie dodávané společností Evident.
- Neskladujte baterie, jejichž zbývající úroveň nabití je nižší než 40 %. Baterie před uskladněním dobijte na úroveň odpovídající 40 % až 80 % jejich kapacity.
- Během skladování baterie průběžně dobíjejte tak, aby jejich úroveň nabití vždy odpovídala 40 % až 80 % jejich celkové kapacity.
- Před uskladněním z přístroje 39DL PLUS vždy nejprve vyjměte baterie.

### <span id="page-18-0"></span>**Nařízení týkající se přepravy produktů obsahujících lithium-iontové baterie**

#### DŮLEŽITÉ

Během přepravy lithium-iontové baterie či baterií je nutné zajistit shodu se všemi místními dopravními předpisy.

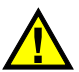

#### VAROVÁNÍ

Poškozené baterie nelze zasílat běžnými doručovacími metodami – NEZASÍLEJTE poškozené baterie společnosti Evident. Kontaktujte místního zástupce společnosti Evident nebo odborníky v oblasti likvidace materiálu.

# <span id="page-18-1"></span>**Likvidace zařízení**

Před likvidací tloušťkoměru 39DL PLUS se seznamte s příslušnými zákony, pravidly či předpisy platnými pro vaši lokalitu a řiďte se jejich požadavky.

# <span id="page-18-2"></span>**BC (Nabíječka baterií – Kalifornie, USA)**

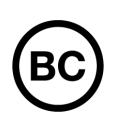

Označení BC udává, že tento výrobek byl testován a splňuje požadavky Předpisů pro účinnost zařízení, jak je uvedeno v Kalifornské sbírce nařízení, část 20, oddíly 1 601 až 1 608 pro systémy nabíječek baterií. Interní nabíječka baterií, nacházející se uvnitř tohoto zařízení, byla testována a certifikována podle požadavků California Energy Commission (CEC); toto zařízení je uvedeno v online databázi CEC (T20).

# <span id="page-19-0"></span>**CE (Shoda s evropskými předpisy)**

Toto zařízení splňuje požadavky směrnice 2014/30/EU o elektromagnetické kompatibilitě, směrnice 2014/35/EU o nízkém napětí a směrnice 2015/863/EU doplňující směrnici 2011/65/EU o omezení nebezpečných látek (RoHS). Označení CE představuje prohlášení, že výrobek je ve shodě se všemi příslušnými směrnicemi Evropského společenství.

#### <span id="page-19-1"></span>**UKCA (Spojené království)**

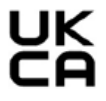

CE

Tento přístroj splňuje požadavky směrnice o elektromagnetické kompatibilitě z roku 2016, směrnice o (bezpečnosti) elektrických zařízení z roku 2016 a směrnice o omezení používání některých nebezpečných látek v elektrických a elektronických zařízeních z roku 2012. Označení UKCA značí shodu s výše uvedenými předpisy.

#### <span id="page-19-2"></span>**RCM (Austrálie)**

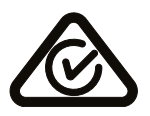

Stítek obsahující značku shody s předpisy (RCM) značí, že výrobek je ve shodě se všemi příslušnými normami a byl zaregistrován úřadem Australian Communications and Media Authority (ACMA) jako výrobek povolený k uvedení na australský trh.

# <span id="page-20-0"></span>**Směrnice OEEZ**

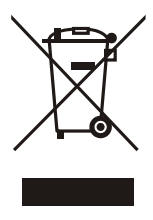

V souladu s evropskou směrnicí 2012/19/EU o odpadních elektrických a elektronických zařízeních (OEEZ) tento symbol udává, že příslušný výrobek nesmí být likvidován jako netříděný komunální odpad, nýbrž musí být odevzdán na patřičném sběrném místě jako tříděný odpad. Informace o způsobu odevzdávání vyřazených zařízení a/nebo o sběrných systémech dostupných ve vaší zemi vám poskytne příslušný místní distributor výrobků Evident.

# <span id="page-20-1"></span>**Čínská směrnice RoHS**

*Čínská směrnice RoHS* je pojem, který je v průmyslu obecně používán tehdy, je-li popisována legislativa realizovaná Ministerstvem informačního průmyslu (MII) v Čínské lidové republice v souvislosti s kontrolou znečišťování způsobovaného elektronickými informačními produkty (EIP).

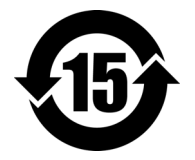

Značka čínské směrnice RoHS udává dobu provozu šetrného k životnímu prostředí (EFUP). Doba EFUP je definována jako počet roků, po které nebudou látky uvedené v seznamu kontrolovaných látek a obsažené ve výrobku unikat ani se chemicky rozkládat. Doba EFUP přístroje 39DL PLUS byla stanovena na 15 let.

**Poznámka**: Doba provozu šetrného k životnímu prostředí (EFUP) nemá být chápána jako doba, po kterou je zajištěna funkčnost a výkonnost výrobku.

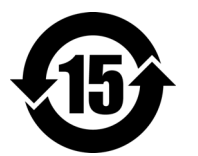

电器电子产品有 害物质限制使用 标志

本标志是根据"电器电子产品有害物质限制使用管理办法" 以及 " 电子电气产品有害物质限制使用标识要求 " 的规定, 适用于在中国销售的电器电子产品上的电器电子产品有害物 质使用限制标志。

(注意)电器电子产品有害物质限制使用标志内的数字为在 正常的使用条件下有害物质等不泄漏的期限,不是保证产品 功能性能的期间。

| 部件名称 |      | 有害物质       |            |            |              |         |           |  |
|------|------|------------|------------|------------|--------------|---------|-----------|--|
|      |      | 铅及其化<br>合物 | 汞及其化<br>合物 | 镉及其化<br>合物 | 六价铬及<br>其化合物 | 多溴联苯    | 多溴二苯<br>醚 |  |
|      |      | (Pb)       | (Hg)       | (Cd)       | (Cr(VI))     | (PBB)   | (PBDE)    |  |
| 主体   | 机构部件 | $\times$   | $\circ$    | $\circ$    | $\circ$      | $\circ$ | $\circ$   |  |
|      | 光学部件 | $\times$   | $\circ$    | $\circ$    | $\Omega$     | $\circ$ | $\circ$   |  |
|      | 电气部件 | $\times$   | $\circ$    | $\circ$    | $\circ$      | $\circ$ | $\circ$   |  |
| 附件   |      | $\times$   | $\circ$    | $\circ$    | $\circ$      | $\circ$ | $\circ$   |  |
|      |      |            |            |            |              |         |           |  |

产品中有害物质的名称及含量

本表格依据 SJ/T 11364 的规定编制。

○:表示该有害物质在该部件所有均质材料中的含量均在 GB/T26572 规定的限量要求以下。

×:表示该有害物质至少在该部件的某一均质材料中的含量超出 GB/T26572 规定的限量要求。

# <span id="page-21-0"></span>**Korejská komunikační komise (KCC)**

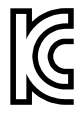

Prodejce i uživatel jsou tímto upozorněni na skutečnost, že tento přístroj je vhodný k použití jako pracovní elektromagnetické zařízení (třídy A) a lze jej používat mimo domácnost. Toto zařízení vyhovuje korejským požadavkům na elektromagnetickou kompatibilitu.

이 기기는 업무용 환경에서 사용할 목적으로 적합성평가를 받은 기기로서 가정용 환 경에서 사용하는 경우 전파간섭의 우려가 있습니다 .

#### <span id="page-21-1"></span>**Shoda se směrnicí o elektromagnetické kompatibilitě**

Toto zařízení generuje a využívá vysokofrekvenční energii a není-li instalováno i používáno řádným způsobem (tj. v přísném souladu s pokyny výrobce), může způsobovat rušení. Přístroj 39DL PLUS byl podroben zkoušce a shledán vyhovujícím co se týče limitů pro průmyslová zařízení v souladu se specifikací směrnice EMC.

### <span id="page-22-0"></span>**Shoda s komisí FCC (USA)**

#### POZNÁMKA

Tento výrobek byl podroben zkoušce a shledán vyhovujícím co se týče mezních hodnot stanovených pro digitální zařízení třídy A podle části 15 pravidel FCC. Tyto mezní hodnoty jsou stanoveny tak, aby výrobek poskytoval přiměřenou ochranu proti škodlivému rušení, je-li používán v komerčním prostředí. Tento výrobek vytváří, používá a může vyzařovat vysokofrekvenční energii a není-li instalován i používán v souladu s návodem, mohl by způsobovat škodlivé rušení radiokomunikačních přenosů. Provoz tohoto výrobku v obytné oblasti bude pravděpodobně způsobovat škodlivé rušení. V takovém případě bude zapotřebí, abyste toto rušení odstranili na své vlastní náklady.

#### DŮLEŽITÉ

Změny nebo úpravy, které nejsou výslovně povoleny stranou zodpovědnou za zajištění shody, mohou způsobit ztrátu oprávnění uživatele k používání výrobku.

#### **Prohlášení dodavatele o shodě s FCC**

Dodavatel tímto prohlašuje, že výrobek

Název produktu: Ultrazvukový tloušťkoměr 39DL PLUS Model: 39DL PLUS

splňuje následující specifikace:

FCC část 15, hlava B, oddíl 15.107 a oddíl 15.109.

Doplňující informace:

Tento přístroj vyhovuje požadavkům části 15 předpisů FCC. Jeho provoz podléhá následujícím dvěma podmínkám:

- (1) Toto zařízení nesmí způsobovat škodlivé rušení.
- (2) Toto zařízení musí být schopno přijímat veškeré rušení, včetně rušení, které může způsobovat nežádoucí vliv na jeho funkce.

Jméno zodpovědné strany: EVIDENT SCIENTIFIC, INC. Adresa: 48 Woerd Avenue, Waltham, MA 02453, USA Telefon: +1 781-419-3900

#### <span id="page-23-0"></span>**Shoda s normou ICES-001 (Kanada)**

Tento digitální přístroj třídy A odpovídá kanadské normě ICES-001.

Cet appareil numérique de la classe A est conforme à la norme NMB-001 du Canada.

#### <span id="page-23-1"></span>**Upozornění na expozici SAR/RF**

Toto zařízení vyhovuje limitům FCC/IC pro expozici záření stanoveným pro nekontrolované prostředí a směrnicím FCC pro expozici rádiovým frekvencím (RF) uvedeným v dodatku C k předpisům IC (Industry Canada) OET-65 a RSS-102.

Tento výrobek obsahuje modul vysílače:

FCC ID: 2AC7Z-ESPWROOM32UE IC: 21098-ESPWROOMUE KC: R-C-es5-ESP32WROOM-32E CMIIT: 2020DP3047 (M)

# <span id="page-24-0"></span>**Shoda s předpisy pro rádiové frekvence**

[Tabulka 1 na str. 25](#page-24-1) obsahuje prohlášení o shodě s předpisy z hlediska informací o rádiových frekvencích pro jednotlivé země a oblasti. Specifikace bezdrátového připojení viz [Tabulka 41 na str. 314.](#page-313-0) Pokyny pro přístup k předepsaným elektronickým štítkům pro přístroj 39DL PLUS viz "Přístup k povinnému [elektronickému štítku" na str. 45](#page-44-1).

<span id="page-24-1"></span>

| Země/region    | Značka                                  | Prohlášení                                                                                                    |  |  |  |
|----------------|-----------------------------------------|----------------------------------------------------------------------------------------------------|--|--|--|
| <b>USA</b>     | Viz elektronický<br>štítek pro FCC ID   | Toto zařízení obsahuje rádiové vysílače a bylo<br>navrženo, vyrobeno a testováno tak, aby<br>vyhovovalo směrnicím Federal Communications<br>Commission (FCC) pro expozici rádiovým<br>frekvencím a míru absorpce. Značka FCC ID<br>potvrzuje shodu a certifikaci podle výše<br>uvedených směrnic FCC.                                                                                           |  |  |  |
| Kanada         | Viz elektronický<br>štítek pro číslo IC | Toto zařízení obsahuje rádiové vysílače a bylo<br>navrženo, vyrobeno a testováno tak, aby<br>vyhovovalo kanadským směrnicím Innovation,<br>Science and Economic Development (ISED) pro<br>expozici rádiovým frekvencím a míru absorpce.<br>Číslo IC potvrzuje shodu a certifikaci podle výše<br>uvedených směrnic ISED.                                                                         |  |  |  |
| Velká Británie | UK<br>Co                                | Toto zařízení vyhovuje požadavkům směrnice<br>o elektromagnetické kompatibilitě z roku 2016,<br>směrnice o (bezpečnosti) elektrických zařízení<br>z roku 2016, směrnice o omezení používání<br>některých nebezpečných látek v elektrických<br>a elektronických zařízeních z roku 2012 a směrnice<br>o rádiových zařízeních z roku 2017. Označení<br>UKCA značí shodu s výše uvedenými předpisy. |  |  |  |
| EU             | CE                                      | Toto zařízení vyhovuje požadavkům směrnice<br>2014/30/EU o elektromagnetické kompatibilitě,<br>směrnice 2014/35/EU o nízkém napětí, směrnice<br>2015/863/EU doplňující směrnici 2011/65/EU<br>o omezení nebezpečných látek (RoHS) a směrnice<br>2014/53/EU o rádiových zařízeních (RED).<br>Označení CE udává shodu s výše uvedenými<br>směrnicemi.                                             |  |  |  |

**Tabulka 1 Shoda s předpisy pro rádiové frekvence** 

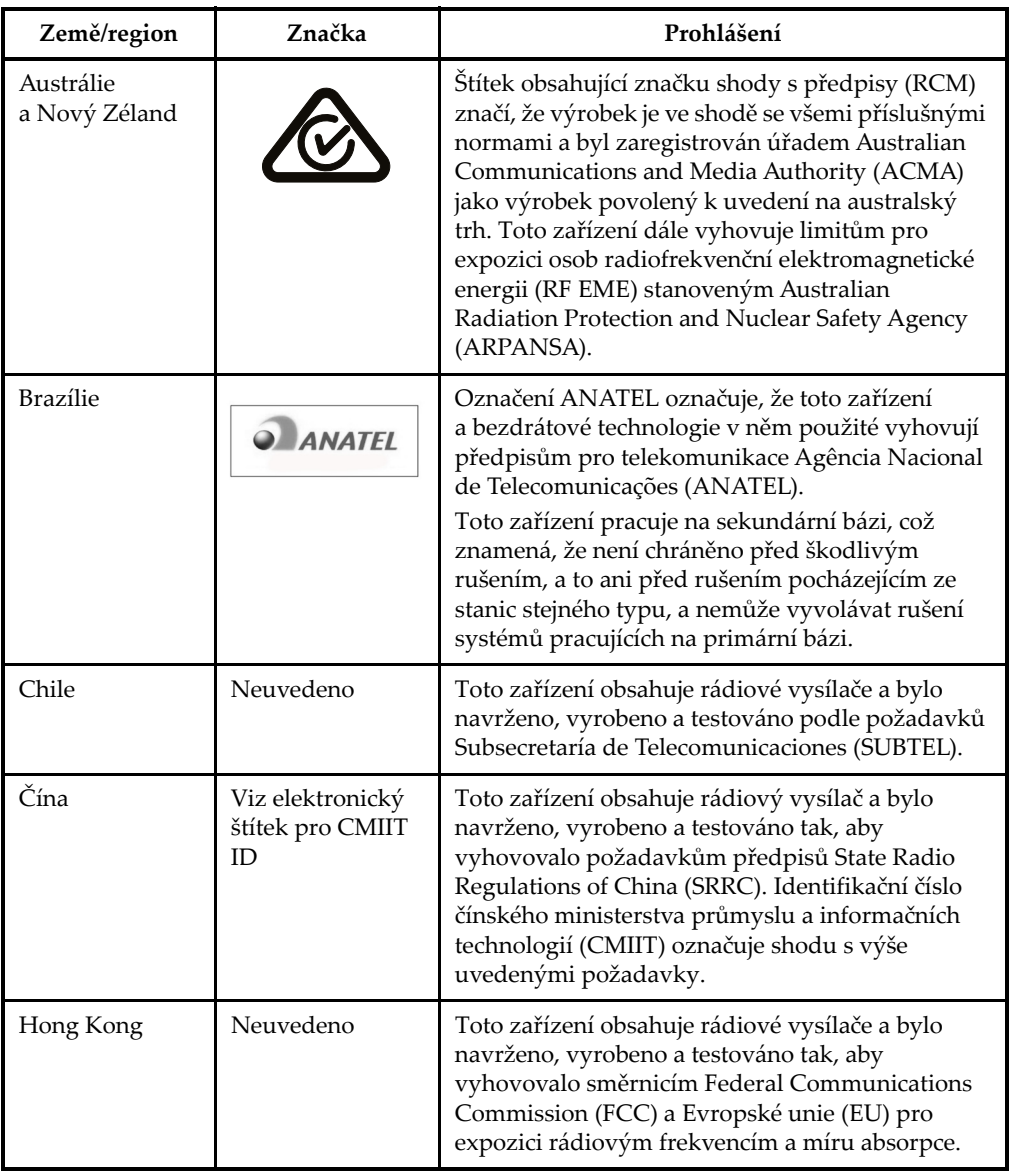

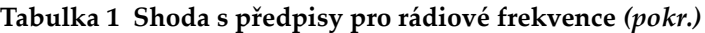

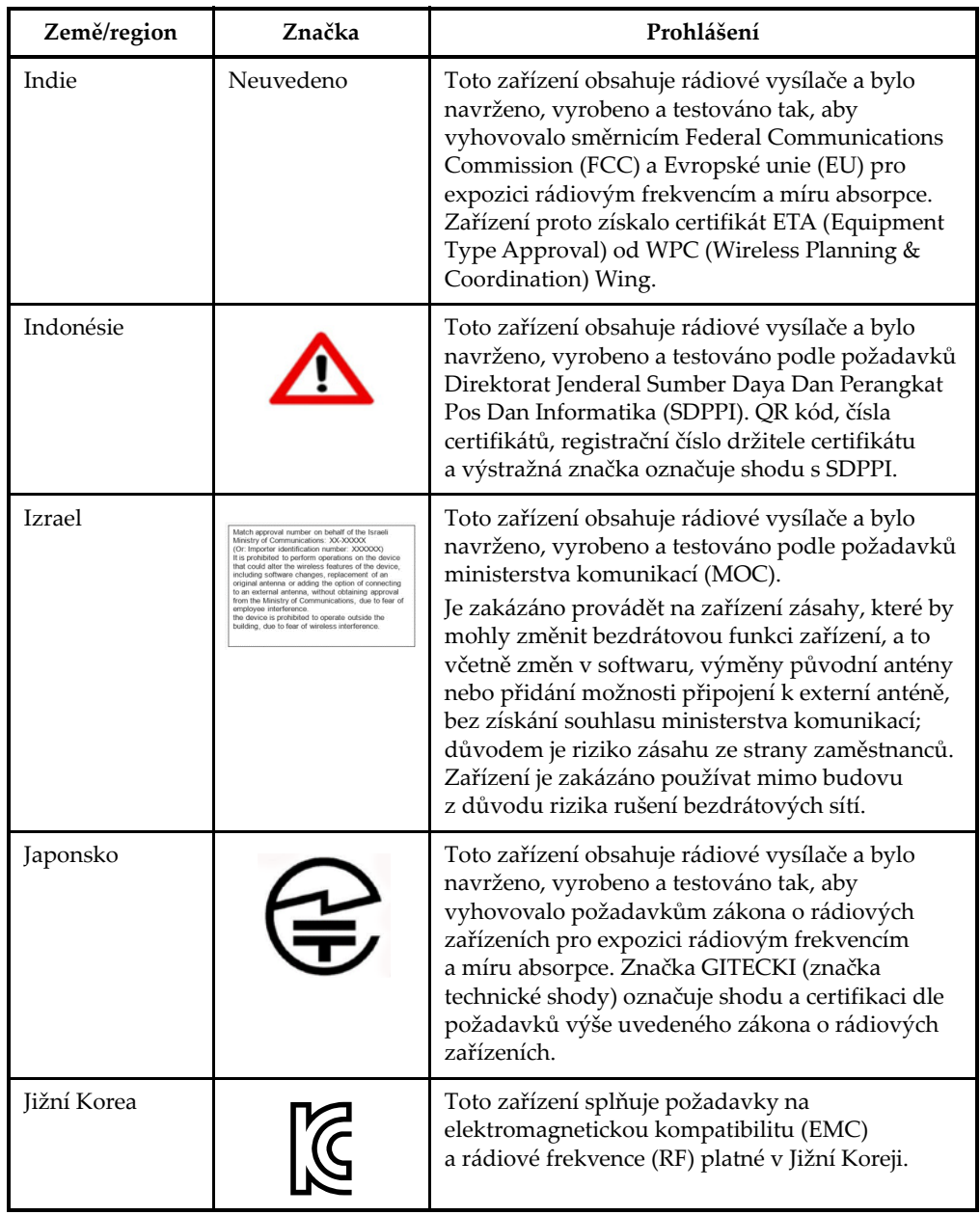

#### **Tabulka 1 Shoda s předpisy pro rádiové frekvence** *(pokr.)*

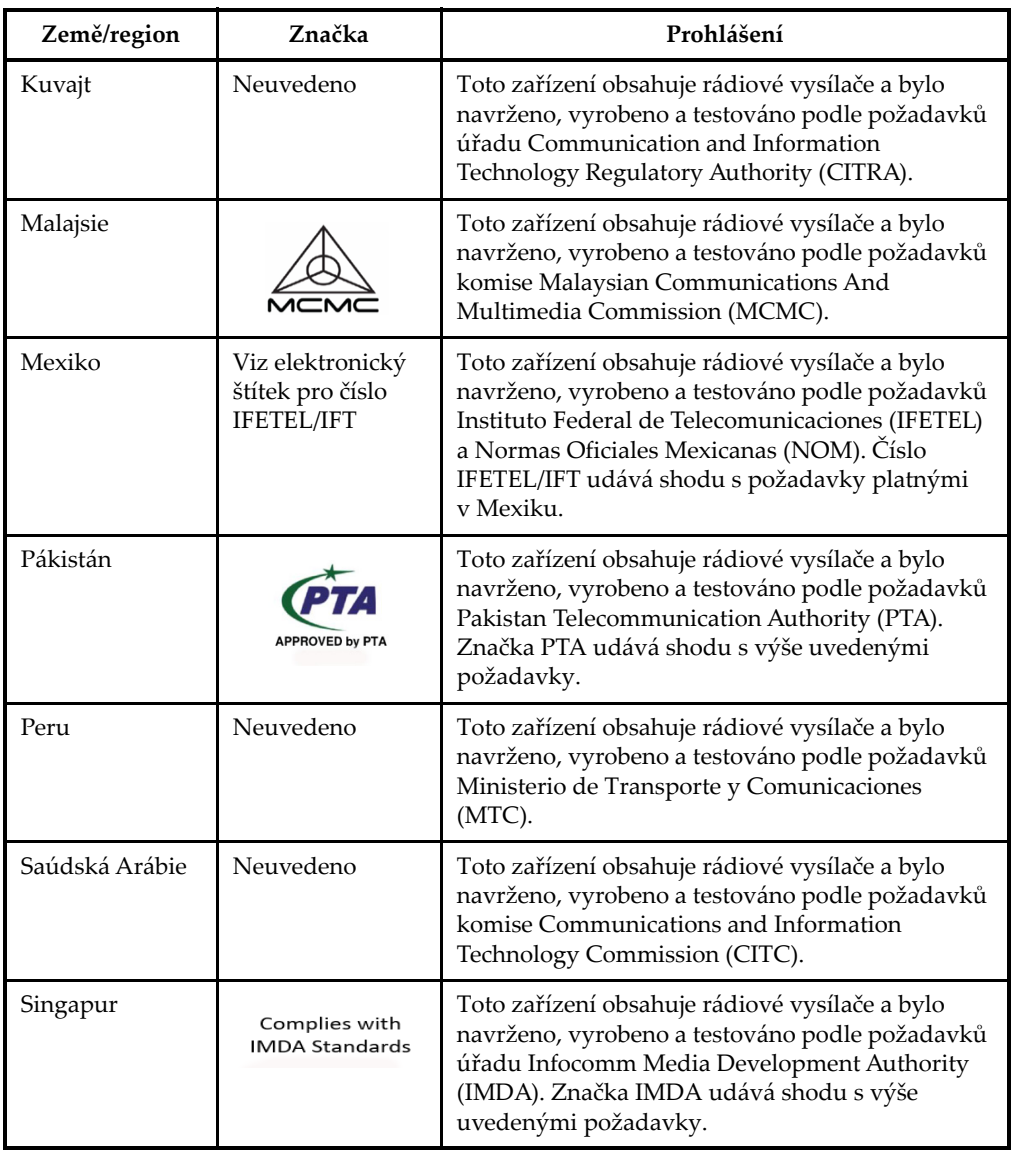

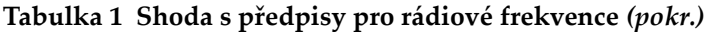

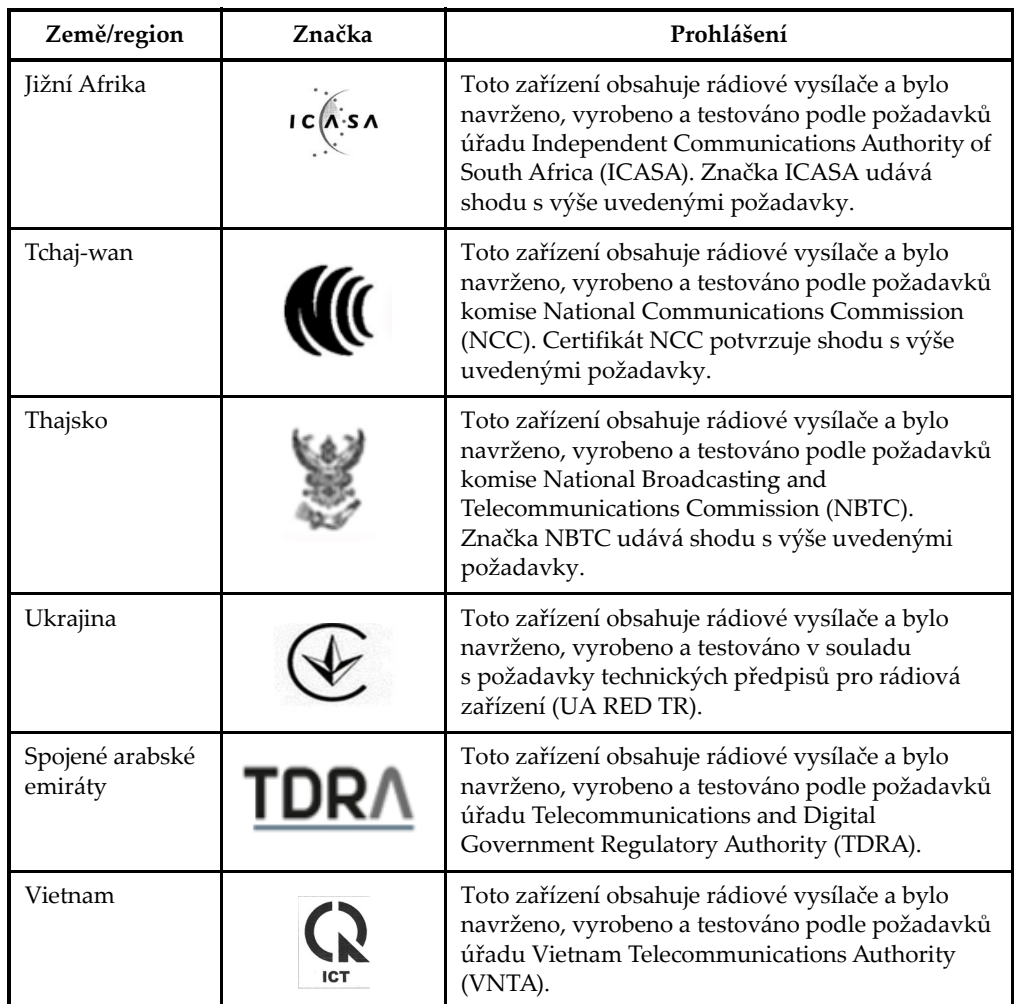

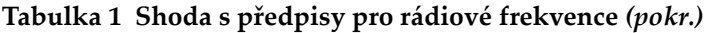

#### <span id="page-28-0"></span>**Informace o záruce**

Společnost Evident zaručuje, že se u výrobku společnosti Evident neprojeví žádné vady materiálu ani vady zpracování, a to po určenou dobu a v souladu s podmínkami uvedenými ve Všeobecných obchodních podmínkách, které jsou dostupné na webových stránkách [https://EvidentScientific.com/evident-terms/.](https://evidentscientific.com/evident-terms/)

Záruka společnosti Evident se vztahuje pouze na zařízení, která byla používána správným způsobem popsaným v tomto návodu k použití a která nebyla vystavena hrubému zacházení ani neoprávněným pokusům o opravy či úpravy.

Při přijetí zásilky důkladně zkontrolujte obsah dodávky, zaměřte se na známky vnějšího nebo vnitřního poškození, ke kterému mohlo dojít během přepravy. O jakémkoli zjištěném poškození neprodleně uvědomte příslušného přepravce, protože za poškození vzniklé během přepravy obvykle nese odpovědnost právě dopravce. Uschovejte si obalové materiály, dodací listy a další přepravní dokumentaci, která je potřebná při případné reklamaci poškození. Po uvědomění dopravce kontaktujte společnost Evident a dle potřeby požádejte o pomoc s reklamačním řízením a výměnou zařízení.

Tento návod k použití vysvětluje správný způsob používání výrobku Evident. Informace, které jsou zde obsaženy, jsou určeny výlučně k použití jako výuková pomůcka a při žádném konkrétním použití se nesmí používat bez nezávislého přezkoušení a/nebo ověření provozovatelem nebo odpovědným pracovníkem. Takové nezávislé ověření postupů nabývá na důležitosti se zvyšujícím se kritickým významem daného pracovního procesu. Z těchto důvodů společnost Evident neposkytuje žádnou výslovnou ani předpokládanou záruku na to, že měřicí metody, příklady nebo procedury popsané v tomto dokumentu odpovídají průmyslovým standardům nebo že budou splňovat potřeby jakéhokoli konkrétního pracovního procesu.

Společnost Evident si vyhrazuje právo na provedení úprav jakéhokoli výrobku, aniž by jí tím vznikla povinnost upravit také již dříve vyrobené výrobky.

#### <span id="page-29-0"></span>**Technická podpora**

Společ[nost Evident považuje za svoji povinnost poskytovat nejvyšší možnou úrove](https://evidentscientific.com/service-and-support/service-centers/)ň zákaznických služeb a podpory. Narazíte-li při používání našeho výrobku na jakékoli [potíže nebo nefunguje-li tento výrobek tak, jak je popsáno v dokumentaci, nejprve](https://evidentscientific.com/service-and-support/service-centers/)  nahlédněte do uživatelské příručky a poté, pokud nadále potřebujete pomoc, se obraťte na naše oddělení poprodejních služeb. Nejbližší servisní středisko vyhledejte na stránkách https://EvidentScientific.com/service-and-support/service-centers/.

# <span id="page-30-0"></span>**Úvod**

Tato příručka obsahuje pokyny pro základní a pokročilé používání ultrazvukového tloušťkoměru 39DL PLUS. Informace, které jsou v této příručce obsaženy, jsou uspořádány tak, aby poskytovaly podrobné vysvětlení týkající se technologie, bezpečnosti, hardwaru a softwaru. Praktické příklady měření pomáhají uživateli seznámit se s možnostmi přístroje.

#### **DŮLEŽITÉ**

Seznam dalších dokumentů k přístroji 39DL PLUS viz ["Návod k použití" na str. 13.](#page-12-3)

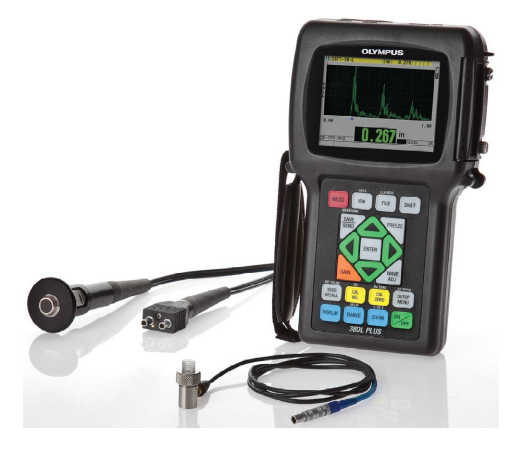

**Obrázek i-1 Přístroj 39DL PLUS**

# <span id="page-32-0"></span>**1. Popis přístroje**

Tato kapitola popisuje hlavní funkce a hardwarové součásti přístroje 39DL PLUS.

#### <span id="page-32-1"></span>**1.1 Popis výrobku**

Přístroj 39DL PLUS od společnosti Evident je ruční ultrazvukový tloušťkoměr určený pro širokou škálu použití při měření tloušťky. S modelem 39DL PLUS potřebujete přístup pouze k jedné straně součásti, abyste mohli nedestruktivním způsobem měřit tloušťku zkorodovaných, dírkovaných, šupinatých, zrnitých a jiných obtížně měřitelných materiálů (viz [Obrázek 1-1 na str. 33\)](#page-32-2).

<span id="page-32-2"></span>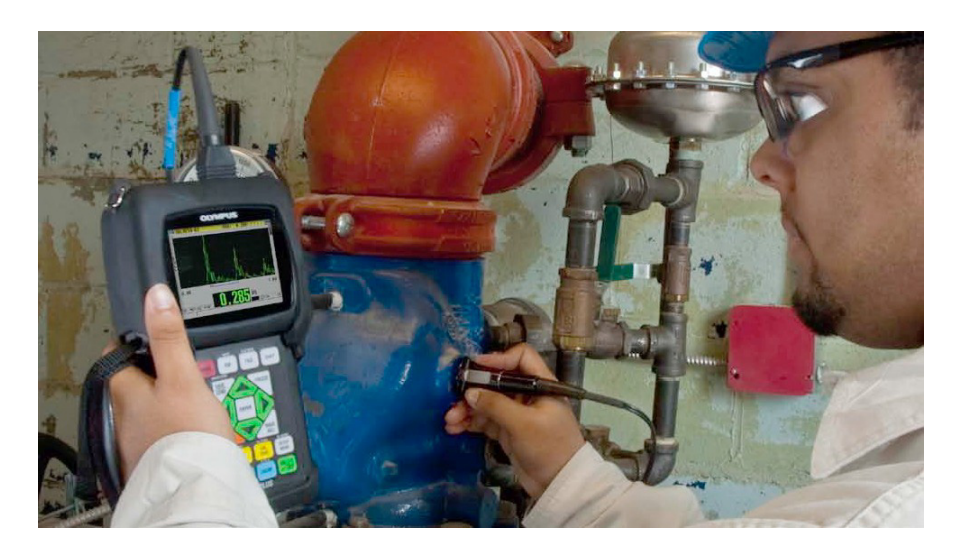

**Obrázek 1-1 Měření tloušťky přístrojem 39DL PLUS**

Přístroj 39DL PLUS zobrazuje současně tloušťku a A-sken pro ověření průběhu signálu. Mikroprocesor přístroje 39DL PLUS neustále upravuje nastavení přijímače tak, aby každé měření bylo optimalizováno z hlediska spolehlivosti, rozsahu, citlivosti a přesnosti. Pokročilý interní záznamník dat může uložit až 475 000 měření tloušťky a 20 000 průběhů vlny.

Přístroj 39DL PLUS funguje s celou řadou jednoměničových a dvouměničových sond pro měření tloušťky materiálu v rozmezí 0,08 mm až 635 mm (0,003" až 25"). Teplotní rozsah měřených materiálů může být v závislosti na vlastnostech materiálu, sondě a režimu měření v rozmezí -20 °C až 500 °C (-4 °F až 932 °F). Pro měření echoecho můžete také použít jednoměničové a dvouměničové sondy.

Přístroj 39DL PLUS můžete připojit k tiskárně a počítači pomocí obousměrných sériových komunikačních portů USB™/RS-232.

#### **Pokročilé funkce měření**

- Měření THRU-COAT
- Měření s kompenzací teploty
- Režim min./průměr
- <span id="page-33-0"></span>• Způsobilost sondy EMAT
- Příznaky stavu a alarmy související s měřením
- Plně podsvícený barevný transflektivní LCD displej VGA
- Automatické rozpoznávání sond pro standardní sondy řady D79X a MTD705
- Dynamická výchozí optimalizace zesílení
- Kalibrace V-dráhy pro vytváření vlastních opravných tabulek V-dráhy pro jakoukoli dvouměničovou sondu
- Varování před zdvojením kalibrace
- Kalibrace pro rychlost šíření zvuku v neznámém materiálu a/nebo nulového bodu sondy
- Měření echo-echo
- Režim rychlého skenování se 30 hodnotami za sekundu
- Ruční nastavení zesílení v krocích po 1 dB
- <span id="page-33-1"></span>• Podržení zobrazení tloušťky nebo prázdné zobrazení tloušťky za podmínek ztráty signálu (LOS)
- Podržení minimální, maximální nebo současně minimální i maximální funkce
- Zobrazení rozdílové tloušťky vzhledem k nastavené hodnotě v absolutním nebo procentním poměru
- Výběr blokovacích funkcí chráněných heslem
- Volitelné rozlišení: nízké 0,1 mm (0,01"), standardní 0,01 mm (0,001") nebo vysoké (volitelně) 0,001 mm (0,0001") [volitelná možnost není k dispozici pro všechny sondy]

#### **Možnosti zobrazení A-skenu a B-skenu**

- Zobrazení průběhu signálu A-skenu v reálném čase pro ověření kritických měření
- Ruční režim pozastavení s následným zpracováním
- Ruční ovládání přiblížení a rozsahu zobrazení průběhu signálu
- Automatické přidržení při ztrátě signálu (LOS) a automatické přiblížení (vycentrování změřeného echa)
- Rozšířené potlačení
- Potlačení po prvním přijetí echa v režimu echo-echo
- Odečet zesílení přijímače
- Schopnost zachytit a zobrazit průběh signálu spojený s minimální tloušťkou během skenovaných měření
- Zobrazení uložených a stažených průběhů vlny

#### **Funkce interního záznamníku dat**

- Interní ukládání dat a možnost exportu dat na vyjímatelnou paměťovou kartu microSD
- Kapacita pro uložení 475 000 plně zdokumentovaných odečtů o tloušťce nebo 20 000 průběhů vln s daty o tloušťce
- Vylepšení databáze zahrnují pojmenování souborů s 32 znaky a identifikační pojmenování s 20 znaky
- Automatické zvyšování identifikačního čísla podle přednastavené sekvence nebo ruční číslování identifikačního čísla pomocí klávesnice
- Uložení odečtu / průběhu signálu k identifikačnímu číslu
- Současné zobrazení identifikačního čísla, uložených komentářů a uložené referenční tloušťky při zobrazení aktivní tloušťky a průběhu signálu
- K dispozici je devět formátů souborů
- Vymazání vybraných dat nebo všech uložených dat
- Uložení nebo odeslání podržených nebo pozastavených odečtů na obrazovku zobrazující tloušťku
- Vysílání vybraných dat nebo všech uložených dat
- Komunikační parametry programovatelné na klávesnici
- Standardní směrová komunikace USB a RS-232

#### <span id="page-35-0"></span>**1.2 Klasifikace odolnosti vůči okolnímu prostředí**

Přístroj 39DL PLUS je robustní a odolný přístroj, který můžete používat i ve velmi náročných prostředích. Přístroj 39DL PLUS byl navržen tak, aby splňoval požadavky pro stupeň krytí IP67 (ochrana proti vniknutí).

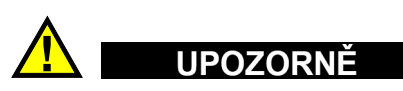

Společnost Evident nedokáže zaručit účinnost ochrany krytem na žádné úrovni, pokud bylo do těsnících prvků přístroje zasahováno. Musíte použít zdravý úsudek a přijmout patřičná opatření před tím, než přístroj vystavíte nepříznivým podmínkám.

Za účelem zachování původní úrovně ochrany proti vniknutí jste odpovědní za řádnou péči o všechna běžně nechráněná membránová těsnění. Navíc jste zodpovědní za navrácení přístroje autorizovanému servisnímu středisku společnosti Evident jednou ročně, aby byla zaručena řádná údržba těsnicích prvků přístroje.

#### <span id="page-35-1"></span>**1.3 Hardwarové součásti přístroje**

Čelní panel přístroje 39DL PLUS má barevný displej a klávesnici. Přístroj je dodáván s páskem na ruku. Ochranné pryžové pouzdro obsahuje těsnění proti prachu pro konektor stejnosměrného napájení a sériový komunikační konektor, kroužky na pásek ve čtyřech rozích a stojánek vzadu (viz [Obrázek 1-2 na str. 37](#page-36-1)).
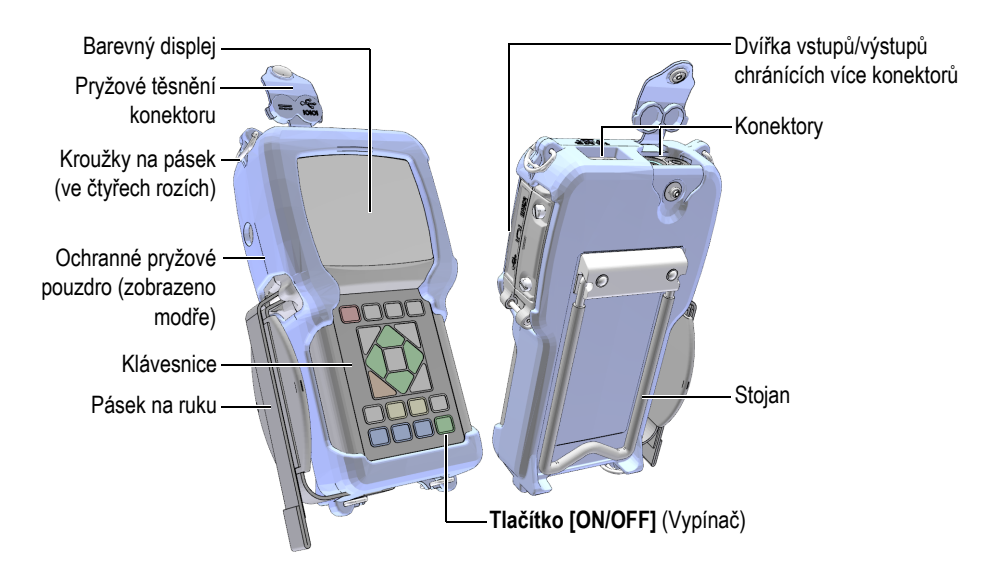

**Obrázek 1-2 Hardwarové součásti přístroje 39DL PLUS**

## **1.4 Konektory**

[Obrázek 1-3 na str. 37](#page-36-0) ukazuje možnosti připojení přístroje 39DL PLUS k externím zařízením.

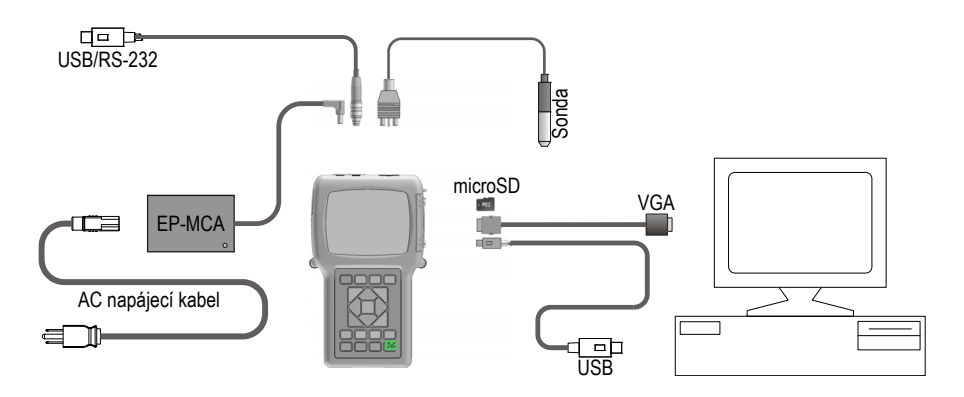

<span id="page-36-0"></span>**Obrázek 1-3 Připojení přístroje 39DL PLUS**

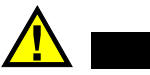

**UPOZORNÉ** 

Abyste zamezili nebezpečí úrazu nebo poškození přístroje, používejte pouze napájecí kabel pro střídavý proud, který byl dodán s přístrojem 39DL PLUS. Tento napájecí kabel pro střídavý proud nepoužívejte s jinými výrobky.

Konektory stejnosměrného napájení, komunikace USB/RS-232 a konektory sondy pro vysílání/příjem jsou umístěny na horní straně přístroje 39DL PLUS (viz [Obrázek 1-4 na str. 38](#page-37-0)).

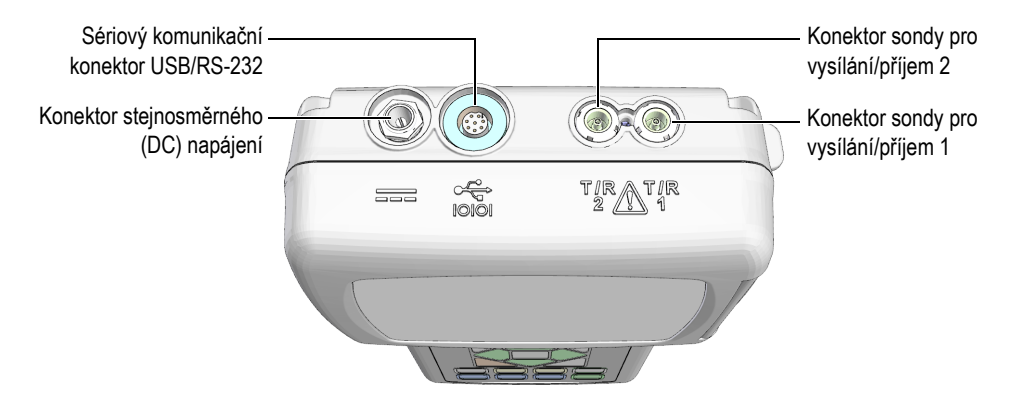

**Obrázek 1-4 Konektory na horní straně přístroje**

<span id="page-37-0"></span>Klientský konektor USB, konektor výstupu VGA a slot pro externí paměťovou kartu microSD jsou umístěny na pravé straně přístroje, skryté za dvířky vstupů/výstupů (viz [Obrázek 1-5 na str. 39](#page-38-0)).

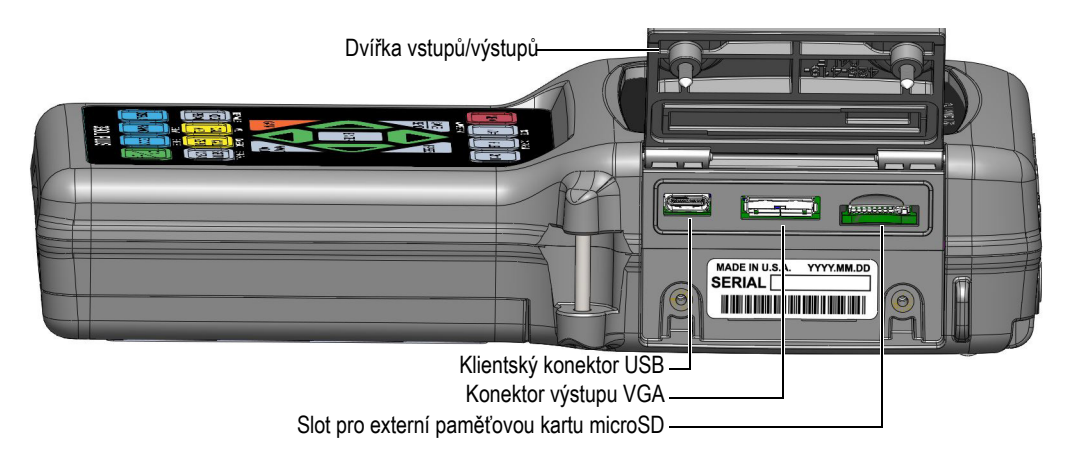

**Obrázek 1-5 Konektory za dvířky vstupů/výstupů**

### <span id="page-38-0"></span>**1.5 Funkce klávesnice**

Přístroj 39DL PLUS je dodáván s anglickou, mezinárodní, čínskou nebo japonskou klávesnicí (viz [Obrázek 1-6 na str. 40\)](#page-39-0). Funkce jsou stejné na všech klávesnicích. Na mezinárodní klávesnici jsou textové popisky velkého počtu kláves nahrazeny piktogramy. V tomto dokumentu jsou použity odkazy na tlačítka klávesnice opatřené anglickými popisky, které jsou uváděny tučně a v závorkách (např.: **[MEAS]** (Měření)).

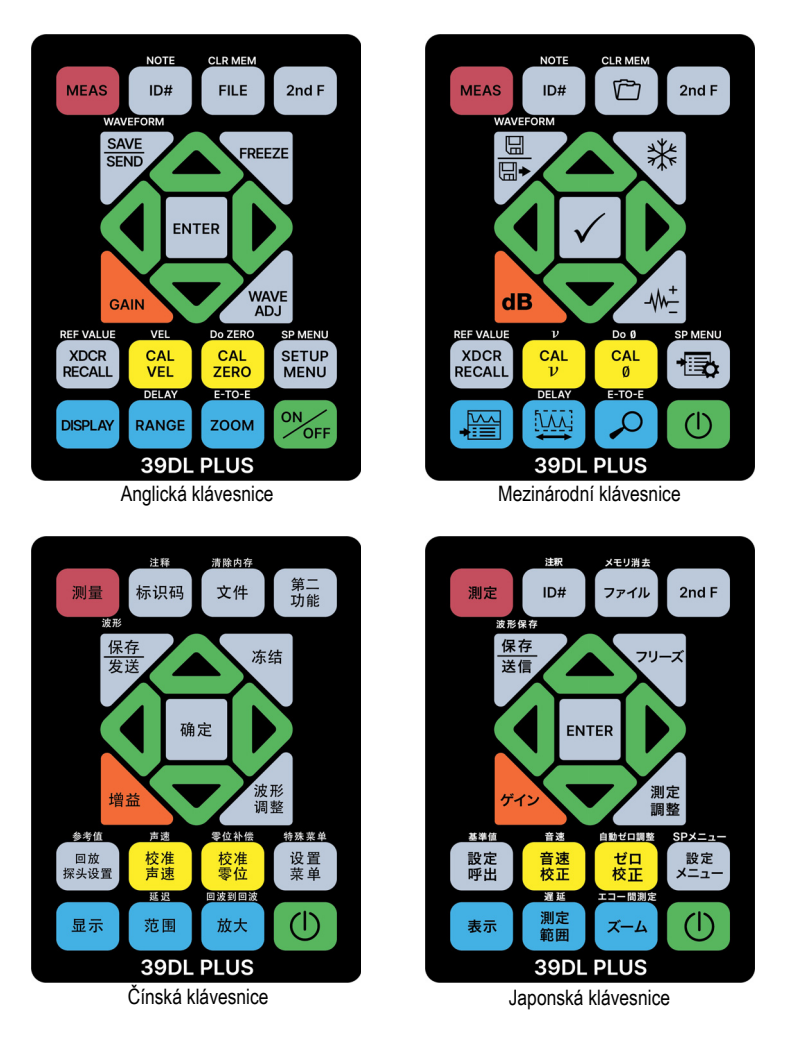

**Obrázek 1-6 Klávesnice přístroje 39DL PLUS**

<span id="page-39-0"></span>Každé tlačítko označuje svoji primární funkci. Těsně nad některými tlačítky je oblast, která označuje sekundární funkci tlačítek, a kterou můžete aktivovat jedním stisknutím tlačítka **[2nd F]**. V tomto dokumentu jsou odkazy na sekundární funkci psány takto: **[2nd F]**, **[Primary] (Secondary) (primární funkce (sekundární funkce))**. Například pokyn k aktivaci funkce vymazání paměti je napsán takto: "Stiskněte [2nd F], [FILE] (CLR MEM)" (Soubor, Vymazat paměť).

Tlačítka **[]**, **[]**, **[]** a **[]** se společně s tlačítkem **[ENTER]** používají k výběru položek nabídky nebo parametrů obrazovky a ke změně hodnot parametrů. Stisknutím tlačítka **[MEAS]** (Měření) se můžete kdykoli vrátit na obrazovku měření. Žlutá tlačítka souvisejí s kalibrací. Modrá tlačítka souvisejí s konfigurací displeje.

[Tabulka 2 na str. 41](#page-40-0) uvádí seznam klíčových funkcí dostupných na klávesnici přístroje 39DL PLUS.

<span id="page-40-0"></span>

| Čeština                                | Mezinárodní      | Funkce                                                                                                    |  |  |
|----------------------------------------|------------------|----------------------------------------------------------------------------------------------------|--|--|
| <b>MEAS</b>                            |                  | Měření – dokončí aktuální úkon a vrátí se na<br>obrazovku měření.                                                                                                    |  |  |
| ID#                                    |                  | Identifikační číslo – umožňuje přístup k několika<br>funkcím souvisejícím s identifikačními čísly<br>vztahujícími se k místu provádění měření<br>tloušťky.                                                         |  |  |
| <b>NOTE</b><br>2nd F<br>ID#            |                  | Poznámka – umožňuje vytvořit nebo vybrat<br>komentáře, které chcete uložit do umístění<br>identifikačního čísla                                                                                                    |  |  |
| <b>FILE</b>                            |                  | Soubor – otevře nabídku souborů pro přístup<br>k příkazům k souborům (otevřít, prohlížet,<br>vytvářet, kopírovat, upravovat, mazat, odesílat,<br>importovat, exportovat, kopírovat poznámky,<br>paměť a protokol). |  |  |
| <b>CLR MEM</b><br>2nd F<br><b>FILE</b> | <b>CLR MEM</b>   | Vymazat paměť – funguje jako alternativní<br>metoda pro smazání celého souboru.<br>Vymaže také rozsah dat v souboru nebo<br>umístění jednoho identifikačního čísla.                                                |  |  |
| 2nd F                                  |                  | Sekundární funkce – je třeba stisknout před<br>tlačítkem, aby se aktivovala sekundární funkce<br>tlačítka.                                                                                                    |  |  |
| <b>SAVE</b><br><b>SEND</b>             | $\boxplus$<br>⊞∙ | Uložit nebo odeslat – uloží měření a případně<br>odpovídající průběh signálu do záznamníku dat<br>k aktuálnímu identifikačnímu číslu.                                                                              |  |  |

**Tabulka 2 Funkce klávesnice** 

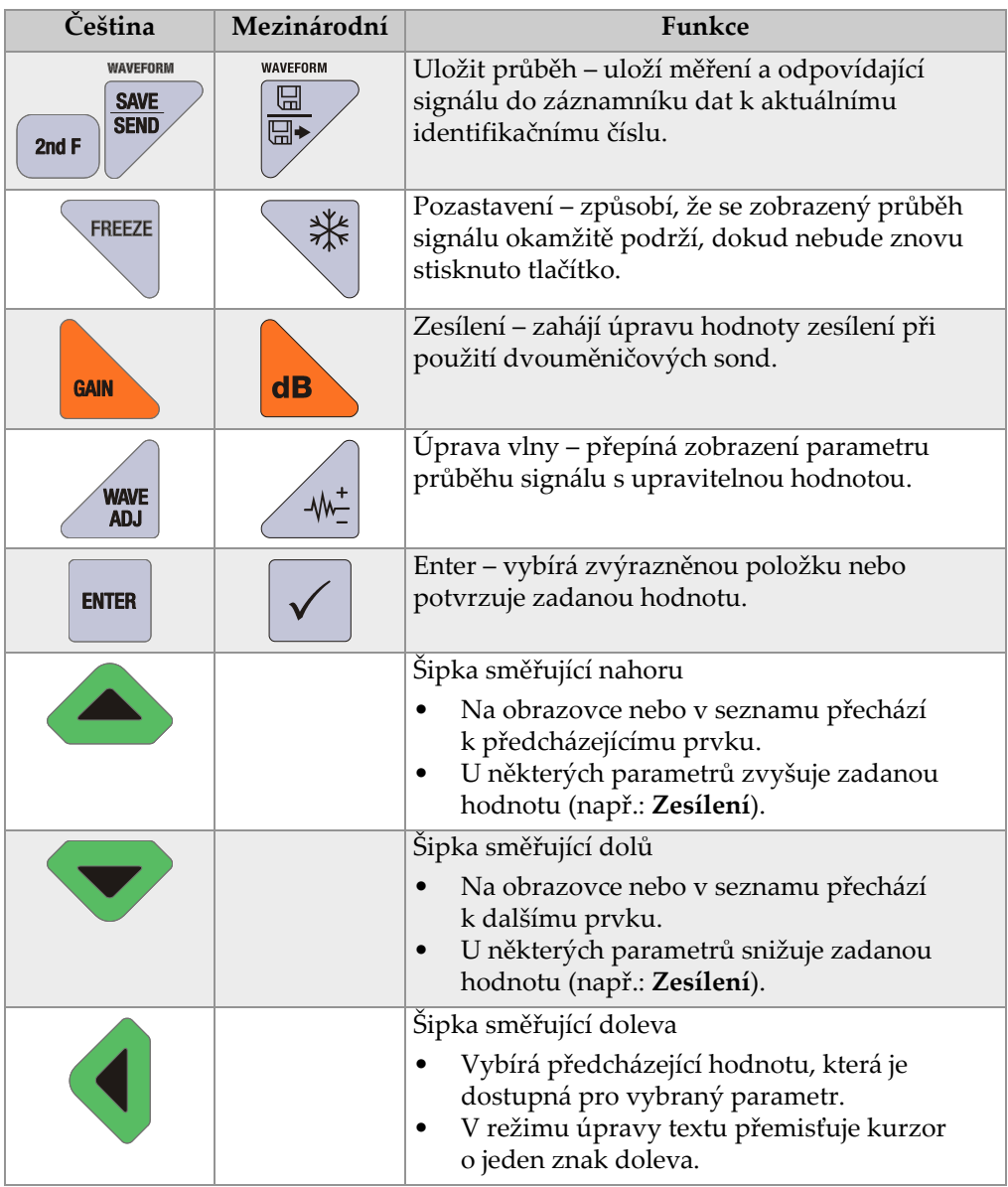

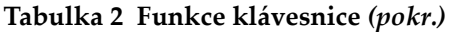

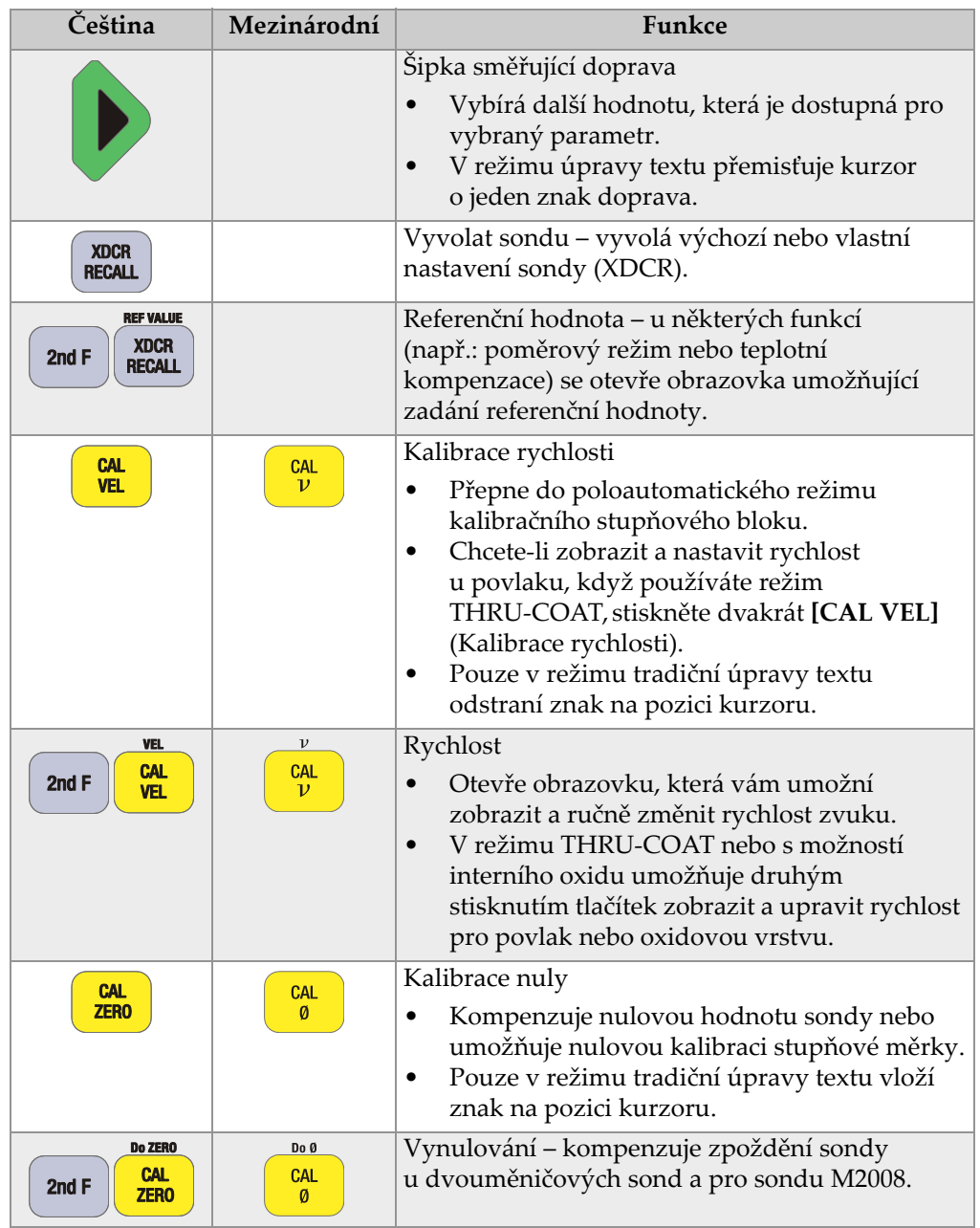

### **Tabulka 2 Funkce klávesnice** *(pokr.)*

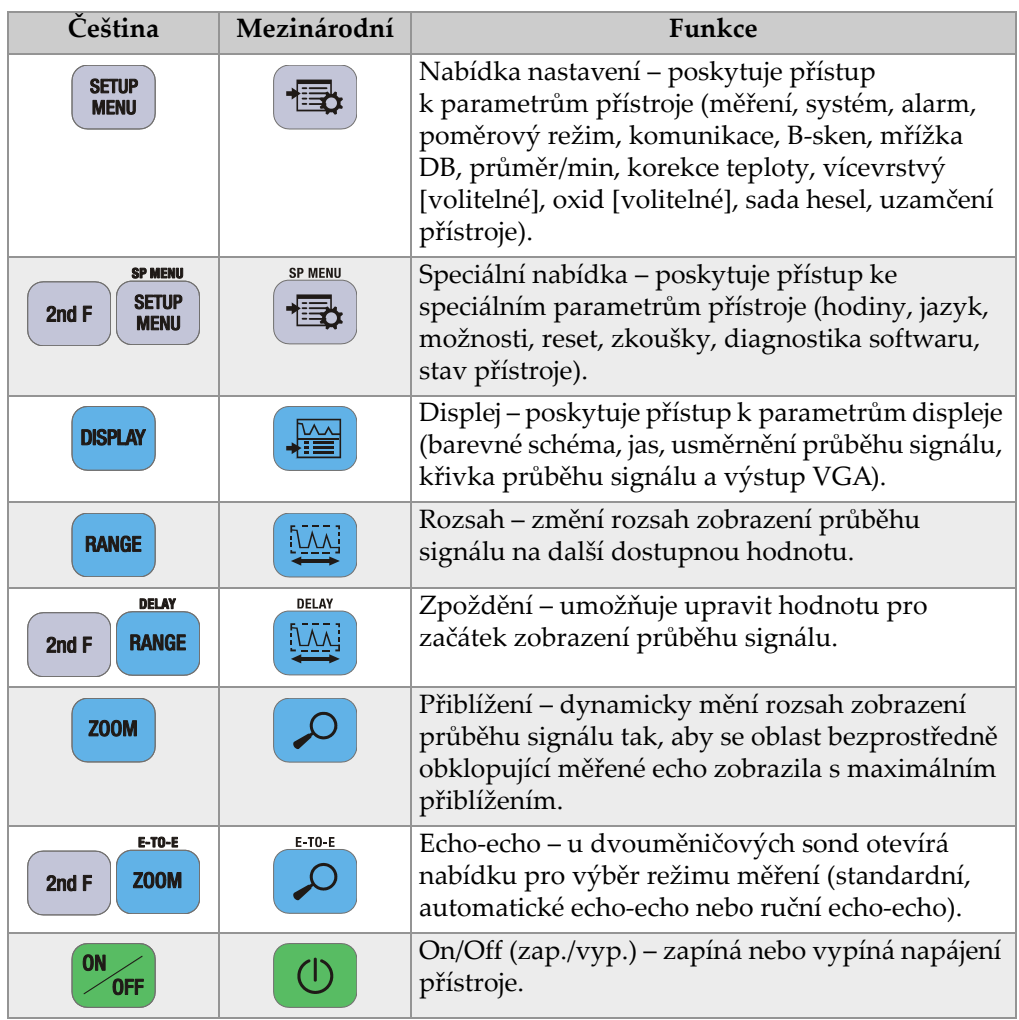

### **Tabulka 2 Funkce klávesnice** *(pokr.)*

## **1.6 Přístup k povinnému elektronickému štítku**

Veškerá povinná označení a informace jsou uvedeny v okně elektronického štítku 39DL PLUS. Pro přístup k elektronickým štítkům použijte následující postup.

- 1. Stiskněte **[SETUP MENU]** (Nabídka nastavení).
- 2. V nabídce vyberte možnost **REGULATORY** (Regulatorní informace).
- 3. Stiskněte **[ENTER]**.
- 4. Značkami a informacemi můžete listovat pomocí šipek nahoru a dolů.
- 5. Stisknutím tlačítka **[MEAS]** (Měření) se vrátíte na obrazovku měření.

# **2. Zapnutí přístroje 39DL PLUS**

Tato kapitola popisuje, jak používat přístroj 39DL PLUS s využitím různých zdrojů napájení.

## <span id="page-46-1"></span>**2.1 Indikátor napájení**

Indikátor napájení je vždy na pravé straně obrazovky. Ukazuje úroveň nabití baterie a typ napájení, se kterým přístroj pracuje (viz [Obrázek 2-1 na str. 47](#page-46-0)).

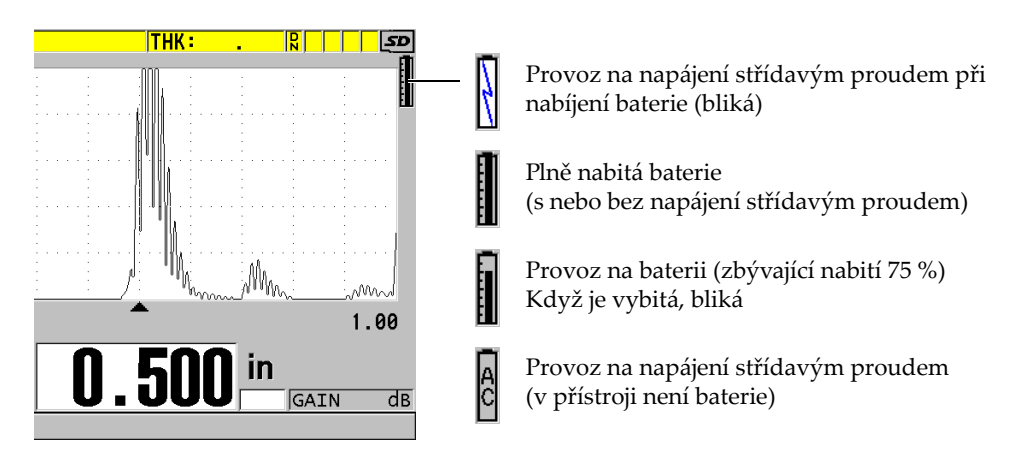

<span id="page-46-0"></span>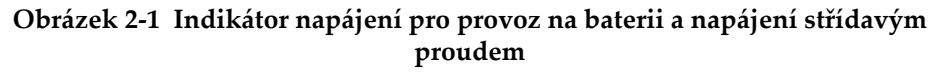

Když přístroj pracuje na baterii, ukazuje zbývající nabití baterie svislý černý pruh v indikátoru napájení. Každá značka na stupnici představuje 12,5 % nabití.

## <span id="page-47-1"></span>**2.2 Používání s napájením střídavým proudem**

Přístroj 39DL PLUS můžete používat s napájením střídavým proudem pomocí nabíječky/adaptéru (obj. č.: EP-MCA [U8767042]). EP-MCA má univerzální vstup střídavého napětí, který pracuje s jakýmkoli napětím od 100 V AC do 120 V AC nebo od 200 V AC do 240 V AC, při frekvenci 50 Hz až 60 Hz.

#### **Způsob používání napájení střídavým proudem**

1. Připojte napájecí kabel pro střídavý proud k nabíječce/adaptéru (obj. č.: EP-MCA [U8767042]) a k vhodné elektrické síťové zásuvce (viz [Obrázek 2-2 na str. 48](#page-47-0)).

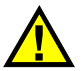

## UPOZORNĚ

Abyste zamezili nebezpečí úrazu nebo poškození přístroje, používejte pouze napájecí kabel pro střídavý proud, který byl dodán s přístrojem 39DL PLUS. Tento napájecí kabel pro střídavý proud nepoužívejte s jinými výrobky.

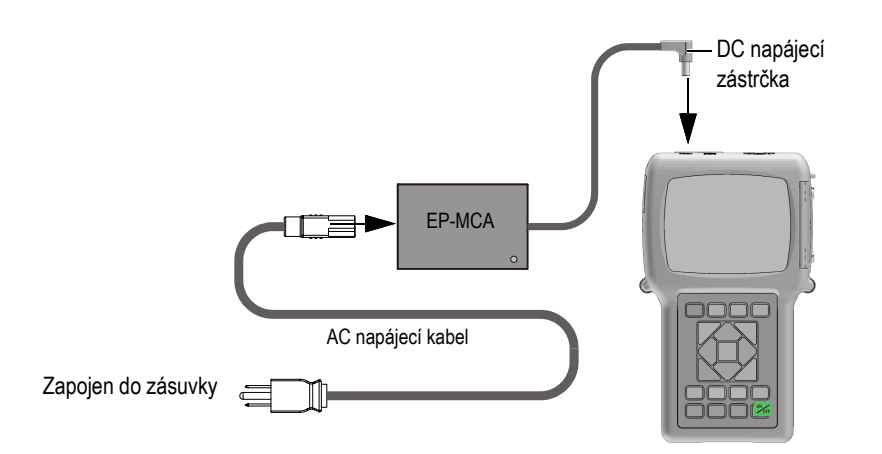

<span id="page-47-0"></span>**Obrázek 2-2 Připojení nabíječky/adaptéru**

2. Na přístroji 39DL PLUS zvedněte pryžové těsnění zakrývající konektor adaptéru stejnosměrného napájení na horní straně přístroje 39DL PLUS (viz [Obrázek 2-3 na str. 49](#page-48-0)).

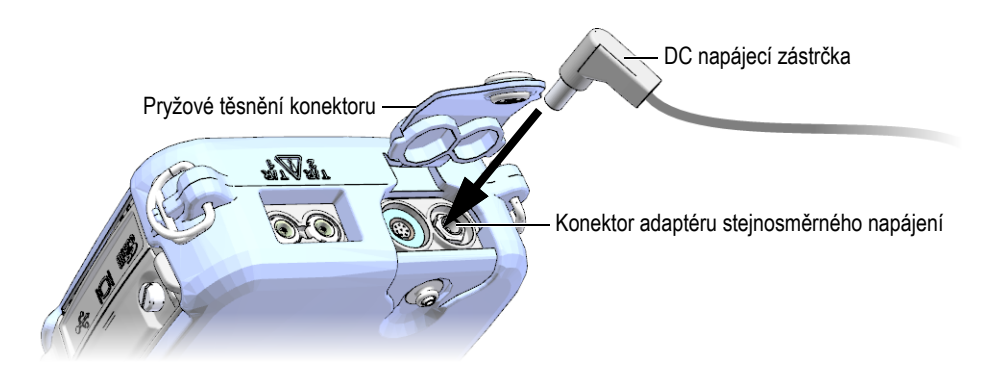

**Obrázek 2-3 Připojení DC napájecí zástrčky**

- <span id="page-48-0"></span>3. Připojte zástrčku stejnosměrného napájení z nabíječky/adaptéru ke konektoru stejnosměrného adaptéru (viz [Obrázek 2-3 na str. 49\)](#page-48-0).
- 4. Přístroj 39DL PLUS zapnete stisknutím tlačítka **[ON/OFF]** (Vypínač).

## <span id="page-48-1"></span>**2.3 Používání s napájením z baterie**

Přístroj 39DL PLUS se dodává s dobíjecí lithium-iontovou (Li-ion) baterií (obj. č.: 38-BAT [U8760054]). Když připojíte přístroj k napájení střídavým proudem, přístroj 39DL PLUS automaticky dobíjí baterii 38-BAT.

Přístroj 39DL PLUS můžete také používat se čtyřmi dobíjecími alkalickými nebo nikl-metal hydridovými (NiMH) bateriemi velikosti AA pomocí držáku baterií AA (obj. č.: 39DLP/AA [U8780290]). Přístroj 39DL PLUS nenabíjí NiMH baterie. Baterie AA musíte dobít externí nabíječkou baterií (není součástí dodávky).

### POZNÁMKA

Baterie přístroje 39DL PLUS není při dodání plně nabitá. Před používáním přístroje z baterie je nutné baterii plně nabít.

### **2.3.1 Doba používání s baterií**

Doba používání při napájení z baterie závisí na typu použité baterie, na jejím stáří a na nastavení přístroje. Aby byla doba používání s baterií určena realisticky, byl přístroj 39DL PLUS zkoušen s parametry používání střední úrovně (obnovovací frekvence nastavena na 4 Hz a jas displeje nastaven na 50 %).

Jmenovitá provozní doba nové dobíjecí lithium-iontové baterie je 8 hodin.

### **2.3.2 Dobíjení baterie**

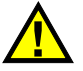

## VAROVÁNÍ

Nabíječka/adaptér přístroje 39DL PLUS (obj. č.: EP-MCA [U8767042]) je určen pouze k nabíjení baterií přístroje 39DL PLUS (obj. č.: 38-BAT [U8760054]). Nepokoušejte se nabíjet žádné jiné typy baterií (například alkalické nebo NiMH baterie) a k nabíjení baterií přístroje 39DL PLUS (obj. č.: 38-BAT [U8760054]) nepoužívejte žádné jiné nabíječky/adaptéry. Mohlo by to způsobit jejich explozi a poranění osob.

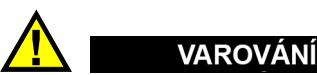

Nepokoušejte se nabíječkou/adaptérem přístroje 39DL PLUS (obj. č.: EP-MCA [U8767042]) napájet nebo nabíjet jiné elektronické zařízení, protože to může způsobit smrt nebo vážné zranění jako důsledek exploze při nabíjení baterie.

#### **Postup nabíjení interní baterie**

 Připojte přístroj 39DL PLUS pomocí napájecího kabelu pro střídavý proud (viz "Používání s napájením stř[ídavým proudem" na str. 48\)](#page-47-1). Baterie se nabíjí, když je přístroj zapnutý nebo vypnutý, ale když je přístroj zapnutý, je rychlost nabíjení pomalejší.

### POZNÁMKA

Když je baterie plně nabitá, symbol nabíjení baterie (blesk) je nahrazen symbolem "plná baterie" (baterie s plnými všemi pruhy). Znamená to, že je baterie plně nabitá (viz ["Indikátor napájení" na str.](#page-46-1) 47). Plné nabití baterie trvá přibližně 2 až 3 hodiny v závislosti na výchozích podmínkách.

### POZNÁMKA

Dosažení stavu nabití baterie na její plnou kapacitu se může podařit až po několika cyklech úplného nabití a vybití. Tento proces úpravy stavu je u tohoto typu dobíjecích baterií normální.

#### **Pokyny pro použití baterie**

- Pokud se baterie používá denně (nebo často), připojte přístroj k nabíječce/adaptéru, když se nepoužívá.
- Kdykoli je to možné, měl by přístroj zůstat připojen k nabíječce/adaptéru EP-MCA (přes noc nebo přes víkend), aby baterie dosáhla plného nabití.
- Aby si baterie udržovala patřičnou kapacitu a byla zaručena její potřebná údržba opakováním provozních cyklů, musí být pravidelně nabíjena do plně nabitého stavu.
- Zcela vybité baterie dobíjejte co nejdříve, jak to bude možné.

### **Pokyny pro skladování baterie**

- Nikdy neskladujte vybité baterie bez plného nabití.
- Baterie skladujte na suchém a chladném místě.
- Vyvarujte se dlouhodobého skladování na slunečním světle nebo na jiných extrémně horkých místech, jako je zavazadlový prostor vozidla.
- Během skladování plně dobijte baterie přinejmenším jednou za každé dva (2) měsíce.

### **2.3.3 Výměna baterie**

Baterie je umístěna v přihrádce pro baterii, která je přístupná ze zadní strany přístroje 39DL PLUS (viz [Obrázek 2-4 na str. 52](#page-51-0)).

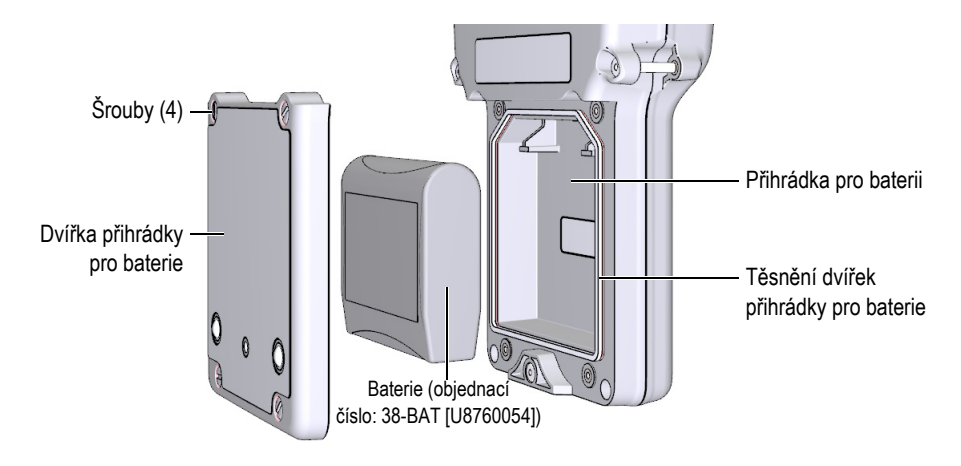

**Obrázek 2-4 Otevření přihrádky pro baterie**

<span id="page-51-0"></span>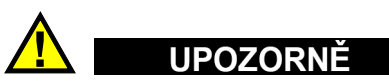

Nepokoušejte se vyměnit baterii, když je přístroj zapnutý nebo připojený k nabíječce/adaptéru. Použitou baterii okamžitě zlikvidujte. Uchovávejte mimo dosah dětí. Baterie použitá v tomto přístroji může při nesprávném zacházení představovat nebezpečí požáru nebo chemického poleptání. Baterii nerozebírejte, nezahřívejte nad 50 °C ani nespalujte. Baterii vyměňte pouze za baterii Evident (obj. č.: 38-BAT [U8760054]).

#### **Postup výměny baterie**

- 1. Odpojte přístroj od nabíječky/adaptéru.
- 2. Ujistěte se, že je přístroj 39DL PLUS vypnutý.
- 3. Odpojte všechny ostatní kabely připojené k přístroji 39DL PLUS.
- 4. Sejměte pásek na ruku.
- 5. Sejměte ochranné pryžové pouzdro.
- 6. Na zadní straně přístroje povolte čtyři šrouby krytu přihrádky pro baterii (viz [Obrázek 2-4 na str. 52](#page-51-0)).
- 7. Sejměte kryt přihrádky pro baterii.
- 8. Vyjměte baterii a opatrně odpojte konektor baterie.
- 9. Vložte do přihrádky pro baterii novou baterii.
- 10. Ujistěte se, že ploché těsnění krytu přihrádky pro baterii je čisté a v dobrém stavu.
- 11. Znovu nasaďte kryt přihrádky pro baterii na zadní stranu přístroje a poté utáhněte čtyři šrouby.
- 12. Znovu nasaďte ochranné pryžové pouzdro a pásek na ruku.
- 13. Stisknutím tlačítka **[ON/OFF]** (Vypínač) zapněte přístroj 39DL PLUS.

### POZNÁMKA

Po výměně baterie může nějakou dobu trvat, než se ukazatel stavu nabití baterie správně synchronizuje se skutečným stavem baterie.

## **3. Prvky softwarového uživatelského rozhraní**

Následující odstavce popisují hlavní prvky softwarových obrazovek a nabídek přístroje 39DL PLUS.

### **3.1 Obrazovka měření**

Přístroj 39DL PLUS se spustí na obrazovce měření, kde můžete na zobrazení průběhu signálu vidět ultrazvukové echo a odečíst naměřenou hodnotu tloušťky (viz [Obrázek 3-1 na str. 55\)](#page-54-0). Obrazovka měření je hlavní obrazovka softwaru přístroje 39DL PLUS. V softwaru přístroje 39DL PLUS se lze na obrazovku měření odkudkoli vrátit jednoduše stisknutím tlačítka **[MEAS]** (Měření). Indikátor napájení je vždy na pravé straně obrazovky přístroje 39DL PLUS (podrobnosti viz "Používání [s napájením z baterie" na str. 49\)](#page-48-1).

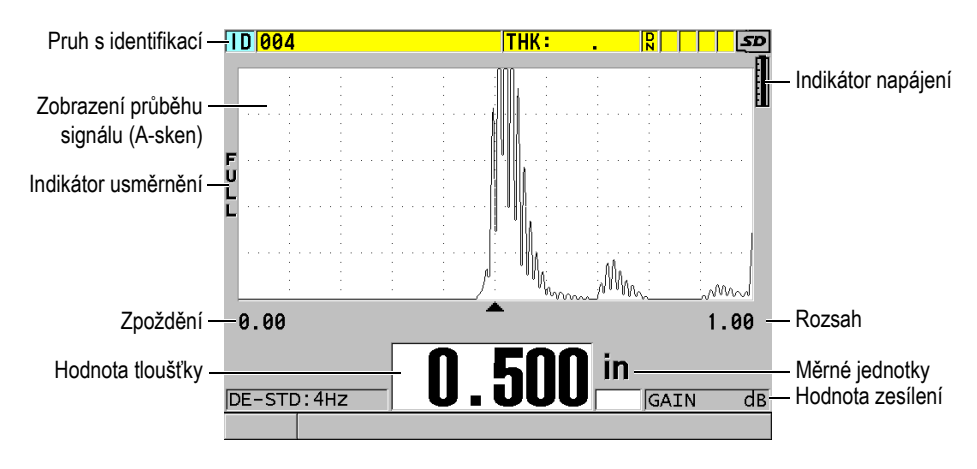

<span id="page-54-0"></span>**Obrázek 3-1 Hlavní prvky obrazovky měření**

Křivka průběhu signálu, zvaná A-sken, umožňuje zkušenému pracovníkovi obsluhy ověřit, zda je signál použitý k měření tloušťky správné koncové echo a ne šum, anomálie materiálu nebo druhé vícenásobné echo. A-sken vám také umožní sledovat indikace, které mohou být příliš malé na to, aby byly změřeny přístrojem.

Pruh s identifikací v horní části obrazovky měření obsahuje identifikaci aktuálního místa měření tloušťky, dříve uloženou hodnotu a indikátory komentářů (viz [Obrázek 3-2 na str. 56](#page-55-0)). Indikátor stahování ( $\overline{R}$ ) se zobrazí, když dříve uložené měření tloušťky pochází ze souboru a nikoli z nově získané hodnoty.

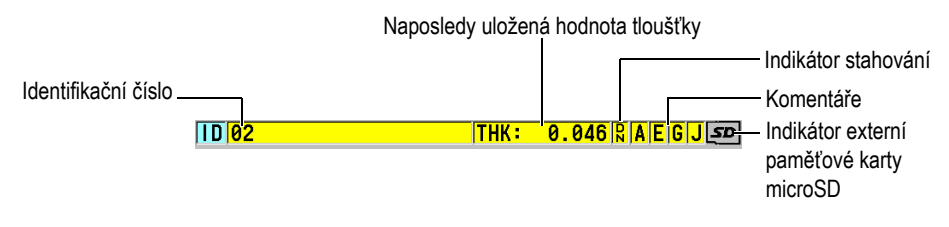

**Obrázek 3-2 Pruh s identifikací**

<span id="page-55-0"></span>Indikátor externí paměťové karty microSD se zobrazí v pravém horním rohu obrazovky, když je paměťová karta microSD vložena do slotu pod dvířky vstupů/výstupů na pravé straně přístroje (viz [Obrázek 1-5 na str. 39\)](#page-38-0). Přístroj 39DL PLUS při spuštění rozpozná externí paměťovou kartu microSD.

V závislosti na kontextu a dostupných funkcích a možnostech se kolem zobrazení průběhu signálu a kolem hlavní měřené hodnoty objeví různé indikátory a číselné hodnoty (viz [Obrázek 3-3 na str. 57](#page-56-0)). Pruh s textem nápovědy, který se nachází v dolní části obrazovky, označuje tlačítka, která můžete používat k procházení struktury nabídek a k provádění výběrů v těchto nabídkách.

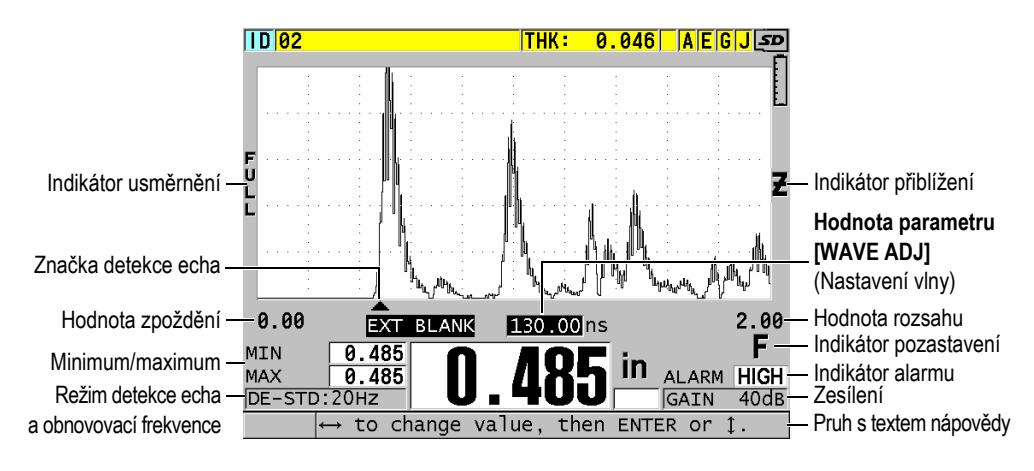

**Obrázek 3-3 Příklad dalších prvků zobrazovaných na obrazovce měření**

<span id="page-56-0"></span>Když přístroj 39DL PLUS již nemůže detekovat ultrazvuková echa, zobrazí se ztráta signálu (**LOS**) a vymaže se hodnota tloušťky (viz [Obrázek 3-4 na str. 57\)](#page-56-1).

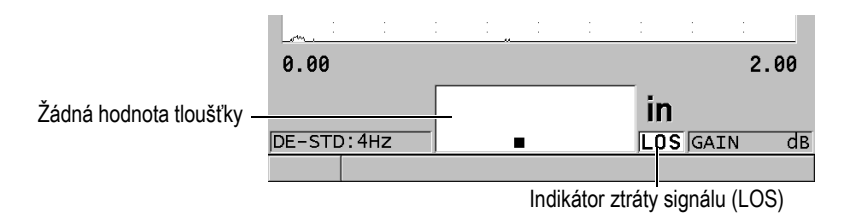

### **Obrázek 3-4 Indikátor ztráty signálu (LOS)**

## <span id="page-56-1"></span>**3.2 Nabídky a podnabídky**

Když stisknete některé z tlačítek na předním panelu, zobrazí přístroj 39DL PLUS příslušnou nabídku nebo podnabídku. Nabídka se zobrazuje v levém horním rohu obrazovky (viz [Obrázek 3-5 na str. 58\)](#page-57-0). V některých případech se zobrazuje také podnabídka, která usnadňuje obsluhu tím, že obsahuje parametry, které jsou dostupné pro zvýrazněný příkaz nabídky.

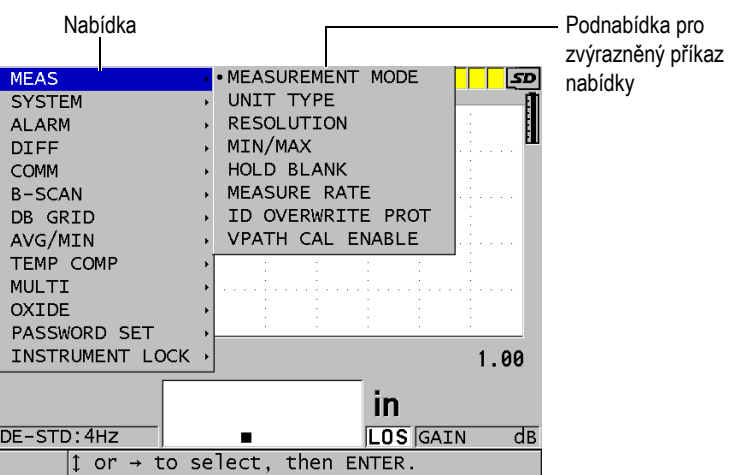

**Obrázek 3-5 Příklad nabídky a podnabídky**

#### <span id="page-57-0"></span>**Postup při výběru příkazu nabídky nebo podnabídky**

- 1. Stisknutím jednoho z tlačítek na předním panelu zobrazte nabídku.
- 2. Pomocí tlačítek **[]** a **[]** zvýrazněte požadovaný příkaz nabídky.
- 3. Pokud je to vhodné a potřebné, použijte tlačítko  $[\rbrace]$ k přesunutí zvýraznění do podnabídky, a poté pomocí tlačítek **[]** a **[]** zvýrazněte požadovaný příkaz podnabídky.
- 4. Stisknutím tlačítka **[ENTER]** vyberte zvýrazněný příkaz nabídky nebo podnabídky.

#### POZNÁMKA

Ve zbývající části tohoto dokumentu je výše uvedený postup shrnut jednoduchým uváděním výzvy k vybrání konkrétního příkazu nabídky nebo podnabídky. Například: "V nabídce vyberte položku **MEAS** (Měření)."

## **3.3 Obrazovky s parametry**

Parametry přístroje 39DL PLUS jsou logicky seskupeny na obrazovkách parametrů, které jsou přístupné pomocí tlačítek na čelním panelu nebo příkazů nabídek. [Obrázek 3-6 na str. 59](#page-58-0) ukazuje jako příklad obrazovku parametrů **MEAS** (Měření).

| Nabídka, ze které je | <b>SETUP MENU</b>                                                          | <b>MEAS</b>                                        |              | Řádek záhlaví  |
|----------------------|----------------------------------------------------------------------------|----------------------------------------------------|--------------|----------------|
| obrazovka přístupná  | MEASUREMENT MODE<br>UNIT TYPE<br><b>RESOLUTION</b>                         | <b>THICKNESS</b><br><b>INCH</b><br><b>STANDARD</b> |              |                |
|                      | MIN/MAX<br>HOLD BLANK<br>MEASURE RATE                                      | OFF.<br>BLANK<br>4HZ                               |              |                |
|                      | ID OVERWRITE PROT<br>GAIN OPT                                              | $\circ$ OFF<br>$\circ$ OFF.                        | C ON<br>C ON | - Parametry    |
|                      | VPATH CAL ENABLE                                                           | $\circ$ OFF                                        | C ON         |                |
|                      |                                                                            |                                                    |              | Pruhy s textem |
|                      | $\leftrightarrow$ to select, then ENTER or 1.<br>$1 \leftrightarrow$ ENTER |                                                    |              | nápovědy       |

**Obrázek 3-6 Příklad obrazovky parametrů**

<span id="page-58-0"></span>Pruh záhlaví, který se nachází u horního okraje obrazovky parametrů, udává předmět parametru. Po přístupu k obrazovce parametrů z nabídky se na levé straně pruhu záhlaví zobrazí tlačítko nabídky. Stisknutím tohoto tlačítka nabídky se snadno vrátíte do původní nabídky. Jeden nebo dva pruhy s texty nápovědy, které se zobrazují u dolního okraje obrazovky, obsahují informace o tlačítkách, která lze použít k výběru parametru a k upravení jeho hodnoty.

### **Postup při výběru parametru a upravení jeho hodnoty**

- 1. Pomocí tlačítek **[]** a **[]** zvýrazněte požadovaný parametr.
- 2. U parametrů spředdefinovanými hodnotami použijte k výběru požadované hodnoty tlačítka **[]** a **[]**.
- 3. Na obrazovkách parametrů obsahujících seznamy nebo alfanumerické parametry:
	- V seznamu použijte pro zvýraznění požadované položky seznamu tlačítka **[]** a **[]**.
- U alfanumerického parametru použijte k zadání požadovaných znaků tlačítka **[]** a **[]** (podrobnosti viz "Výbě[r režimu úpravy textu" na str. 60](#page-59-0)).
- Chcete-li seznam nebo alfanumerický parametr opustit a přejít na další nebo předchozí prvek obrazovky, stiskněte tlačítka **[2nd F]**, **[]** nebo **[2nd F]**, **[]**.
- 4. Chcete-li opustit obrazovku parametrů:
	- Stisknutím tlačítka **[MEAS]** (Měření) se vrátíte na obrazovku měření. NEBO

Když se v levém rohu pruhu záhlaví zobrazuje tlačítko nabídky, zvýrazněte tlačítko nabídky pomocí tlačítka **[]** a poté stisknutím tlačítka **[ENTER]** nabídku znovu otevřete.

### POZNÁMKA

Ve zbývající části tohoto dokumentu je výše uvedený postup shrnut jednoduchým uváděním výzvy k vybrání konkrétního parametru nebo seznamu a jeho hodnoty. Například:

"Na obrazovce **MEAS** (Měření) nastavte **MEASUREMENT MODE** (Režim měření) na **THICKNESS** (Tloušťka)."

## <span id="page-59-0"></span>**3.4 Výběr režimu úpravy textu**

Přístroj 39DL PLUS nabízí dva způsoby úpravy hodnoty alfanumerických parametrů. Můžete použít buď virtuální klávesnici, nebo tradiční způsob. Virtuální klávesnice se objeví na obrazovce a zobrazí všechny dostupné znaky, které můžete použít (podrobnosti viz "Úpravy textových parametrů [pomocí virtuální klávesnice" na](#page-60-0)  [str. 61](#page-60-0)). U tradičního způsobu vyberete každý znak ze skrytého seznamu standardně tříděných písmen, čísel a speciálních znaků (podrobnosti viz "Úpravy textových parametrů tradičním způ[sobem" na str. 62](#page-61-0)).

### **Postup výběru režimu úpravy textu**

- 1. Na obrazovce měření stiskněte **[SETUP MENU]** (Nabídka nastavení).
- 2. V nabídce vyberte **SYSTEM** (Systém).
- 3. Na obrazovce parametrů **SYSTEM** (Systém) vyberte možnost **TEXT EDIT MODE** (Režim úpravy textu) a poté vyberte požadovaný režim (**VIRTUAL** (Virtuální) nebo **TRADITIONAL** (Tradiční)).
- 4. Stisknutím tlačítka **[MEAS]** (Měření) se vrátíte na obrazovku měření.

## <span id="page-60-0"></span>**3.4.1 Úpravy textových parametrů pomocí virtuální klávesnice**

Když je režim úpravy textu nastaven na **VIRTUAL** (Virtuální), bude se po vybrání alfanumerického parametru zobrazovat také virtuální klávesnice (viz [Obrázek 3-7 na](#page-60-1)  [str. 61](#page-60-1)).

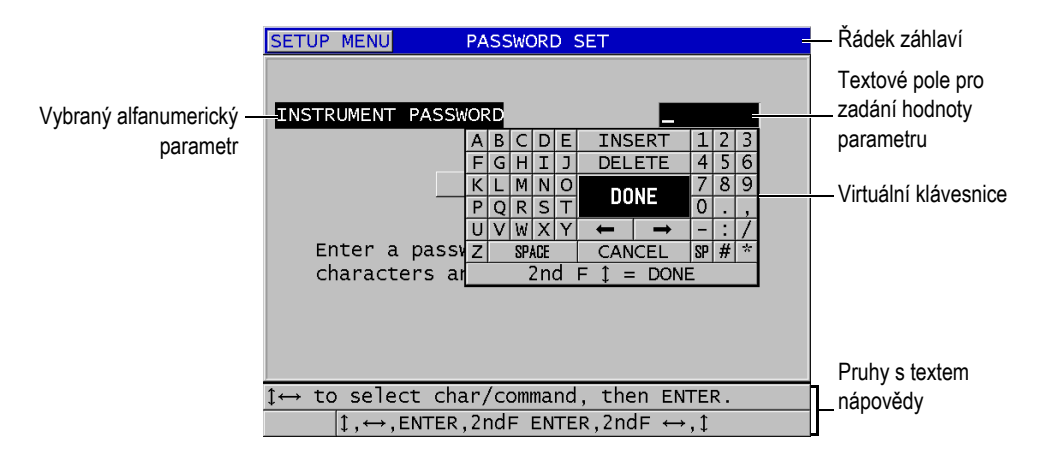

**Obrázek 3-7 Příklad virtuální klávesnice**

### <span id="page-60-1"></span>**Postup při úpravě hodnoty alfanumerického parametru pomocí virtuální klávesnice**

- 1. Vyberte alfanumerický parametr. Zobrazí se virtuální klávesnice.
- 2. Pomocí tlačítek **[]**, **[]**, **[]** a **[]** zvýrazněte znak, který chcete zadat, a poté stiskněte tlačítko **[ENTER]**. Vybraný znak se zobrazí v textovém poli pro zadávání hodnot parametrů a kurzor se přesune do polohy odpovídající dalšímu znaku.
- 3. Zopakováním předcházejícího kroku zadejte další znaky.
- 4. Pokud potřebujete přesunout polohu kurzoru v textovém poli hodnoty, zvýrazněte na virtuální klávesnici tlačítko se šipkou doleva nebo doprava (pod tlačítkem **DONE** (Hotovo)), a poté stiskněte tlačítko **[ENTER]**. Kurzor se přesune o jednu polohu znaku.
- 5. Potřebujete-li některý znak odstranit:
	- *a)* Přesuňte kurzor ke znaku, který chcete odstranit.
	- *b)* Na virtuální klávesnici zvýrazněte tlačítko **DELETE** (Odstranit) a poté stiskněte tlačítko **[ENTER]**.
- 6. Potřebujete-li vložit znak:
	- *a)* Přesuňte kurzor ke znaku, před který chcete vložit další znak.
	- *b)* Na virtuální klávesnici zvýrazněte tlačítko **INSERT** (Vložit) a poté stiskněte tlačítko **[ENTER]**.
	- *c)* Zadejte požadovaný znak do vložené mezery.
- 7. Chcete-li postup úprav zrušit a vrátit se k původní hodnotě parametru, zvýrazněte na virtuální klávesnici tlačítko **CANCEL** (Zrušit) a poté stiskněte tlačítko **[ENTER]**.
- 8. Chcete-li úpravy hodnoty parametru dokončit, zvýrazněte na virtuální klávesnici tlačítko **DONE** (Hotovo) a poté stiskněte tlačítko **[ENTER]**.

### POZNÁMKA

Při provádění úprav víceřádkové hodnoty parametru se zvýrazněním tlačítka **DONE** (Hotovo) a stisknutím tlačítka **[ENTER]** uskutečňuje přesunutí kurzoru na další řádek. Můžete také stisknout **[2nd F], []**, abyste přijali text a přesunuli kurzor na další řádek.

### <span id="page-61-0"></span>**3.4.2 Úpravy textových parametrů tradičním způsobem**

Když je režim úpravy textu nastaven na **TRADITIONAL** (Tradiční), vyberete každý znak ze skrytého seznamu standardně tříděných písmen, čísel a speciálních znaků (viz [Obrázek 3-8 na str. 63](#page-62-0)). K dispozici jsou pouze velká písmena.

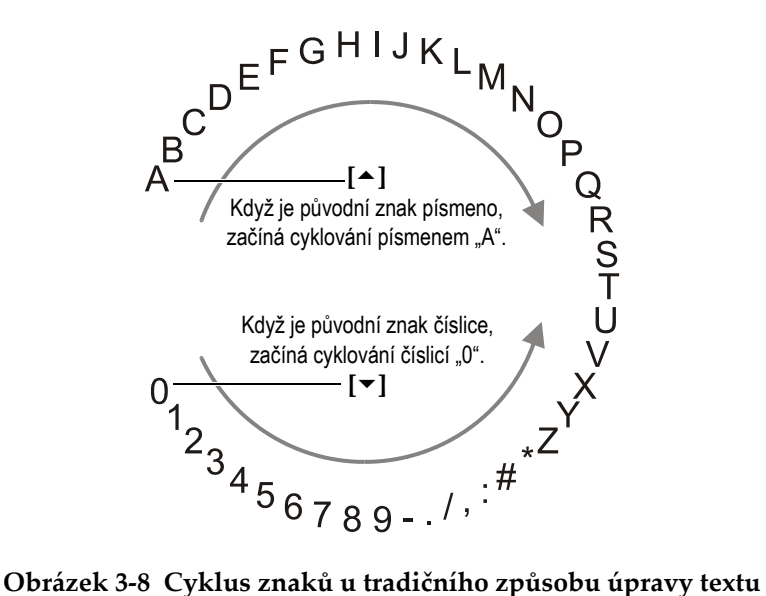

### <span id="page-62-0"></span>**Postup při úpravě hodnoty alfanumerického parametru tradičním způsobem**

- 1. Vyberte alfanumerický parametr.
- 2. Pomocí tlačítek **[]** a **[]** vyberte znak, který chcete zadat. Držte tlačítko, abyste rychle procházeli písmeny, čísly a speciálními znaky.
- 3. Pomocí tlačítek **[]** přejděte na další znak.
- 4. Zadejte další znaky opakováním kroků 2 a 3.
- 5. Pokud potřebujete přesunout polohu kurzoru v textovém poli hodnoty, použijte tlačítko **[]** nebo **[]**.
- 6. Chcete-li vložit znak do polohy kurzoru, stiskněte **[CAL ZERO]** (Kalibrace nuly). Znak v poloze kurzoru a všechny znaky vpravo se posunou o jednu polohu doprava, čímž se vytvoří mezera pro nový znak.
- 7. Chcete-li odstranit znak v poloze kurzoru, stiskněte **[CAL VEL]** (Kalibrace rychlosti). Znak v poloze kurzoru je odstraněn a všechny znaky vpravo se posunou o jednu polohu doleva.
- 8. Řetězec znaků přijměte a přejděte na další parametr stisknutím tlačítka **[ENTER]**.

## **4. Počáteční nastavení**

Následující odstavce popisují základní konfigurační nastavení systému.

### **4.1 Nastavení jazyka uživatelského rozhraní a dalších volitelných funkcí systému**

Přístroj 39DL PLUS můžete nakonfigurovat tak, aby měl uživatelské rozhraní v následujících jazycích: angličtina, němčina, francouzština, španělština, japonština, čínština, ruština, švédština, italština, norština, portugalština, čeština a přizpůsobené rozhraní. Můžete také nastavit znak vymezující základ čísla.

Přístroj 39DL PLUS má zvukový signál, který potvrzuje stisknutí tlačítka a který vám oznamuje vznik stavu, jehož následkem byl vyvolán alarm. Tento generátor zvukového signálu můžete zapnout nebo vypnout.

Chcete-li šetřit kapacitu baterie v době, kdy přístroj nepoužíváte, můžete aktivovat funkci sledování doby nečinnosti tak, aby se přístroj automaticky vypínal, není-li během asi šesti minut stisknuto žádné tlačítko a provedeno žádné měření.

### **Postup při provádění změn nastavení jazyka uživatelského rozhraní a dalších volitelných funkcí systému**

- 1. Stiskněte **[SETUP MENU]** (Nabídka nastavení).
- 2. V nabídce vyberte **SYSTEM** (Systém).
- 3. Na obrazovce **SYSTEM** (Systém) (viz [Obrázek 4-1 na str. 66\)](#page-65-0) postupujte takto:
	- *a)* Nastavte **BEEPER** (Generátor zvukového signálu) na **ON** (Zapnuto) nebo **OFF** (Vypnuto).
	- *b)* Nastavte **INACTIVE TIME** (Doba nečinnosti) na **ON** (Zapnuto) nebo **OFF** (Vypnuto).
- *c)* Nastavte **LANGUAGE** (Jazyk) na požadovaný jazyk.
- *d)* Nastavte **RADIX TYPE** (Typ základu čísla) na požadovaný znak (tečka nebo čárka) pro oddělení celého čísla od desetinných míst.

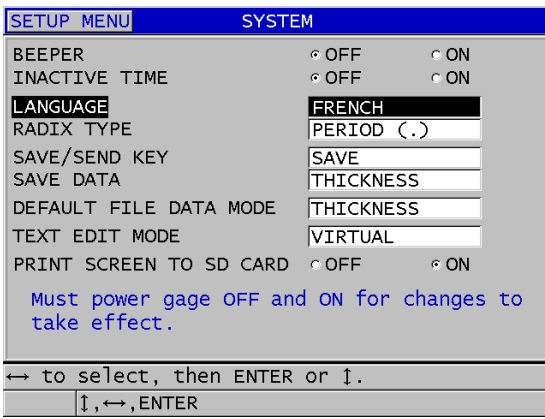

#### **Obrázek 4-1 Výběr jazyka uživatelského rozhraní**

- <span id="page-65-0"></span>4. Stisknutím tlačítka **[MEAS]** (Měření) se vrátíte na obrazovku měření.
- 5. Aby se změna jazyka projevila, vypněte přístroj 39DL PLUS a znovu jej zapněte.

### **4.2 Výběr měrných jednotek**

Přístroj 39DL PLUS můžete nastavit tak, aby měřené tloušťky zobrazoval v palcích nebo milimetrech.

#### **Postup při nastavení měrných jednotek**

- 1. Stiskněte **[SETUP MENU]** (Nabídka nastavení).
- 2. V nabídce vyberte **MEAS** (Měření).
- 3. Na obrazovce **MEAS** (Měření) nastavte **UNIT TYPE** (Typ jednotky) na **INCH** (Palec) nebo **MILLIMETER** (Milimetr).
- 4. Stisknutím tlačítka **[MEAS]** (Měření) se vrátíte na obrazovku měření.

### **4.3 Nastavení hodin**

Přístroj 39DL PLUS je vybaven vestavěnými hodinami zobrazujícími datum a čas. Podle potřeby můžete provádět nastavení data a času a vybrat jejich formát. Přístroj 39DL PLUS ukládá všechny naměřené hodnoty společně s datem jejich pořízení.

#### **Postup nastavení hodin**

- 1. Stiskněte **[2nd F]**, **[SETUP MENU] (SP MENU)** (Nabídka nastavení, Nabídka SP).
- 2. V nabídce vyberte **CLOCK** (Hodiny).
- 3. Na obrazovce **CLOCK** (Hodiny) (viz [Obrázek 4-2 na str. 67\)](#page-66-0) postupujte takto:
	- *a)* Nastavte parametry na aktuální datum a čas a na požadované režimy data a hodin.
	- *b)* Vyberte **SET** (Nastavit).

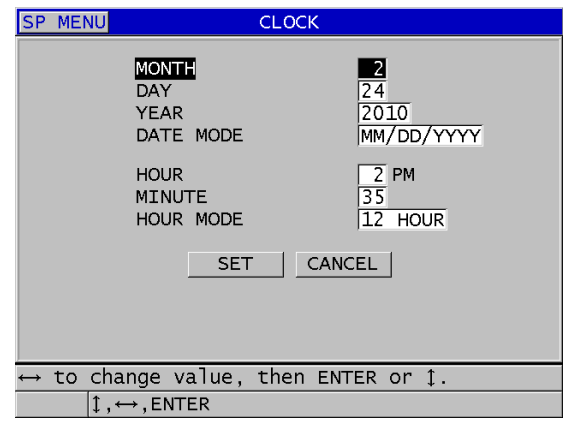

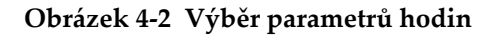

## <span id="page-66-0"></span>**4.4 Změny nastavení displeje**

Můžete změnit vzhled některých prvků displeje, jako jsou barvy, jas, rektifikace průběhu signálu a křivka průběhu signálu.

#### **Postup při provádění změn nastavení displeje**

- 1. Na obrazovce měření stiskněte **[DISPLAY]** (Displej).
- 2. Na obrazovce **DISPLAY SETTINGS** (Nastavení displeje) (viz [Obrázek 4-3 na](#page-67-0)  [str. 68](#page-67-0)) vyberte požadovaný parametr a hodnotu pro následující parametry:
	- **COLOR SCHEME** (Barevné schéma): chcete-li vybrat buď **INDOOR** (Vnitřní) nebo **OUTDOOR** (Venkovní) optimalizovanou viditelnost (podrobnosti viz ["Barevná schémata" na str. 69](#page-68-0)).
	- **DISPLAY BRIGHTNESS** (Jas displeje): chcete-li vybrat jednu z předdefinovaných úrovní jasu (podrobnosti viz ["Jas displeje" na str. 70](#page-69-0)).
	- **WAVEFORM RECTIFICATION** (Usměrnění průběhu signálu): chcete-li vybrat jeden z režimů usměrnění (podrobnosti viz ["Usm](#page-69-1)ěrnění průběhu [signálu" na str. 70\)](#page-69-1).
	- **WAVEFORM TRACE** (Křivka průběhu signálu): chcete-li vybrat jeden z typů křivky (podrobnosti viz "Trasování průbě[hu signálu" na str. 72\)](#page-71-0).
	- **VGA OUTPUT** (Výstup VGA): chcete-li **ON** (Zap.) nebo **OFF** (Vyp.) signál VGA pro výstup VGA (podrobnosti viz ["Použití výstupu VGA" na str. 103\)](#page-102-0).

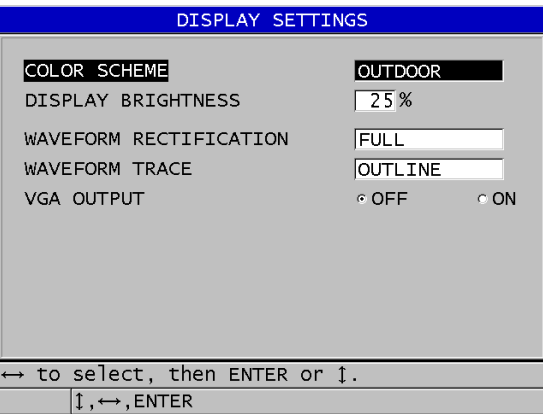

**Obrázek 4-3 Obrazovka nastavení displeje**

<span id="page-67-0"></span>3. Stisknutím tlačítka **[MEAS]** (Měření) se vrátíte na obrazovku měření.

### <span id="page-68-0"></span>**4.4.1 Barevná schémata**

Přístroj 39DL PLUS nabízí dvě standardní barevná schémata navržená tak, aby poskytovala nejlepší viditelnost displeje v podmínkách vnitřního nebo venkovního osvětlení (viz [Obrázek 4-4 na str. 69](#page-68-1)). Na obrazovce měření stiskněte tlačítko **[DISPLAY]** (Displej) pro přístup k parametru **COLOR SCHEME** (Barevné schéma).

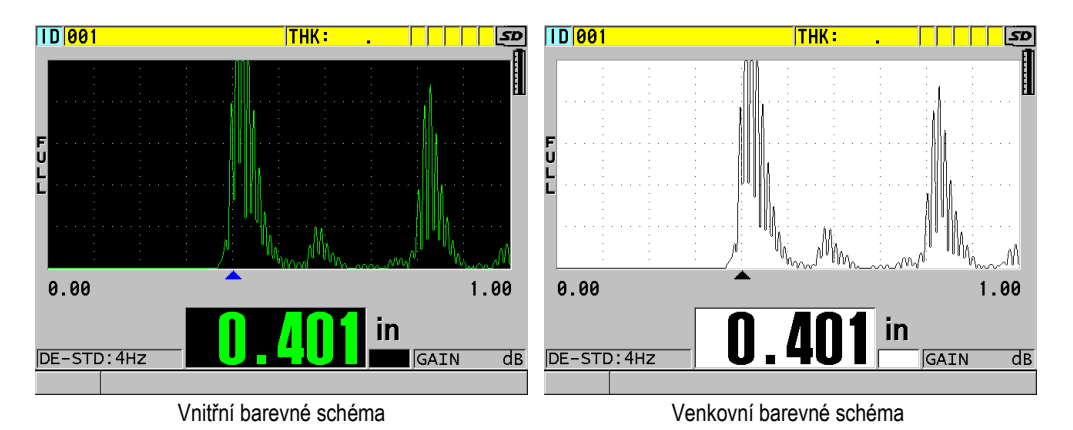

#### **Obrázek 4-4 Příklad venkovních a vnitřních barevných schémat**

<span id="page-68-1"></span>Vnitřní barevné schéma poskytuje nejlepší viditelnost tehdy, používáte-li přístroj uvnitř místností nebo v podmínkách se slabým osvětlením. Vnitřní barevné schéma má zelené znaky a křivku průběhu signálu na černém pozadí.

Venkovní barevné schéma má nejlepší viditelnost tehdy, používáte-li přístroj na přímém slunečním světle. Venkovní režim má černé znaky a křivku průběhu signálu na bílém pozadí. V zájmu lepší čitelnosti je v tomto dokumentu většina snímků obrazovek znázorněna za použití venkovního barevného schématu.

### POZNÁMKA

Barevné změřené hodnoty odpovídající konkrétním stavům, při nichž jsou vyvolány alarmy, se zobrazují pouze tehdy, je-li vybráno vnitřní barevné schéma.

### <span id="page-69-0"></span>**4.4.2 Jas displeje**

Jas displeje přístroje 39DL PLUS můžete nastavit pomocí výběru intenzity podsvětlení. Možné hodnoty jasu jsou 0 %, 25 %, 50 %, 75 % a 100 %. Výběr vyšší hodnoty způsobí zvýšení jasu displeje. Výchozí úrovní nastavení jasu displeje je 25 %. Na obrazovce měření stiskněte tlačítko **[DISPLAY]** (Displej) pro přístup k parametru **DISPLAY BRIGHTNESS** (Jas displeje).

Přístroj 39DL PLUS je vybaven transflektivním barevným displejem, který odráží okolní světlo a jehož jas se v přímém světle zvyšuje. Při jasnějších okolních podmínkách můžete používat nižší procentuální hodnotu nastavení jasu displeje.

#### POZNÁMKA

Snížením procentuální hodnoty nastavení jasu displeje se prodlužuje životnost baterie. Uváděné předpokládané hodnoty životnosti baterie platí pro nastavení jasu podsvětlení displeje na 50 %.

### <span id="page-69-1"></span>**4.4.3 Usměrnění průběhu signálu**

Režim usměrnění je způsob, jakým jsou vyjádřena ultrazvuková echa v zobrazení průběhu signálu (viz [Obrázek 4-5 na str. 71\)](#page-70-0). Režim usměrnění žádným způsobem neovlivňuje měření tloušťky. Indikátor usměrnění (**FULL**, **POS**, **NEG** anebo **RF**) se nachází na levém kraji obrazovky průběhu signálu. Na obrazovce měření stiskněte tlačítko **[DISPLAY]** (Displej) pro přístup k parametru **WAVEFORM RECTIFICATION** (Usměrnění průběhu signálu).

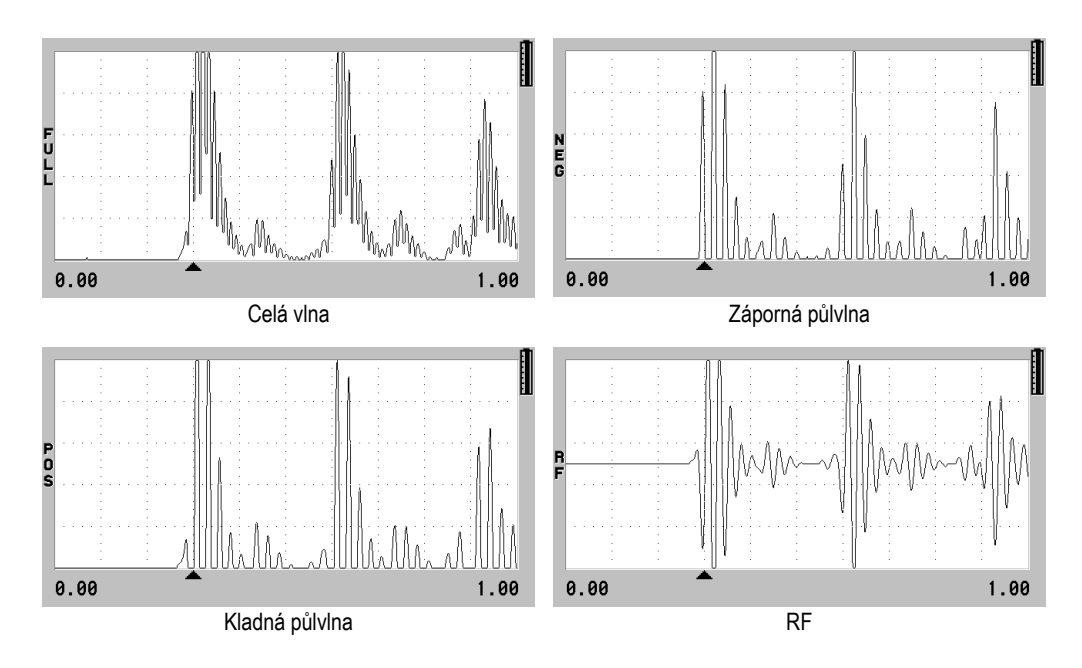

**Obrázek 4-5 Příklady režimů usměrnění**

<span id="page-70-0"></span>K dispozici jsou tyto režimy usměrnění:

#### **CELÁ VLNA**

Zobrazuje zápornou část echa složenou kolem základní osy, takže jsou zobrazeny kladné i záporné laloky průběhu signálu. Poskytuje nejlepší celkové znázornění polohy a velikosti pro většinu použití měření tloušťky. **FULL** (Celá vlna) je výchozí režim pro dvouměničové sondy.

**HALF-** (Záporná půlvlna) (indikátor **NEG**)

Zobrazuje záporné laloky průběhu signálu jako kladné a nezobrazuje kladné laloky.

**HALF+** (Kladná půlvlna) (indikátor **POS**)

Zobrazuje kladné laloky průběhu signálu a nezobrazuje záporné laloky průběhu signálu.

**RF**

Zobrazuje záporné a kladné laloky na obou stranách základní osy. **RF** je režim standardně nastavený pro jednoměničové sondy.

## <span id="page-71-0"></span>**4.4.4 Trasování průběhu signálu**

Přístroj 39DL PLUS může zobrazovat křivku průběhu signálu jako obrysovou čáru (**OUTLINE**) nebo jako vyplněnou oblast (**FILLED**) (viz [Obrázek 4-6 na str. 72\)](#page-71-1). Na obrazovce měření stiskněte tlačítko **[DISPLAY]** (Displej) pro přístup k parametru **WAVEFORM TRACE** (Křivka průběhu signálu).

### POZNÁMKA

Vyplnění křivky průběhu signálu je možné pouze tehdy, když je usměrnění průběhu signálu nastaveno na **FULL** (Celá vlna), **HALF+** (Kladná půlvlna) nebo **HALF-** (Záporná půlvlna).

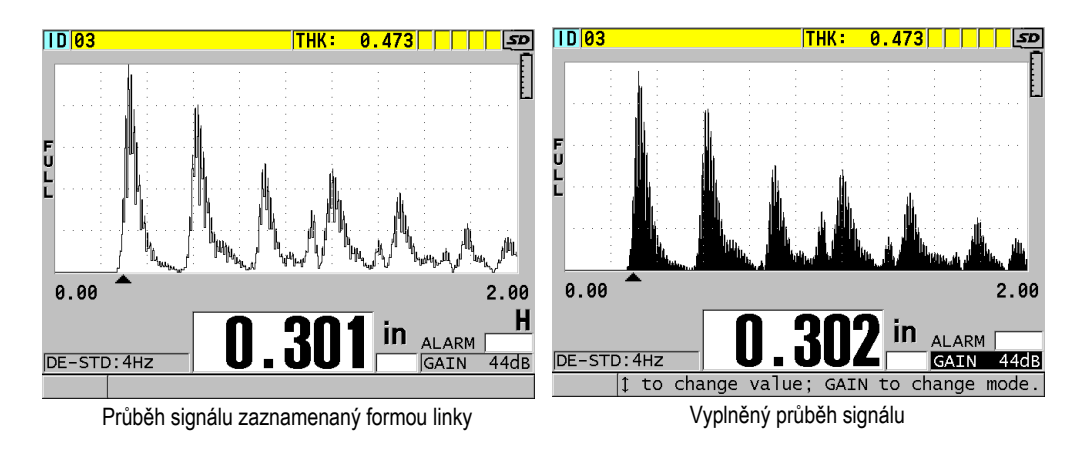

### **Obrázek 4-6 Příklady režimů záznamu průběhu signálu**

## <span id="page-71-1"></span>**4.5 Rozsah zobrazení průběhu signálu**

Rozsah zobrazení průběhu signálu je vzdálenost s rozpětím daným vodorovnou osou zobrazení průběhu signálu. Levý konec horizontální osy, zpoždění, je obvykle nastaven na nulu. Hodnotu zpoždění můžete ručně upravit tak, že změníte počáteční bod rozsahu (viz ["Úprava hodnoty zpožd](#page-73-0)ění" na str. 74) a vyberete koncový bod
rozsahu (viz ["Volba hodnoty rozsahu" na str. 73\)](#page-72-0). Můžete také aktivovat funkci přiblížení a automaticky tak nastavit hodnoty zpoždění a rozsahu tak, aby bylo co nejlépe vidět echo (viz ["Aktivace funkce p](#page-73-0)řiblížení" na str. 74).

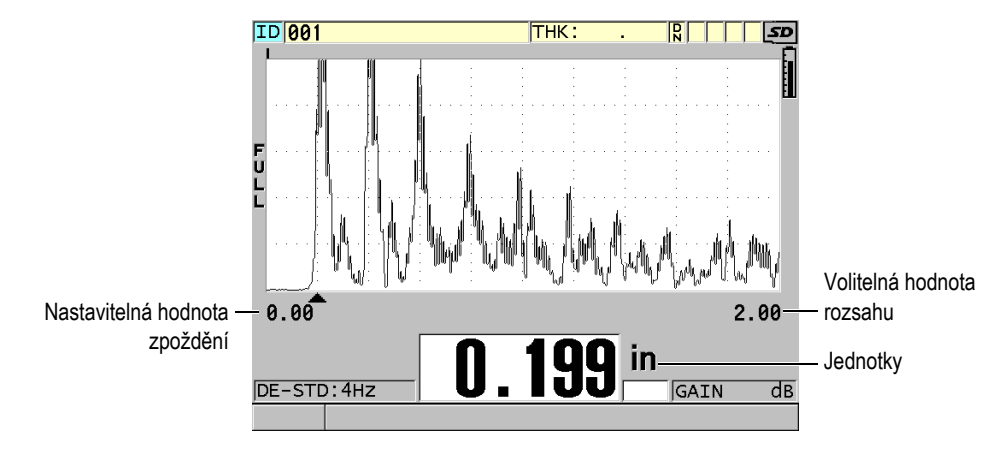

**Obrázek 4-7 Rozsah zobrazení průběhu signálu**

### <span id="page-72-0"></span>**4.5.1 Volba hodnoty rozsahu**

Pro každou frekvenci sondy jsou dostupné pevné hodnoty rozsahů. Dostupné rozsahy také závisí na rychlosti šíření zvuku v materiálu. Tyto volitelné rozsahy umožňují upravit rozpětí tloušťky zobrazení průběhu signálu tak, aby zobrazovalo pouze měřený rozsah tloušťky, a tak se získalo maximální rozlišení průběhu signálu pro každé použití. Nastavení rozsahu ovlivňuje pouze zobrazení průběhu signálu. Stále můžete provádět měření, i když rozsah displeje neukazuje detekované echo, od kterého se měří tloušťka. Pokud je aktivní přiblížení, nelze rozsah nastavit ručně.

#### **Volba hodnoty rozsahu**

- 1. Na obrazovce měření stiskněte **[RANGE]** (Rozsah). Rozsah průběhu signálu se změní na nejbližší možnou vyšší hodnotu.
- 2. Dále mačkejte tlačítko **[RANGE]** (Rozsah), dokud nedosáhnete požadovaného rozsahu.

Po dosažení maximální hodnoty se hodnota rozsahu se vrátí zpět na minimální hodnotu rozsahu.

## **4.5.2 Úprava hodnoty zpoždění**

Zpoždění zobrazení průběhu signálu upravuje začátek na horizontální ose. Můžete zpoždění nastavit tak, aby se požadovaný průběh signálu zobrazil ve středu zobrazení průběhu signálu. Tato funkce je velmi užitečná při použití předsádky nebo ponorných sond, nebo při měření tlustých materiálů tak, že lze naměřená echa vidět ve větším detailu.

### **Úprava hodnoty zpoždění**

- 1. Stiskněte **[2nd F]**, **[RANGE] (DELAY)** (Rozsah, Zpoždění).
- 2. Nastavte hodnotu zpoždění pomocí tlačítek se šipkami.
- 3. Stiskněte znovu **[2nd F]**, **[RANGE] (DELAY)** (Rozsah, Zpoždění), čímž zastavíte úpravu hodnoty zpoždění.

### **DOPORUČENÍ**

Zpoždění vynulujete stisknutím a podržením tlačítka **[RANGE]** (Rozsah).

### <span id="page-73-0"></span>**4.5.3 Aktivace funkce přiblížení**

Funkce přiblížení automaticky a dynamicky nastavuje hodnoty zpoždění a rozsahu tak, aby optimálně sledovaly a zobrazovaly detekované echo v zobrazení průběhu signálu.

#### **Aktivace funkce přiblížení**

1. Na obrazovce měření stiskněte **[ZOOM]** (Přiblížení).

Příznak přiblížení  $(\mathbf{Z})$  se objeví na pravé straně zobrazení průběhu signálu pod indikátorem napájení.

2. Funkci přiblížení vypnete opětovným stisknutím tlačítka **[ZOOM]** (Přiblížení).

Výsledné přiblížení průběhu signálu závisí na aktuálním režimu měření. Přiblížení pro dvouměničové sondy D79X a režim 1 jednoměničových sond vycentruje na obrazovce první koncové echo (viz [Obrázek 4-8 na str. 75](#page-74-0)).

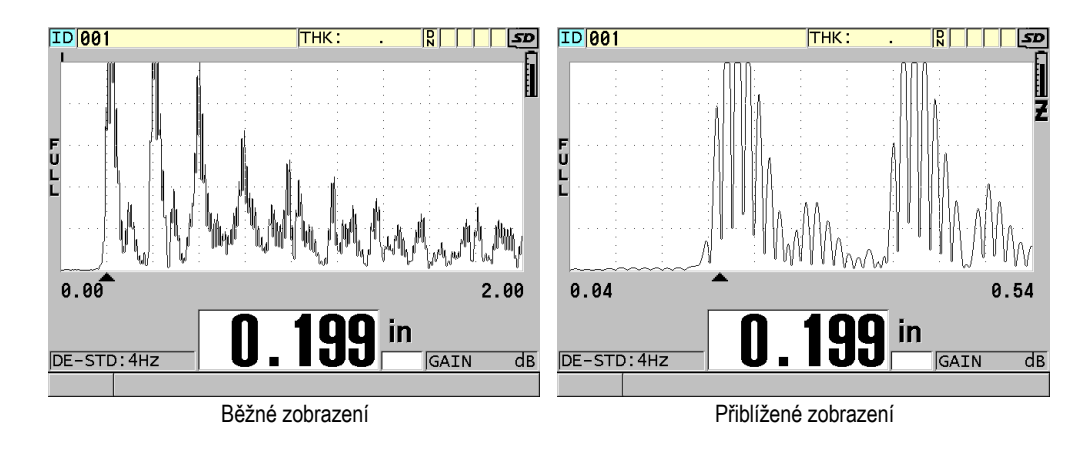

**Obrázek 4-8 Srovnání normálního a přiblíženého zobrazení v režimu 1**

<span id="page-74-0"></span>Přiblížení s jednoměničovými sondami v režimu 2 nastavuje rozsah průběhu signálu a zpoždění tak, aby se v zobrazení průběhu signálu objevilo echo rozhraní a první koncové echo (viz [Obrázek 4-9 na str. 75\)](#page-74-1).

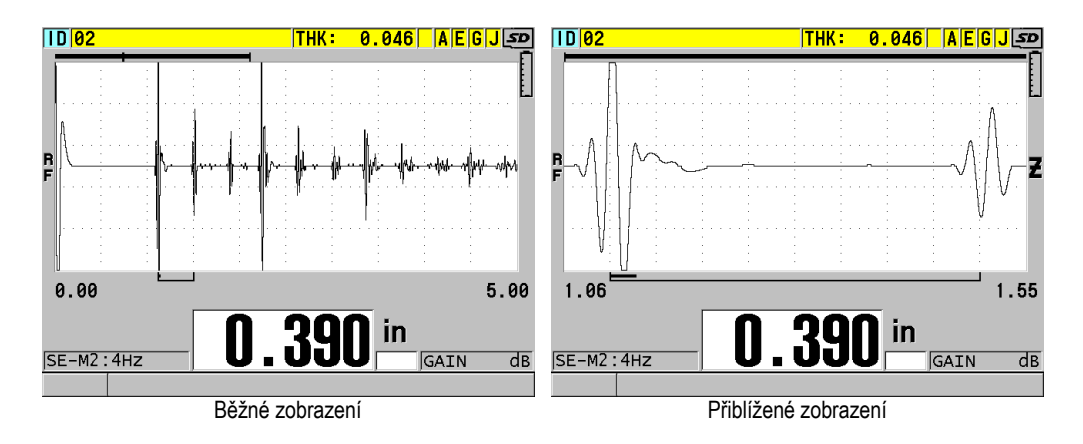

**Obrázek 4-9 Srovnání normálního a přiblíženého zobrazení v režimu 2**

<span id="page-74-1"></span>Přiblížení s jednoměničovými sondami v režimu 3 nastavuje rozsah průběhu signálu a zpoždění tak, aby se v zobrazení průběhu signálu objevilo echo rozhraní a druhé měřené koncové echo (viz [Obrázek 4-10 na str. 76](#page-75-0)).

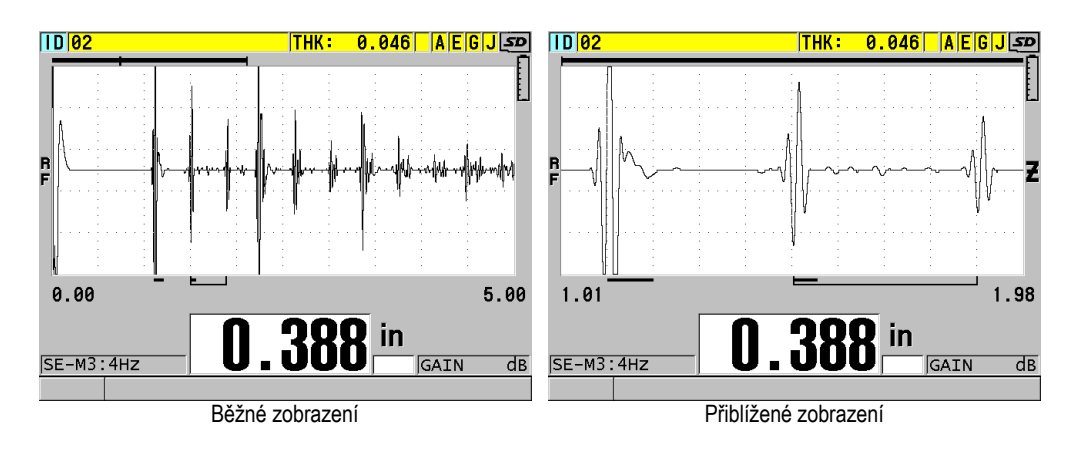

**Obrázek 4-10 Srovnání normálního a přiblíženého zobrazení v režimu 3**

## <span id="page-75-0"></span>**4.6 Nastavení obnovovací frekvence měření**

Můžete vybrat předem definovanou obnovovací frekvenci (**4 Hz**, **8 Hz**, **16 Hz**, **20 Hz**, **30 Hz** nebo **MAX**). Indikátor obnovovací frekvence měření je vždy vlevo od měření tloušťky (viz [Obrázek 4-11 na str. 76](#page-75-1)).

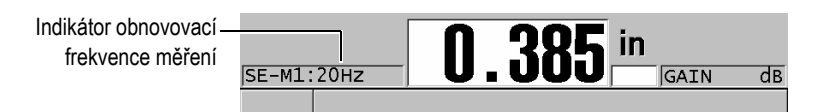

**Obrázek 4-11 Indikátor obnovovací frekvence měření**

<span id="page-75-1"></span>Obnovovací frekvence **MAX** je až 60 Hz a závisí na typu měření. Tato možnost je užitečná při provádění měření tloušťky za vysoké teploty, což pomáhá omezit dobu kontaktu sondy, nebo pro použití, kde snímáte sondou nad oblastí, abyste našli minimální tloušťku.

Přístroj 39DL PLUS používá při aktivaci režimu **Minimum** nebo **Maximum** automaticky nejrychlejší obnovovací frekvenci (viz. Maximum ve většině standardních režimů měření je 60 Hz.

#### **Postup nastavení obnovovací frekvence měření**

- 1. Na obrazovce měření stiskněte **[SETUP MENU]** (Nabídka nastavení).
- 2. V nabídce vyberte **MEAS** (Měření).
- 3. Na obrazovce **MEAS** (Měření) nastavte **MEASURE RATE** (Obnovovací frekvence měření) na požadovanou hodnotu.
- 4. Stisknutím tlačítka **[MEAS]** (Měření) se vrátíte na obrazovku měření.

## **4.7 Změna rozlišení tloušťky**

Rozlišení měření tloušťky, což znamená počet číselných míst zobrazovaných vpravo od desetinné čárky, můžete měnit. Výběr rozlišení ovlivňuje veškerá zobrazení a datové výstupy hodnot, kterým je přiřazena jednotka tloušťky. Zahrnuje to měřenou tloušťku, diferenciální referenční hodnotu a nastavené hodnoty alarmu. Nejvyšší rozlišení tloušťky s dvouměničovou sondou je 0,01 mm (0,001"). Rychlost je vždy oznámena s plným čtyřmístným rozlišením.

Rozlišení je vhodné snižovat u některých použití, kde není požadována mimořádná přesnost posledního číselného místa, nebo kde mimořádně velká drsnost vnějších či vnitřních povrchů způsobuje nespolehlivost posledního zobrazovaného číselného místa hodnoty tloušťky.

Volitelný software pro vysoké rozlišení (obj. č.: 39DLP-HR [U8147015]) umožňuje zvýšit rozlišení na 0,001 mm (0,0001"). Vysoké rozlišení je k dispozici při měření tloušťky menší než 102 mm (4"). Vysoké rozlišení není aktivní u nízkofrekvenčních sond a když je aktivován volitelný software pro velkou hloubku vniku.

### **Postup změny rozlišení při měření tloušťky**

- 1. Stiskněte **[SETUP MENU]** (Nabídka nastavení).
- 2. V nabídce vyberte **MEAS** (Měření).
- 3. Na obrazovce **MEAS** (Měření) nastavte **RESOLUTION** (Rozlišení) na požadovanou možnost:
	- **STANDARD** (Standardní): 0,01 mm nebo 0,001" (výchozí hodnota)
	- **LOW** (Nízké): 0,1 mm nebo 0,01".
	- Volitelně **HIGH** (Vysoké): 0,001 mm nebo 0,0001".
- 4. Stisknutím tlačítka **[MEAS]** (Měření) se vrátíte na obrazovku měření.

# **5. Základní činnosti**

Následující části popisují základní obsluhu ultrazvukového tloušťkoměru 39DL PLUS.

### <span id="page-78-0"></span>**5.1 Nastavení sondy**

Přístroj 39DL PLUS funguje s celou řadou jednoměničových a dvouměničových sond. Přístroj 39DL PLUS automaticky rozpozná standardní dvouměničové sondy D79X a automaticky načte příslušnou předdefinovanou konfiguraci. Předdefinovaná konfigurace obsahuje ultrazvukovou rychlost pro stupňovou měrku z nerezové oceli dodávanou s přístrojem. U dvouměničových sond musíte provést kompenzaci nuly sondy.

U jednoměničové sondy nebo jiných dvouměničových sond musíte načíst příslušnou konfiguraci ručně. Přístroj 39DL PLUS je dodáván z výroby s nastavenými výchozími podmínkami pro zakoupené sondy pomocí přibližné rychlosti zvuku pro zkušební blok z nerezové oceli dodávanou s přístrojem. Výchozí podmínky jsou vybrány tak, aby usnadnily používání přístroje pro vaše použití.

#### **Postup nastavení sondy**

1. Zapojte sondu do konektorů sondy v horní části pouzdra přístroje 39DL PLUS (viz [Obrázek 5-1 na str. 80](#page-79-0)). Pro jednoměničovou sondu použijte T/R 1.

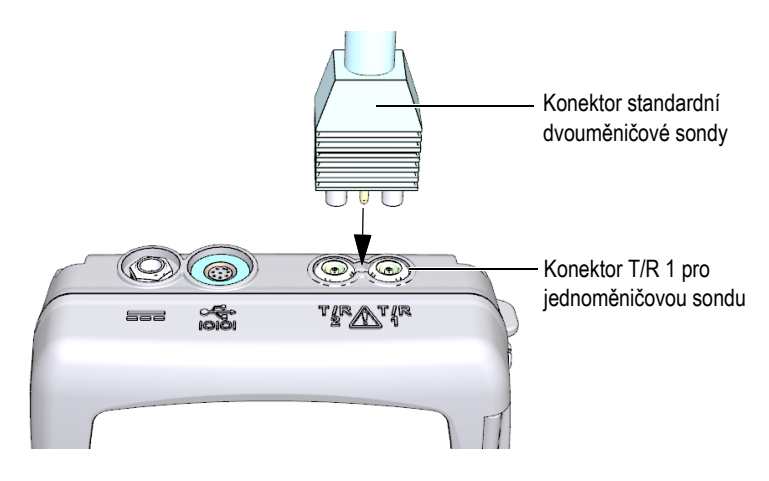

**Obrázek 5-1 Zapojení sondy**

<span id="page-79-0"></span>2. Přístroj zapnete stisknutím tlačítka **[ON/OFF]** (Vypínač). Zobrazí se obrazovka měření. U standardní dvouměničové sondy D79X se na obrazovce měření objeví zpráva "Do--" (viz [Obrázek 5-2 na str. 80](#page-79-1)).

| $\overline{D}$ $\overline{0}$ $\overline{0}$       |    | $THK: 0.046$ A E G J SD |
|----------------------------------------------------|----|-------------------------|
|                                                    |    |                         |
|                                                    |    |                         |
| P                                                  |    |                         |
|                                                    |    |                         |
|                                                    |    |                         |
| 0.00<br>Please wipe couplant off probe; then press |    | 0.50                    |
| 2nd F CAL ZERO.                                    |    |                         |
|                                                    |    |                         |
| D<br>DE-STD: 4HZ                                   | Ϊn | GAIN<br>dB              |
|                                                    |    |                         |

<span id="page-79-1"></span>**Obrázek 5-2 Úvodní obrazovka u standardní dvouměničové sondy D79X**

- 3. U dvouměničových sond proveďte kompenzaci nuly sondy:
	- *a)* Otřete ze špičky sondy vazební prostředek.
	- *b)* Stiskněte **[2nd F]**, **[CAL ZERO] (Do ZERO)** (Kalibrace nuly, Provést nulu).
- 4. U jednoměničové sondy nebo jiných dvouměničových sond načtěte příslušnou konfiguraci:
	- *a)* Stiskněte **[XDCR RECALL]** (Vyvolání XDCR).
	- *b)* V nabídce vyberte výchozí volbu pro typ sondy, kterou používáte (např.: **DEFAULT SINGLE ELEMENT** (Výchozí jednoměničová sonda)).
	- *c)* Na obrazovce (**DEFAULT** (Výchozí)) pro typ sondy, kterou používáte (viz příklad zobrazený v Obrázek [5-3 na str. 81](#page-80-0)), zvýrazněte v seznamu dostupných výchozích konfigurací konfiguraci pro používanou sondu.

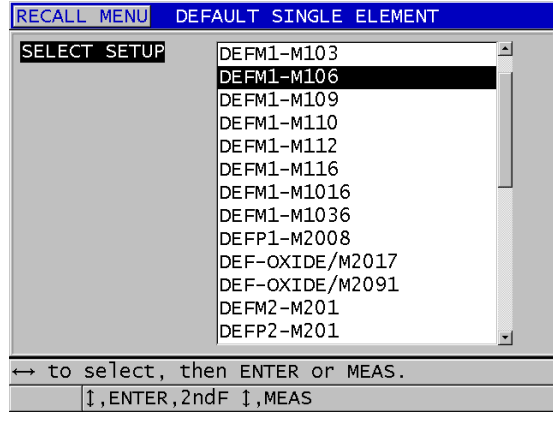

**Výchozí konvence nastavení pojmenování**:

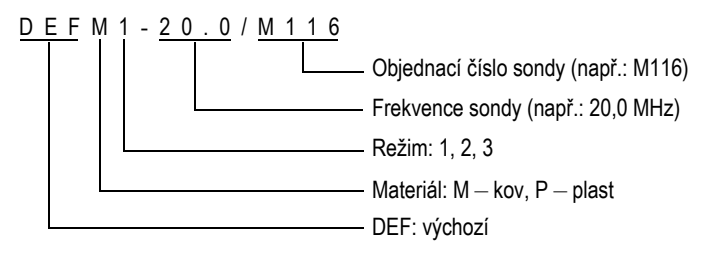

<span id="page-80-0"></span>**Obrázek 5-3 Výběr výchozí konfigurace jednoměničové sondy**

Nastavení uvedená v seznamu jako USER-1 až USER-35 můžete přejmenovat pro speciální použití.

*d)* Stisknutím **[MEAS]** (Měření) automaticky vyvoláte parametry nastavení pro zvolenou konfiguraci a vrátíte se na obrazovku měření.

## <span id="page-81-0"></span>**5.2 Kalibrace**

Kalibrace je proces nastavení přístroje tak, aby přesně měřil u konkrétního materiálu, za použití známé sondy a při dané teplotě. Před měřením konkrétního materiálu je vždy nezbytná kalibrace přístroje. Přesnost měření je pouze tak dobrá, jak dobře je provedena kalibrace.

Musíte provést následující tři typy kalibrace:

```
Kompenzace nuly sondy ([Do ZERO] (Provést nulu))
```
Pouze u dvouměničové sondy kalibrujte dobu průchodu zvuku v každém ze zpožďovacích vedení dvouměničové sondy. Tato kompenzace se liší v každé jednotce sondy a podle teploty. Postup kompenzace nuly sondy musíte provést, když se jednotka zapíná, když se mění sonda a když se významně mění teplota sondy (viz, Nastavení sondy" na str. 79 a ["Kompenzace nuly sondy" na str. 86](#page-85-0)).

Kalibrace rychlosti zvuku v materiálu (**[CAL VEL]** (Kalibrace rychlosti))

Proveďte kalibraci rychlosti pomocí tlustého zkušebního bloku z měřeného materiálu se známou tloušťkou nebo ručním zadáním předem stanovené rychlosti zvuku v materiálu. Tento postup musíte provést u každého nového měřeného materiálu (viz "Kalibrace př[ístroje" na str. 83](#page-82-0) a "Kalibrace rychlosti [zvuku v materiálu a kalibrace nuly" na str. 87\)](#page-86-0).

Kalibrace nuly (**[CAL ZERO]** (Kalibrace nuly))

Proveďte nulovou kalibraci pomocí tenkého zkušebního bloku měřeného materiálu se známou tloušťkou. Na rozdíl od kompenzace nuly sondy a kalibrace rychlosti zvuku v materiálu není tento postup vyžadován, pokud nepotřebujete nejlepší absolutní přesnost (lepší než ±0,10 mm nebo ±0,004"). Je třeba jej udělat pouze jednou pro každou novou kombinaci sondy a materiálu. Nemusíte kalibraci nuly opakovat, když se změní teplota sondy. Za to odpovídá kompenzace nuly sondy (viz,,Kalibrace př[ístroje" na str. 83](#page-82-0) a "Kalibrace rychlosti [zvuku v materiálu a kalibrace nuly" na str. 87\)](#page-86-0).

### <span id="page-82-0"></span>**5.2.1 Kalibrace přístroje**

<span id="page-82-1"></span>Pokud chcete provádět přesná měření, musíte provést následující kalibrace:

- Kalibrace rychlosti zvuku v materiálu
- Kalibrace nuly

Kalibrace musíte provést pomocí tlustého a tenkého vzorku s přesně známými tloušťkami. Vzorek musí být vyroben ze stejného materiálu jako části, které mají být kontrolovány (podrobnosti o zkušebních blocích viz ["Zkušební bloky" na str. 86](#page-85-1)).

Následující postup je popsán pomocí dvouměničové sondy a 5stupňového zkušebního bloku. Další podrobnosti o procesu kalibrace naleznete v "Kalibrace" na [str. 82](#page-81-0).

### **Postup kalibrace přístroje**

- 1. Chcete-li provést kalibraci rychlosti zvuku v materiálu (viz [Obrázek 5-4 na](#page-83-0)  [str. 84](#page-83-0)):
	- *a)* Na povrch tlusté části zkušebního bloku naneste kapku vazebního prostředku.
	- *b)* Přiložte sondu k tlusté části zkušebního bloku mírným až silným tlakem. Na obrazovce se objeví průběh signálu a odečet hodnoty tloušťky.
	- *c)* Stiskněte **[CAL VEL]** (Kalibrace rychlosti).
	- *d)* Když je odečet hodnoty tloušťky stabilní, stiskněte **[ENTER]**.
	- *e)* Pomocí tlačítek se šipkami upravte hodnotu tloušťky tak, aby odpovídala známé tlusté tloušťce zkušebního bloku.

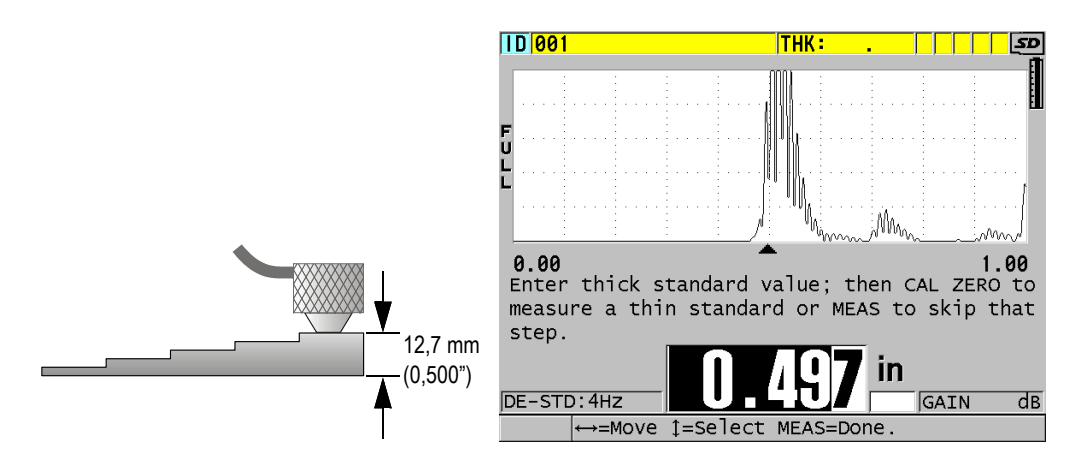

#### <span id="page-83-0"></span>**Obrázek 5-4 Provádění kalibrace rychlosti zvuku v materiálu na 5stupňovém zkušebním bloku**

- 2. Chcete-li provést kalibraci nuly (viz [Obrázek 5-5 na str. 85](#page-84-0)):
	- *a)* Na povrch tenké části zkušebního bloku naneste kapku vazebního prostředku.
	- *b)* Přiložte sondu k tenké části zkušebního bloku a poté stiskněte **[CAL ZERO]** Kalibrace nuly).
	- *c)* Když je odečet hodnoty tloušťky stabilní, stiskněte **[ENTER]**.
	- *d)* Pomocí tlačítek se šipkami upravte hodnotu tloušťky tak, aby odpovídala známé tenké tloušťce zkušebního bloku.

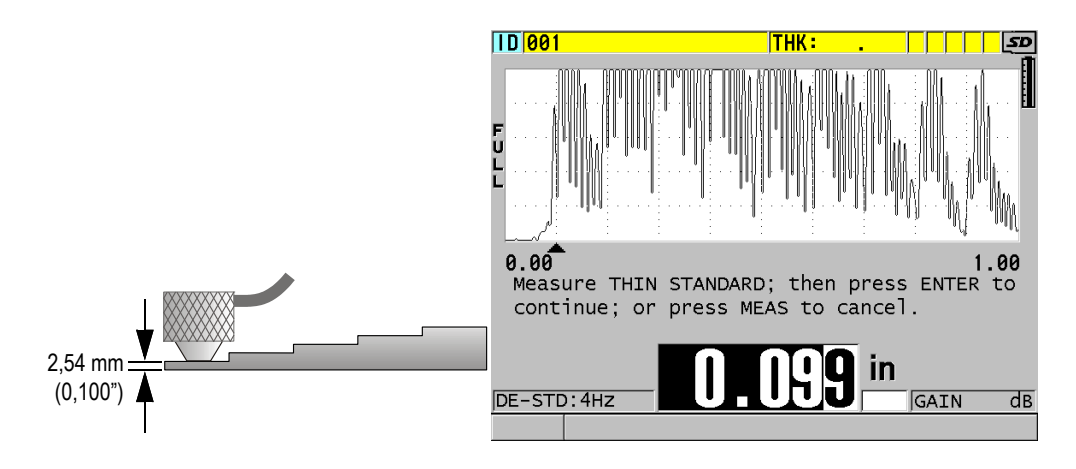

<span id="page-84-0"></span>**Obrázek 5-5 Provádění nulové kalibrace na 5stupňovém zkušebním bloku**

3. Stisknutím tlačítka **[MEAS]** (Měření) dokončete kalibraci a vraťte se na obrazovku měření.

### DŮLEŽITÉ

Pokud vypnete přístroj před stisknutím tlačítka **[MEAS]** (Měření), rychlost se neaktualizuje na novou hodnotu; místo toho si přístroj uchová předchozí hodnotu.

### POZNÁMKA

Když přístroj 39DL PLUS zjistí v postupu kalibrace chybu, zobrazí postupně v pruhu s textem nápovědy před návratem na obrazovku měření následující hlášení: "**Potential wrong echo detected!**" (Bylo detekováno potenciálně nesprávné echo!) "**Invalid calibration results!**" (Neplatné výsledky kalibrace!)

V takovém případě se rychlost nezmění. Pravděpodobným důvodem je, že byla zadána nesprávná hodnota tloušťky.

## <span id="page-85-1"></span>**5.2.2 Zkušební bloky**

Přístroj 39DL PLUS je dodáván s válcovým zkušebním blokem z nerezové oceli se dvěma tloušťkami. Kalibraci rychlosti zvuku v materiálu a kalibraci nuly můžete provádět pomocí dvou přesně známých tlouštěk zkušebních bloků.

Přesné stupňové zkušební bloky se také často používají, pokud jsou zapotřebí více než dvě známé tloušťky (viz [Obrázek 5-6 na str. 86](#page-85-2)).

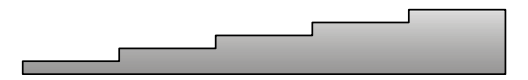

**Obrázek 5-6 Příklad 5stupňového zkušebního bloku**

<span id="page-85-2"></span>Při provádění kalibrace rychlosti zvuku v materiálu a kalibrace nuly musíte použít zkušební blok s následujícími vlastnostmi:

- Je vyrobena ze stejného materiálu jako zkoušené díly.
- Má dvě nebo více přesně známých tlouštěk.
- Má jednu část tenkou jako nejtenčí část zkoušených dílů, aby bylo možné provést kalibraci nuly. Stav povrchu by měl být podobný jako u zkoušených dílů. Drsné povrchy obecně snižují přesnost měření, simulace skutečných podmínek povrchu na kalibrační měrce však může pomoci zlepšit výsledky.
- Má jednu část tlustou jako nejtlustší část zkoušených dílů, aby bylo možné provést kalibraci rychlosti zvuku v materiálu. Přední a zadní povrchy musí být hladké a rovnoběžné.
- Musí mít stejnou teplotu jako vzorky, které mají být měřeny.

### <span id="page-85-0"></span>**5.2.3 Kompenzace nuly sondy**

Proveďte kompenzaci nuly sondy stisknutím **[2nd F]**, **[CAL ZERO]** (**Kalibrace nuly**), kdykoli se objeví zpráva "**Do–**" nebo indikátor nuly. Tento postup byste také měli provést, když se změní teplota dvouměničové sondy.

Četnost, se kterou se provádí postup kompenzace nuly sondy, závisí na rychlosti změny vnitřní teploty dvouměničové sondy. To souvisí s teplotou povrchu materiálu, četností použití sondy, délkou doby, po kterou je sonda udržována v kontaktu s materiálem, a s přesností, které chcete dosáhnout.

Pokud se měření provádí na površích, jejichž teploty jsou výrazně vyšší než teplota místnosti, je třeba nulu pravidelně znovu kalibrovat. Je to méně důležité u sond D790-SM, D791-RM, D797-SM a D798 než u jiných sond, které mají různé typy pryskyřičných zpožďovacích vedení.

Pro měření za vysokých teplot společnost Evident doporučuje vytvořit rozvrh kompenzací nuly sondy, který tyto faktory zohlední. Například při měření za vysokých teplot použijte D790-SM, D791-RM nebo D797-SM, které minimalizují četnost kompenzace nuly. Můžete také použít D790-SM a D791-RM pro všeobecné účely.

### <span id="page-86-0"></span>**5.2.4 Kalibrace rychlosti zvuku v materiálu a kalibrace nuly**

Když je tato funkce aktivována, provádí přístroj 39DL PLUS během postupu kalibrace rychlosti optimalizaci materiálového zesílení.

V případě dvouměničových sond vyhodnocuje optimalizace materiálového zesílení (**GAIN OPT** na obrazovce **MEAS**(Měření)) signál ze zkušebního bloku a automaticky nastavuje počáteční výchozí zesílení na základě citlivosti sondy a hladin hluku materiálu. Pokud je požadované výchozí zesílení mimo povolený rozsah, zobrazí se zpráva, která uvádí, že sonda nemusí fungovat správně.

Aby se zabránilo nesprávné kalibraci u tenkých vzorků, provádí přístroj 39DL PLUS ověření zdvojnásobení kalibrace. Zdvojnásobení nastane, když přístroj měří dobu do druhého koncového echa, místo aby detekoval první koncové echo. Přístroj 39DL PLUS porovnává naměřenou dobu průchodu s očekávanou dobou průchodu na základě aktuální rychlosti zvuku. Pokud existuje podezření na zdvojnásobení, zobrazí přístroj 39DL PLUS varovnou zprávu. Zdvojnásobení může nastat při měření tloušťky, která je pod minimálním rozsahem sondy, nebo když je sonda opotřebovaná nebo má nízkou citlivost.

Rovněž můžete provést kalibraci rychlosti zvuku v materiálu a kalibraci nuly provedením úkonů v opačném pořadí, začnete kalibrací nuly a následně provedete kalibraci rychlosti zvuku v materiálu.

### **5.2.5 Zadání známé rychlosti zvuku v materiálu**

Při přípravě měření tlouštěk u dílů vyrobených z jiného materiálu můžete, pokud znáte rychlost zvuku v příslušném materiálu, přímo zadat rychlost, aniž byste provedli postup kalibrace rychlosti zvuku v materiálu.

#### **Postup zadání známé rychlosti zvuku v materiálu**

- 1. Na obrazovce měření stiskněte **[2nd F]**, **[CAL VEL] (VEL)** (Kalibrace rychlosti, Rychlost).
- 2. Na obrazovce **VELOCITY** (Rychlost) (viz [Obrázek 5-7 na str. 88\)](#page-87-0), upravte pomocí tlačítek se šipkami rychlost na známou hodnotu.

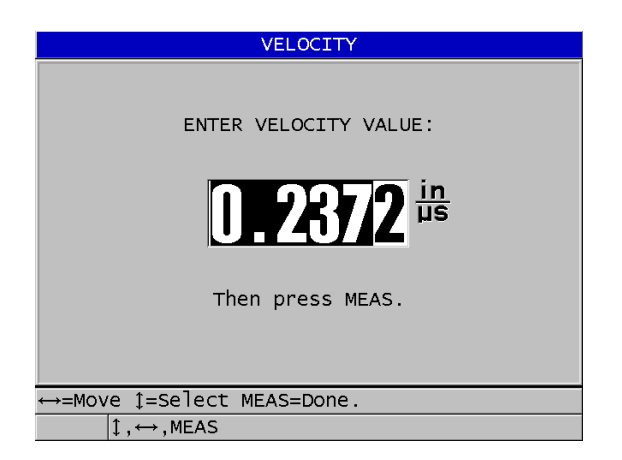

**Obrázek 5-7 Zadání známé rychlosti zvuku v materiálu**

<span id="page-87-0"></span>3. Stisknutím tlačítka **[MEAS]** (Měření) se vrátíte na obrazovku měření.

## **5.2.6 Uzamčené kalibrace**

Přístroj 39DL PLUS obsahuje funkci uzamčení chráněného heslem, která zabraňuje změnám nastavení a brání přístupu k některým funkcím. Změna kalibrace je jednou z činností, které můžete uzamknout. V takovém případě se v pruhu s textem nápovědy krátce objeví zpráva zobrazená v [Obrázek 5-8 na str. 89](#page-88-0).

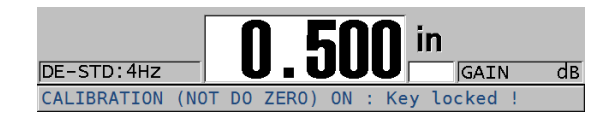

**Obrázek 5-8 Zpráva o uzamčení kalibrace**

## <span id="page-88-0"></span>**5.2.7 Faktory ovlivňující výkonnost a přesnost**

Následující faktory ovlivňují výkonnost přístroje a přesnost měření tloušťky.

Kalibrace

Přesnost jakéhokoli ultrazvukového měření je pouze tak dobrá, jak dobrá je přesnost a pečlivost, s jakou přístroj kalibrujete. Přístroj 39DL PLUS je dodáván z výroby se standardním nastavením pro množství sond a způsobů použití. V některých případech může být žádoucí optimalizovat tato nastavení pro konkrétní měřicí situace. Ve všech případech je nezbytné provádět kalibraci rychlosti a nuly vždy, když se změní zkoušený materiál nebo sonda. Aby se ověřilo, že měřidlo funguje správně, doporučujeme provádět pravidelné kontroly se vzorky o známé tloušťce.

Drsnost povrchu zkoušeného kusu

Nejlepší přesnosti měření se dosáhne, když je přední i zadní povrch zkoušeného kusu hladký. Když je kontaktní povrch drsný, zvětšuje se minimální tloušťka, kterou lze měřit, kvůli odrazu zvuku ve zvětšené tloušťce vrstvy vazebního prostředku. Navíc, když jsou oba povrchy zkoušeného kusu drsné, mohou mírně odlišné vícenásobné dráhy zvuku pozorované sondou způsobit zkreslení vracejícího se echa, což má za následek nepřesnosti měření.

Technika provádění přiložení

V režimu 1 měření (kontaktní sonda) je tloušťka vrstvy vazebního prostředku součástí měření a je kompenzována částí posunu nulového bodu. Má-li být dosaženo maximální přesnosti, musí být technika provádění přiložení konzistentní. Aby bylo možné provádět konzistentní měření, použijte vazební prostředek s poměrně nízkou viskozitou; použijte pouze tolik vazebního

prostředku, aby bylo dosaženo rozumných hodnot odečtu; a přikládejte sondu s rovnoměrným tlakem. Nácvikem dosáhnete stupně mírného až silného tlaku, který vytváří opakovatelné hodnoty odečtu. Obecně platí, že sondy s menším průměrem vyžadují menší sílu při provádění přiložení, aby se vytlačil přebytečný vazební prostředek, než sondy s větším průměrem. Naklonění sondy ve všech režimech zkresluje echa a způsobuje nepřesné hodnoty odečtu, jak je uvedeno níže.

#### Zakřivení zkoušeného kusu

S touto částí souvisí také problém s vyrovnáním sondy vzhledem ke zkoušenému kusu. Při měření na zakřivených površích je důležité, aby sonda byla umístěna přibližně na středové ose dílu a držena na povrchu co nejstabilněji. V některých případech může být pro udržení tohoto vyrovnání užitečný držák tvaru V s pružinou. Obecně platí, že když se poloměr zakřivení zmenšuje, velikost sondy by se měla zmenšit a důležitost vyrovnání sondy se zvyšuje. U velmi malých poloměrů je nutný ponorný přístup. V některých případech může být užitečné sledovat jako pomůcku pro udržování optimálního vyrovnání zobrazení průběhu signálu. Nacvičte si nejlepší způsob, jak držet sondu pomocí zobrazení průběhu signálu. Na zakřivených površích je důležité nanést pouze takové množství vazebního prostředku, aby se dosáhlo odečtu hodnoty. Přebytečný vazební prostředek tvoří vrstvu mezi sondou a zkoušeným povrchem, kde se zvuk odráží a případně vytváří rušivé signály, které mohou vyvolat falešné hodnoty odečtů.

#### Kužel nebo excentricita

Je-li kontaktní plocha nebo zadní plocha zkoušeného kusu oproti druhé ploše kuželovitá nebo excentrická, je zpětné echo zkresleno v důsledku kolísání dráhy zvuku napříč šířky paprsku. Přesnost měření je snížena. V závažných případech není možné provádět žádné měření.

Akustické vlastnosti zkoušeného materiálu

U některých konstrukčních materiálů existuje několik podmínek, které mohou potenciálně omezit přesnost a rozsah měření tloušťky ultrazvukem:

— Rozptyl zvuku:

V materiálech, jako je litá nerezová ocel, litina, sklolaminát a kompozitní materiály, se energie zvuku rozptyluje vlivem jednotlivých krystalitů v odlitku nebo na hranicích odlišných materiálů ve sklolaminátu nebo kompozitních materiálech. Stejný účinek může mít v jakémkoli materiálu pórovitost. Upravte citlivost přístroje, abyste zabránili detekci těchto rušivých rozptylových ech. Tato kompenzace ale může zase omezit schopnost rozlišit platné zpětné echo od zadní stěny materiálu, a tím omezit rozsah měření.

— Útlum nebo absorpce zvuku: V mnoha organických materiálech, jako jsou plasty a pryže s nízkou

hustotou, je energie zvuku velmi rychle zeslabena při frekvencích používaných pro ultrazvukové měření. Tento útlum se obvykle zvyšuje s teplotou. Maximální tloušťka, kterou lze v těchto materiálech měřit, bude často omezena útlumem.

— Odchylky rychlosti:

Ultrazvukové měření tloušťky je přesné pouze do té míry, kdy je rychlost zvuku v materiálu v souladu s kalibrací přístroje. Některé materiály vykazují významné odchylky v rychlosti zvuku od bodu k bodu. To se děje u některých litých kovů z důvodu změn ve struktuře zrn, která je důsledkem různých rychlostí chlazení, a anizotropie rychlosti zvuku s ohledem na strukturu zrn. Sklolaminát může vykazovat místní změny rychlosti v důsledku změn poměru pryskyřice/vlákno. Mnoho plastů a pryží vykazuje rychlou změnu rychlosti zvuku v závislosti na teplotě, což vyžaduje, aby kalibrace rychlosti byla prováděna při teplotě, při které se provádí měření.

Obrácení fáze nebo fázové zkreslení

Fáze nebo polarita vracejícího se echa je určena relativními akustickými impedancemi (hustota × rychlost) hraničních materiálů. Přístroj 39DL PLUS předpokládá obvyklou situaci, kdy je zkoušený kus podložen vzduchem nebo kapalinou, které mají nižší akustickou impedanci než kovy, keramika nebo plasty. V některých speciálních případech, jako je měření skleněných nebo plastových vložek nad kovem nebo měděného pláště nad ocelí, je však tento impedanční vztah obrácen a odezva se zdá být v opačné fázi. V těchto případech je nutné změnit správnou polaritu detekce echa, aby byla zachována přesnost. Složitější situace může nastat u anizotropních nebo nehomogenních materiálů, jako jsou kovové odlitky s hrubými zrny, nebo v určitých kompozitních materiálech, kde podmínky v materiálu vedou k existenci více drah zvuku v oblasti paprsku. V těchto případech může fázové zkreslení vytvořit echo, které není ani čistě kladné, ani čistě záporné. Aby bylo možné stanovit vliv na přesnost měření, je v těchto případech nutné pečlivě experimentovat s referenčními normami.

## **5.3 Měření tlouštěk**

Tloušťky můžete začít měřit po připojení sondy (viz ["Nastavení sondy" na str. 79](#page-78-0)) a po kalibraci přístroje (viz "Kalibrace př[ístroje" na str. 83](#page-82-0)).

### **Postup měření tlouštěk**

1. Naneste vazební prostředek na zkušební blok nebo na měřicí místo zkoušeného dílu.

Pro hladké povrchy materiálu obecně používejte vazební prostředek typu ředidla, jako je propylenglykol, glycerin nebo voda. Drsné povrchy vyžadují viskóznější vazební prostředek, jako je gel nebo mazací tuk. Pro použití při vysokých teplotách jsou nutné speciální vazební prostředky.

2. Mírným až silným tlakem přiložte špičku sondy k povrchu zkoušeného materiálu a udržujte sondu na povrchu materiálu v co nejrovnější poloze [Obrázek 5-9 na](#page-91-0)  [str. 92](#page-91-0)).

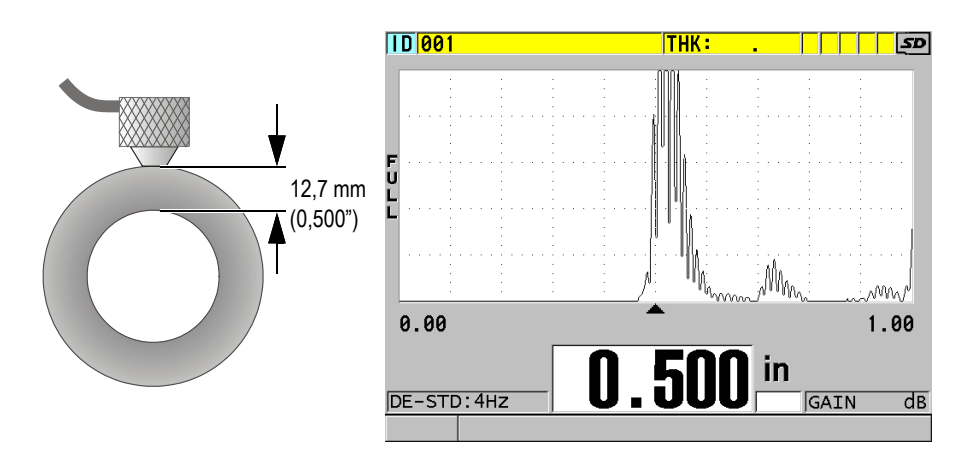

**Obrázek 5-9 Přiložení dvouměničové sondy a odečtení změřené tloušťky**

<span id="page-91-0"></span>3. Odečtěte naměřenou hodnotu tloušťky pro zkoušený díl.

### **5.4 Ukládání dat**

Záznamník dat přístroje 39DL PLUS je souborový systém, ve kterém se současně otevírá vždy pouze jeden soubor. Do tohoto aktivního souboru se ukládá změřená hodnota tloušťky společně s identifikačním číslem místa provádění měření. Při každém stisknutí tlačítka **[SAVE/SEND]** (Uložit/odeslat) se zobrazená hodnota uloží do aktivního souboru společně s aktuální identifikací. Identifikační číslo se

automaticky zvětší o nastavený přírůstek pro další měření. Když stisknete tlačítko **[FILE]** (Soubor), zobrazí se název aktivního souboru v pruhu s identifikací nad nabídkou (viz [Obrázek 5-10 na str. 93](#page-92-0)).

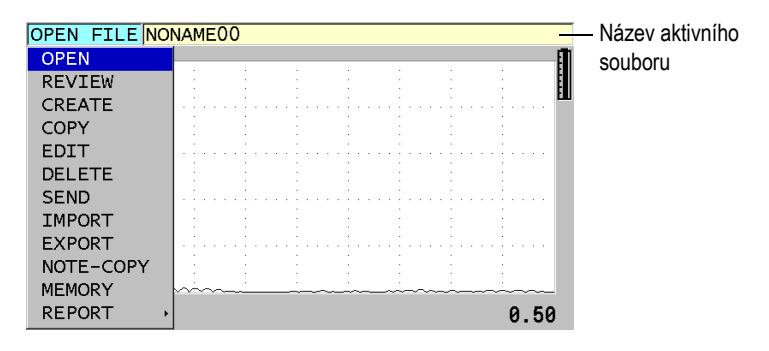

#### <span id="page-92-0"></span>**Obrázek 5-10 Název aktivního souboru, který se zobrazuje v pruhu s identifikací**

Při prvním použití přístroje 39DL PLUS nebo po resetování paměti přístroje je ve výchozím nastavení aktivní přírůstkový typ souboru NONAME00, začínající identifikačním číslem 001. Můžete vytvářet různé typy souborů a definovat identifikační čísla tak, aby představovala různá místa měření tloušťky 1-D, 2-D nebo 3-D. Po restartování přístroj automaticky otevře poslední použitý soubor.

Mohou nastat následující zvláštní případy:

- Když je hodnota tloušťky prázdná, místo hodnoty se uloží " $--$ ".
- Pokud je měření již uloženo s aktuálním identifikačním číslem, přepíše nová hodnota starou hodnotu odečtu tloušťky, pokud není aktivována ochrana proti přepsání.
- Když přírůstek identifikačního čísla dosáhne konce posloupnosti a nelze jej aktualizovat, zobrazí se na pruhu s textem nápovědy **Last ID** (Poslední identifikační číslo), ozve se dlouhé pípnutí (pokud je aktivní generátor zvukového signálu) a identifikační číslo na displeji zůstává nezměněno.

#### **Postup uložení dat do aktuální identifikace v aktivním souboru**

 Když se zobrazí požadovaná hodnota tloušťky a průběh signálu, uložte změřenou hodnotu tloušťky stisknutím tlačítka **[SAVE/SEND]** (Uložit/odeslat). NEBO

Stisknutím **[2nd F]**, **[SAVE/SEND] (WAVEFORM)** (Uložit/odeslat, Průběh signálu) uložte změřenou hodnotu tloušťky a průběh signálu.

#### **DOPORUČENÍ**

Pokud chcete vždy uložit tloušťku a průběh signálu při stisknutí tlačítka **[SAVE/SEND]** (Uložit/odeslat), nastavte na obrazovce **SYSTEM** (Systém) možnost **SAVE DATA** (Uložit data) na **THK+WF** (Tloušťka a průběh signálu).

## **5.5 Měření pomocí sond THRU-COAT D7906 a D7908**

THRU-COAT je funkce, která měří skutečnou tloušťku kovu potažených nebo lakovaných dílů. Tato funkce vyžaduje pouze jedno koncové echo a je doporučena pro použití u dílů s velkou korozí, kde je vnější strana materiálu potažena nebo lakována. V případě potřeby můžete také kalibrovat měření vrstvy povlaku/laku, aby bylo možné přesně změřit tloušťku povlaku/laku.

### <span id="page-93-0"></span>**5.5.1 Aktivace funkce THRU-COAT**

Funkce THRU-COAT je k dispozici, pouze pokud k přístroji 39DL PLUS připojíte sondu THRU-COAT(obj. č.: D7906 [U8450005] nebo D7908 [U8450008]).

#### **Aktivace funkce THRU-COAT**

- 1. Připojte k přístroji 39DL PLUS sondu THRU-COAT.
- 2. Zapněte přístroj.
- 3. Ze špičky sondy setřete vazební prostředek.
- 4. Stiskněte **[2nd F]**, **[CAL ZERO] (Do ZERO)** (Kalibrace nuly, Provést nulu).

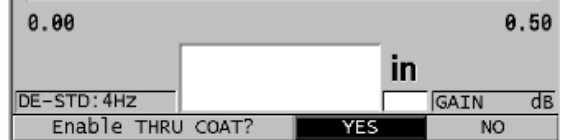

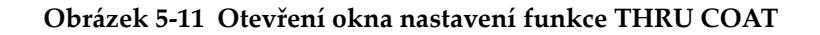

5. Vyberte možnost **YES** (Ano) jako odpověď na otázku **Enable THRU COAT?** (Aktivovat THRU COAT?).

### **5.5.2 Provedení THRU-COAT kalibrace**

Postup kalibrace pro THRU-COAT sondu je podobný postupu používanému u ostatních sond. Stejně jako u normální kalibrace potřebujete k provedení následujícího postupu kalibrace dva nepotažené vzorky s přesně známou tenkou a tlustou tloušťkou. Rozdíl spočívá v tom, že ke konci kalibračního procesu můžete podruhé stisknout **[CAL VEL]** (Kalibrace rychlosti), abyste zkalibrovali měření tloušťky povlaku na vzorku s přesně známou tloušťkou povlaku.

#### **Jak provést THRU-COAT kalibraci**

- 1. Zkontrolujte, zda je funkce THRU-COAT aktivována (viz "Aktivace funkce [THRU-COAT" na str. 94\)](#page-93-0).
- 2. Přiložte sondu na vzorek o větší tloušťce.
- 3. Stiskněte **[CAL VEL]** (Kalibrace rychlosti).
- 4. Když je odečet hodnoty stabilní, stiskněte **[ENTER]**.
- 5. Pomocí kláves se šipkami upravte hodnotu tloušťky tak, aby odpovídala známé tloušťce vzorku.
- 6. Přiložte sondu na vzorek o menší tloušťce.
- 7. Stiskněte **[CAL ZERO]** (Kalibrace nuly).
- 8. Když je odečet hodnoty stabilní, stiskněte **[ENTER]**.
- 9. Pomocí kláves se šipkami upravte hodnotu tloušťky tak, aby odpovídala známé tloušťce vzorku.
- 10. Pokud je pro vaše použití důležitá přesnost měření tloušťky povlaku, proveďte následující činnosti (vynechání tohoto kroku nemá vliv na přesnost měření tloušťky kovu):
	- *a)* Stiskněte znovu **[CAL VEL]** (Kalibrace rychlosti).
	- *b)* Přiložte sondu na povlakovaný vzorek.
	- *c)* Když je odečet hodnoty stabilní, stiskněte **[ENTER]**.
	- *d)* Pomocí kláves se šipkami upravte hodnotu tloušťky tak, aby odpovídala známé tloušťce povlaku na povlakovaném vzorku.
- 11. Stisknutím **[MEAS]** (Měření) kalibraci dokončete.

Stisknutím **[2nd F]**, **[CAL VEL] (VEL)** (Kalibrace rychlosti, Rychlost) se otevře obrazovka rychlosti **VELOCITY** (Rychlost), kde můžete vidět a upravovat kalibrovanou rychlost zvuku v kovu. Opětovným stisknutím**[2nd F]**, **[CAL VEL] (VEL)** (Kalibrace rychlosti, Rychlost) otevřete obrazovku **VELOCITY** (Rychlost), na které budete moci editovat zkalibrovanou hodnotu rychlosti zvuku v povlakové vrstvě.

## **5.6 Režimy identifikace echa u dvouměničových sond**

Při použití dvouměničových sond nabízí přístroj 39DL PLUS tři režimy detekce echa, které umožňují měřit tloušťku materiálu za různých podmínek. Následuje popis každého z těchto tří režimů detekce echa (**STANDARD** (Standardní), **AUTO E-TO-E** (Automatický echo-echo) a **MANUAL E-TO-E** (Ruční echo-echo)):

#### **STANDARDNÍ**

Standardní režim detekce echa měří tloušťku na základě doby průchodu mezi hlavním vstupním echem a prvním koncovým echem. Tento režim použijte pro nepotažené materiály s dobrými průběhy vln ech.

Indikátor **DE-STD** se zobrazí vlevo od odečtené hodnoty tloušťky a na koncovém echu pod zobrazením průběhu signálu se zobrazí trojúhelníková značka detekce echa (viz [Obrázek 5-12 na str. 97\)](#page-96-0).

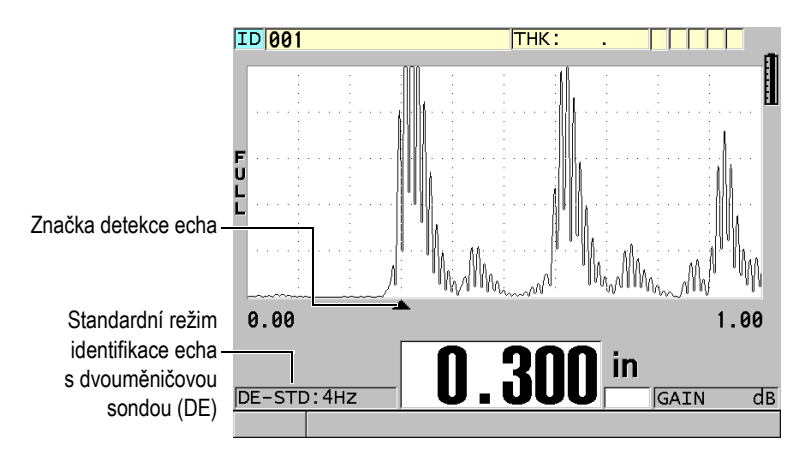

**Obrázek 5-12 Měření ve standardním režimu identifikace echa**

### <span id="page-96-0"></span>**AUTOMATICKÝ ECHO-ECHO**

Automatický echo-echo režim detekce měří tloušťku na základě měření doby průchodu mezi dvěma po sobě jdoucími koncovými echy. Tento režim použijte pro lakované nebo potažené materiály, protože časový interval mezi po sobě jdoucími koncovými echy vylučuje dobu průchodu vrstvou laku, pryskyřice nebo povlaku.

Indikátor **DE-AEtoE** se zobrazí vlevo od hodnoty odečtu tloušťky. Trojúhelníková značka je nahrazena pruhem detekce echo-echo, který označuje přesnou dvojici koncových ech použitých pro stanovení tloušťky (viz [Obrázek 5-13 na str. 98\)](#page-97-0). Výška echa je automaticky upravena na přednastavenou hodnotu.

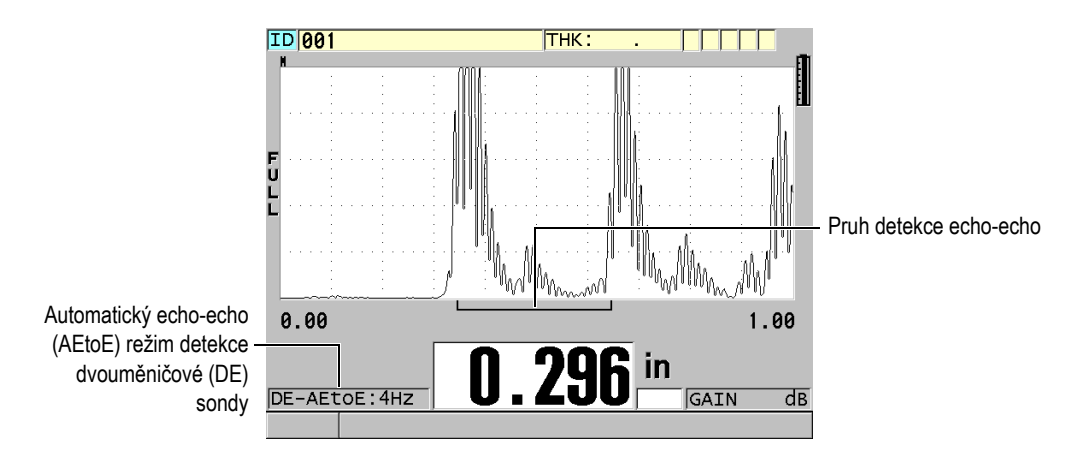

**Obrázek 5-13 Měření s automatickým echo-echo režimem detekce**

### <span id="page-97-0"></span>**RUČNÍ ECHO-ECHO**

Ruční echo-echo režim detekce měří tloušťku na základě měření doby průchodu mezi dvěma po sobě jdoucími koncovými echy. V tomto režimu však můžete také ručně upravit parametry zesílení a potlačení. Tento režim použijte, když podmínky materiálu vytvářejí zkreslené signály, kde může být automatický režim méně účinný.

Indikátor **DE-MEtoE** se zobrazí vlevo od hodnoty odečtu tloušťky. Pruh detekce echo-echo je podobný jako v automatickém echo-echo režimu detekce, obsahuje ale navíc nastavitelný pruh potlačení E1, který označuje oblast, ve které nebude prováděna detekce (viz [Obrázek 5-14 na str. 99\)](#page-98-0). Po pruhu potlačení E1 přístroj detekuje další echo s amplitudou alespoň 20 % výšky zobrazení průběhu signálu. V tomto režimu stiskněte **[WAVE ADJ]** (Nastavení vlny) a pomocí tlačítek se šipkami nastavte parametry **EXT BLANK** (Rozš. potlačení),**E1 BLANK** (Potlačení E1) a **GAIN** (Zesílení).

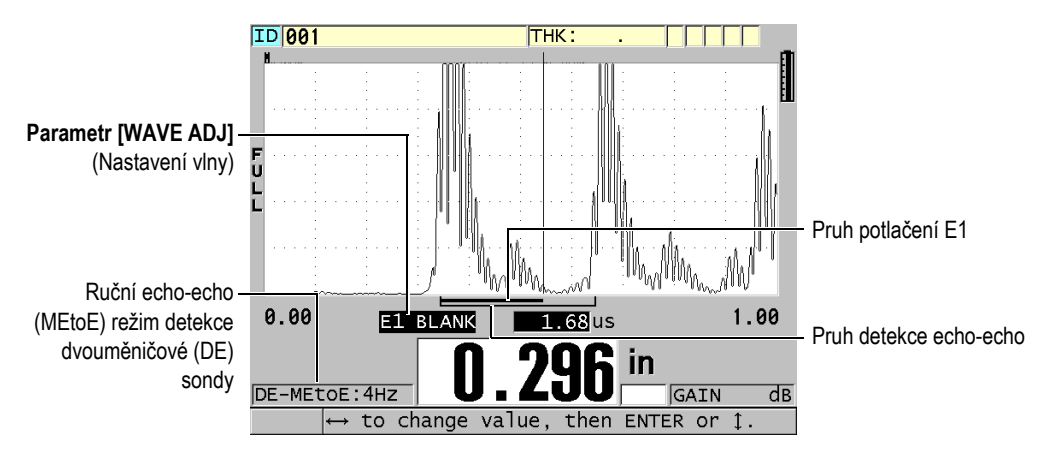

<span id="page-98-0"></span>**Obrázek 5-14 Měření s ručním echo-echo režimem detekce**

V situacích se závažnou korozí, kde nejsou přítomna platná vícenásobná echa, musíte k měření tloušťky použít standardní režim.

Dvouměničové sondy můžete použít ve všech třech režimech. V režimech echo-echo můžete používat všechny funkce měření, zobrazení a záznamníku dat. Interní záznamník dat rozpoznává a ukládá všechny potřebné echo-echo informace pro nahrávané a stahované tloušťky, průběh signálu a konfigurace.

### **DOPORUČENÍ**

Pokud měříte potažené i nepotažené materiály, nemusíte přepínat mezi jednotlivými režimy detekce echa, protože tloušťky stěn nepotažených materiálů lze měřit v režimu echo-echo.

### **Postup změny režimu detekce echa**

1. Stiskněte **[2nd F]**, **[ZOOM] (E-TO-E)** (Přiblížení, Echo-echo).

- 2. V nabídce vyberte požadovaný režim detekce echa (**STANDARD** (Standardní), **AUTO E-TO-E** (Automatický echo-echo) nebo **MANUAL E-TO-E** (Ruční echoecho)).
- 3. Chcete-li znovu provést kalibraci nuly:
	- *a)* Na povrch tenké části zkušebního bloku naneste kapku vazebního prostředku.
	- *b)* Přiložte sondu k tenké části zkušebního bloku a poté stiskněte **[CAL ZERO]** (Kalibrace nuly).
	- *c)* Když je odečet hodnoty tloušťky stabilní, stiskněte **[ENTER]**.
	- *d)* Pomocí tlačítek se šipkami upravte hodnotu tloušťky tak, aby odpovídala známé tenké tloušťce zkušebního bloku.

### <span id="page-99-0"></span>**5.6.1 Nastavení potlačení v ručním režimu detekce echo-echo**

Přístroj 39DL PLUS nabízí dvě funkce potlačení, které pomáhají detekovat platná echa v situacích, kdy podmínky materiálu generují nežádoucí signály:

### **ROZŠ. POTLAČENÍ**

Rozšířené potlačení vytváří nulovou zónu, která začíná na levém okraji zobrazení průběhu signálu a ve které není detekováno žádné echo. V situacích, kdy je druhý nebo třetí pár koncových ech silnější nebo čistší než pár první, použijte rozšířené potlačení ke kontrole, který pár ech bude použit k měření.

### **POTLAČENÍ E1**

Echo 1 (E1) potlačení funguje pro vybraný interval následující za prvním detekovaným echem. Použijte režim E1 potlačení pro vyloučení nechtěných špiček, které se objeví mezi prvním a druhým koncovým echem. Nežádoucími špičkami mohou být zadní hrany prvního velkého echa nebo odrazy příčné vlny u tlustých zkoušených kusů. Parametr E1 potlačení je dostupný pouze v režimu ruční detekce echo-echo.

#### **Nastavení parametrů rozšířeného a E1 režimu potlačení**

- 1. Vyberte režim ruční detekce echo-echo:
	- *a)* Stiskněte **[2nd F]**, **[ZOOM] (E-TO-E)** (Přiblížení, Echo-echo).
	- *b)* V nabídce vyberte **MANUAL E-TO-E** (Ruční echo-echo).
- 2. Stiskněte **[WAVE ADJ]** (NASTAVENÍ VLNY). Zobrazí se parametr nastavení vlny (viz [Obrázek 5-15 na str. 101\)](#page-100-0).

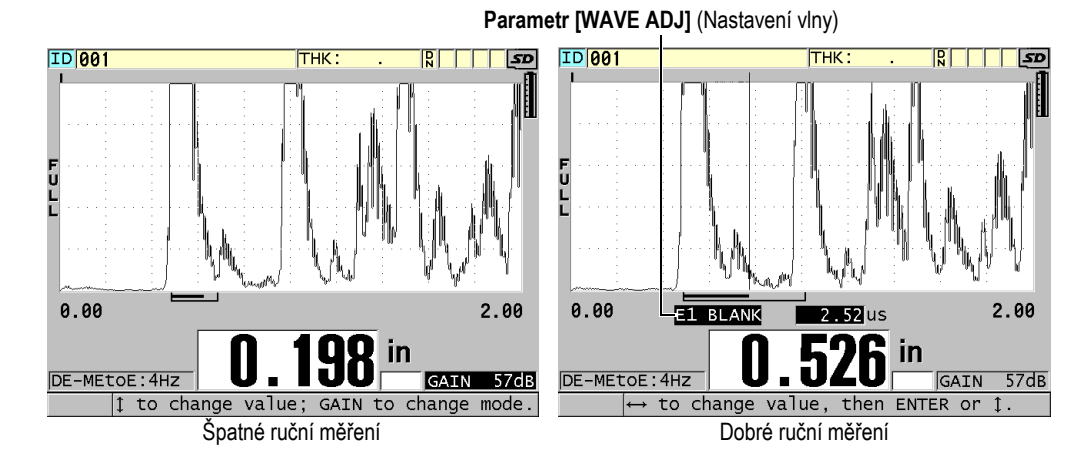

**Obrázek 5-15 Porovnání ručních měření**

- <span id="page-100-0"></span>3. Pro výběr parametru **EXT BLANK** (Rozš. potlačení) anebo **E1 BLANK** (Potlačení E1) použijte tlačítka **[]** a **[]**.
- 4. Pomocí tlačítek **[]** a **[]** upravte hodnotu tak, abyste vyloučili nežádoucí špičky a detekovali požadovaná echa.

### **5.6.2 Výběr dvouměničové sondy v režimech echo-echo**

Přestože režimy echo-echo pracují se všemi dvouměničovými sondami tloušťkoměru 39DL PLUS, doporučuje společnost Evident použití konkrétních sond pro specifické rozsahy tlouštěk ocelových částí (viz [Tabulka 3 na str. 101](#page-100-1)).

<span id="page-100-1"></span>

| Typ sondy | Rozsah tlouštěk <sup>a</sup>              |
|-----------|-------------------------------------------|
| D798      | $1,5$ mm až 7,6 mm $(0,060''$ až 0,300")  |
| D790/791  | $2.5$ mm až 51 mm $(0.100''$ až 2.00")    |
| D797      | 12,7 mm až 127 mm $(0,500''$ až $5,00'')$ |
| D7906     | $2,5$ mm až 51 mm $(0,100''$ až $2,00'')$ |

**Tabulka 3 Doporučované sondy pro různé rozsahy tlouštěk oceli** 

a. Rozsahy tlouštěk závisí na typu sondy, stavu materiálu a teplotě.

V některých případech se může objevit chyba, pokud používáte sondu D790 pro měření tloušťky větší než 18 mm (0,7"). Obvykle je tato chyba způsobena transformovanou příčnou vlnou, která se může objevit před druhých koncovým echem. Pokud je toto nechtěné echo vyšší než druhé koncové echo, tloušťkoměr ho použije pro měření, což má za následek nadhodnocení odečtu.

Obvykle lze odlišit nechtěné echo příčné vlny od správného koncového echa pozorováním průběhu signálu. Vzdálenost mezi prvním a druhým koncovým echem je stejná jako vzdálenost mezi nulovým bodem tloušťky a prvním koncovým echem. Pokud se mezi prvními dvěma koncovými echy objeví jiné echo, jedná se pravděpodobně o konvertovanou příčnou vlnu. Pro odstranění této chyby použijte ruční režim detekce echo-echo a ručně nastavte režim E1 potlačení (viz "Nastavení potlačení v ruč[ním režimu detekce echo-echo" na str. 100](#page-99-0)). Pro tloušťku nad 18 mm (0,7") lze tuto chybu eliminovat použitím sondy D797.

V některých případech je amplituda druhého nebo třetího koncového echa nižší než amplitudy následných ech. To způsobí, že nástroj poskytuje dvojnásobné nebo trojnásobné hodnoty odečtu. Pokud používáte sondu D790, může se tento jev projevit při tloušťce asi 5 mm (0,2") u rovných a hladkých ocelových vzorků. Pokud k tomuto jevu dojde, bude jasně viditelný na zobrazení průběhu signálu, a můžete tento stav napravit s použitím ručního režimu detekce echo-echo nebo posunutím pásma rozšířeného potlačení za předtím detekované první echo.

Pokud přístroj 39DL PLUS nemůže provést odečet v režimu echo-echo, zobrazí se na obrazovce příznak **LOS**. V tomto případě ukazuje zobrazení průběhu signálu, že žádné z ech není dostatečně velké na to, aby mohlo být detekováno, nebo že bylo detekováno pouze jedno echo. Ve druhém zmíněném případě začíná pruh detekce echo-echo na detekovaném echu, ale napravo pokračuje směrem do nekonečna. Správného odečtu hodnoty v režimu echo-echo docílíte zvýšením hodnoty zesílení. Pokud zvýšení hodnoty nepomůže, lze získat přibližnou hodnotu návratem do standardního režimu detekce echa.

### **5.6.3 Příznaky režimu echo-echo záznamníku dat**

V režimech echo-echo se v prvním poli příznaku nahrané tabulky tloušťky a v poli komentáře v pravém horním rohu obrazovky měření používají tyto příznaky:

- **E**: automatický echo-echo režim detekce
- **e**: ruční echo-echo režim detekce
- **M**: standardní režim detekce
- **l**: ztráta signálu (LOS) v automatickém echo-echo režimu detekce
- **n**: ztráta signálu (LOS) v ručním echo-echo režimu detekce
- **L**: ztráta signálu (LOS) ve standardním režimu detekce echa

## **5.7 Použití výstupu VGA**

Přístroj 39DL PLUS můžete připojit k externí obrazovce nebo projektoru a snáze tak zobrazit obsah obrazovky přístroje 39DL PLUS ostatním lidem. Tato funkce je zvláště užitečná, pokud potřebujete vyškolit další uživatele přístroje 39DL PLUS.

Když aktivujete výstup VGA, bude obrazovka přístroje 39DL PLUS prázdná a její obsah se zobrazí pouze na připojené externí obrazovce. Když přístroj 39DL PLUS restartujete, je výstup VGA vždy vypnutý.

#### **Postup použití výstupu VGA**

- 1. Vypněte přístroj 39DL PLUS.
- 2. Připojte volitelný výstupní kabel VGA (obj. č.: EPLTC-C-VGA-6 [U8840035]) do výstupního konektoru VGA, který je umístěn pod dvířky vstupů/výstupů na pravé straně přístroje 39DL PLUS (viz [Obrázek 1-5 na str. 39\)](#page-38-0).
- 3. Připojte druhý konec výstupního kabelu VGA k externí obrazovce nebo projektoru.
- 4. Zapněte přístroj 39DL PLUS.
- 5. Zapněte externí obrazovku nebo projektor.
- 6. Stiskněte tlačítko **[DISPLAY]** (Zobrazení).
- 7. Na obrazovce **DISPLAY SETTINGS** (Nastavení displeje) (viz [Obrázek 4-3 na](#page-67-0)  [str. 68](#page-67-0)) nastavte **VGA OUTPUT** (Výstup VGA) na **ON** (Zapnuto). Obrazovka přístroje 39DL PLUS bude prázdná a obsah obrazovky přístroje 39DL PLUS se zobrazí na externí obrazovce.
- 8. Potřebujete-li vrátit obsah na obrazovku přístroje 39DL PLUS, vypněte přístroj a znovu jej zapněte.

# **6. Práce se sondami EMAT**

Tato kapitola obsahuje základní informace o sondách EMAT a o tom, jak provádět základní měření tloušťky pomocí přístroje 39DL PLUS se sondou E110-SB.

Elektromagnetická akustická sonda (ElectroMagnetic Acoustic Transducer – EMAT) využívá magnetostrikční princip ke generování příčných zvukových vln v železných kovech pokrytých na vnějším povrchu vysokoteplotním oxidovým povlakem. Sonda E110-SB [U8471001] nefunguje na neželezných kovech nebo v případech, kdy vnější povrch kovu není pokryt oxidovým povlakem. Sonda EMAT využívá ke generování příčných zvukových vln přímo vnější povlak a nevyžaduje použití ultrazvukového vazebního prostředku. Není-li povlak zcela spojen s povrchem oceli, nepřenáší se energie příčné vlny do oceli.

Sonda EMAT představuje efektivní způsob, jak odhadnout zbývající tloušťku ocelových kotlových trubek, protože k měření nemusíte odstraňovat externí povlak. Sonda EMAT generuje nekoncentrovaný signál a je konstruována tak, aby poskytla dobrý odhad zbývající tloušťky stěny (±0,25 mm nebo ±0,010"). Vzhledem ke svému nekoncentrovanému charakteru je sonda relativně necitlivá na malé vnitřní důlky. Minimální tloušťka měřitelná přístrojem 39DL PLUS se sondou EMAT je asi 2,0 mm (0,080") v závislosti na vlastnostech materiálu.

#### POZNÁMKA

Když odstraníte oxid z povrchu, můžete pomocí standardní jedno- nebo dvouměničové sondy změřit tloušťku zbývajícího kovu přesněji. Koncentrované dvouměničové sondy jsou také citlivější na případné vnitřní důlky.

## **6.1 Připojení sondy EMAT E110-SB**

K přístroji 39DL PLUS je možné připojit sondu EMAT E110-SB [U8471001]. Budete k tomu potřebovat filtrační adaptér EMAT 1/2XA/E110 [U8767104] a standardní kabel LEMO/BNC (obj. č.: LCB-74-4 [U8800320]), jak je zřejmé z [Obrázek 6-1 na str. 106.](#page-105-0)

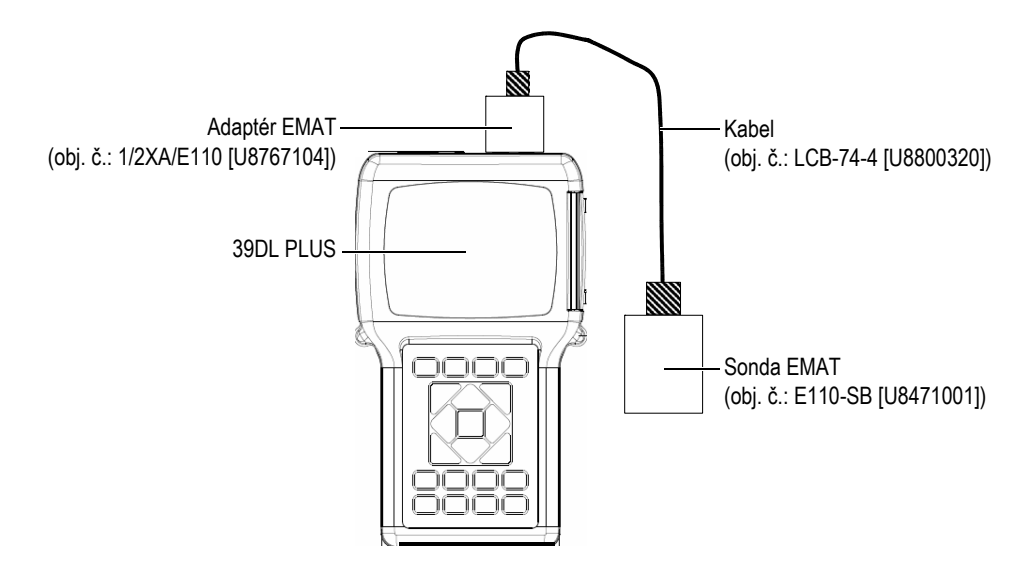

**Obrázek 6-1 Připojení sondy EMAT a filtračního adaptéru**

<span id="page-105-0"></span>Přístroj 39DL PLUS automaticky rozpozná sondu E110-SB a filtrační adaptér 1/2XA/E110 a automaticky načte výchozí konfiguraci **DEF-EMAT/E110** ze seznamu sond **DEFAULT SINGLE ELEMENT** (Výchozí jednoměničová). Stejně jako u standardních sond může být pro správné měření tloušťky nutné nastavit zesílení a rozšířené potlačení. Zkušení technici, kteří znají základní teorii ultrazvukového měření a interpretaci ultrazvukových vln, mohou také stisknutím tlačítka **[WAVE ADJ]** (Nastavení vlny) nastavit další parametry sondy.

## **6.2 Kalibrace pomocí sondy EMAT E110-SB**

Kalibrací se rozumí nastavení přístroje tak, aby přesně měřil určitý materiál. Výchozí rychlost a trvalý posun nuly u sondy E110-SB EMAT je stanoven tak, aby sonda poskytovala dobrý odhad tloušťky železného kovu pod externím oxidovým povlakem.

Chcete-li dosáhnout maximální přesnosti, použijte kalibrační vzorky s externí oxidovou vrstvou z testovaného materiálu. Tyto vzorky musí mít kov o známé tloušťce (bez externí oxidové vrstvy) a musí představovat minimální a maximální tloušťku rozsahu měření.

Postup kalibrace je stejný jako u standardní sondy s tím rozdílem, že k propojení sondy s materiálem není nutno použít vazební prostředek. Postup kalibrace viz "Kalibrace př[ístroje" na str. 83](#page-82-1).

### POZNÁMKA

Sonda EMAT generuje příčnou zvukovou vlnu. Rychlost vypočtená přístrojem je tedy příčná rychlost zvuku v daném materiálu.
# **7. Volitelný software**

Možnosti již tak univerzálního přístroje 39DL PLUS můžete dále rozšířit pomocí volitelného softwaru (viz [Tabulka 4 na str. 109\)](#page-108-0).

<span id="page-108-0"></span>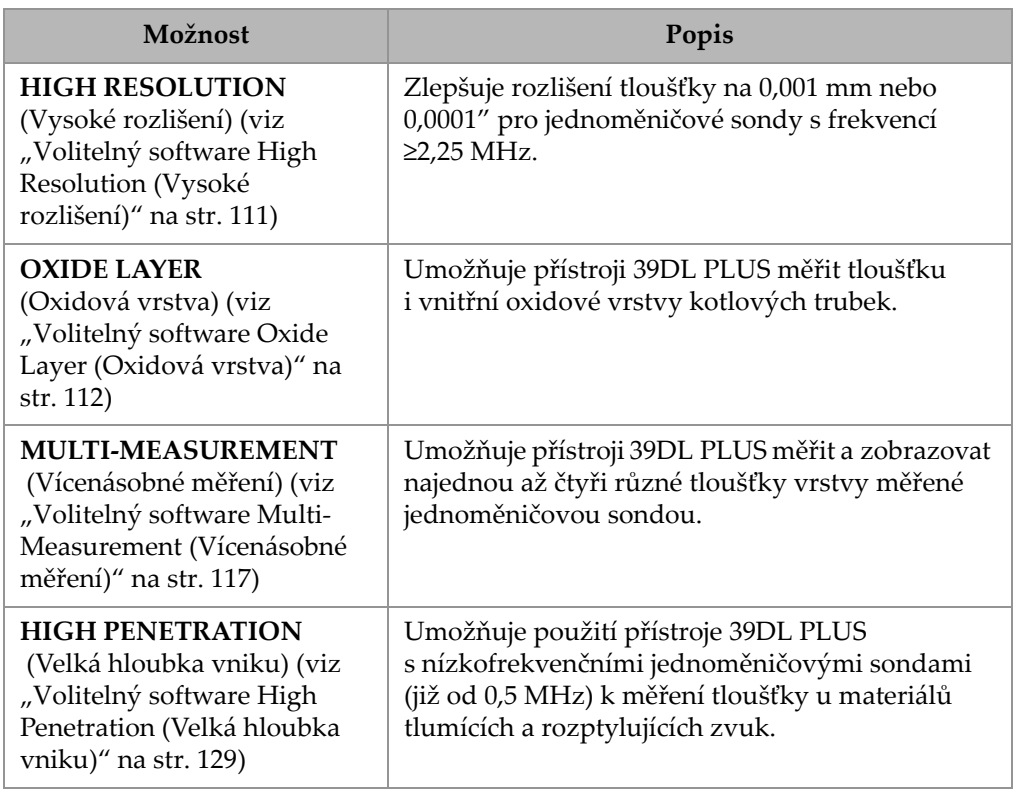

## **Tabulka 4 Volitelný software 39DL PLUS**

Při zakoupení volitelného softwaru v rámci původní objednávky přístroje 39DL PLUS je software již aktivován. Volitelný software můžete zakoupit i později. Volitelný software můžete aktivovat, aniž byste museli přístroj vracet výrobci; stačí na přístroji zadat aktivační kód (viz ["Aktivace volitelného softwaru" na str. 110\)](#page-109-0).

S dotazy k objednání volitelného softwaru se obracejte na místní zastoupení společnosti Evident.

# <span id="page-109-0"></span>**7.1 Aktivace volitelného softwaru**

Každý přístroj 39DL PLUS má svoje unikátní sériové číslo. Pomocí kódu poskytnutého ke konkrétnímu přístroji 39DL PLUS lze zakoupený volitelný software aktivovat na tomto konkrétním přístroji 39DL PLUS. Pomocí jednoho kódu je možné aktivovat jednu, více nebo všechny volitelné softwarové doplňky.

#### **Aktivace volitelného softwaru**

- 1. Stiskněte **[2nd F]**, **[SETUP MENU] (SP MENU)** (Nabídka nastavení, Nabídka SP).
- 2. V nabídce vyberte položku **OPTIONS** (Možnosti).
- 3. Na obrazovce **OPTIONS** (Možnosti) (viz [Obrázek 7-1 na str. 110\)](#page-109-1) si povšimněte 16místného alfanumerického sériového čísla v poli **S/N** (Sériové č.). Seznam **OPTION** (Volitelné) udává aktuální stav volitelného softwaru; výraz (**Licensed** (Licencováno)) označuje aktivovanou položku.

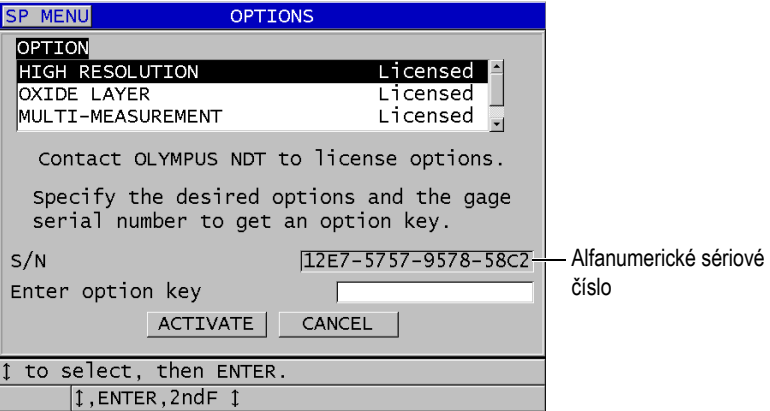

#### <span id="page-109-1"></span>**Obrázek 7-1 Obrazovka OPTIONS (Volitelné) pro aktivaci volitelného softwaru**

- 4. Chcete-li zakoupit jeden nebo více volitelných softwarových doplňků, kontaktujte místní zastoupení společnosti Evident a uveďte svoje alfanumerické sériové číslo. Zastoupení společnosti Evident vám pak poskytne příslušný kód k softwaru.
- 5. Na obrazovce **OPTIONS** (Volitelné) (viz [Obrázek 7-1 na str. 110](#page-109-1)) postupujte takto:
	- *a)* Do pole **Enter option key** (Zadejte kód softwaru) zadejte kód, který jste obdrželi od zástupce společnosti Evident.
	- *b)* Zvolte možnost **ACTIVATE** (Aktivovat).
- 6. K dokončení aktivace restartujte přístroj.

# <span id="page-110-0"></span>**7.2 Volitelný software High Resolution (Vysoké rozlišení)**

Přístroj 39DL PLUS zobrazuje hodnoty tloušťky ve standardním rozlišení 0,01 mm (0,001") a v nízkém rozlišení 0,1 mm (0,01"). Tato rozlišení stačí pro většinu aplikací s ultrazvukovým měřením tloušťky.

U jednoměničových sond poskytuje volitelný software pro vysoké rozlišení lepší schopnost zobrazovat tloušťku ve vysokém rozlišení 0,001 mm (0,0001"). Vysoké rozlišení není dostupné pro všechny sondy a režimy měření a platí pro něj také omezení tloušťky. I když je přístroj 39DL PLUS schopen zobrazovat tloušťku ve vysokém rozlišení, závisí přesnost měření silně na materiálu, geometrii, stavu povrchu a teplotě a musí být tedy stanovena na základě individuálního vyhodnocení vzorku.

Vysoké rozlišení je dostupné pro následující sondy a podmínky měření:

- Jednoměničová sonda ve frekvenčním rozsahu 2,25 MHz až 30,0 MHz
- Měření tloušťky do 100 mm (4,00")

Vysoké rozlišení není k dispozici pro následující sondy nebo podmínky měření:

- Dvouměničové sondy
- Nízkofrekvenční sondy s frekvencí pod 2,25 MHz
- Tloušťka přes 100 mm (4,00")

Po aktivaci se v seznamu pro výběr rozlišení zobrazí i vysoké rozlišení (viz ["Zm](#page-76-0)ěna [rozlišení tlouš](#page-76-0)ťky" na str. 77).

# <span id="page-111-0"></span>**7.3 Volitelný software Oxide Layer (Oxidová vrstva)**

Volitelný software pro měření oxidové vrstvy umožňuje měřit s přístrojem 39DL PLUS současně tloušťku kotlových trubek i jejich vnitřní oxidové vrstvy. Je-li software aktivován, zobrazuje se v nabídce po stisknutí tlačítka **[SETUP MENU]** (Nabídka nastavení) možnost **OXIDE** (Oxid). [Tabulka 5 na str. 112](#page-111-1) označuje sondu, kterou je třeba použít k měření oxidové vrstvy.

<span id="page-111-1"></span>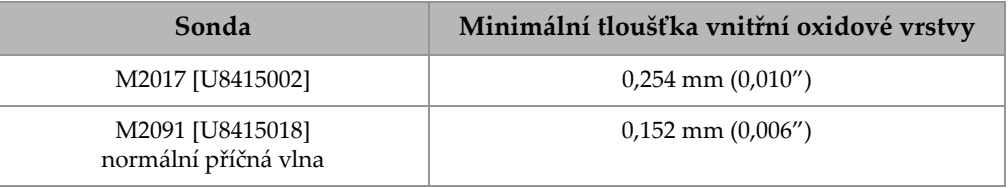

## **Tabulka 5 Sondy pro měření oxidové vrstvy**

# **7.3.1 Oxidová vrstva na parní kotlové trubce**

Velmi vysoké teploty uvnitř parních kotlů (přes 500 °C resp. 1000 °F) mohou způsobit vznik magnetitu (tvrdého a křehkého oxidu železa) na vnitřním i vnějším povrchu ocelových kotlových trubek. Při velmi vysokých teplotách reaguje vodní pára se železem v oceli za vzniku magnetitu a vodíku podle následujícího vzorce:

$$
3 \,\mathrm{Fe} + 4 \,\mathrm{H}_2\mathrm{0} = \mathrm{Fe}_3\mathrm{O}_4 + 4 \,\mathrm{H}_2
$$

Rychlost této reakce roste s teplotou. Atomy kyslíku difundují skrze vrstvu magnetitu dovnitř a atomy železa naopak ven, takže růst vrstvy pokračuje i po úplném pokrytí povrchu trubky.

Magnetitová vrstva funguje jako tepelná izolace trubky, protože její tepelná vodivost činí přibližně 3 % tepelné vodivosti oceli. Když teplo přestane sálat z plamene přes trubku do páry uvnitř, zahřeje se stěna trubky na teplotu překračující předepsaný rozsah. Dlouhodobé působení nadměrných teplot v kombinaci s velmi vysokým tlakem uvnitř potrubí vede ke vzniku mezikrystalových mikrotrhlin v kovu a k deformaci tečením (tj. pomalému bobtnání nebo vyboulení kovu). Toto nakonec může vést k roztržení trubky.

Růst magnetitového kamene a s ním související poškození kovu je hlavním faktorem, který omezuje životnost kotlových trubek. Proces začíná zvolna a později se zrychluje. S rostoucí tloušťkou oxidové vrstvy se stěna trubky zahřívá, což zvyšuje

rychlost růstu vrstvy i poškozování kovu. Studie prováděné v energetickém průmyslu ukazují, že vliv oxidové vrstvy je až do tloušťky cca 0,3 mm (0,012") poměrně nevýznamný. Při překročení této tloušťky se negativní účinky této vrstvy rychle zvyšují. Měření tloušťky oxidové vrstvy umožňuje provozovateli závodu odhadnout zbývající životnost trubek a identifikovat a vyměnit trubky, které se již blíží k selhání. Ultrazvukové zkoušky s použitím přístroje 39DL PLUS představují rychlou a nedestruktivní metodu měření oxidové vrstvy.

# **7.3.2 Příprava na měření oxidové vrstvy**

K přístroji je třeba připojit vhodnou sondu, vybrat potřebnou výchozí konfiguraci a nakonfigurovat parametry měření oxidové vrstvy a materiálu.

## **Nastavení pro měření oxidové vrstvy**

- 1. Připojte sondu M2017 nebo M2091 pomocí kabelu LCM-74-4.
- 2. Připojte kabel ke konektoru jednoměničové sondy T/R 1 nahoře na přístroji 39DL PLUS.
- 3. Přístroj zapnete stisknutím tlačítka **[ON/OFF]** (Vypínač).
- 4. Na obrazovce měření stiskněte tlačítko **[XDCR RECALL]** (Vyvolání XDCR).
- 5. Na obrazovce **DEFAULT SINGLE ELEMENT** (Výchozí jednoměničová) vyberte možnost **DEF-OXIDE/M2017** nebo **DEF-OXIDE/M2091** podle toho, kterou sondu používáte.
- 6. Stiskněte tlačítko **[MEAS]** (Měření).
- 7. Stiskněte **[SETUP MENU]** (Nabídka nastavení).
- 8. V nabídce vyberte položku **OXIDE** (Oxid).
- 9. Na obrazovce **OXIDE** (Oxid) (viz [Obrázek 7-2 na str. 114\)](#page-113-0) postupujte takto:
	- *a)* V nastavení **OXIDE MEAS TYPE** (Typ měř. oxid) vyberte typ měření oxidové vrstvy (**THICKNESS** (Tloušťka) nebo **TIME OF FLIGHT** (Doba průchodu)).
	- *b)* V nastavení **MATERIAL MEAS TYPE** (Typ měř. materiál) vyberte typ měření vrstvy materiálu.

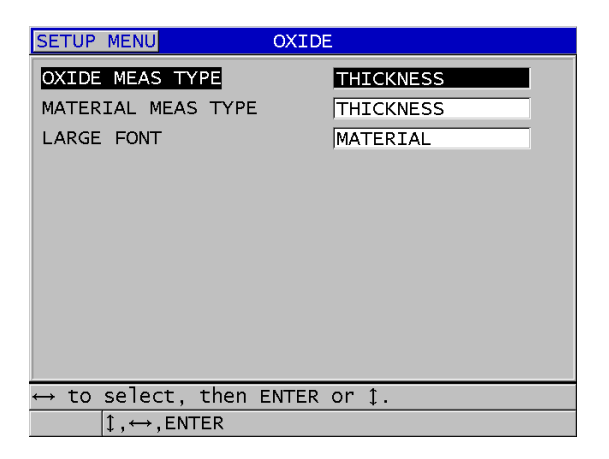

**Obrázek 7-2 Obrazovka OXIDE (Oxid)**

<span id="page-113-0"></span>*c)* V nastavení **LARGE FONT** (Velké písmo) vyberte, které měření se bude na obrazovce měření zobrazovat větším písmem (viz [Obrázek 7-3 na str. 114](#page-113-1)).

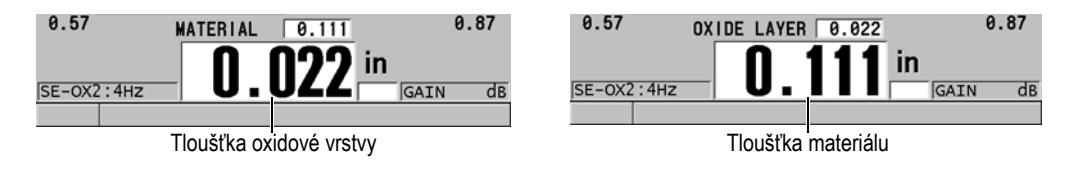

**Obrázek 7-3 Výběr měření, které se má zobrazovat větším písmem**

<span id="page-113-1"></span>10. Stisknutím tlačítka **[MEAS] (Měření)** se vrátíte na obrazovku měření, na které jsou nyní zobrazena měření **MATERIAL** (Materiál) a **OXIDE LAYER** (Oxidová vrstva).

# **7.3.3 Kalibrace pro měření oxidové vrstvy**

Pro dosažení maximální přesnosti je třeba provést kalibraci rychlosti zvuku v materiálu a kalibraci nuly na vzorcích bez oxidu o známé tloušťce kotlové trubky a na vzorku o známé tloušťce vnitřní oxidové vrstvy.

## **Kalibraci pro měření oxidové vrstvy provedete následovně**

1. Připojte sondu ke vzorku silné kotlové trubky bez oxidové vrstvy.

## POZNÁMKA

Při použití sondy M2091 s normální příčnou vlnou je nutno použít vazební prostředek pro příčné vlny (SWC) mezi předsádkou a povrchem materiálu.

- 2. Stiskněte **[CAL VEL]** (Kalibrace rychlosti).
- 3. Když je odečet hodnoty stabilní, stiskněte **[ENTER]**.
- 4. Pomocí kláves se šipkami upravte hodnotu tloušťky tak, aby odpovídala známé tloušťce vzorku.
- 5. Připojte sondu ke vzorku tenké kotlové trubky bez oxidové vrstvy.
- 6. Stiskněte **[CAL ZERO]** (Kalibrace nuly).
- 7. Když je odečet hodnoty stabilní, stiskněte **[ENTER]**.
- 8. Pomocí kláves se šipkami upravte hodnotu tloušťky tak, aby odpovídala známé tloušťce vzorku.
- 9. Stiskněte znovu **[CAL VEL]** (Kalibrace rychlosti).
- 10. Připojte sondu ke vzorku se známou tloušťkou vnitřní oxidové vrstvy.
- 11. Když je odečet hodnoty stabilní, stiskněte **[ENTER]**.
- 12. Pomocí kláves se šipkami upravte hodnotu tloušťky tak, aby odpovídala známé tloušťce vnitřní oxidové vrstvy.
- 13. Stisknutím **[MEAS]** (Měření) kalibraci dokončete.

# **7.3.4 Měření tloušťky kotlových trubek a oxidové vrstvy**

S volitelným softwarem pro měření oxidové vrstvy měří přístroj 39DL PLUS současně tloušťku kovové kotlové trubky a tloušťku oxidové vrstvy, která se vytvořila uvnitř trubky.

[Obrázek 7-4 na str. 116](#page-115-0) ukazuje správné ultrazvukové signály při použití výchozí konfigurace jednoměničové sondy DEF-OXIDE/M2017. Přístroj 39DL PLUS provádí standardní měření v režimu 2 od echa předsádky (povrch kotlové trubky) až po echo od vnitřní strany oxidové vrstvy (celkové koncové echo). Přístroj vycentruje datové okno na zjištěné celkové koncové echo a poté v tomto datovém okně vyhledá echo od rozhraní ocel/oxid. Značka echa od oxidu označuje zjištěné echo od rozhraní oceli a oxidu.

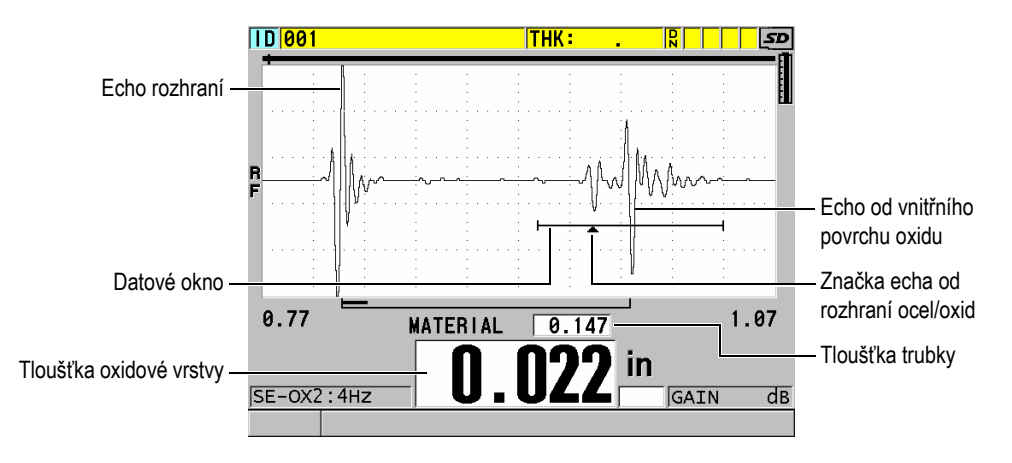

<span id="page-115-0"></span>**Obrázek 7-4 Obrazovka měření s volitelným softwarem pro oxidovou vrstvu**

# POZNÁMKA

Abyste získali přesné údaje o tloušťce kotlové trubky a tloušťce vnitřní vrstvy oxidu, odstraňte z vnějšího povrchu kotlové trubky veškerý oxid nebo povlak.

Minimální tloušťka vnitřní vrstvy oxidu, kterou přístroj 39DL PLUS dokáže měřit, závisí na rychlosti zvuku v materiálu, ale činí přibližně 0,254 mm (0,010") při použití sondy M2017 resp. 0,152 mm (0,006") při použití sondy M2091. Přístroj 39DL PLUS zobrazuje tloušťku ocelové kotlové trubky pouze tehdy, když je tloušťka vnitřní oxidové vrstvy menší než minimální měřitelná hodnota nebo pokud se tato vrstva odlupuje (odděluje) od vnitřku kotlové trubky.

[Obrázek 7-5 na str. 117](#page-116-1) ukazuje průběh signálu u vzorku, u něhož je vnitřní oxidová vrstva oddělena od kotlové trubky. Protože je oxid oddělen, neproniká zvuková energie do vnitřní oxidové vrstvy a zobrazí se tedy pouze jedna ozvěna od vnitřní strany kotlové trubky. Pokud je vnitřní oxidová vrstva tenčí než 0,25 mm (0,010"), vypadá průběh signálu téměř stejně. Rozhraní ocel/oxid je časově tak blízko ozvěně od vnitřní strany oxidové vrstvy, že ji nelze odlišit od celkového koncového echa a vznikne tedy jediné echo.

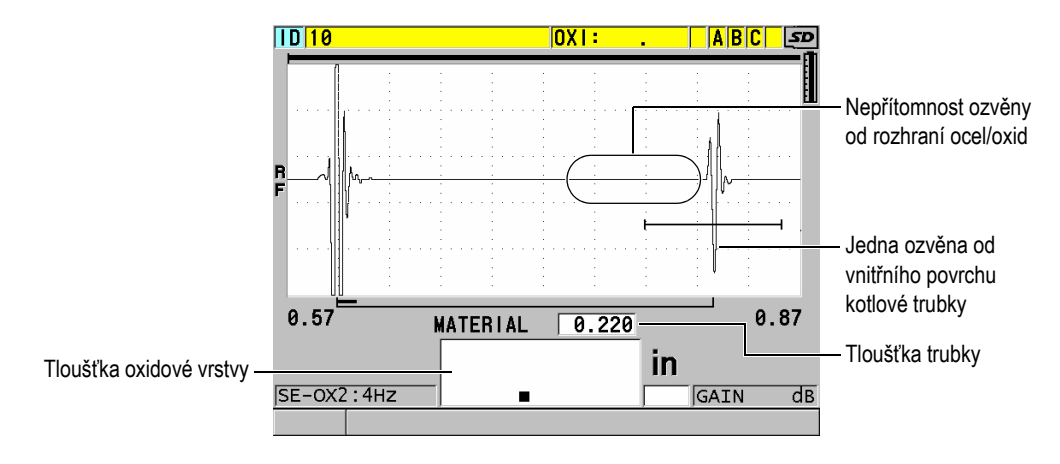

**Obrázek 7-5 Obrazovka měření v případě oddělené oxidové vrstvy**

# <span id="page-116-1"></span><span id="page-116-0"></span>**7.4 Volitelný software Multi-Measurement (Vícenásobné měření)**

Volitelný software pro vícenásobné měření umožňuje přístroji 39DL PLUS měřit a zobrazovat tloušťku až čtyř vrstev vrstveného materiálu. Tuto funkci můžete kombinovat s režimem měření tloušťky bariérové vrstvy a měřit tak tloušťku bariérových vrstev ve vícevrstvých plastových nádobách. Naměřené hodnoty je možné ukládat do interního záznamníku dat nebo odesílat do počítače.

Jako běžné aplikace pro vícenásobné měření lze uvést následující:

- Vícevrstvé plastové palivové nádrže
- Vícevrstvé předlisky plastových lahví
- Vícevrstvá okna letadel
- Kontaktní čočky: výpočet poloměru zakřivení a tloušťky
- Koextrudovaný plast
- Dvouvrstvé vířivky a vany

Přístroj 39DL PLUS má tři různé režimy měření:

## **NORMAL (Normální)**

Měří a zobrazuje tloušťku až čtyř různých vrstev nebo tloušťku tří vrstev a součet tloušťky libovolných vybraných vrstev.

## **SOFT CONTACT (Měkký kontakt)**

Zobrazuje sagitální výšku a tloušťku čočky a vypočítává poloměr zakřivení u měkkých kontaktních čoček. Tento režim je určen speciálně pro měření měkkých kontaktních čoček.

#### **% TOTAL THK (% z celkové tl.)**

Zobrazuje tloušťku libovolné vrstvy v procentech celkové tloušťky. Tento režim se používá v aplikacích s měřením bariérové vrstvy.

## DŮLEŽITÉ

Před použitím funkce vícenásobného měření v režimu **NORMAL** (Normální) nebo **% TOTAL THK** (% z celkové tl.) musíte vytvořit a uložit vlastní konfiguraci pro každou vrstvu, kterou chcete do měření zahrnout. Informace o vytváření vlastních nastavení viz ["Konfigurace s dvoum](#page-238-0)ěničovou sondou" na str. 239. Všechna vlastní nastavení v konfiguraci vícenásobného měření musí mít nastavený stejný parametr **PROBE TYPE** (Typ sondy).

# **7.4.1 Aktivní měření**

Při vícenásobném měření je vždy jedno ze zobrazených měření aktivním měřením. Hodnota aktivního měření je zvýrazněna a zobrazuje se i v dolní části obrazovky. Na displeji se zobrazí příslušný průběh signálu (viz [Obrázek 7-6 na str. 118](#page-117-0)).

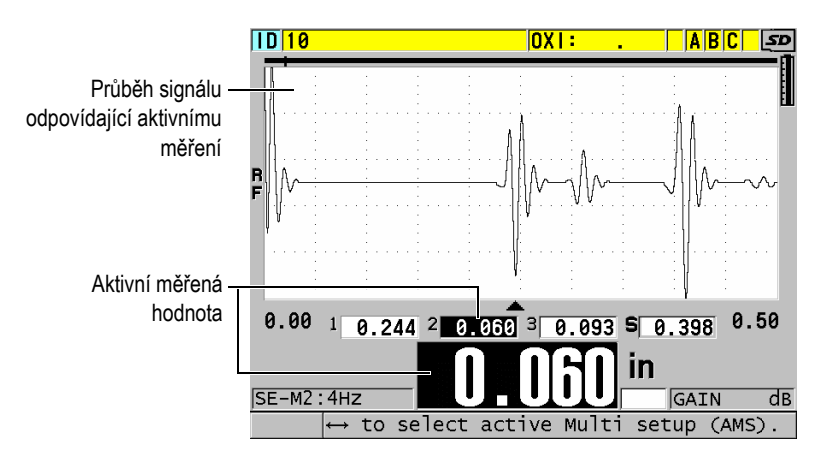

<span id="page-117-0"></span>**Obrázek 7-6 Obrazovka zobrazení průběhu signálu**

#### **Změna aktivního měření**

- 1. Aktivujte vícenásobného měření (viz ["Použití vícenásobného m](#page-120-0)ěření v režimu mě[kkého kontaktu" na str. 121](#page-120-0)).
- 2. Pomocí tlačítek se šipkami je možné změnit aktivní měření.

# <span id="page-118-1"></span>**7.4.2 Použití normálního režimu s vícenásobným měřením**

Nechcete-li zobrazit hodnoty tloušťky v procentech celkové tloušťky nebo chcete-li zkontrolovat měkké kontaktní čočky, použijte normální režim vícenásobného měření.

## **Použití normálního režimu s vícenásobným měřením**

- 1. Vytvořte a uložte vlastní konfiguraci pro měření tloušťky jednotlivých vrstev (viz "Konfigurace s dvouměnič[ovou sondou" na str. 239](#page-238-0)).
- 2. Zkontrolujte, zda je aktivován volitelný software pro vícenásobné měření (viz ["Aktivace volitelného softwaru" na str. 110](#page-109-0)).
- 3. Stiskněte **[SETUP MENU]** (Nabídka nastavení).
- 4. V nabídce vyberte možnost **MULTI**.
- 5. Na obrazovce **MULTI** (viz [Obrázek 7-7 na str. 119](#page-118-0)) postupujte takto:
	- *a)* Nastavte možnost **MULTI ENABLE** (Vícenásobný povolen) na **ON** (Zap).

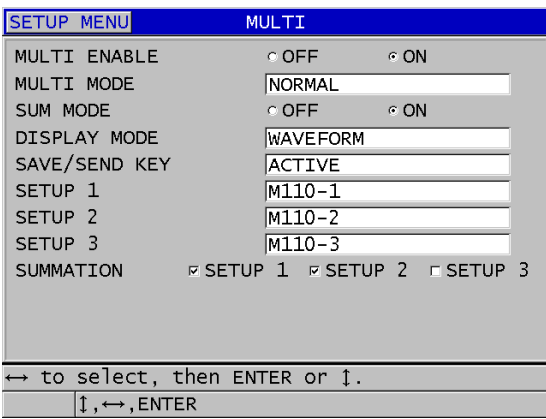

<span id="page-118-0"></span>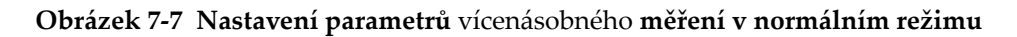

- *b)* Nastavte možnost **MULTI MODE** (Vícenásobný režim) na **NORMAL** (Normální).
- *c)* Nastavte možnost **SUM MODE** (Režim sumace) na jednu z následujících položek:
	- **ON** (Zap.): změří a zobrazí tloušťku až tří vrstev a vypočítá a zobrazí součet tloušťky vybraných vrstev.
	- **OFF** (Vyp.): měří a zobrazuje tloušťku až čtyř vrstev.
- *d)* Nastavte možnost **DISPLAY MODE** (Režim displeje) na (viz [Obrázek 7-8 na](#page-119-0)  [str. 120](#page-119-0)):
	- **WAVEFORM** (Průběh signálu) pro zobrazení více měření vodorovně pod zobrazením průběhu.
	- **LARGE FONT** (Velké písmo) pro zobrazení více měření na svisle s použitím velkého písma.

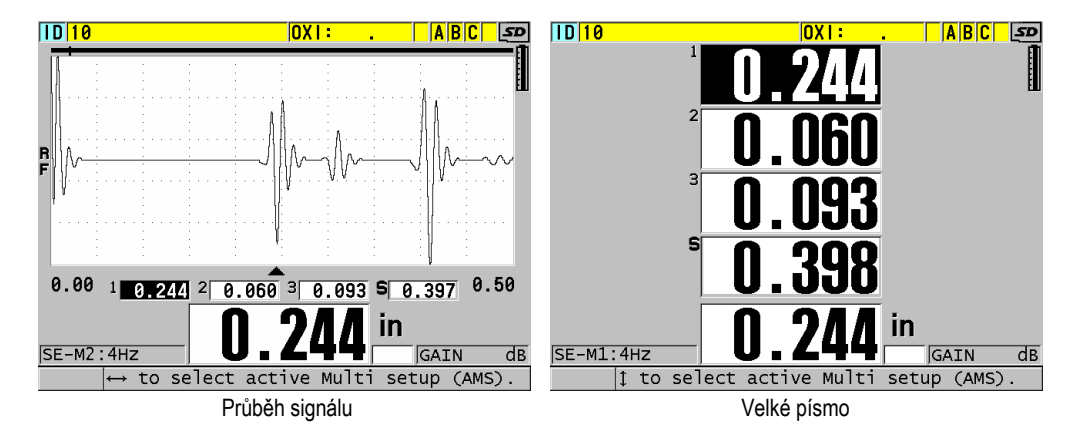

<span id="page-119-0"></span>**Obrázek 7-8 Režimy zobrazení vícenásobného měření se třemi vrstvami a součtem**

- *e)* Nastavte možnost **SAVE/SEND KEY** (Tlačítko Uložit/poslat) na jednu z následujících možností pro určení operace při stisknutí tlačítka**[SAVE/SEND]** (Uložit/odeslat):
	- **ACTIVE** (Aktivní): ukládá do záznamníku dat pouze aktivní měření (zvýrazněná tloušťka).
	- **AUTO-INCR ACTIVE** (Aut. přírůstek aktivní): uloží aktivní měření do záznamníku dat a poté změní aktivní nastavení na další konfiguraci v seznamu vícenásobného měření. Tato možnost umožňuje snadno uložit

všechna měření více vrstev opakovaným stisknutím tlačítka **[SAVE/SEND]** (Uložit/odeslat).

- *f)* Vyberte v poli **SETUP 1** (Konfigurace 1), **SETUP 2** (Konfigurace 2), **SETUP 3** (Konfigurace 3) a **SETUP 4** (Konfigurace 4) vlastní konfiguraci, které jste vytvořili v kroku 1, a to pro každou z vrstev. Vyberete-li možnost **NONE** (Nic), nezobrazí se v daném místě žádná tloušťka.
- *g)* Pokud je možnost **SUM MODE** (Režim sumace) nastavena na **ON** (Zap.), vyberte v položce **SUMMATION** (Sumace) konfigurace, pro které chcete měřené tloušťky sečíst.
- *h)* Stisknutím **[MEAS]** (Měření) se vrátíte na obrazovku měření s aktivní funkcí vícenásobného měření v normálním režimu.

# <span id="page-120-0"></span>**7.4.3 Použití vícenásobného měření v režimu měkkého kontaktu**

Před použitím funkce vícenásobného měření je nutné vytvořit a uložit vlastní nastavení pro měření sagitální výšky a tloušťky čočky. Přístroj 39DL PLUS vypočítá poloměr zakřivení na základě zadané hodnoty sagitální výšky a průměru základny.

## **Použití vícenásobného měření v režimu měkkého kontaktu**

- 1. Vytvořte a uložte vlastní nastavení pro měření sagitální výšky a tloušťky čočky (viz "Vytvoř[ení konfigurace pro nestandardní dvoum](#page-239-0)ěničové sondy" na str. 240).
- 2. Zkontrolujte, zda je aktivován volitelný software pro vícenásobné měření (viz ["Aktivace volitelného softwaru" na str. 110](#page-109-0)).
- 3. Stiskněte **[SETUP MENU]** (Nabídka nastavení).
- 4. V nabídce vyberte možnost **MULTI**.
- 5. Na obrazovce **MULTI** (viz [Obrázek 7-9 na str. 122](#page-121-0)) postupujte takto:
	- *a)* Nastavte možnost **MULTI ENABLE** (Vícenásobný povolen) na **ON** (Zap.).
	- *b)* Nastavte možnost **MULTI MODE** (Vícenásobný režim) na **SOFT CONTACT** (Měkký kontakt).
	- *c)* Nastavte možnost **DISPLAY MODE** (Režim displeje) na **WAVEFORM** (Průběh signálu) nebo **LARGE FONT** (Velké písmo) (viz [Obrázek 7-8 na](#page-119-0)  [str. 120](#page-119-0)).
	- *d)* Nastavte možnost **SAVE/SEND KEY** (Tlačítko Uložit/poslat) na jednu z následujících možností pro určení operace při stisknutí tlačítka**[SAVE/SEND]** (Uložit/odeslat):
		- **ACTIVE** (Aktivní): ukládá do záznamníku dat pouze aktivní měření (zvýrazněná tloušťka).
- **AUTO-INCR ACTIVE** (Aut. přírůstek aktivní): uloží aktivní měření do záznamníku dat a poté změní aktivní nastavení na další konfiguraci v seznamu vícenásobného měření. Tato možnost umožňuje snadno uložit všechna měření více vrstev opakovaným stisknutím tlačítka **[SAVE/SEND]** (Uložit/odeslat).
- *e)* V konfiguraci **SGTTL HT** (Sag výš) vyberte vlastní nastavení pro měření sagitální výšky.
- *f)* V konfiguraci **LENS THK** (Tl. čočky) vyberte vlastní nastavení pro měření tloušťky čočky.
- *g)* V nastavení **PDSTL DIA** (Průměr podst.) zadejte průměr použité základny.
- *h)* Stisknutím **[MEAS]** (Měření) se vrátíte na obrazovku měření s aktivní funkcí vícenásobného měření v režimu měkkého kontaktu.

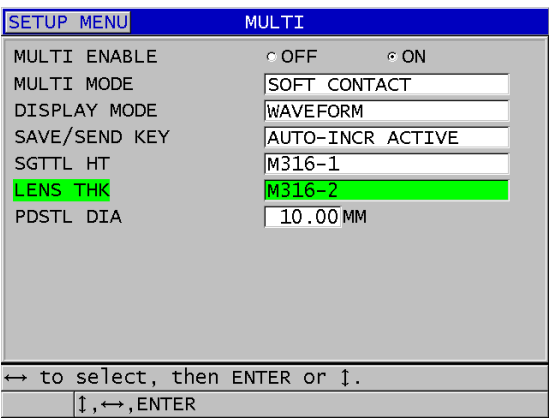

#### <span id="page-121-0"></span>**Obrázek 7-9 Nastavení parametrů** vícenásobného **měření v režimu měkkého kontaktu**

# **7.4.4 Použití vícenásobného měření v režimu % celkové tloušťky**

Vícenásobné měření v režimu % celkové tloušťky je velmi podobné normálnímu režimu. Rozdíl je v tom, že umožňuje měřit tloušťku až tří vrstev a zobrazit tloušťku jedné vrstvy jako procento součtu vybraných vrstev.

## **Použití vícenásobného měření v režimu % celkové tloušťky**

1. Postupujte stejně jako při použití vícenásobného měření v normálním režimu (viz ["Použití normálního režimu s vícenásobným m](#page-118-1)ěřením" na str. 119) s tím

rozdílem, že nastavíte možnost **MULTI MODE** (Vícenásobný režim) na **% TOTAL THICKNESS** (% celkové tloušťky).

- 2. Na obrazovce **MULTI** postupujte takto [\(Obrázek 7-10 na str. 123\)](#page-122-0):
	- *a)* V poli **TOTAL** (Celkem) vyberte konfigurace, pro která chcete sečíst měřenou tloušťku.
	- *b)* V poli **SHOW TOTAL** (Zobrazit celkem) vyberte možnost **YES** (Ano), aby se vypočtená celková tloušťka zobrazovala na displeji, pokud je aktivní vícenásobné měření.
	- *c)* V poli **SHOW AS %** (Zobrazit v %) vyberte konfigurace, u kterých chcete zobrazit měřenou tloušťku jako procento z celkové tloušťky.
	- *d)* Stisknutím **[MEAS]** (Měření) se vrátíte na obrazovku měření s aktivní funkcí vícenásobného měření v režimu % celkové tloušťky.

| <b>SETUP MENU</b>                             | MULTI                                                          |  |  |
|-----------------------------------------------|----------------------------------------------------------------|--|--|
| MULTI ENABLE                                  | ⊙ OFF ⊙ ON                                                     |  |  |
| MULTI MODE                                    | I% ТОТАL ТНК                                                   |  |  |
| DISPLAY MODE                                  | <b>WAVEFORM</b>                                                |  |  |
| SAVE/SEND KEY                                 | AUTO-INCR ACTIVE                                               |  |  |
| SETUP <sub>1</sub>                            | M110-1                                                         |  |  |
| SETUP <sub>2</sub>                            | M110-2                                                         |  |  |
| SETUP <sub>3</sub>                            | $M110-3$                                                       |  |  |
| <b>TOTAL</b>                                  | <b>EXECUTE:</b> $\sqrt{2}$ EXECUP 3                            |  |  |
| SHOW TOTAL                                    | <b>COFF</b><br>⊙ ON                                            |  |  |
| SHOW AS %                                     | $\Box$ SETUP 1 $\triangledown$ SETUP 2 $\triangledown$ SETUP 3 |  |  |
|                                               |                                                                |  |  |
|                                               |                                                                |  |  |
| $\leftrightarrow$ to select, then ENTER or 1. |                                                                |  |  |
| $1 \leftrightarrow$ , ENTER                   |                                                                |  |  |

<span id="page-122-0"></span>**Obrázek 7-10 Nastavení parametrů vícenásobného měření v režimu % celkové tloušťky**

# **7.5 Volitelný software Encoded B-Scan (Kódovaný B-sken)**

Standardní software přístroje 39DL PLUS umožňuje ukládat nekódované B-skeny. Nekódované B-skeny mají fixní rychlost a nezachycují informace o vzdálenosti překonané při skenování. Volitelný software Encoded B-Scan umožňuje připojit přístroj 39DL PLUS k lineárnímu kodéru, aby bylo možné vygenerovat kódovaný B- sken, který snímá tloušťku a vzdálenost překonanou při lineárním B-skenování. Bskeny je možné ukládat do interního záznamníku dat a nahrávat do aplikace GageView.

Volitelný software pro kódované B-skeny je určen pro práci s nástrojem Evident B-Scan Encoder Buggy (obj. č. EP4/ENC [U8780018]), ale lze jej připojit i k jiným lineárním enkodérům. Další informace o připojení přístroje 39DL PLUS se softwarem pro kódované B-skeny k jiným enkodérům vám sdělí společnost Evident.

V jednom B-skenu lze uložit maximálně 10 000 odečtů tloušťky s překonanou vzdáleností (DT). B-sken obsahuje kromě příslušného průběhu signálu minimální tloušťky i polohu minimální tloušťky. Uložené B-skeny si lze zobrazit na přístroji 39DL PLUS nebo přenést do aplikace GageView. Údaje o tloušťce a překonané vzdálenosti je možné exportovat do aplikace Excel. Maximální počet B-skenů, které lze uložit do interní paměti přístroje 39DL PLUS, je přibližně 47 (10 000 měření na jeden sken).

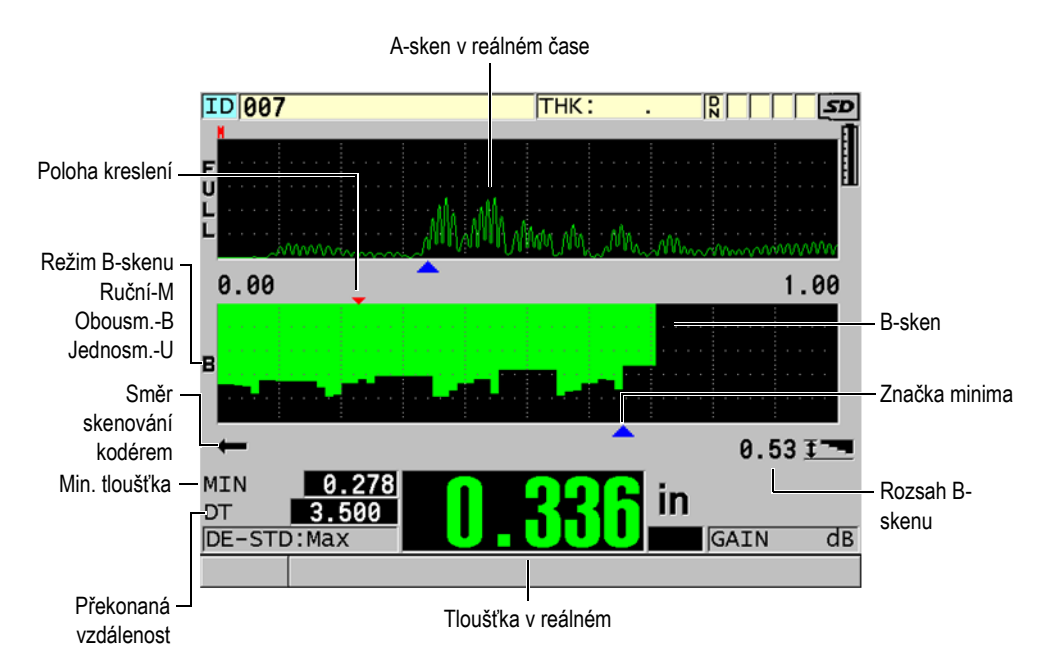

**Obrázek 7-11 Hlavní obrazovka kódovaného B-skenu**

Volitelnou funkci B-skenu lze aktivovat pomocí softwarového klíče. Pro zakoupení funkce kódovaného B-skenu kontaktujte společnost Evident.

Pro použití funkce kódovaného B-skenu budete potřebovat následující:

- 1. Kód k softwaru Encoded B-Scan (obj. č.: 39DLP-EBSCAN [U8147018])
- 2. B-Scan Encoder Buggy (obj. č.: EP4/ENC [U8780018])

## POZNÁMKA

Model EP4/ENC je konstruován pro použití s dvouměničovými sondami D790 a D790-SM, když není nasazený vypouklý kryt.

Sondy D790 a D790-SM nejsou součástí balení.

- 3. Sonda D790 nebo D790-SM. Ohledně cen delších kabelů pro sondu D790-SM se obraťte na společnost Evident.
- 4. Kabel enkodéru; tímto kabelem se připojuje nástroj EP4/ENC B-Scan Encoder Buggy ke kombinovanému 11pinovému konektoru USB/RS-232/B-sken nahoře na přístroji 39DL PLUS.

Vyberte jednu z následujících možností:

- Kabel enkodéru 3,05 m (10 stop) (obj. č.: 39DLP-ENC-CBL-10 [U8840168])
- Kabel enkodéru 7,62 m (25 stop) (obj. č.: 39DLP-ENC-CBL-25 [U8840169])
- Kabel enkodéru 15,24 m (50 stop) (obj. č.: 39DLP-ENC-CBL-50 [U8840170])
- Kabel enkodéru 30,48 m (100 stop) (obj. č.: 39DLP-ENC-CBL-100 [U8840171])

Software Encoded B-scan je možné aktivovat a konfigurovat na obrazovce **B-SCAN** (B-sken) (viz [Obrázek 7-12 na str. 126](#page-125-0)) stisknutím možnosti **[SETUP MENU]** (Nabídka nastavení) a výběrem položky **B-SCAN** (B-sken) v nabídce. Většina ovládacích prvků kódovaného B-skenu je stejná jako u standardního nekódovaného B-skenu. Další informace o konfiguraci B-skenu viz ["B-sken" na str. 163.](#page-162-0)

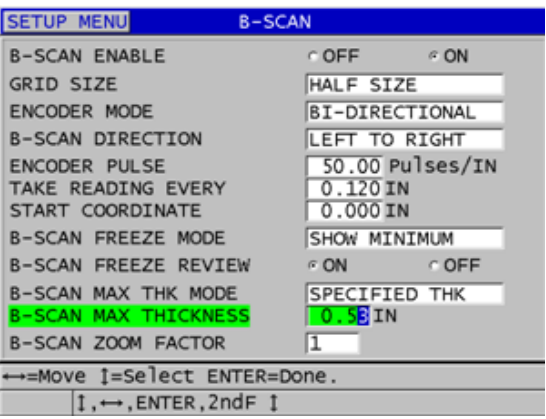

**Obrázek 7-12 Změna parametrů B-skenu**

<span id="page-125-0"></span>Níže jsou uvedeny další konfigurační parametry volitelného softwaru Encoded B-Scan.

#### **ENCODER MODE (Režim kodéru)**

**MANUAL** (Ručně): podle času bez kodéru.

**BI-DIRECTIONAL** (Obousměrně): B-sken se pohybuje vpřed nebo vzad spolu s kodérem.

**UNI-DIRECTIONAL** (Jednosměrně): B-sken se pohybuje pouze vpřed bez ohledu na to, zda se snímač pohybuje vpřed nebo vzad.

#### **ENCODER PULSE (Impulz kodéru)**

Impulz kodéru musí být nastaven podle použitého kodéru a jeho specifikací. Nástroj Evident EP4/ENC Encoder Buggy je vždy nastaven na 1,97 impulzů/mm resp. 50 impulzů/palec.

#### **TAKE READING EVERY (Provést odečet každých)**

Udává rozteč mezi měřeními. Rozteč je stanovena pevně jako počet impulzů na palec nebo milimetr kodéru.

## POZNÁMKA

Čím menší rozteč, tím nižší je maximální rychlost skenování. Maximální rychlost skenování lze vypočítat následovně:

### Maximální rychlost skenování = 20 × rozteč odečtů

[Tabulka 6 na str. 127](#page-126-0) nabízí ukázky výpočtu rychlosti skenování.

<span id="page-126-0"></span>

| Rozteč<br>(palce)        | Max. rychlost<br>skenování<br>(palec/s) | Rozteč<br>(mm)         | Maximální<br>rychlost<br>skenování<br>(mm/s) |
|--------------------------|-----------------------------------------|------------------------|----------------------------------------------|
| $0,040$ (min.<br>rozteč) | 0,80                                    | 1,016 (min.<br>rozteč) | 20                                           |
| 0,100                    | 2,00                                    | 1,524                  | 30                                           |
| 0,200                    | 4,00                                    | 2,032                  | 40                                           |
| 0,500                    | 10,00                                   | 12,70                  | 254                                          |

**Tabulka 6 Ukázky výpočtu rychlosti skenovánía**

a. Maximální rozteč odečtů je 595,38 mm (25").

Maximální vzdálenost B-skenu závisí také na nastavení rozteče odečtů. Maximální délku B-skenu lze vypočítat následovně:

Maximální vzdálenost snímání = rozteč odečtů × 10 000

[Tabulka 7 na str. 127](#page-126-1) uvádí ukázky výpočtu maximální vzdálenosti.

**Tabulka 7 Ukázky výpočtu maximální vzdálenosti** 

<span id="page-126-1"></span>

| Rozteč<br>(palce)        | Max. vzdálenost<br>skenování<br>(stopy) | Rozteč<br>(mm)         | Max. vzdálenost<br>skenování<br>(m) |
|--------------------------|-----------------------------------------|------------------------|-------------------------------------|
| $0,040$ (min.<br>rozteč) | 33,3                                    | 1,016 (min.<br>rozteč) | 10,1                                |
| 0,060                    | 50                                      | 1,524                  | 15,2                                |
| 0,100                    | 83                                      | 2,032                  | 20,3                                |

| Rozteč<br>(palce) | Max. vzdálenost<br>skenování<br>(stopy) | Rozteč<br>(mm) | Max. vzdálenost<br>skenování<br>(m) |
|-------------------|-----------------------------------------|----------------|-------------------------------------|
| 0,200             | 166,6                                   | 2,540          | 25,4                                |
| 0,500             | 416,6                                   | 12,70          | 127,0                               |

**Tabulka 7 Ukázky výpočtu maximální vzdálenosti** *(pokr.)*

## **START COORDINATES (Souřadnice počátku)**

Slouží k nastavení počátečního bodu vzdálenosti překonané při skenování. Obvykle je nastaveno 0,00; je ale možné určit počáteční bod pro více B-skenů.

## **ZOOM FACTOR (Faktor přiblížení)**

Slouží k nastavení počtu svislých čar v B-skenu, které představují jedno měření tloušťky.

Faktor přiblížení 1 znamená, že každá svislá čára v B-skenu představuje jeden údaj o tloušťce. Nastavením faktoru přiblížení na hodnotu 1 získáte silně komprimovaný obraz B-skenu (viz [Obrázek 7-13 na str. 128](#page-127-0)).

Faktor přiblížení 10 znamená, že 10 svislých čar v B-skenu představuje jeden údaj o tloušťce. Nastavením faktoru zvětšení na hodnotu 10 získáte rozšířený B-sken (viz[Obrázek 7-14 na str. 129](#page-128-1) a [Obrázek 7-15 na str. 129](#page-128-2)).

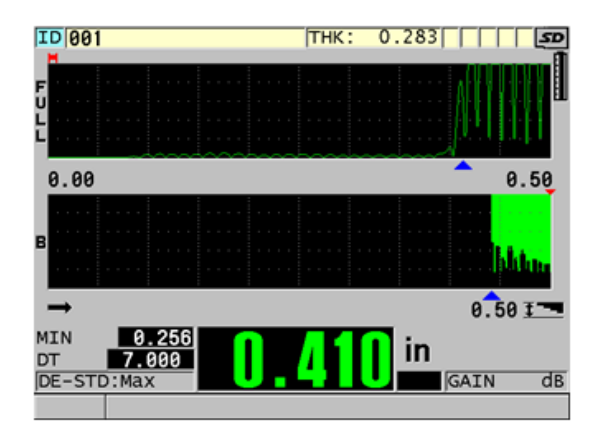

<span id="page-127-0"></span>**Obrázek 7-13 7" sken s přiblížením nastaveným na 1**

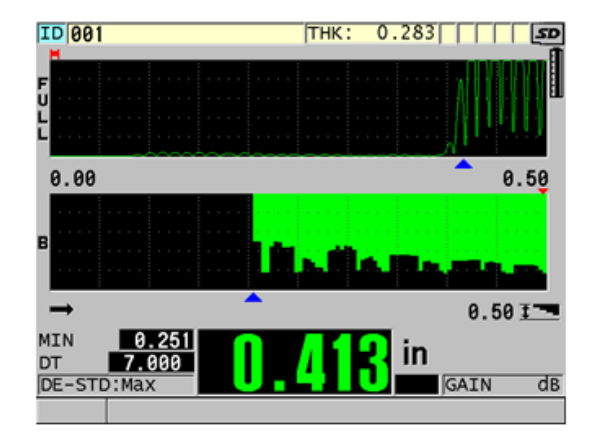

<span id="page-128-1"></span>**Obrázek 7-14 7" sken s přiblížením nastaveným na 5**

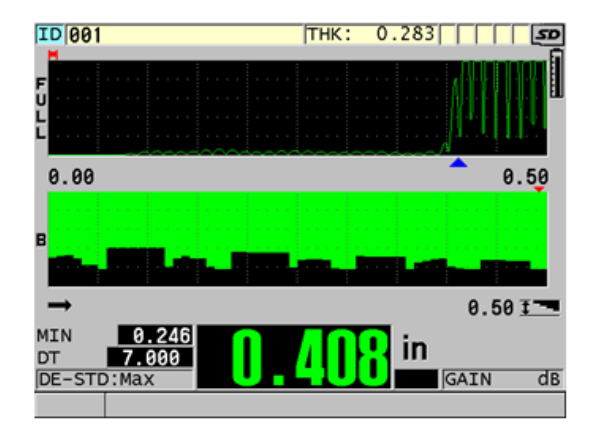

**Obrázek 7-15 7" sken s přiblížením nastaveným na 10**

# <span id="page-128-2"></span><span id="page-128-0"></span>**7.6 Volitelný software High Penetration (Velká hloubka vniku)**

Volitelný software pro velkou hloubku vniku pro přístroj 39DL PLUS při použití nízkofrekvenčních jednoměničových sond (pod 0,5 MHz) umožňuje měřit tloušťku a rychlost šíření zvuku v materiálu a dobu průchodu v materiálech, jako jsou kompozity, sklolamináty, plast, pryž nebo odlitky, které je obtížné nebo nemožné

měřit pomocí standardních ultrazvukových přístrojů. Sonda M2008 [U8415001] je speciální nízkofrekvenční sonda, která slouží k měření tloušťky silnostěnných materiálů z vyztužených polymerových vláken (FRP) a kompozitních materiálů.

### POZNÁMKA

Pouze u sondy M2008 stiskněte kdykoliv **[2nd F]**, **[CAL ZERO] (Do ZERO)** (Kalibrace nuly, Provést nulu), čímž automaticky upravíte posunutí nulového bodu a kompenzujete změny teploty v předsádce.

#### **Použití volitelného softwaru pro velkou hloubku vniku se sondou M2008**

- 1. Zkontrolujte, zda je aktivován volitelný software pro vysokou velkou hloubku vniku (podrobnosti viz ["Aktivace volitelného softwaru" na str. 110\)](#page-109-0).
- 2. Připojte sondu M2008 ke konektorům T/R 1 a T/R 2 nahoře na přístroji 39DL PLUS.
- 3. Stiskněte **[XDCR RECALL]** (Vyvolání XDCR).
- 4. V nabídce vyberte možnost **DEFAULT HP SINGLE ELEMENT** (Výchozí HP jednoměničová).
- 5. Na obrazovce **DEFAULT HP SINGLE ELEMENT** (Výchozí HP jednoměničová) vyberte standardní konfiguraci pro sondu M2008 (**DEFP1-0.5-M2008**) nebo libovolnou vlastní konfiguraci, která sondu M2008 používá.
- 6. Stisknutím tlačítka **[MEAS]** (Měření) se vrátíte na obrazovku měření s vyvolaným nastavením sondy.
- 7. Otřete vazební prostředek ze špičky sondy.
- 8. Stiskněte **[2nd F], [CAL ZERO] (Do ZERO)** (Kalibrace nuly, Provést nulu).
- 9. Nakalibrujte rychlost šíření zvuku v materiálu a nulový bod (viz "Kalibrace př[ístroje" na str. 83](#page-82-0)).

# **7.7 Volitelný software WiFi**

Přístroj 39DL PLUS má integrovaný čip WiFi. S aktivovanou funkcí WiFi může přístroj 39DL PLUS přenášet uložená data a streamovat měřené hodnoty prostřednictvím sítě WiFi do počítače, tabletu nebo telefonu.

# **7.8 Volitelný software Bluetooth**

Přístroj 39DL PLUS má integrovaný čip Bluetooth. S aktivovanou funkcí Bluetooth může přístroj 39DL PLUS přenášet uložená data a zobrazené hodnoty prostřednictvím připojení Bluetooth do podporovaných zařízení.

# **8. Používání speciálních funkcí**

Tato kapitola popisuje způsob použití speciálních funkcí a režimů přístroje 39DL PLUS. Přístroj 39DL PLUS nabízí celou řadu funkcí pro měření tloušťky. Přestože prvky, které jsou popsány v této části, nejsou nutné pro základní postupy měření tloušťky, lze jejich prostřednictvím rozšířit všestrannou použitelnost přístroje.

# **8.1 Aktivace a konfigurace poměrového režimu**

Přístroj DL PLUS 39 nabízí poměrové režimy, které umožňují snadné porovnávání skutečných měřených hodnot se zadanou referenční hodnotou. Skutečná změřená hodnota tloušťky se zobrazuje v části displeje určené pro zobrazování hodnot tloušťky, zatímco rozdílová hodnota se zobrazuje v oblasti určené pro poměrové hodnoty (viz [Obrázek 8-1 na str. 133](#page-132-0)).

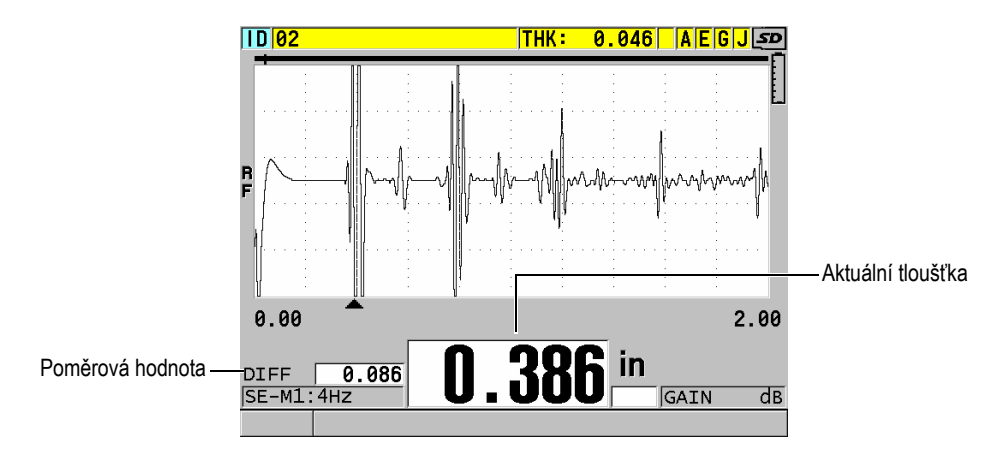

<span id="page-132-0"></span>**Obrázek 8-1 Normální poměrový režim**

Jednotky a rozlišení poměrové tloušťky jsou shodné s nastavením zvoleným pro měření tloušťky.

Když stisknete tlačítko **[SAVE/SEND]** (Uložit/odeslat) a jste při tom v poměrovém režimu **NORMAL** (Normální) nebo **% RATIO** (% poměr), uloží přístroj 39DL PLUS aktuální hodnotu tloušťky spolu s indikátorem "D", který označuje skutečnost, že je aktivní **poměrový** režim.

#### **Aktivace a konfigurace poměrového režimu**

- 1. Stiskněte na obrazovce měření možnost **[SETUP MENU]** (Nabídka nastavení).
- 2. V nabídce vyberte možnost **DIF** (Poměr).
- 3. Na obrazovce **DIF** (Poměr) (viz [Obrázek 8-2 na str. 135\)](#page-134-0) postupujte takto:
	- *a)* Pro aktivaci poměrové funkce nastavte **DIFF ENABLE** (Poměr povolen) na **ON** (Zap.).
	- *b)* V nastavení **DIFF MODE** (Poměrový režim) zvolte jeden ze tří možných režimů:
		- **NORMAL** (Normální): zobrazuje skutečnou tloušťku společně s rozdílem mezi skutečnou měřenou tloušťkou a hodnotou **REF VALUE** (Ref. hodnota), kterou jste zadali.

Differential<sub>Normal</sub> = Current thickness – Reference value

○ **% RATIO** (% poměr): zobrazuje skutečnou tloušťku společně s procentuálním rozdílem oproti hodnotě **REF. VALUE** (Ref. hodnota), kterou jste zadali.

 $\text{Differential}_{\% \text{ Ratio}} = \frac{\text{Current thickness} - \text{Reference value}}{\text{Reference value}} \times 100$ 

- **REDUCTION RT** (Snížení RT): zobrazuje skutečnou tloušťku i procentuální poměr mezi skutečnou tloušťkou a předchozí hodnotou. Předchozí hodnota je tloušťkou kovu před zahájením ohýbání. Tento režim použijte při ohýbání kovů nebo v jiných aplikacích, ve kterých potřebujete sledovat procento zeslabení stěny.
- *c)* Je-li možnost **DIF REŽIM** (Poměrový režim) nastavena na **NORMAL** (Normální) nebo **% RATIO** (% poměr), zadejte do pole **REF. VALUE** (Ref. hodnota) referenční hodnotu.

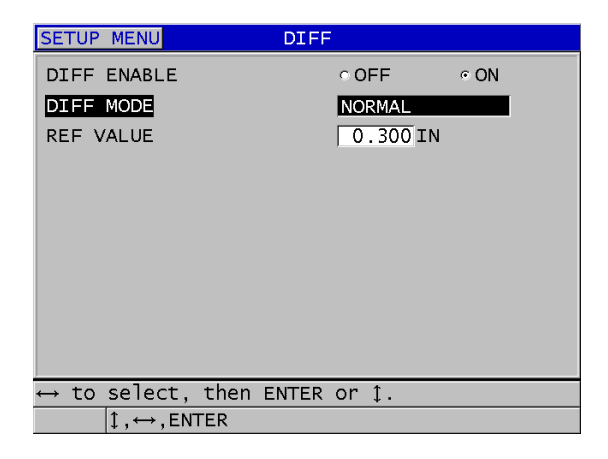

**Obrázek 8-2 Obrazovka DIFF (Poměr)**

<span id="page-134-0"></span>Pokud je možnost **DIFF MODE** (Poměrový režim) nastaven pouze na **REDUCTION RT** (Snížení RT):

- *d)* Do pole **FORMER THICKNESS** (Dřívější tloušťka) zadejte původní hodnotu tloušťky tak, jak byla naměřena před ohýbáním kovu.
- *e)* V poli **LARGE FONT** (Velké písmo) zvolte, které měření se má zobrazovat v dolní části obrazovky měření velkým písmem: **THICKNESS** (Tloušťka) nebo **REDUCTION RT** (Snížení RT).
- 4. Stisknutím tlačítka **[MEAS]** (Měření) se vrátíte na obrazovku měření se zobrazením poměrové hodnoty.

# <span id="page-134-1"></span>**8.2 Použití režimu minimální, maximální anebo min/max tloušťky**

Můžete také aktivovat režim minimální, maximální nebo minimální/maximální tloušťky, aby se zobrazovaly uložené minimální a/nebo maximální hodnoty tloušťky. Hodnoty **MIN** a/nebo **MAX** se zobrazí nalevo od hlavní odečtené hodnoty tloušťky (viz [Obrázek 8-3 na str. 136\)](#page-135-0). Hodnota minimální nebo maximální tloušťky nahrazuje obrazovku hlavní tloušťky ve chvíli, kdy dojde k odpojení sondy anebo ke ztrátě signálu (LOS). Nová hodnota se zobrazí se zvýrazněnými číslicemi.

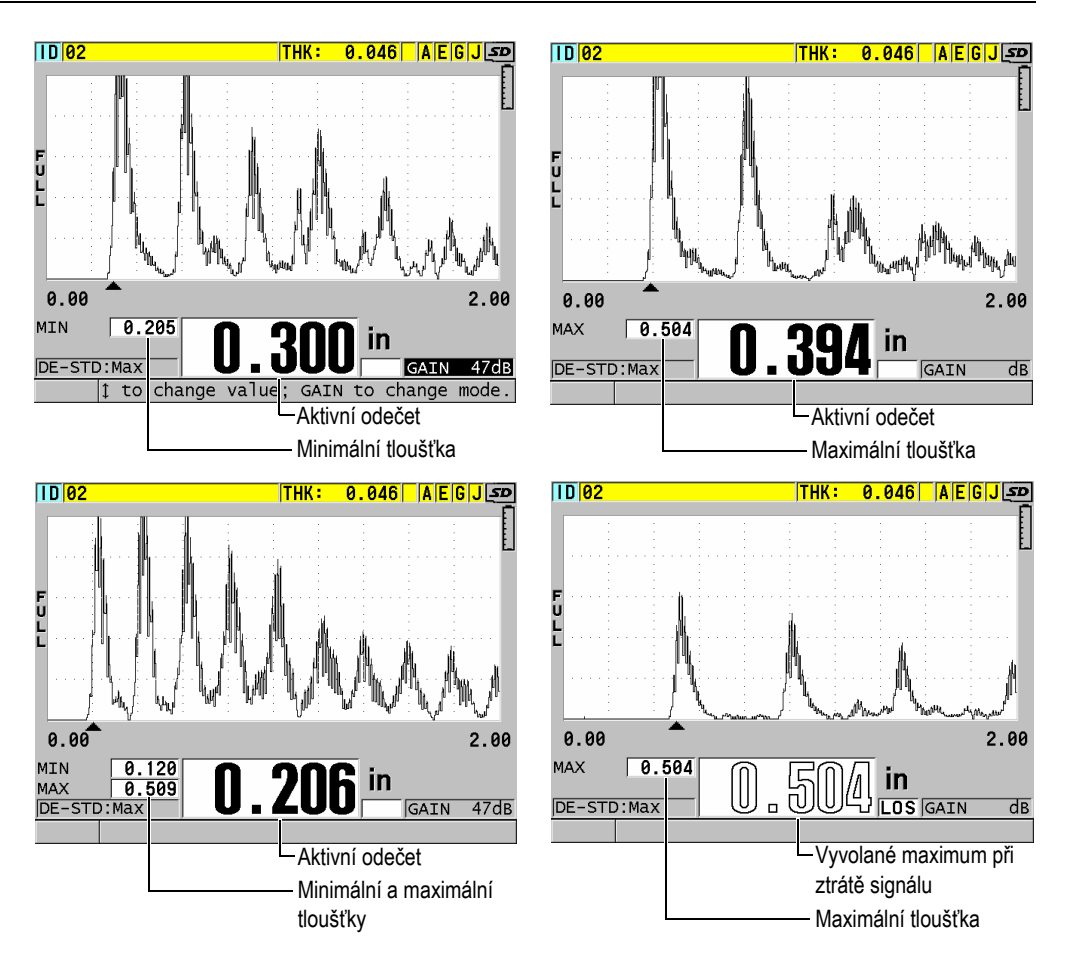

<span id="page-135-0"></span>**Obrázek 8-3 Zobrazení minimální a/nebo maximální tloušťky**

# **POZNÁMKA**

Při zadání režimu minimální nebo maximální tloušťky se automaticky aktivuje nejrychlejší obnovovací frekvence obrazovky. Při opuštění tohoto režimu se obnovovací frekvence obrazovky vrátí zpět do předchozího stavu.

Při režimech minimální a maximální tloušťky se zobrazuje nejmenší, resp. největší hodnota tloušťky změřená od okamžiku aktivace režimu minimální tloušťky nebo od okamžiku obnovení výchozího nastavení režimu měření. Tyto režimy jsou užitečné také tehdy, je-li důležité určení nejtenčího/nejtlustšího získaného rozměru při provádění řady odečtů u jednoho zkoušeného dílu.

#### **Aktivace minimálního, maximálního anebo min/max režimu**

- 1. Na obrazovce měření stiskněte **[SETUP MENU]** (Nabídka nastavení).
- 2. V nabídce vyberte **MEAS** (Měření).
- 3. Na obrazovce **MEAS** (Měření) nastavte **MIN/MAX** do požadovaného režimu (**OFF** (vypnuto), **MIN**, **MAX** nebo **BOTH** (oboje)).
- 4. Stisknutím tlačítka **[MEAS]** (Měření) se vrátíte na obrazovku měření.
- 5. Na obrazovce měření opět stiskněte **[MEAS]** (Měření) pro resetování zachycených hodnot minima, maxima anebo hodnot min/max.

Údaj o tloušťce, který je zobrazen na displeji, bude blikat, a tím udávat, že bude obnovena stará hodnota **MIN/MAX**. Uložení anebo odeslání odečtené hodnoty **MIN/MAX** hodnotu také resetuje.

# **8.3 Zabránění chybných odečtů minimální/ maximální tloušťky**

K chybnému odečtu minima nebo maxima může dojít v případě, kdy oddálíte sondu od zkoušeného dílu. K chybě dojde v důsledku příliš velkého množství vazebního prostředku (zejména na hladkých površích), který způsobí, že přístroj odečte tloušťku kapky vazebního prostředku ve chvíli, kdy sondu oddálíte.

## **Zabránění chybných odečtů minimální/maximální tloušťky**

- 1. Aktivace režimu minimální nebo maximální tloušťky (viz "Použití režimu [minimální, maximální anebo min/max tlouš](#page-134-1)ťky" na str. 135).
- 2. Před odpojením sondy stiskněte tlačítko **[FREEZE]** (Pozastavit), čímž pozastavíte průběh signálu.
- 3. Jakmile je sonda odpojena, stiskněte znovu tlačítko **[FREEZE]** (Pozastavit), čímž obrazovku rozmrazíte a opětovně vyvoláte minimální tloušťku a průběh.

# **8.4 Použití alarmů**

Jestliže aktivujete jeden z režimů alarmu přístroje 39DL PLUS, usnadní vám to rozpoznávání situací, kdy je měřená tloušťka větší nebo menší než editovatelná referenční hodnota.

Pokud nastane stav alarmu, upozorní vás přístroj 39DL PLUS následujícím způsobem:

- Indikátor alarmu **HIGH** (Vysoká úroveň) nebo **LOW** (Nízká úroveň) bliká na červeném pozadí ve spodním pravém rohu obrazovky měření (viz [Obrázek 8-4](#page-138-0)  [na str. 139\)](#page-138-0).
- Hodnota tloušťky se zobrazí červeně.
- Je-li zvukový signál aktivní (viz "Nastavení jazyka uživatelského rozhraní [a dalších volitelných funkcí systému" na str. 65](#page-64-0)), vydá přístroj 39DL PLUS dlouhý zvukový signál.

## POZNÁMKA

Hodnota tloušťky a indikátor alarmu se zobrazuje barevně pouze v případě, že je aktivováno vnitřní barevné schéma (změna barevného schématu viz "Barevná [schémata" na str. 69\)](#page-68-0).

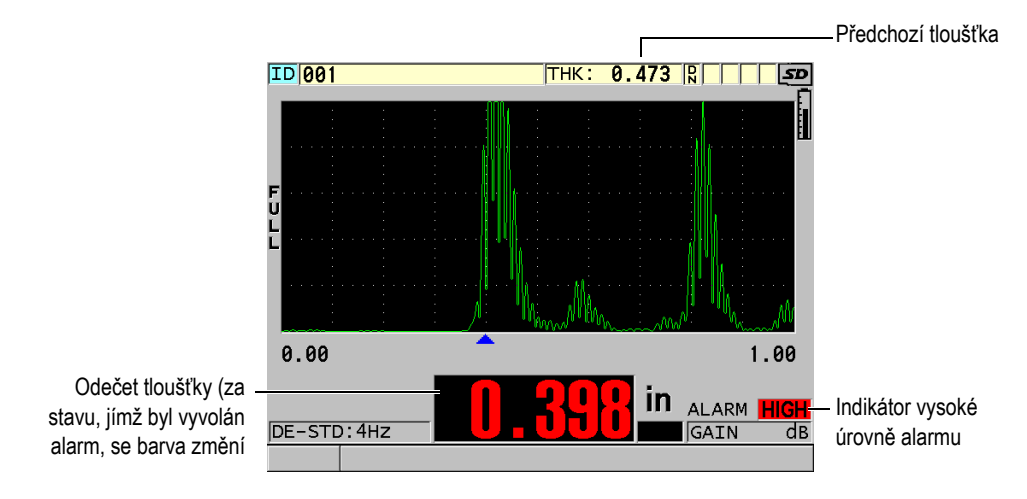

**Obrázek 8-4 Příklad indikátoru alarmu vysoké úrovně**

<span id="page-138-0"></span>Záznamník dat zaznamenává stav, jímž byl vyvolán alarm, do druhého stavového pole, a to pro všechna měření. Písmeno **A** označuje režim alarmu, písmeno **L** označuje nízkou úroveň alarmu a písmeno **H** označuje vysokou úroveň alarmu.

K dispozici jsou čtyři různé režimy alarmu: **STANDARD** (Standardní), **PREVIOUS THK** (Předchozí tl.), **B-SCAN** (B-sken) a **REDUCTION RT** (Snížení RT):

## **STANDARD (Standardní)**

Standardní alarm vás upozorní na to, že aktuální naměřená tloušťka se nachází pod spodní referenční hodnotou nebo nad horní referenční hodnotou. Referenční hodnoty jsou nastavené body tloušťky, využívající aktuální jednotky přístroje a rozlišení.

## **PREVIOUS THK (Předchozí tl.)**

Chcete-li tuto funkci použít, musíte nejprve otevřít dříve uložený kontrolní soubor. Při určování, zda se skutečná tloušťka nachází ve stavu vysokého nebo nízkého alarmu, používá alarm coby referenční hodnotu předchozí tloušťku. Alarm předchozí tloušťky vás upozorní, když je skutečná měřená tloušťka mimo referenční hodnoty alarmu v porovnání s předchozí hodnotou tloušťky pod daným ID v souboru.

Pro nastavení následujících parametrů můžete zvolit režim **ABSOLUTE DIFF**  (Abs. poměr):

- Pokud je rozdíl tloušťky menší nebo roven hodnotě **ABSOLUTE LOSS** (Absolutní úbytek), je vygenerován alarm nízké úrovně.
- Pokud je rozdíl tloušťky větší než hodnota **ABSOLUTE GROWTH** (Absolutní nárůst), je vygenerován alarm vysoké hodnoty.

[Tabulka 8 na str. 140](#page-139-0) ukazuje výsledek v případě, že jsou obě hodnoty **ABSOLUTE LOSS** (Absolutní úbytek) a **ABSOLUTE GROWTH** (Absolutní nárůst) nastaveny na **1,27 mm** (**0,05"**).

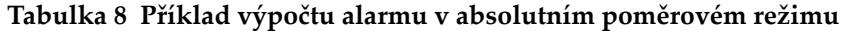

<span id="page-139-0"></span>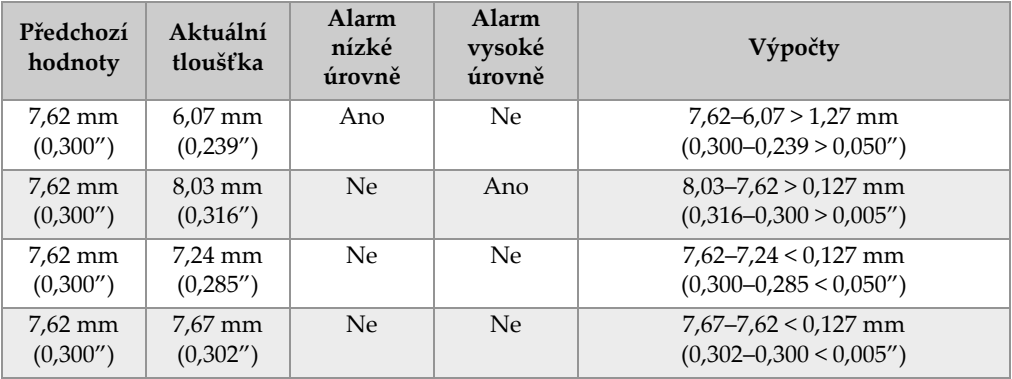

Můžete také zvolit režim **% DIF** (Proc. poměr) a nastavit následující parametry:

- Pokud je rozdíl tloušťky menší nebo roven hodnotě **% LOSS** (% úbytek), je vygenerován alarm nízké úrovně.
- Pokud je rozdíl tloušťky větší než hodnota **% GROWTH** (% nárůst), je vygenerován alarm vysoké hodnoty.

[Tabulka 9 na str. 141](#page-140-0) zobrazuje výsledek v případě, kdy je možnost **% LOSS** (% úbytek) nastavena na **20 %** a **% GROWTH** (% nárůst) na **5** %.

<span id="page-140-0"></span>

| Předchozí<br>hodnoty | Aktuální<br>tloušťka   | Alarm nízké<br>úrovně | Alarm<br>vysoké<br>úrovně | Výpočty                                                                                                    |
|----------------------|------------------------|-----------------------|---------------------------|----------------------------------------------------------------------------------------------------|
| 7,62 mm<br>(0,300'') | $6.07$ mm<br>(0,239'') | Ano                   | Ne                        | $\frac{7,62-6,07}{7,62} \times 100 > 20\%$<br>nebo v palcích:<br>$\frac{0,300-0,239}{0,300} \times 100 > 20\%$ |
| 7,62 mm<br>(0,300'') | 8,03 mm<br>(0,316'')   | Ne                    | Ano                       | $\frac{8,03-7,62}{7,62} \times 100 > 5\%$<br>nebo v palcích:<br>$\frac{0,316-0,300}{0.300} \times 100 > 5\%$   |
| 7,62 mm<br>(0,300'') | 7,24 mm<br>(0,285'')   | Ne                    | Ne                        | $\frac{7,62-7,24}{7,62} \times 100 < 20\%$<br>nebo v palcích:<br>$\frac{0,300-0,285}{0.300} \times 100 < 20\%$ |
| 7,62 mm<br>(0,300'') | 7,67 mm<br>(0,302'')   | Ne                    | Ne                        | $\frac{7,67-7,62}{7,62} \times 100 < 5\%$<br>nebo v palcích:<br>$\frac{0,302-0,300}{0,300} \times 100 < 5\%$   |

**Tabulka 9 Příklad výpočtu alarmu v procentuálním poměrovém režimu** 

#### **B-SCAN (B-sken)**

Režim alarmu B-skenu je podobný standardnímu režimu alarmu s tím rozdílem, že v režimu alarmu B-skenu se linie v mřížce B-skenu zobrazují v případě, že se referenční hodnoty pohybují v oblasti rozsahu tloušťky B-skenu (viz [Obrázek 8-5](#page-141-0)  [na str. 142](#page-141-0)). Alarmy dále lze použít v případě, kdy si prohlížíte tloušťky v B-skenu v režimu pozastavení prohlížení B-skenu.

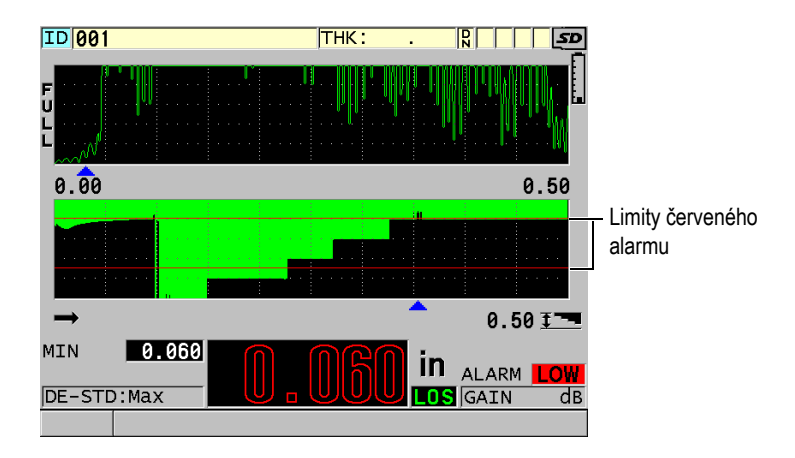

**Obrázek 8-5 Příklad režimu alarmu v B-skenu**

## <span id="page-141-0"></span>POZNÁMKA

Hodnota tloušťky a indikátor alarmu se zobrazuje barevně pouze v případě, že je aktivováno vnitřní barevné schéma (změna barevného schématu viz "Barevná [schémata" na str. 69\)](#page-68-0).

## **REDUCTION RT (Snížení RT)**

Volba **REDUCTION RT**(Snížení RT) se zobrazí pouze v případě, že je aktivní soubor konfigurován s možností **FILE DATA MODE (Datový režim souboru)** nastavenou na **REDUCTION RT** (Snížení RT). Nastavte procento snížení na limity nízké (**YELLOW ALARM** (Žlutý alarm)) a vysoké (**RED ALARM** (Červený alarm)) hodnoty; přístroj zobrazí následující (viz [Obrázek 8-6 na str. 143](#page-142-0)):

- Červený indikátor (**RED**) pro míry snížení, které jsou vyšší nebo rovny hodnotě **RED ALARM** (Červený alarm).
- Žlutý indikátor (**YEL**) pro míry snížení, které se pohybují mezi hodnotami **YELLOW ALARM** (Žlutý alarm) a **RED ALARM** (Červený alarm).
- Zelený indikátor **GRN**pro míry snížení, které se nacházejí pod hodnotou **YELLOW ALARM** (Žlutý alarm).

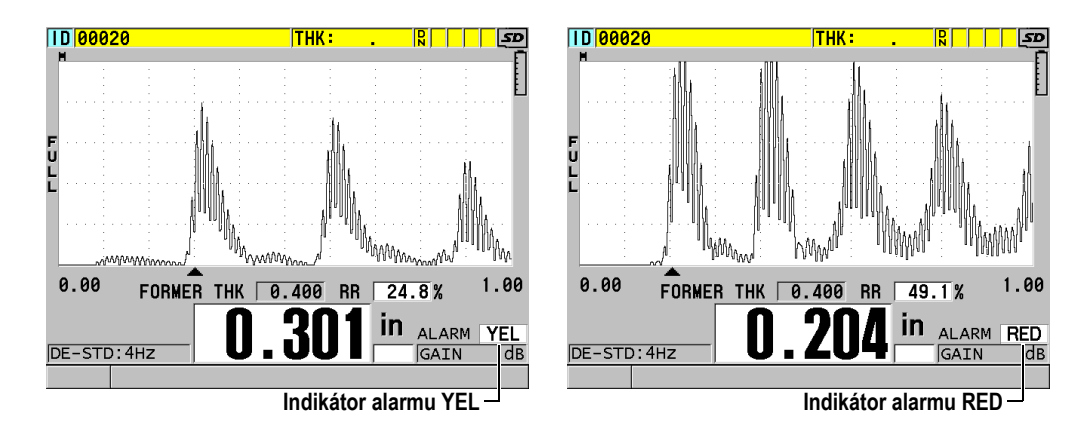

**Obrázek 8-6 Indikátory YEL (žlutého) a RED (červeného) alarmu**

## <span id="page-142-0"></span>**Nastavení alarmu**

- 1. Na obrazovce měření stiskněte **[SETUP MENU]** (Nabídka nastavení).
- 2. V nabídce vyberte možnost **ALARM**.
- 3. Na obrazovce **ALARM** (viz [Obrázek 8-7 na str. 144\)](#page-143-0) postupujte takto:
	- *a)* Pro aktivaci funkce alarmu nastavte **ALARM ENABLE** (Povolit alarm) na **ON** (Zap.).
	- *b)* V nastavení **ALARM MODE** (Režim alarmu) zvolte požadovaný režim alarmu: **STANDARD** (Standardní), **PREVIOUS THK** (Předchozí tloušťka), **B-SCAN** (B-sken) nebo **REDUCTION RT** (Snížení RT). Další parametry se liší v závislosti na zvoleném režimu alarmu.

## POZNÁMKA

Možnost **B-SCAN** (B-sken) se zobrazí pouze v případě, že je aktivní režim B-skenu (viz ["Práce s B-skenem" na str. 168](#page-167-0)).

Možnost **REDUCTION RT** (Snížení RT) se zobrazí pouze v případě, že je aktivní soubor nakonfigurován s možností **FILE DATA MODE** (Datový režim souboru) nastavenou na **REDUCTION RT** (Snížení RT) (viz ["Režimy datových soubor](#page-207-0)ů" na [str. 208](#page-207-0)).

| <b>SETUP MENU</b>                                                   | <b>ALARM</b>                                                            |
|---------------------------------------------------------------------|-------------------------------------------------------------------------|
| ALARM ENABLE<br><b>ALARM MODE</b><br>LOW ALARM<br><b>HIGH ALARM</b> | $\circ$ OFF<br>$\circ$ ON<br><b>STANDARD</b><br>$0.000$ IN<br>25.000 IN |
| SAVE WF ON ALARM<br>ALARM SAVE CONFIRM                              | $\circ$ OFF<br>⊙ ON<br>$@$ OFF<br><b>CON</b>                            |
| $\leftrightarrow$ to select, then ENTER or 1.                       |                                                                         |
| $1 \leftrightarrow$ , ENTER                                         |                                                                         |

**Obrázek 8-7 Nastavení alarmu v režimu STANDARD (Standardní)**

<span id="page-143-0"></span>4. Pokud je možnost **ALARM MODE** (Režim alarmu) nastavena na **STANDARD** (Standardní) nebo **B-SCAN** (B-sken), nastavte hodnoty **LOW ALARM** (Alarm nízké úrovně) a **HIGH ALARM** (Alarm vysoké úrovně).

NEBO

Je-li možnost **ALARM MODE** (Režim alarmu) nastavena na **PREVIOUS THK** (Předchozí tloušťka):

- *a)* Je-li možnost **PREVIOUS THK MODE** (Předchozí režim tloušťky) nastavena na **ABSOLUTE DIFF** (Absolutní poměr), nastavte hodnoty **ABSOLUTE LOSS** (Absolutní úbytek) a **ABSOLUTE GROWTH** (Absolutní nárůst).
- *b)* Je-li možnost **PREVIOUS THK MODE** (Předchozí režim tloušťky) nastavena na **% DIF** (% poměr), nastavte hodnoty **% LOSS** (% úbytek) a **% GROWTH** (% nárůst).

**NEBO** 

Je-li možnost **ALARM MODE** (Režim alarmu) nastaven na **REDUCTION RT** (Snížení RT), nastavte hodnoty **YELLOW ALARM** (Žlutý alarm) a **RED ALARM** (Červený alarm).

- 5. Výběrem možnosti **ON** (Zap.) v nastavení **SAVE WF ON ALARM** (Uložit průběh při alarmu) nakonfigurujete přístroj tak, aby uložil obraz průběhu signálu a hodnotu tloušťky, když nastanou podmínky alarmu a stiskněte tlačítko **Save** (Uložit).
- 6. Vyberte možnost **ON** (Zap.) v nastavení **ALARM SAVE CONFIRM** (Potvrdit uložení alarmu), chcete-li vyžadovat potvrzení před uložením dat, která alarm vyvolala.
7. Stisknutím tlačítka **[MEAS]** (Měření) se vrátíte na obrazovku měření.

## POZNÁMKA

Referenční hodnoty alarmu, které byly zadány v systému používajícím jednu jednotku, se zobrazují jako ekvivalentní hodnota v případě, že budou vybrány alternativní jednotky.

# **8.5 Uzamčení přístroje**

Přístroj 39DL PLUS má funkci zámku, která umožňuje omezit přístup k vybraným funkcím. Vedoucí může také zadat heslo, které zabrání ostatním uživatelům funkce odemknout. Jakmile heslo nastavíte, budete muset toto heslo zadat pokaždé, když budete chtít některou funkci zamknout nebo odemknout.

Můžete zamknout následující funkce (**ON** (Zap.) = uzamčeno):

- Kalibrace pomocí funkcí **[CAL VEL]** (Kalibrace rychlosti) a **[CAL ZERO]** (Kalibrace nuly) (funkce **[2nd F]**, **[CAL ZERO] (Kalibrace nuly)** je stále k dispozici)
- Otevření nabídky tlačítkem **[SETUP MENU]** (Nabídka nastavení) nebo **[SP MENU] (Nabídka SP)**
- Opětovné vyvolání nastavení sondy pomocí funkce **[XDCR RECALL] (Vyvolání XDCR)**
- Operace se záznamníkem dat (s výjimkou tlačítka **[SAVE/SEND]** (Uložit/odeslat))
- Nastavení zesílení pomocí funkce **[GAIN] (Zesílení)**
- Nastavení průběhu signálu pomocí **[WAVE ADJ] (Nastavení vlny)**
- WiFi
- Bluetooth

Uzamčení kalibrace zabraňuje provádění změn v hodnotách kalibrace, čímž je zabráněno tomu, aby parametry ovlivnily hodnotu měření; to platí pro rychlost v materiálu a kalibraci nulového bodu zkušebního bloku. Nicméně tyto hodnoty můžete i nadále zobrazit, používat obrazovku měření a používat funkce interního záznamníku dat.

Kdykoli se uživatel pokusí použít uzamčenou funkci, v textovém řádky nápovědy se zobrazí hlášení, které bude oznamovat, že je tato funkce uzamčena (viz [Obrázek 8-8](#page-145-0)  [na str. 146\)](#page-145-0).

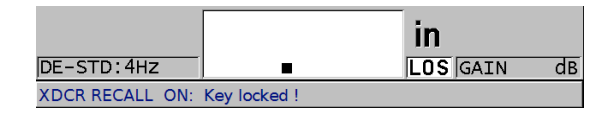

### <span id="page-145-0"></span>**Obrázek 8-8 Příklad hlášení oznamující uzamčení funkce v textovém řádku nápovědy**

#### **Nastavení hesla**

- 1. Na obrazovce měření stiskněte **[SETUP MENU]** (Nabídka nastavení).
- 2. Vyberte v nabídce možnost **PASSWORD SET** (Nastavit heslo).
- 3. Na obrazovce **PASSWORD SET** (Nastavit heslo) v nastavení **INSTRUMENT PASSWORD** (Heslo přístroje) zadejte svoje heslo (max. osm alfanumerických znaků).

## DŮLEŽITÉ

Pokud heslo zapomenete, můžete provést odemknutí přístroje a deaktivaci hesla tím, že zadáte nadřazené heslo "OLY39DLP".

Chcete-li heslo změnit, musíte nejprve použít nadřazené heslo k deaktivaci zadaného hesla a poté nastavit nové heslo.

4. Vybráním tlačítka **[SET]** (Nastavení) nastavte heslo a vraťte se do obrazovky měření.

### **Pro uzamčení a odemčení přístroje**

- 1. Na obrazovce měření stiskněte **[SETUP MENU]** (Nabídka nastavení).
- 2. Vyberte v nabídce možnost **INSTRUMENT LOCK** (Zámek přístroje).
- 3. Na obrazovce **INSTRUMENT LOCK** (Zámek přístroje) (viz [Obrázek 8-9 na](#page-146-0)  [str. 147](#page-146-0)) postupujte následovně:
	- *a)* Pokud máte nastavené heslo, zadejte jej do pole **PASSWORD** (Heslo).
	- *b)* Nastavte funkce, které chcete uzamknout, na **ON** (Zap.), a funkce, které chcete odemknout, na **OFF** (Vyp.).

*c)* Pro aktivaci zámku přístroje a návrat na obrazovku měření zvolte **SET** (Nastavení).

| <b>INSTRUMENT LOCK</b><br><b>SETUP MENU</b>   |                |            |  |  |  |
|-----------------------------------------------|----------------|------------|--|--|--|
| PASSWORD                                      |                |            |  |  |  |
| CALIBRATION (NOT DO ZERO)                     | $\circ$ OFF    | $\circ$ ON |  |  |  |
| SETUP/SP MENU                                 | $\epsilon$ OFF | $\circ$ ON |  |  |  |
| <b>XDCR RECALL</b>                            | $C$ OFF        | $\circ$ ON |  |  |  |
| DATALOGGER (NOT SAVE/SEND) OFF                |                | $\circ$ ON |  |  |  |
| GAIN                                          | $C$ OFF        | $\circ$ ON |  |  |  |
| WAVE ADJUST                                   | $\epsilon$ OFF | $\circ$ ON |  |  |  |
| WAVEFORM DISPLAY                              | $\epsilon$ OFF | $\circ$ ON |  |  |  |
| WIFI                                          | $\circ$ OFF    | $\circ$ ON |  |  |  |
| <b>BLUETOOTH</b>                              | $\epsilon$ OFF | $\circ$ ON |  |  |  |
| <b>CANCEL</b><br><b>SET</b>                   |                |            |  |  |  |
|                                               |                |            |  |  |  |
|                                               |                |            |  |  |  |
| $\leftrightarrow$ to select, then ENTER or 1. |                |            |  |  |  |
|                                               |                |            |  |  |  |
| $\updownarrow$ , $\leftrightarrow$ , ENTER    |                |            |  |  |  |

**Obrázek 8-9 Obrazovka INSTRUMENT LOCK (Zámek přístroje)**

# <span id="page-146-0"></span>**8.6 Pozastavení průběhu signálu**

Stisknutím tlačítka **[FREEZE]** (Pozastavit) se pozastaví aktualizace zobrazovaného průběhu signálu a průběh signálu a tloušťka zůstane zobrazená i poté, co odpojíte sondu. Je-li funkce pozastavení aktivní, zobrazí se v dolní části obrazovky indikátor pozastavení ( $\blacktriangleright$ ).

Funkce pozastavení je vhodná pro snadné nastavení parametrů zesílení, prohlížení Bskenů nebo provádění vysokoteplotních měření bez nutnosti udržovat spojení mezi sondou a zkoušeným dílem.

Pomocí funkce pozastavení můžete také pozastavit měření před odpojením sondy od zkoušeného dílu a zabránit tak záznamu chybných minimálních nebo maximálních hodnot.

## **Pozastavení obrazovky průběhu signálu a tloušťky**

1. Při měření stiskněte **[FREEZE]** (Pozastavit).

2. Dalším stisknutím tlačítka **[FREEZE]** (Pozastavit) zobrazený průběh signálu a tloušťku znovu rozmrazíte.

## POZNÁMKA

Stisknutím tlačítka **[MEAS]** (Měření) nebo **[SAVE/SEND]** (Uložit/odeslat) se zároveň aktivuje displej.

# **9. Konfigurace přístroje**

Tato kapitola popisuje konfiguraci různých parametrů přístroje.

# **9.1 Konfigurace parametrů měření**

Obrazovka **MEAS** (Měření) je nejčastěji používaná obrazovka s nabídkou nastavení, ve které jsou přístupné globální parametry související s měřicími funkcemi přístroje.

## **Konfigurace parametrů měření**

- 1. Na obrazovce měření stiskněte **[SETUP MENU]** (Nabídka nastavení).
- 2. V nabídce vyberte **MEAS** (Měření). Otevře se obrazovka **MEAS** (Měření). Poslední parametry se liší podle toho, zda je připojena jednoměničová nebo dvouměničová sonda (viz [Obrázek 9-1 na](#page-149-0)  [str. 150](#page-149-0)).

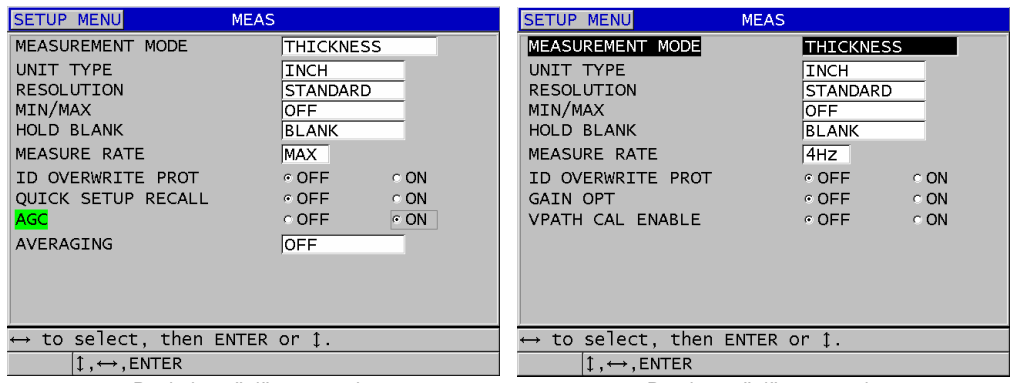

Pro jednoměničovou sondu Pro dvouměničovou sondu

### **Obrázek 9-1 Obrazovka MEAS (Měření)**

- <span id="page-149-0"></span>3. V nastavení **MEASUREMENT MODE** (Režim měření) vyberte z následujících možností, co má přístroj měřit a zobrazovat:
	- **THICKNESS** (Tloušťka): tloušťka kontrolovaného dílu
	- **VELOCIMETER** (Rychlost): rychlost zvuku v materiálu kontrolovaného dílu
	- **TIME OF FLIGHT** (Doba průchodu): doba průchodu (TOF) zvuku v kontrolovaném dílu
- 4. V nastavení **UNIT TYPE** (Typ jednotky) vyberte jednotku **INCH** (Palce) nebo **MILLIMETER** (Milimetry). Měření doby průchodu jsou vždy vyjádřena v mikrosekundách.
- 5. V nastavení **RESOLUTION** (Rozlišení) vyberte možnost **STANDARD** (Standardní), LOW (Nízké) nebo HIGH (Vysoké) (podrobnosti viz ["Zm](#page-76-0)ěna [rozlišení tlouš](#page-76-0)ťky" na str. 77).
- 6. V nastavení **MIN/MAX** vyberte, zda chcete aktivovat režim **MIN** (Minimum), **MAX** (Maximum) nebo **BOTH** (Obojí) (podrobnosti viz "Použití režimu [minimální, maximální anebo min/max tlouš](#page-134-0)ťky" na str. 135).
- 7. V nastavení **HOLD BLANK** (Ponechání potlačení) nakonfigurujte přístroj tak, aby nadále zobrazoval (**HOLD**) nebo nezobrazoval (**BLANK**) poslední naměřenou tloušťku a průběh signálu v případě, že dojde ke ztrátě signálu (LOS).

## POZNÁMKA

Funkce **MIN/MAX** a **HOLD BLANK** (Ponechání potlačení) se vzájemně vylučují. Pro změnu funkce **HOLD BLANK** (Ponechání potlačení) musíte nastavit možnost **MIN/MAX** na **OFF** (Vyp.). Obdobně musíte pro změnu funkce **MIN/MAX** nastavit možnost **HOLD BLANK** (Ponechání potlačení) na **BLANK** (Potlačení).

- 8. V nastavení **MEASURE RATE** (Rychlost měření) nastavte obnovovací frekvenci měření (podrobnosti viz ["Nastavení obnovovací frekvence m](#page-75-0)ěření" na str. 76).
- 9. V poli **ID OVERWRITE PROT** (Ochrana ID proti přepsání) nastavte možnost **ON** (Zap.), jestliže chcete, aby se zobrazovalo potvrzovací hlášení v řádku nápovědy při pokusu o uložení změřené hodnoty s přiřazením ID čísla, jemuž již byla hodnota přiřazena (podrobnosti viz ["Nastavení ochrany proti p](#page-223-0)řepsání ID" [na str. 224\)](#page-223-0).
- 10. U jednoměničové sondy nastavte možnost **QUICK SETUP RECALL** (Vyvolání rychlého nastavení) na **ON** (Zap.); tím aktivujete rychlé vyvolání prvních čtyř uživatelských konfigurací pomocí kombinace **[2nd F]** a klávesy se šipkou (podrobnosti viz ["Rychlé vyvolání vlastní konfigurace u jednom](#page-271-0)ěničových sond" [na str. 272\)](#page-271-0).
- 11. U jednoměničové sondy nastavte možnost **AGC** na **ON** (Zap.); tím nakonfigurujete funkci automatického řízení zesílení (AGC) a budete automaticky převádět všechna naměřená koncová echa na stejnou amplitudu.

## **DOPORUČENÍ**

Funkce **AGC** funguje dobře pro většinu standardních aplikací s tloušťkoměrem a ve výchozím nastavení je aktivována. U některých aplikací tlouštěk je zesílení přijímače nastaveno na maximální hodnotu anebo do její blízkosti. V takových případech vypněte funkci AGC, abyste předešli nestabilitě odečtu.

- 12. U jednoměničové sondy nastavte možnost **AVERAGING** (Průměrování) na **OFF** (Vyp.), čímž vypnete průměrování tloušťky; nastavíte-li možnost **AVERAGING** (Průměrování) na **ON** (Zap.), čímž zprůměrujete posledních pět odečtů tloušťky; nastavíte-li možnost **AVERAGING** (Průměrování) na **On-QBar** (Q-lišta), zobrazí se pod obrazovkou měření Q-lišta měření kvality indikující stabilitu zprůměrovaného odečtu.
- 13. U dvouměničové sondy nastavte možnost **GAIN OPT** (Opt. zesílení) na **ON** (Zap.) pro aktivaci optimalizace zesílení během kalibrace nuly a rychlosti

v materiálu (podrobnosti viz "Kalibrace rychlosti zvuku v materiálu a kalibrace [nuly" na str. 87\)](#page-86-0).

- 14. U dvouměničové sondy nastavte možnost **VPATH CAL ENABLE** (Kalibrace Vdráhy povolena) na **ON** (Zap.), aby se po stisknutí tlačítka **[CAL VEL]** (Kalibrace rychlosti) aktivovala možnost kalibrace V-dráhy (podrobnosti viz ["Vytvo](#page-244-0)ření korekční kř[ivky V-dráhy pro nestandardní dvoum](#page-244-0)ěničovou sondu" na str. 245).
- 15. Stisknutím tlačítka **[MEAS]** (Měření) se vrátíte na obrazovku měření.

# **9.2 Konfigurace parametrů systému**

Obrazovka **SYSTEM** (Systém) umožňuje konfigurovat nejrůznější parametry přístroje 39DL PLUS.

### **Konfigurace parametrů systému**

- 1. Na obrazovce měření stiskněte **[SETUP MENU]** (Nabídka nastavení).
- 2. V nabídce vyberte **SYSTEM** (Systém). Objeví se obrazovka **SYSTEM** (Systém) (viz [Obrázek 9-2 na str. 152](#page-151-0)).

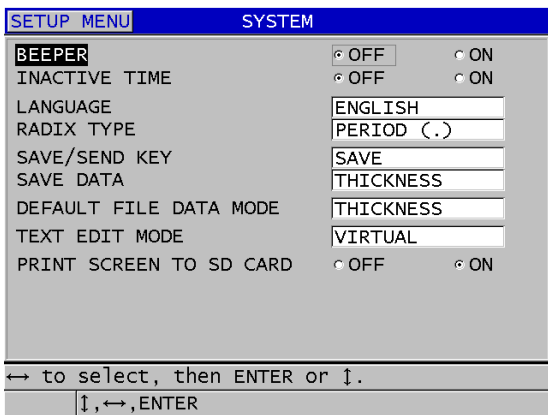

#### **Obrázek 9-2 Obrazovka SYSTEM (Systém)**

<span id="page-151-0"></span>3. Nastavte položku **BEEPER** (Generátor zvukového signálu) na **ON** (Zap.) nebo **OFF** (Vyp.) (podrobnosti viz "Nastavení jazyka uživatelského rozhraní a dalších [volitelných funkcí systému" na str. 65\)](#page-64-0).

- 4. Nastavte možnost **INACTIVE TIME** (Doba nečinnosti) na **ON** (Zap.) nebo **OFF** (Vyp.) (podrobnosti viz ["Nastavení jazyka uživatelského rozhraní a dalších](#page-64-0)  [volitelných funkcí systému" na str. 65\)](#page-64-0).
- 5. V poli **LANGUAGE** (Jazyk) vyberte požadovaný jazyk uživatelského rozhraní (podrobnosti viz ["Nastavení jazyka uživatelského rozhraní a dalších volitelných](#page-64-0)  [funkcí systému" na str. 65\)](#page-64-0).
- 6. Nastavte možnost **RADIX TYPE** (Typ základu čísla) na požadovaný znak (tečka nebo čárka) pro oddělení celého čísla od desetinných míst.
- 7. Nastavení **SAVE/SEND KEY** (Tlačítko Uložit/odeslat) určuje, co se stane s aktuálními daty (podle nastavení **SAVE DATA** (Uložit data)) po stisknutí tlačítka **[SAVE/SEND]** (Uložit/odeslat). Možnosti jsou následující:
	- **SAVE** (Uložit): uloží aktuální data do interního záznamníku dat.
	- **SEND** (Odeslat): odešle aktuální data přes port RS-232 (podrobnosti o datovém rozhraní RS-232 viz ["Nastavení komunikace p](#page-275-0)řes sériové rozhraní [RS-232" na str. 276\)](#page-275-0).
	- **SAVE + SEND** (Uložit a odeslat): uloží data do interního záznamníku dat a odešle je přes port RS-232.

## POZNÁMKA

Nastavení **SAVE/SEND KEY** (Tlačítko Uložit/poslat) ovlivňuje také operaci uložení/odeslání spuštěnou pomocí volitelného nožního spínače. Přístroj 39DL PLUS nemůže přes komunikační port USB odesílat jednotlivé hodnoty tloušťky.

8. Nastavte možnost **SAVE DATA** (Uložit data) na ukládání pouze hodnot tloušťky (**THICKNESS** (Tloušťka)) anebo hodnot tloušťky i průběhu signálu (**THICKNESS + WF** (Tloušťka a průběh)).

## POZNÁMKA

Spolu s měřením tloušťky jsou také vždy uloženy/odeslány parametry kalibrace a konfigurace.

- 9. Při vytváření souboru nastavte možnost **DEFAULT FILE DATA MODE** (Výchozí režim dat souboru) na požadovaný výchozí režim (podrobnosti viz "Režimy [datových soubor](#page-207-0)ů" na str. 208).
- 10. Nastavení **TEXT EDIT MODE** (Režim úpravy textu) určuje způsob zadávání alfanumerických hodnot pomocí virtuální klávesnice (**VIRTUAL** (Virtuální))

nebo starším způsobem pomocí kolečka (**TRADITIONAL** (Tradiční)) (podrobnosti viz "Výbě[r režimu úpravy textu" na str. 60\)](#page-59-0).

- 11. Nastavíte-li možnost **PRINT SCREEN TO SD CARD** (Snímek obrazovky na SD kartu) na **ON** (Zap.), potom přístroj 39DL PLUS po stisknutí kombinace **[2nd F] [DISPLAY]** (Displej) vytvoří na externí kartě microSD soubor ve formátu BMP pro aktuální snímek obrazovky (podrobnosti viz "Odeslání snímku obrazovky na [externí kartu microSD" na str. 290](#page-289-0)).
- 12. Stisknutím tlačítka **[MEAS]** (Měření) se vrátíte na obrazovku měření.

# **9.3 Konfigurace komunikace**

Přístroj 39DL PLUS má porty RS-232 a USB, které umožňují připojení k počítači nebo volitelnému příslušenství (např. posuvnému měřítku). Přístroj 39DL PLUS má dále integrované rozhraní Bluetooth a WiFi pro bezdrátové připojení. Po připojení k počítači, tabletu nebo telefonu může přístroj 39DL PLUS odesílat a přijímat data nebo jej lze ovládat na dálku.

Při výchozím nastavení přístroje se používá komunikace prostřednictvím portu USB. Můžete vybrat typ komunikace, který chcete používat, společně s dalšími komunikačními parametry.

#### **Konfigurace parametrů komunikace**

- 1. Na obrazovce měření stiskněte **[SETUP MENU]** (Nabídka nastavení).
- 2. V nabídce vyberte možnost **COMM** (Kom.).
- 3. Na obrazovce **COMM** (Kom.) (viz [Obrázek 9-3 na str. 155\)](#page-154-0) postupujte takto:

| <b>SETUP MENU</b>                             | <b>COMM</b>                     |
|-----------------------------------------------|---------------------------------|
| COMM PROTOCOL                                 | MULTI CHAR                      |
| <b>OUTPUT FORMAT</b>                          | F1.                             |
| <b>DB TRACKING</b>                            | $\circ$ OFF.<br>C ON            |
| <b>B-SCAN OUTPUT</b>                          | $^{\circ}$ OFF.<br>$\subset$ ON |
| 37DL PLUS OUTPUT                              | $@$ OFF<br>$\in$ ON             |
| <b>CONNECTION TYPE</b>                        | <b>USB</b>                      |
| USB CONNECTOR TYPE                            | <b>LEMO</b>                     |
|                                               |                                 |
|                                               |                                 |
|                                               |                                 |
|                                               |                                 |
|                                               |                                 |
|                                               |                                 |
|                                               |                                 |
| $\leftrightarrow$ to select, then ENTER or 1. |                                 |
| $\updownarrow$ , $\leftrightarrow$ , ENTER    |                                 |

**Obrázek 9-3 Změna parametrů komunikace**

- <span id="page-154-0"></span>*a)* V nastavení **COMM PROTOCOL** (Kom. protokol) vyberte sadu příkazů dálkového ovládání, kterou bude přístroj používat ke komunikaci:
	- **MULTI CHAR** (Více znaků): víceznakové příkazy, které slouží ke komunikaci s počítačem s aplikací GageView.
	- **SINGLE CHAR** (Jeden znak): jednoznakový příkaz, který se běžně používá tehdy, je-li přístroj řízen externím programem s dálkovým odesíláním příkazů napodobujících stisknutí tlačítka.
- *b)* V nastavení **OUTPUT FORMAT** (Formát výstupu) zvolte formát, ve kterém se bude provádět výstup dat (**F1**, **F2**, **F3** až **F11**). Popis možných výstupních formátů viz [Tabulka 24 na str. 291](#page-290-0) a [Tabulka 25 na str. 292.](#page-291-0)

## POZNÁMKA

Další informace o následujících parametrech komunikace vám sdělí společnost Evident:

- Víceznakové anebo jednoznakové příkazy dálkového ovládání.
- Formáty odesílání (F1, F2, F3, F4, F5, F6, F7, F8, F9, F10 a F11).
	- *c)* Nastavíte-li možnost **DATABASE TRACKING** (Sledování databáze) na **ON** (Zap.), bude přístroj sledovat parametry měření (nastavení kalibrace, typ sondy, zesílení atd.). které byly použity při předchozí kontrole. Aby bylo

možné tuto funkci implementovat, je třeba načíst předchozí kontrolovaný soubor do přístroje 39DL PLUS a přepsat stará data novými kontrolními daty. Pokud je aktivováno sledování databáze, budou následující parametry související s měřením automaticky upraveny tak, aby odpovídaly parametrům uloženým pod aktuálním identifikačním číslem:

- Režim alarmu (zap./vyp.)
- Nastavené hodnoty alarmu
- Poměrový režim (zap./vyp.)
- Diferenciální referenční hodnota
- Režim min./max. (min./max./vyp.)
- Rozšířené potlačení (hodnota)
- Rozlišení
- Jednotky
- Zesílení
- Rychlost
- Typ sondy (pouze zadání uživatele)

Pokud je aktivováno sledování databáze a průběh je uložen pod aktuálním identifikačním číslem, jsou následující parametry související s průběhem automaticky upraveny tak, aby odpovídaly parametrům uloženým s tímto průběhem signálu:

- Rozsah
- Přiblížení (zap./vyp.)
- Rozšířené potlačení (poloha)
- Režim usměrnění (celá vlna, záporná půlvlna, kladná půlvlna, RF)

Nejsou-li v databázi pod aktuálním identifikačním číslem uložena žádná data, zůstane nastavení beze změny.

## POZNÁMKA

I když je aktivováno sledování databáze, můžete nastavení pro aktuální identifikační číslo zrušit ruční úpravou libovolného parametru nastavení.

*d)* Pro komunikaci s aplikací GageView nastavte možnost **B-SCAN OUTPUT** (Výstup B-skenu) na **ON** (Zap.). Pro komunikaci s ostatními programovými rozhraními, která nepodporují data z B-skenu, nastavte **OFF** (Vyp.). Tento parametr se vztahuje pouze na soubory, které ukládají B-sken.

- *e)* Nastavíte-li možnost **37DL PLUS OUTPUT** (Výstup 37DL PLUS) na **ON** (Zap.), bude přístroj 39DL PLUS odesílat data pro komunikaci s externími programy, které byly vytvořeny pro model 37DL PLUS, ve stejném formátu jako model 37DL PLUS.
- *f)* V nastavení **CONNECTION TYPE** (Typ připojení) vyberte komunikační formát přístroje:
	- **USB** (výchozí nastavení): univerzální sériové rozhraní pro komunikaci s počítačem, na kterém běží aplikace GageView (viz "Nastavení komunikace prostř[ednictvím USB" na str. 274](#page-273-0)).
	- **RS-232**: slouží ke komunikaci s digitálními měřítky a dalšími zařízeními s rozhraním RS-232 (viz ["Nastavení komunikace p](#page-275-0)řes sériové rozhraní [RS-232" na str. 276\)](#page-275-0).
	- **Bluetooth**: umožňuje připojit přístroj k jinému zařízení přes rozhraní Bluetooth (viz ["Nastavení komunikace p](#page-277-0)řes Bluetooth" na str. 278).
	- **WiFi**: umožňuje připojit přístroj k jinému počítači, tabletu nebo telefonu přes síť WiFi (viz ["Nastavení komunikace p](#page-278-0)řes WiFi" na str. 279).
- *g)* V nastavení **BAUD RATE** (Přenosová rychlost) nastavte rychlost přenosu přes rozhraní RS-232 tak, aby odpovídala rychlosti zařízení, se kterým přístroj 39DL PLUS komunikuje.
- *h)* V nastavení **CONTINUOUS OUTPUT** (Nepřetržitý výstupu) vyberte rychlost, kterou bude přístroj 39DL PLUS odesílat měřená data přes komunikační port RS-232:
	- **OFF** (Vyp.): nepřetržitý výstup je deaktivován.
	- **ON** (Zap.): výstupní rychlost je dána nastavením **MEASURE RATE** (Rychlost měření) v nabídce nastavení **MEAS** (Měření) (viz "Nastavení [obnovovací frekvence m](#page-75-0)ěření" na str. 76).
	- **5 SEC AVERAGE** (Průměr za 5 sekund): vyšle každých 5 sekund jeden zprůměrovaný údaj o tloušťce.
	- **10 SEC AVERAGE** (Průměr za 10 sekund): vyšle každých 10 sekund jeden zprůměrovaný údaj o tloušťce.

## POZNÁMKA

Ostatní parametry RS-232 jsou fixní (délka slova = 8, stop bity = 1, parita = žádná).

4. Stisknutím tlačítka **[MEAS]** (Měření) se vrátíte na obrazovku měření.

# **10. Využití pokročilých prvků měření**

Přístroj 39DL PLUS má celou řadu pokročilých funkcí pro měření tloušťky, díky kterým se jedná o univerzální zařízení. Tato kapitola popisuje, jak s těmito pokročilými funkcemi pracovat.

# <span id="page-158-0"></span>**10.1 Nastavení zesílení u dvouměničových sond a sond E110 EMAT**

Ve výchozím stavu nastavuje přístroj 39DL PLUS zesílení automaticky na optimální hodnotu, aby bylo dosaženo co nejpřesnějšího měření. Toto nastavení je vhodné pro většinu aplikací s měřením koroze.

Za určitých zvláštních okolností může být nutné nastavit zesílení ručně, abyste dosáhli správného měření tloušťky. Například při měření za vysokých teplot se obecně doporučuje použít vyšší zesílení.

## POZNÁMKA

Společnost Evident doporučuje upravovat zesílení ručně pouze tehdy, jestliže jste zkušený operátor, který dokáže analyzovat a správně rozumí zobrazení průběhu signálu.

U dvouměničových sond řady D79X a E110 EMAT můžete zesílení nastavit ručně stisknutím tlačítka **[GAIN]** (Zesílení). Hodnota zesílení vyjádřená v decibelech (dB) je zobrazena v pravém dolním rohu displeje (viz [Obrázek 10-1 na str. 160\)](#page-159-0).

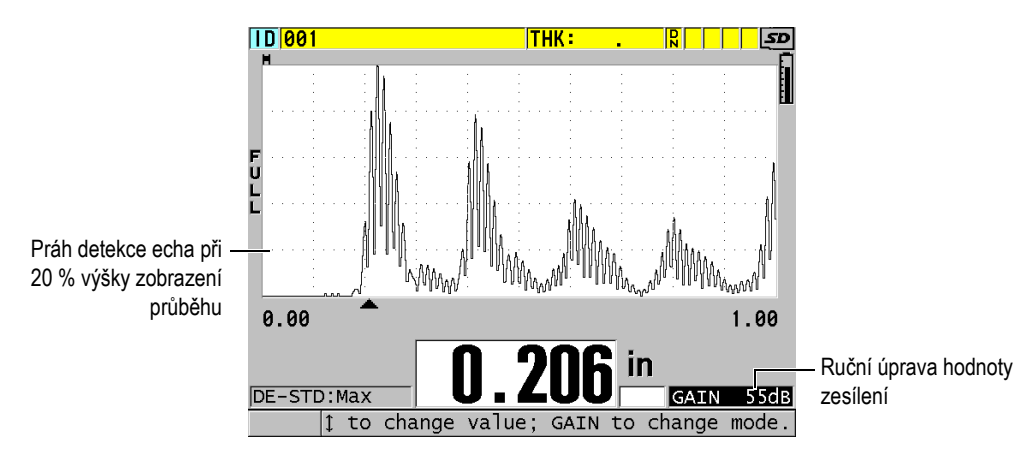

**Obrázek 10-1 Ruční úprava zesílení**

<span id="page-159-0"></span>Po aktivaci ovlivňuje ruční úprava zesílení také způsob, jakým se echa zobrazují na obrazovce průběhu signálu. Při výchozím nastavení automatického zesílení je na obrazovce viditelná naměřená špička echa, která vám umožní snadno pozorovat změřenou pozici echa nezávisle na jeho síle nebo zesílení. Pokud zesílení ručně upravíte, změní se zobrazená výška echa proporcionálně k aktuální amplitudě echa na výstupu z přijímače, což vám umožní snadno pozorovat změny zesílení.

Práh detekce špičky pro výpočet tloušťky je na 20 % výšky zobrazení průběhu signálu, což je první linka mřížky nad základnou v [Obrázek 10-1 na str. 160.](#page-159-0) Špička amplitudy měřených ech musí být rovna nebo vyšší než prahová hodnota, aby mohl být zpracován pro výpočet tloušťky.

### **Prohlížení, obnova anebo změna hodnoty zesílení**

1. Pro zobrazení aktuální hodnoty automatického zesílení stiskněte tlačítko **[GAIN]** (Zesílení).

V blízkosti spodního pravého rohu obrazovky se objeví hodnota zesílení. Zobrazení průběhu signálu změní amplitudu úměrně režimu zesílení.

2. Stisknutím **[]** nebo **[]** lze nastavit zesílení v kroku ±1 dB.

Hodnota zesílení a výška ech se změní odpovídajícím způsobem.

— Zvyšte hodnotu zesílení v případě, kdy špička amplitudy echa, které by mělo být zjištěno, bude pod hodnotou 20 % výšky zobrazeného průběhu signálu. Přístroj tak nebude odečítat příliš vysoké hodnoty, pokud dojde k přeskočení jednoho koncového echa, a nebude měřit správnou tloušťku dvakrát (dublování).

— Snižte hodnotu zesílení v případě, kdy budou špičky šumu nad hodnotou 20 % z výšky zobrazeného průběhu signálu.

Přístroj nebude detekovat špičku šumu namísto správného koncového echa.

- 3. Dalším stisknutím tlačítka **[GAIN]** (Zesílení) obnovíte poslední dříve nastavené zesílení.
- 4. Pro návrat do režimu automatického řízení výšky echa stiskněte znovu tlačítko **[GAIN]** (Zesílení).

Standardní režim automatického zesílení je indikován prázdným polem **Gain** (Zesílení).

# **10.2 Úprava rozšířeného potlačení u dvouměničových sond**

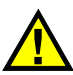

# **UPOZORNĚ**

Společnost Evident doporučuje používat parametr rozšířeného potlačení pouze v tom případě, že jste zkušený operátor, který dostatečně rozumí akustickým vlastnostem měřeného materiálu. Nesprávné použití rozšířeného potlačení může způsobit, že přístroj chybně odečte místa s tenkým materiálem.

Přístroj 39DL PLUS obvykle vyhledává echa až téměř k nulové tloušťce. Nicméně některé zvláštní okolnosti, jako je silná koroze v blízkosti povrchu, materiál z hliníku, uzavřené kazy anebo vrstvení, mohou vyvolat echa, která může přístroj chybně detekovat jako malou tloušťku. Pokud jsou tato echa větší než hledaná po koncovém echu, není ruční úprava zesílení (viz ["Nastavení zesílení u dvoum](#page-158-0)ěničových sond [a sond E110 EMAT" na str. 159](#page-158-0)) schopna této chybné detekci zabránit. Nicméně parametr rozšířeného potlačení umožňuje nastavit začátek doby, ve které nebude přístroj 39DL PLUS identifikovat echa, což zabrání chybným měřením.

## **Použití rozšířeného potlačení**

- 1. Stiskněte **[WAVE ADJ]** (Nastavení vlny). Parametr úpravy průběhu signálu a jeho hodnota se objeví na obrazovce měření (viz [Obrázek 10-2 na str. 162](#page-161-0)).
- 2. V případě potřeby použijte tlačítka **[]** a **[]** ke zvolení **EXT BLANK** (rozšířené potlačení).

Aktivuje se rozšířené potlačení, ale původně je jeho hodnota nula. Přístroj zůstane na obrazovce měření.

3. Pomocí tlačítek **[]** nebo **[]** zvyšujte nebo snižujte prázdnou hodnotu, dokud z detekce nevyloučíte časné nežádoucí ozvěny.

Horizontální lišta rozšířeného potlačení přímo nad zobrazením průběhu signálu označuje délku rozšířeného potlačení (viz [Obrázek 10-2 na str. 162](#page-161-0)).

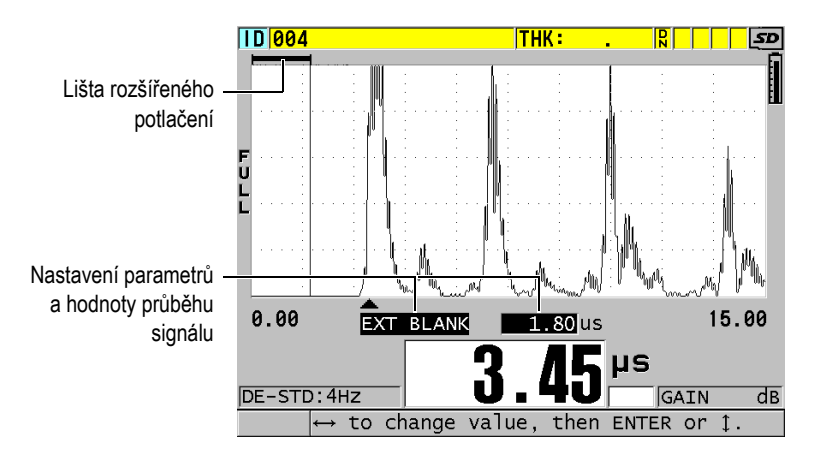

**Obrázek 10-2 Úprava délky rozšířeného potlačení**

<span id="page-161-0"></span>4. Pro vypnutí rozšířeného potlačení snižte tlačítkem **[]** hodnotu rozšířeného potlačení opět na nulu.

## POZNÁMKA

Pokud se při posuvu rozšířeného potlačení změní bod měření, mohou echa změnit svoji výšku. Důvodem je to, že v normálním režimu zobrazení průběhu signálu se přístroj 39DL PLUS pokouší výšku upravit.

Přístroj se také pokouší o co nejpřesnější měření identifikací začátku echa. Pokud je rozšířené potlačení umístěno v echu a nikoli vlevo od něj, není přístroj schopen správné detekce.

# <span id="page-162-1"></span>**10.3 B-sken**

B-sken je průřezový snímek naměřených hodnot tloušťky. Přístroj 39DL PLUS může sbírat a zobrazovat data z B-skenu (viz [Obrázek 10-3 na str. 163](#page-162-0)). Jakmile B-sken aktivujete, vytvoří se profil odečtu tloušťky, který se na obrazovce posunuje. Jakmile získáte B-sken, můžete obrazovku pozastavit a prohlédnout si zaznamenané hodnoty tloušťky.

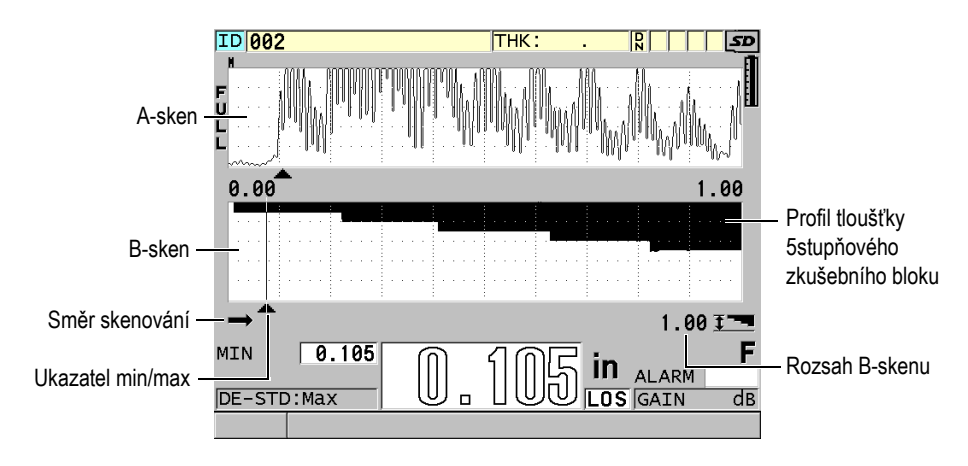

**Obrázek 10-3 Příklad B-skenu pro 5stupňový zkušební blok**

<span id="page-162-0"></span>Během B-skenování můžete ukládat jednotlivá měření tloušťky nebo uložit aktuální obrazovku B-skenu (se všemi hodnotami tloušťky) nebo celý sken (až 10 000 měření) (viz ["Ukládání B-sken](#page-168-0)ů, A-skenů nebo měření tloušťky" na str. 169).

B-sken můžete aktivovat a konfigurovat na obrazovce **B-SCAN** (B-sken) (viz [Obrázek 10-4 na str. 164\)](#page-163-0), kterou otevřete stisknutím tlačítka **[SETUP MENU]** (Nabídka nastavení) a výběrem možnosti **B-SCAN** (B-sken) v nabídce.

| <b>SETUP MENU</b>                                                                                                    | <b>B-SCAN</b>                                                                                |  |
|----------------------------------------------------------------------------------------------------|----------------------------------------------------------------------------------------------|--|
| B-SCAN ENABLE                                                                                                    | $\in$ ON<br>⊙ OFF ∴                                                                          |  |
| GRID SIZE<br><b>B-SCAN DIRECTION</b><br><b>B-SCAN LOS MODE</b><br>B-SCAN FREEZE MODE<br>B-SCAN FREEZE REVIEW<br>B-SCAN MAX THK MODE | HALF SIZE<br>LEFT TO RIGHT<br>CONTINUE ON LOS<br>SHOW MINIMUM<br>O OFF GON<br>WAVEFORM RANGE |  |
| $\leftrightarrow$ to select, then ENTER or 1.                                                                                       |                                                                                              |  |
| $\uparrow$ , ENTER                                                                                                    |                                                                                              |  |

**Obrázek 10-4 Změna parametrů B-skenu**

<span id="page-163-0"></span>Obrazovka **B-SCAN** (B-sken) obsahuje následující parametry:

## **GRID SIZE (Velikost mřížky)**

Určuje velikost B-skenu pomocí následujících dvou možností (viz [Obrázek 10-5](#page-164-0)  [na str. 165\)](#page-164-0):

## **HALF SIZE (Poloviční velikost)**

Zobrazí poloviční výškový průběh A-skenu a poloviční výškový průběh Bskenu.

### **FULL SIZE (Plná velikost)**

Zobrazí B-sken v celé oblasti zobrazení křivky.

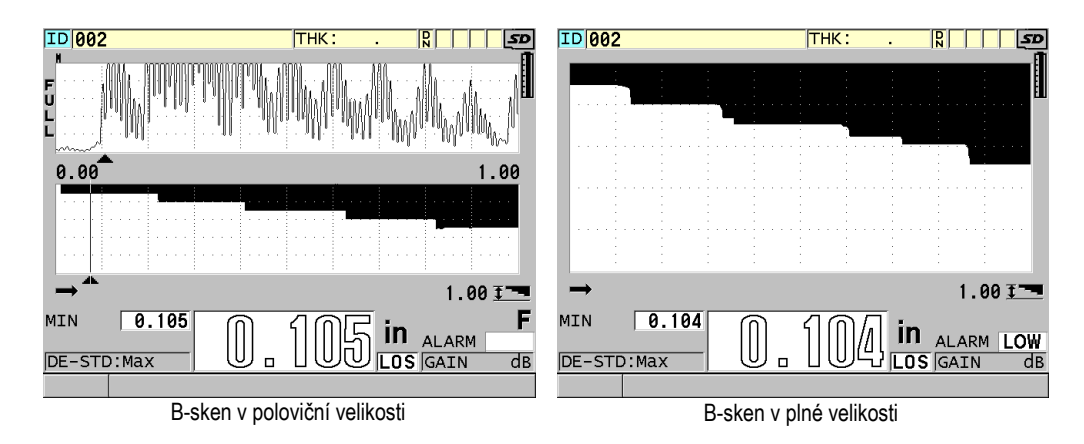

**Obrázek 10-5 B-sken v poloviční a plné velikosti**

## <span id="page-164-0"></span>**B-SCAN DIRECTION** (Směr B-skenu):

Zvolte směr B-skenu odpovídající směru pohybu sondy. Pod levým rohem obrazovky B-skenu se zobrazí šipka posunu skenování, která ukazuje směr skenování sondou (viz [Obrázek 10-6 na str. 165](#page-164-1)). Data se začnou na obrazovce zobrazovat v opačném směru.

## **LEFT TO RIGHT (Zleva doprava)**

Sonda skenuje díl zleva doprava a data se začnou zobrazovat v pravé části obrazovky a posouvají se doleva.

## **RIGHT TO LEFT (Zprava doleva)**

Sonda skenuje díl zprava doleva a data se začnou zobrazovat v levé části obrazovky a posouvají se doprava.

<span id="page-164-1"></span>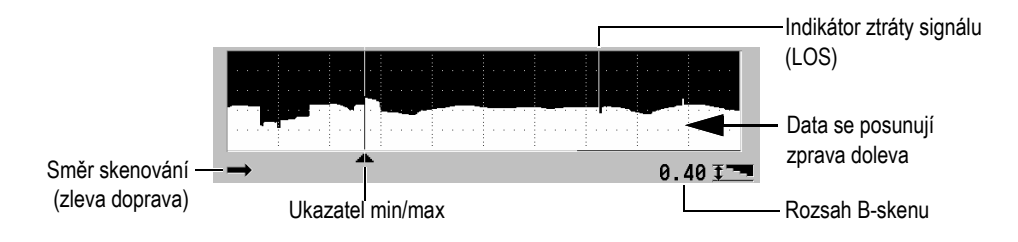

**Obrázek 10-6 Prvky B-skenu**

## **B-SCAN LOS MODE (Režim ztráty signálu B-skenu)**

Určuje, jak se bude B-sken chovat v případě ztráty signálu (LOS).

### **STOP ON LOS (Zastavit při ztrátě signálu)**

V případě ztráty signálu se posun B-skenu zastaví. Jakmile se přístroj vrátí k měření, bude do B-skenu vložena tenká prázdná vertikální linka, která upozorňuje, že došlo ke ztrátě signálu (viz [Obrázek 10-6 na str. 165](#page-164-1)).

## **CONTINUE ON LOS (Pokračovat při ztrátě signálu)**

V případě ztráty signálu se posun B-skenu nezastaví.

#### **B-SCAN FREEZE MODE (Režim pozastavení B-skenu)**

Určuje, který průběh A-skenu a údaj o tloušťce se zobrazí po stisknutí tlačítka **[FREEZE]** (Pozastavit), pokud je aktivní B-sken.

### **SHOW MINIMUM (Zobrazit minimum)**

Zobrazí průběh signálu a tloušťku pro minimální údaj získaný při skenování.

### **SHOW MAXIMUM (Zobrazit maximum)**

Zobrazí průběh signálu a tloušťku pro maximální údaj získaný při skenování.

## **SHOW CURRENT (Zobrazit aktuální)**

Zobrazí poslední odečet tloušťky provedený před stisknutím tlačítka **[FREEZE]** (Pozastavit).

### **B-SCAN FREEZE REVIEW (Prohlížení pozastaveného B-skenu)**

Pokud je tato funkce aktivována a je aktivní B-sken, pak se po stisknutí tlačítka **[FREEZE]** (Pozastavit) pozastaví B-sken v režimu prohlížení. V tomto režimu se zobrazí svislá linka (ukazatel kontroly) označující místo zobrazené tloušťky (viz [Obrázek 10-7 na str. 167](#page-166-0)). Zobrazená tloušťka je buď minimální, maximální anebo aktuální tloušťka v závislosti na nastavení **B-SCAN FREEZE MODE** (Režim pozastavení B-skenu). Přístroj 39DL PLUS zobrazuje jak hodnotu tloušťky, tak příslušný průběh signálu. Pro posun ukazatele kontroly a odečet tloušťky v místě ukazatele kontroly použijte tlačítka **[]** a **[]**.

## **DOPORUČENÍ**

Pokud se minimální nebo maximální hodnota ocitne mimo obrazovku B-skenu, stiskněte tlačítko **[FREEZE]**(Pozastavit) pro vycentrování B-skenu a ukazatele kontroly na minimální nebo maximální tloušťce.

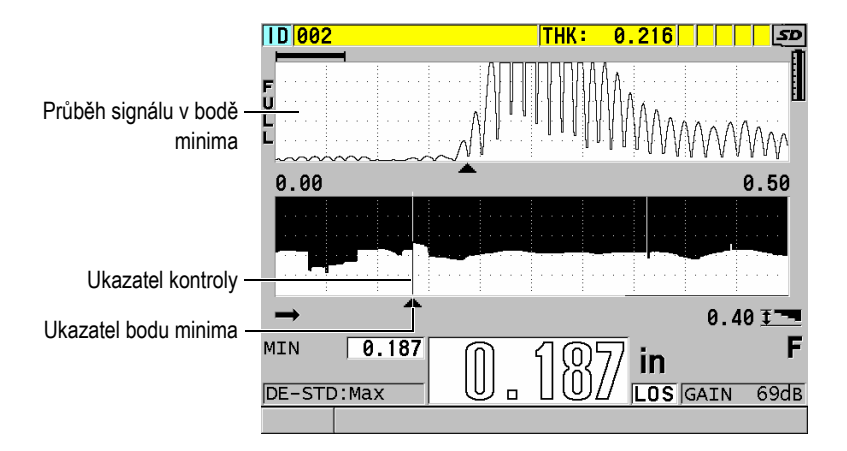

**Obrázek 10-7 Prvky zobrazení pozastaveného B-skenu**

## <span id="page-166-0"></span>**B-SCAN MAX THK MODE** (B-sken: režim max. tloušťky):

Určuje svislé měřítko B-skenu pomocí následujících dvou možností:

## **A-SCAN RANGE (Rozsah A-skenu)**

Horní a dolní část svislé stupnice odpovídá začátku a konci rozsahu zobrazení A-skenu.

## **SPECIFIED THK (Specifikovaná tl.)**

Horní konec svislé stupnice představuje nulovou hodnotu a dolní konec stupnice je hodnota zadaná v parametru **B-SCAN MAX THICKNESS** (Max. tloušťka B-skenu). Přípustný rozsah je 0,00 mm až 635,00 mm (0,000" až 25,000").

## POZNÁMKA

Společnost Evident nedoporučuje používat funkci přiblížení A-skenu, pokud je možnost **B-SCAN MAX THICKNESS** (Max. tloušťka B-skenu) nastavena na **A-SCAN RANGE** (Rozsah A-skenu). Funkce přiblížení neustále upravuje počáteční a koncový bod rozsahu A-skenu a výsledkem je B-sken, jehož měřítko se mění podle tloušťky.

## <span id="page-167-0"></span>**10.3.1 Práce s B-skenem**

Následující postup popisuje, jak aktivovat a používat B-sken.

## **Použití B-skenu**

- 1. Stiskněte na obrazovce měření možnost **[SETUP MENU]** (Nabídka nastavení).
- 2. V nabídce vyberte možnost **B**-**SCAN** (B-sken).
- 3. Na obrazovce **B**-**SCAN** (B-sken) nastavte možnost **B-SCAN ENABLE** (Povolit Bsken) na **ON** (Zap.) a nakonfigurujte další parametry B-skenu dle potřeby (viz  $n$ B-sken" na str. 163).
- 4. Stisknutím tlačítka **[MEAS]** (Měření) se vrátíte na obrazovku měření s aktivním B-skenem.

B-sken začne vykreslovat průřez materiálu ve chvíli, kdy získá první odečet bez ztráty signálu.

5. Zastavení sběru dat z B-skenu:

Stiskněte tlačítko **[FREEZE]** (Pozastavit).

NEBO

Nastavte možnost **B-SCAN LOS MODE** (Režim ztráty signálu B-skenu) na **STOP ON LOS** (Zastavit při ztrátě signálu a odpojte sondu od zkoušeného dílu.

- 6. Pokud je při pozastaveném B-skenu možnost **B-SCAN FREEZE REVIEW** (Prohlížení pozastaveného B-skenu) nastavena na **ON** (Zap.), použijte k přesunu ukazatele kontroly tlačítka **[]** a **[]** a poté odečtěte hodnotu tloušťky v poloze značky.
- 7. Pro resetování B-skenu a zahájení nového B-skenu stiskněte znovu tlačítko **[MEAS]** (Měření).
- 8. Podrobnosti o tom, jak uložit data z B-skenu, viz ["Ukládání B-sken](#page-168-0)ů, A-skenů nebo měření tloušť[ky" na str. 169.](#page-168-0)

## **10.3.2 Použití režimu alarmu B-skenu**

Můžete určit referenční hodnoty vysoké a nízké úrovně alarmu B-skenu a nastavit funkce vizuálního a zvukového alarmu na **ON** (Zap.) nebo **OFF** (Vyp.). Režim alarmu B-skenu je podobný standardnímu režimu alarmu (viz ["Použití alarm](#page-137-0)ů" na str. 138) s tím rozdílem, že se v mřížce B-skenu zobrazí linky alarmu v případě, že se referenční hodnoty alarmu pohybují v rozsahu tloušťky B-skenu. Alarmy budou aktivní i v případě, že si budete prohlížet tloušťku v pozastaveném v B-skenu v režimu prohlížení.

## **Použití režimu alarmu B-skenu**

- 1. Aktivace a konfigurace B-skenu (viz ["Práce s B-skenem" na str. 168](#page-167-0)).
- 2. Stiskněte na obrazovce měření možnost **[SETUP MENU]** (Nabídka nastavení).
- 3. V nabídce vyberte možnost **ALARM**.
- 4. Na obrazovce **ALARM** postupujte následovně:
	- *a)* Nastavte možnost **ALARM ENABLE** (Povolit alarm) na **ON** (Zap.).
	- *b)* Nastavte možnost **ALARM MODE** (Režim alarmu) na **B-SCAN** (B-sken).
	- *c)* Zadejte požadované hodnoty **LOW ALARM** (Alarm nízké úrovně) a **HIGH ALARM** (Alarm vysoké úrovně).
- 5. Stisknutím tlačítka **[MEAS]** (Měření) se vrátíte na obrazovku měření.
- 6. V B-skenu se zobrazí horizontální červené linky alarmu (viz [Obrázek 8-5 na](#page-141-0)  [str. 142](#page-141-0)).

# <span id="page-168-0"></span>**10.3.3 Ukládání B-skenů, A-skenů nebo měření tloušťky**

Přístroj 39DL PLUS umožňuje při práci s B-skenem provádět následující:

- Uložení přímého odečtu tloušťky v běžícím B-skenu
- Uložení prohlíženého odečtu tloušťky v pozastaveném B-skenu
- Uložení všech odečtů tloušťky z jedné obrazovky B-skenu (600 odečtů) spolu s odečty minimální a maximální tloušťky v pozastaveném B-skenu
- Uložení všech odečtů tloušťky z jedné obrazovky B-skenu spolu s odečty minimální a maximální tloušťky a průběhu v pozastaveném B-skenu
- Uložení celé historie B-skenu až do maxima 10 000 odečtů tloušťky, odečtů minimální a maximální tloušťky a pozastaveného B-skenu

## **Uložení přímého odečtu tloušťky v běžícím B-skenu**

Stiskněte tlačítko **[SAVE/SEND]** (Uložit/odeslat).

## **Uložení prohlíženého odečtu tloušťky v pozastaveném B-skenu**

- 1. Pro vstup do režimu prohlížení stiskněte v běžícím B-skenu tlačítko **[FREEZE]** (Pozastavit).
- 2. Pro prohlížení tloušťky v pozastaveném B-skenu použijte tlačítka **[]** a **[]**.
- 3. Stisknutím tlačítka **[SAVE/SEND]** (Uložit/odeslat) uložte do záznamníku dat hodnotu tloušťky v poloze značky kontroly.

### **Uložení odečtu minimální nebo maximální tloušťky v pozastaveném B-skenu**

1. Nastavte možnost **B-SCAN FREEZE MODE** (Režim pozastavení B-skenu) na **SHOW MINIMUM** (Zobrazit minimum) nebo **SHOW MAXIMUM** (Zobrazit maximum).

Přístroj zobrazí minimální nebo maximální odečet tloušťky s příslušným průběhem signálu.

- 2. Pro vstup do režimu prohlížení stiskněte v běžícím B-skenu tlačítko **[FREEZE]** (Pozastavit).
- 3. Stiskněte při zobrazené minimální nebo maximální tloušťce tlačítko **[SAVE/SEND]** (Uložit/odeslat).

#### **Uložení minimálního nebo maximálního A-skenu spolu s pozastaveným B-skenem**

- 1. Nastavte možnost **B-SCAN FREEZE MODE** (Režim pozastavení B-skenu) na **SHOW MINIMUM** (Zobrazit minimum) nebo **SHOW MAXIMUM** (Zobrazit maximum). Přístroj zobrazí minimální nebo maximální odečet tloušťky s příslušným průběhem signálu.
- 2. Pro vstup do režimu prohlížení stiskněte v běžícím B-skenu tlačítko **[FREEZE]** (Pozastavit).
- 3. Stiskněte při zobrazené minimální nebo maximální tloušťce kombinaci **[2nd F]**, **[SAVE/SEND] (WAVEFORM)** (Uložit/odeslat, Průběh signálu).

#### **Uložení celého B-skenu (historie B-skenu)**

1. Stiskněte v běžícím nebo pozastaveném B-skenu kombinaci **[2nd F]**, **[SAVE/SEND] (WAVEFORM)** (Uložit/odeslat, Průběh signálu).

V textovém poli s nápovědou se zobrazí dotaz **Save B-Scan history?** (Uložit historii B-skenu?).

2. Vyberte možnost **Yes** (Ano) nebo **No** (Ne):

#### **Yes (Ano)**

Uloží celou historii B-skenu včetně minimální nebo maximální tloušťky s příslušnými průběhy.

#### **No (Ne)**

Uloží aktuální obrazovku B-skenu a průběh signálu.

## POZNÁMKA

Pokud je obrazovka B-skenu uložena do interního záznamníku dat, uloží přístroj hodnoty tloušťky pro datové body zobrazené na obrazovce. Všechny hodnoty tloušťky uložené v B-skenu je možné si prohlížet v rámci zobrazení ID. Vyvolejte znovu uložený B-sken; k prohlížení odečtů tloušťky použijte tlačítka **[]** a **[]**.

## POZNÁMKA

Do B-skenu můžete uložit až 10 000 odečtů tloušťky. Jakmile maximální počet hodnot tloušťky dosáhne 10 000, vyzve vás přístroj, abyste uložili historii B-skenu anebo Bsken vyresetovali bez uložení.

# **10.4 DB mřížka**

Databázová mřížka (DB mřížka) je tabulka zobrazující 2D data. Toto zobrazení vám umožňuje volný pohyb v mřížce kterýmkoli směrem, tj. nemusíte postupovat podle předem nastaveného seznamu ID. Namísto automatického přírůstku na další místo ID můžete k přesunu na vhodnější místo použít kláves se šipkami. Zároveň si můžete zobrazit A-sken, DB mřížku a odečet tloušťky (viz [Obrázek 10-8 na str. 172\)](#page-171-0). Můžete nakonfigurovat buňky mřížky tak, aby byl zobrazen indikátor datové buňky a barva pozadí korespondující s rozsahem, do kterého spadá odečet tloušťky.

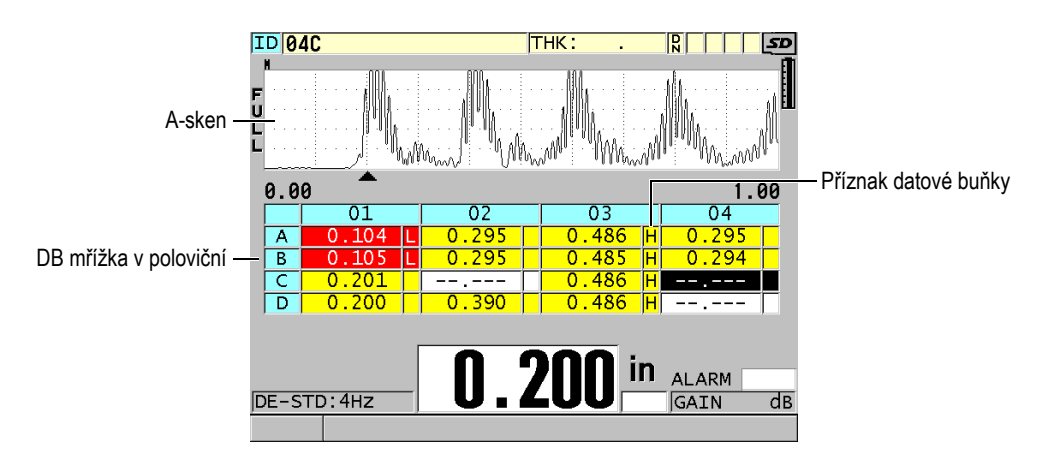

**Obrázek 10-8 Příklad DB mřížky v poloviční velikosti**

# <span id="page-171-1"></span><span id="page-171-0"></span>**10.4.1 Aktivace a konfigurace DB mřížky**

Možnosti DB mřížky je možné aktivovat a konfigurovat na obrazovce **DB GRID** (DB mřížka).

## **Aktivace a konfigurace DB mřížky**

- 1. Na obrazovce měření stiskněte **[SETUP MENU]** (Nabídka nastavení).
- 2. V nabídce vyberte možnost **DB GRID** (DB mřížka).
- 3. Na obrazovce **DB GRID** (DB mřížka) (viz [Obrázek 10-9 na str. 173\)](#page-172-0) proveďte následující kroky.

| <b>SETUP MENU</b>                                        | DB GRID             |            |
|----------------------------------------------------------|---------------------|------------|
| DB GRID ENABLE                                           | ⊙ OFF               | $\circ$ ON |
| GRID SIZE                                                | HALF SIZE           |            |
| TRANSPOSE GRID                                           | $\circ$ OFF         | $\circ$ ON |
| I TNFARTZF GRTD                                          | $^{\circ}$ OFF $^-$ | $\circ$ ON |
| DATA CELL FLAG                                           | NONE                |            |
| GRID COLOR OPTION                                        | C OFF               | $\circ$ ON |
| LO RANGE COLOR                                           | <b>RED</b>          |            |
| IO RANGE VALUE                                           | 0.000               |            |
| MID RANGE COLOR                                          | YELLOW              |            |
| HI RANGE COLOR                                           | GREEN               |            |
| HI RANGE VALUE                                           | 0.000               |            |
|                                                          |                     |            |
| $\leftrightarrow$ to select, then ENTER or $\mathbb I$ . |                     |            |
| $\updownarrow$ , $\leftrightarrow$ , ENTER               |                     |            |

**Obrázek 10-9 Změna parametrů DB mřížky**

- <span id="page-172-0"></span>4. Pro aktivaci DB mřížky nastavte možnost **DB GRID ENABLE** (DB mřížka povolena) na **ON** (Zap.).
- 5. Nastavte **GRID SIZE** (Velikost mřížky) na jednu z následujících možností (viz [Obrázek 10-10 na str. 174\)](#page-173-0):

### **HALF SIZE (Poloviční velikost)**

Zobrazí na polovině obrazovky průběh A-skenu a na druhé polovině databázovou mřížku. Zobrazí se nejvýše pět řádků mřížky.

### **FULL SIZE (Plná velikost)**

Zobrazí databázovou mřížku na celou obrazovku. Zobrazí se nejvýše 11 řádků mřížky.

## POZNÁMKA

V obou případech závisí počet zobrazených sloupců mřížky na délce popisků sloupců a na tom, zda je u datových buněk zobrazen příznak databáze.

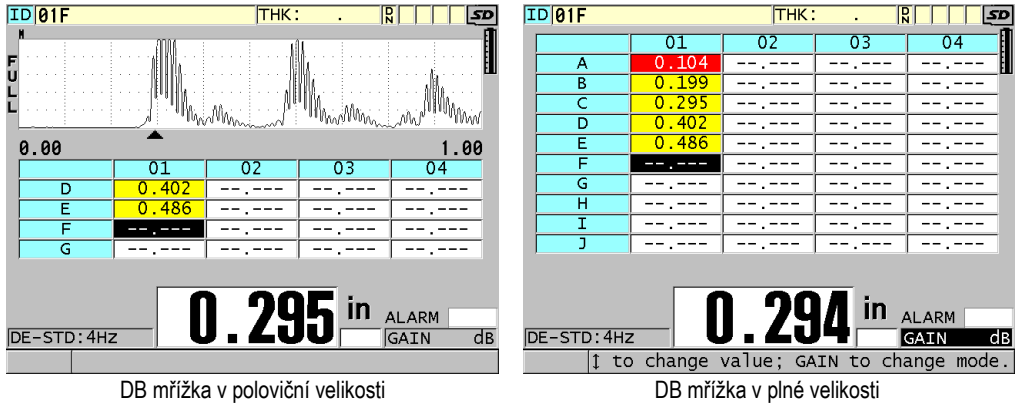

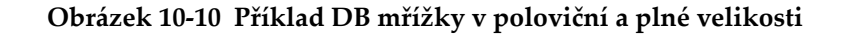

<span id="page-173-0"></span>6. Pro výměnu řádků a sloupců v mřížce nastavte **TRANSPOSE GRID** (Transponovat mřížku) na **ON** (Zap.) (viz [Obrázek 10-11 na str. 174](#page-173-1)).

**TRANSPOSE GRID** (Transponovat mřížku) **TRANSPOSE GRID** (Transponovat mřížku)

<span id="page-173-1"></span>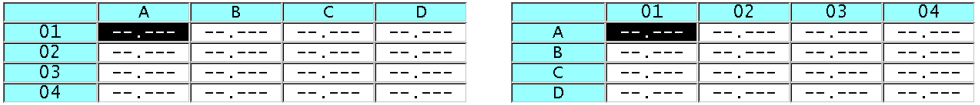

**Obrázek 10-11 Příklad transpozice mřížky**

## POZNÁMKA

ID číslo se zvyšuje v pořadí přiřazeném při prvním nastavení souboru nezávisle na nastavení **TRANSPOSE GRID** (Transponovat mřížku).

7. Pro zobrazení mřížky ID v lineární formě nastavte možnost **LINEARIZE GRID** (Linearizovat mřížku) na **ON** (Zap.) (viz [Obrázek 10-12 na str. 175](#page-174-0)).

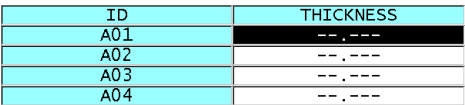

## **Obrázek 10-12 Příklad linearizované DB mřížky**

<span id="page-174-0"></span>8. Pro zobrazení příznaku u každé datové buňky v DB mřížce nastavte možnost **DATA CELL FLAG** (Příznak datové buňky) na jednu z dostupných možností. Indikátor datové buňky je písmeno, které se objeví v malém poli napravo od hodnoty tloušťky v datové buňce (viz [Obrázek 10-8 na str. 172](#page-171-0)). Dostupné volby jsou následující:

### **NONE (Nic)**

Nezobrazí se žádný indikátor datové buňky.

### **MIN/MAX**

"**m**" uvádí minimální tloušťku.

"**M**" uvádí maximální tloušťku.

## **ALARM**

"**L**" označuje jakýkoli druh stavu nízkého alarmu včetně standardního stavu nízkého alarmu nebo předchozího alarmu tloušťky.

"**H**" uvádí stav vysoké úrovně alarmu.

## **A-SCAN (A-sken)**

"**W**" znamená, že je uložen průběh signálu s tloušťkou.

- 9. Pro aktivaci malé, střední a vysoké hloubky barvy pozadí buňky mřížky nastavte možnost **GRID COLOR OPTION** (Možnost barvy mřížky) na **ON** (Zap.).
- 10. Jakmile bude hodnota tloušťky v buňce menší než **LO RANGE VALUE** (Nízká hodnota rozsahu), nastavte možnost **LO RANGE COLOR** (Barva nízkého rozsahu) na požadovanou barvu pozadí buňky (**RED** (Červená), **YELLOW** (Žlutá) nebo **GREEN** (Zelená)).
- 11. Pokud bude hodnota tloušťky v buňce mezi hodnotami **LO RANGE VALUE** (Nízká hodnota rozsahu) a **HI RANGE VALUE** (Vysoká hodnota rozsahu), nastavte možnost **MID RANGE COLOR** (Barva středního rozsahu) na požadovanou barvu pozadí buňky (**RED** (Červená), **YELLOW** (Žlutá) nebo**GREEN** (Zelená)).
- 12. Jestliže je hodnota tloušťky v buňce vyšší než **HI RANGE VALUE** (Hodnota vysokého rozsahu), nastavte možnost **HI RANGE COLOR** (Barva vysokého

rozsahu) na požadovanou barvu pozadí buňky (**RED** (Červená), **YELLOW** (Žlutá) nebo **GREEN** (Zelená)).

## <span id="page-175-1"></span>**10.4.2 Změna zvýrazněné buňky v DB mřížce**

Vybranou buňku můžete v mřížce DB snadno přesouvat pomocí tlačítek se šipkami.

## **Změna zvýrazněné buňky v DB mřížce**

- 1. Aktivace a konfigurace DB mřížky (viz ["Aktivace a konfigurace DB m](#page-171-1)řížky" na [str. 172](#page-171-1)).
- 2. Na obrazovce měření stiskněte možnost **[ID#]** (ID č.).
- 3. Na obrazovce kontroly ID (viz [Obrázek 10-13 na str. 176\)](#page-175-0) postupujte takto:
	- *a)* Pro zvýraznění požadované buňky mřížky stiskněte tlačítka **[]**, **[]**, **[]** a **[]**.
	- *b)* Pro přeskočení na poslední ID místo v souboru stiskněte **[2nd F]**, **[]**.
	- *c)* Pro přeskočení na první ID místo v souboru stiskněte **[2nd F]**, **[]**.
	- *d)* Pro editaci zobrazeného ID místa kdykoliv stiskněte **[ID#]** (ID č).

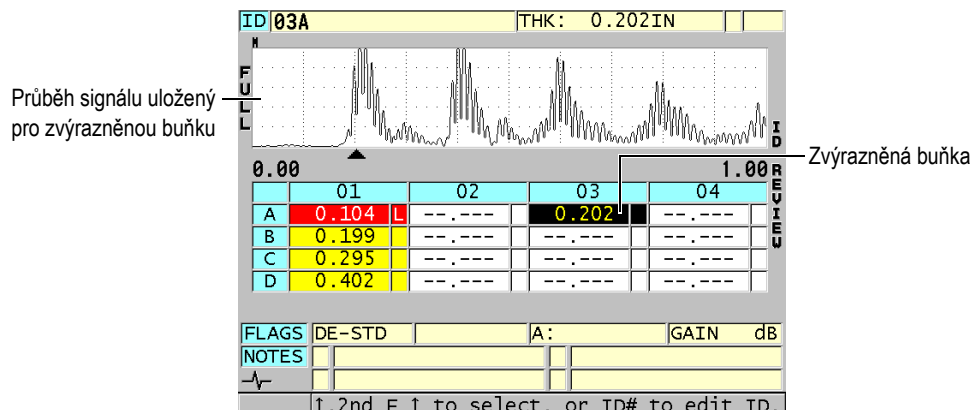

**Obrázek 10-13 Zvýrazněná buňka DB mřížky na obrazovce ID Review**

<span id="page-175-0"></span>4. Stisknutím tlačítka **[MEAS]** (Měření) se vrátíte na obrazovku měření s aktuálním ID číslem změněným na ID místa, zvoleného na obrazovce ID Review. NEBO

Stisknutím kombinace **[2nd F]**, **[MEAS]** (Měření) se vrátíte na obrazovku měření beze změny ID čísla. Aktuální umístění ID je poslední aktivní umístění ID na obrazovce měření.

## **10.4.3 Uložení odečtů tlouštěk do DB mřížky**

## **Uložení odečtů tloušťky do DB mřížky**

- 1. Aktivace a konfigurace DB mřížky (viz ["Aktivace a konfigurace DB m](#page-171-1)řížky" na [str. 172](#page-171-1)).
- 2. Posun na požadovanou buňku DB mřížky (viz "Změ[na zvýrazn](#page-175-1)ěné buňky v DB mř[ížce" na str. 176](#page-175-1)).
- 3. Pro uložení tloušťky stiskněte tlačítko **[SAVE]** (Uložit) na obrazovce měření ve chvíli, kdy je zobrazena hodnota tloušťky.

NEBO

Stisknutím kombinace **[2nd F]**, **[SAVE/SEND] (WAVEFORM)** (Uložit/odeslat, Průběh signálu) uložte měřenou hodnotu tloušťky a průběh signálu.

Zobrazená hodnota tloušťky a konfigurace jsou uloženy na aktuální ID místo označené zvýrazněnou buňkou v mřížce. Pokud je zobrazení tloušťky prázdné a vy stisknete tlačítko **[SAVE/SEND]** (Uložit/odeslat), bude namísto hodnoty uložen výraz "--.---".

ID číslo bude automaticky aktualizováno na nejbližší ID číslo v pořadí. Nové ID číslo bude uvedeno v pruhu s identifikací a jeho buňka bude v mřížce zvýrazněna. Nelze-li ID číslo aktualizovat, zazní dlouhý zvukový signál a přístroj zobrazí hlášení s důvodem, proč nebylo možné ID aktualizovat. V takovém případě zůstane ID číslo na obrazovce nezměněno.

# **10.4.4 Prohlížení vložené nebo doplněné buňky v DB mřížce**

Do mřížky DB můžete vložit nebo přidat buňku. Aby byl zachován formát mřížky, vložená nebo přidaná buňka se v mřížce nezobrazí. Buňka, za kterou je vložena nebo ke které je připojena, se ale zobrazí stínovaně se šedým pozadím (viz [Obrázek 10-14](#page-177-0)  [na str. 178\)](#page-177-0).

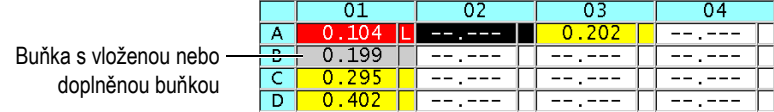

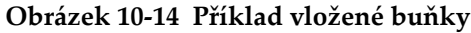

### <span id="page-177-0"></span>**Prohlížení vložené nebo doplněné buňky v DB mřížce**

- 1. Aktivace a konfigurace DB mřížky (viz ["Aktivace a konfigurace DB m](#page-171-1)řížky" na [str. 172](#page-171-1)).
- 2. Pro posun do požadované stínované buňky mřížky stiskněte kombinaci **[2nd F]**, [FILE] (ID#) (Soubor, ID č.) a poté použijte tlačítka se šipkami.
- 3. Stiskněte tlačítko **[ZOOM]** (Režim přiblížení). Mřížka se přepne na lineární zobrazení a zobrazí se vložené nebo připojené ID číslo (viz [Obrázek 10-15 na str. 178\)](#page-177-1).

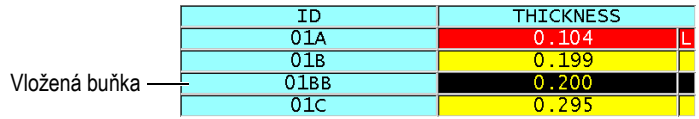

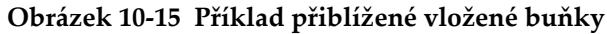

<span id="page-177-1"></span>4. Pro návrat k běžnému zobrazení DB mřížky stiskněte znovu tlačítko **[ZOOM]** (Režim přiblížení).

# <span id="page-177-2"></span>**10.5 Konfigurace měření AVG/MIN**

Pomocí funkce měření AVG/MIN můžete ukládat do záznamníku dat ukládat průměrné nebo minimální měřené hodnoty z několika po sobě jdoucích měření.

### **Konfigurace možností měření AVG/MIN**

- 1. Na obrazovce měření stiskněte **[SETUP MENU]** (Nabídka nastavení).
- 2. V nabídce vyberte možnost **AVG/MIN**.
- 3. Na obrazovce **AVG/MIN** (viz [Obrázek 10-16 na str. 179](#page-178-0)) postupujte takto:
- *a)* Nastavením možnosti **AVG/MIN ENABLE** (Povolit AVG/MIN) na **ON** (Zap.) aktivujete funkci měření průměru/minima.
- *b)* Nastavte možnost **MODE** (Režim) na **AVERAGE** (Průměr) pro výpočet průměru po sobě jdoucích měření tloušťky nebo **MINIMUM** pro výpočet minima po sobě jdoucích měření tloušťky.
- *c)* V nastavení **# OF READINGS** (Počet odečtů) zadejte počet po sobě jdoucích hodnot tloušťky (**2**, **3** nebo **4**).

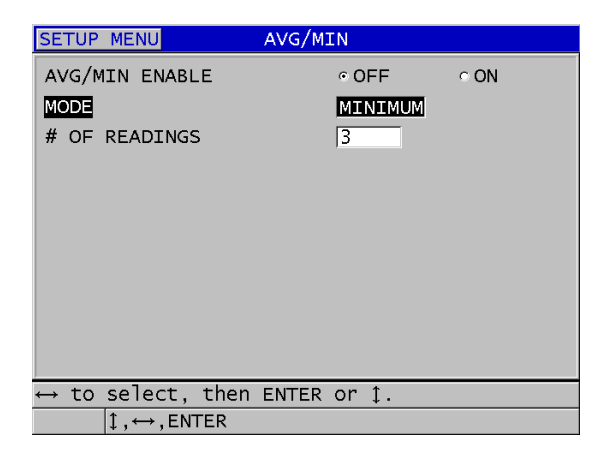

**Obrázek 10-16 Otevření okna měření průměru/minima**

<span id="page-178-0"></span>4. Stisknutím tlačítka **[MEAS]** (Měření) se vraťte na obrazovku měření.

# **10.6 Měření průměru/minima**

Jste-li na obrazovce měření a je aktivní měření AVG/MIN, zobrazí se nad aktuální hodnotou tloušťky poslední měřené hodnoty (max. čtyři) spolu s průměrnou nebo minimální hodnotou (viz [Obrázek 10-17 na str. 180](#page-179-0)).

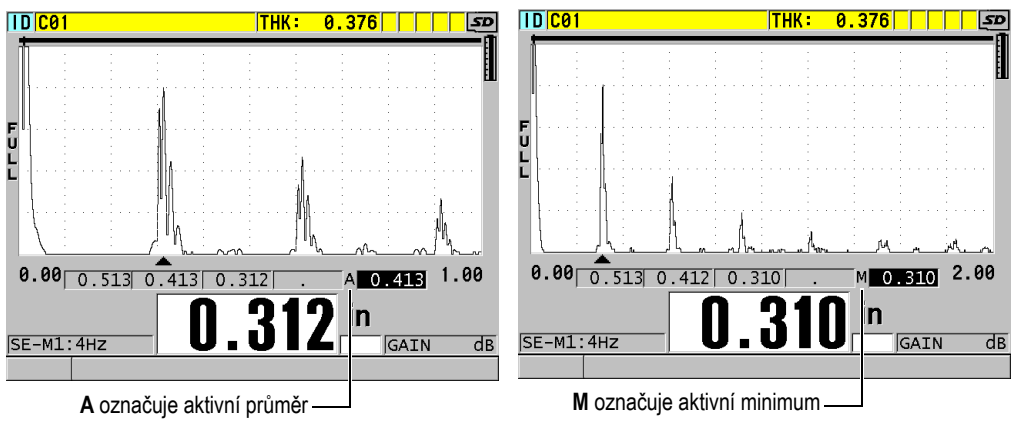

<span id="page-179-0"></span>**Obrázek 10-17 Příklady obrazovky měření s aktivním měřením AVG/MIN**

### **Provedení odečtu tloušťky pomocí měření AVG/MIN**

- 1. Aktivujte a nakonfigurujte funkci **AVG/MIN** (viz ["Konfigurace m](#page-177-2)ěření [AVG/MIN" na str. 178](#page-177-2)).
- 2. Připojte sondu k materiálu. Na displeji se zobrazí tloušťka.
- 3. Stisknutím tlačítka **[SAVE/SEND]** (Uložit/odeslat) si zobrazíte tloušťku v poli tloušťky zcela vlevo. Při každém stisknutí tlačítka **[SAVE/SEND]** (Uložit/odeslat) se aktuální údaj o tloušťce zobrazí v dalším stínovaném poli posunutém doprava, zatímco minimální nebo průměrná tloušťka se automaticky vypočítá a zobrazí v poli zcela vpravo.
- 4. Pokud chcete údaj nahradit, přepněte pomocí tlačítek **[]** a **[]** z jednoho zvýrazněného pole do druhého a stisknutím tlačítka **[SAVE/SEND]** (Uložit/odeslat) uložte nový údaj.
- 5. Když je zvýrazněno pole minima nebo průměru, stiskněte naposledy tlačítko **[SAVE/SEND]** (Uložit/odeslat); tím hodnotu uložíte do záznamníku dat pod aktuálním ID č. a vymažete všechna pole.

NEBO

Stisknutím tlačítka **[MEAS]** (Měření) vymažte všechna pole bez uložení hodnot do záznamníku dat.
# <span id="page-180-0"></span>**10.7 Použití kompenzace teploty**

Přístroj 39DL PLUS umožňuje kompenzaci změn rychlosti zvuku způsobených změnami teploty. Tato funkce je užitečná například tehdy, jestliže má zkušební blok pokojovou teplotu, zatímco skutečný materiál může mít teplotu vyšší.

Pomocí funkce teplotní kompenzace můžete zadat teplotu kalibračního etalonu ve °F nebo °C. Máte možnost ručně zadat fixní zvýšenou teplotu, ručně zadat teplotu pro aktuální ID nebo načíst teplotu automaticky z volitelné teplotní sondy.

Rychlost zvuku se u většiny ocelí mění přibližně o 1 % při změně teploty o 55 °C (100 °F). Ke kompenzaci změn rychlosti zvuku vlivem teploty se používá následující rovnice.

Temperature corrected thickness =  $MTI \times V_0 \times (1 + (k \times (T_1 - T_0)))$ 

Kde:

MTI = měřený časový interval

 $V_0$  = rychlost v kalibrovaném zkušebním bloku

 $T_1$  = skutečná teplota materiálu

 $T_0$  = teplota při kalibraci

k = teplotní koeficient (normálně -0,00018 pro °C resp. -0,0001 pro °F)

Teplotní koeficient 0,00018 pro °C (resp. 0,0001 pro °F) předpokládá 1% změnu rychlosti při změně teploty 55 °C (100 °F).

# **Použití teplotní kompenzace**

- 1. Stiskněte **[SETUP MENU]** (Nabídka nastavení).
- 2. V nabídce vyberte možnost **TEMP COMP** (Komp. teploty).
- 3. Na obrazovce **TEMP COMP** (Komp. teploty) (viz [Obrázek 10-18 na str. 182\)](#page-181-0) postupujte takto:
	- *a)* Nastavením možnosti **TEMP COMP ENABLE** (Povolit komp. teploty) na **ON** (Zap.) aktivujte funkci kompenzace teploty.
	- *b)* Nastavte možnost **DEGREE UNITS** (Jednotky stupně) na požadované jednotky teploty (**FAHRENHEIT** nebo **CELSIUS**).
	- *c)* Nastavte možnost **CALIBRATION TEMP** (Kalibrace teploty) na teplotu zkušebního bloku použitého při kalibraci. Přípustný rozsah je -10 až 500 °C resp. 14 až 932 °F.
- *d)* Nastavte možnost **TEMP COEFFICIENT** (Tepl. koeficient) na požadovanou hodnotu (obvykle -0,00018 pro °C nebo -0,00010 pro °F) pro ocel.
- *e)* Nastavte možnost **CURRENT TEMP** (Aktuální teplota) na teplotu skutečného testovaného dílu.

## POZNÁMKA

Záporné znaménko zadáte takto: pomocí tlačítek  $[\cdot]$  nebo  $[\cdot]$  přesuňte kurzor na "+" nebo "-" a poté pomocí tlačítek **[]** a **[]** změňte znaménko.

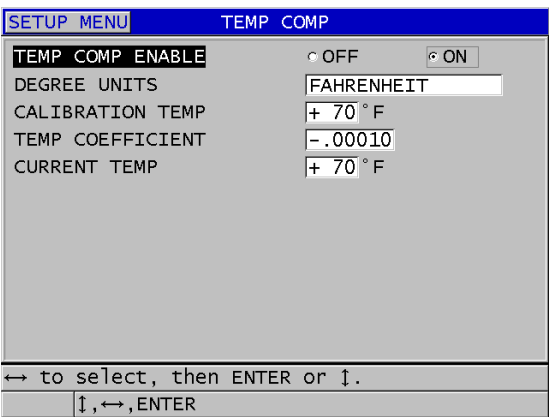

**Obrázek 10-18 Obrazovka TEMP COMP (Komp. teploty)**

<span id="page-181-0"></span>4. Stisknutím tlačítka **[MEAS]** (Měření) se vraťte na obrazovku měření s aktivovanou teplotní kompenzací (viz [Obrázek 10-19 na str. 183](#page-182-0)). Měřená tloušťka je teplotně kompenzována na základě hodnot parametrů **CALIBRATION TEMP** (Kalibrace teploty), **CURRENT TEMP** (Aktuální teplota) a **TEMP COEFFICIENT** (Teplotní koeficient).

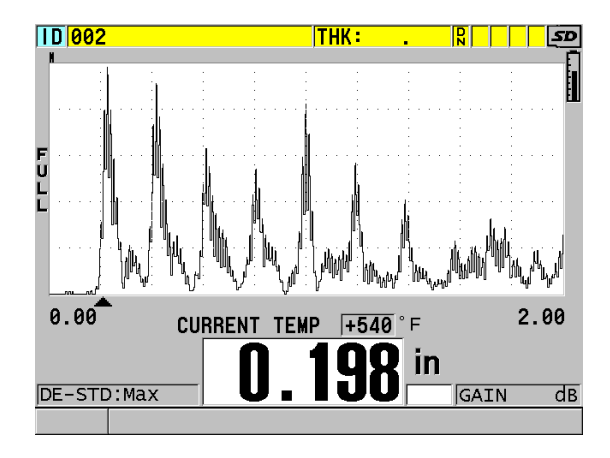

**Obrázek 10-19 Zobrazení údajů o teplotní kompenzaci**

- <span id="page-182-0"></span>5. Pokud je funkce kompenzace teploty aktivní a teplota testovaného dílu se změní, můžete rychle upravit parametr **CURRENT TEMP** (Aktuální teplota), a to následovně:
	- *a)* Stiskněte tlačítko **[2nd F]**, **[XDCR RECALL] (REF VALUE)** (Vyvolání XDCR, Ref. hodnota).
	- *b)* Na obrazovce **CURRENT TEMPERATURE** (Aktuální teplota) zadejte novou hodnotu skutečné teploty.

#### POZNÁMKA

Hodnoty tloušťky i aktuální teploty se ukládají do interního záznamníku dat.

# **11. Použití záznamníku dat**

Tato kapitola popisuje způsob, jak využít interní záznamník dat přístroje 39DL PLUS k organizaci dat.

# **11.1 Interní záznamník dat**

Záznamník dat v přístroji 39DL PLUS je souborový systém, ve kterém se současně otevírá vždy pouze jeden soubor. Do tohoto aktivního souboru se ukládá změřená hodnota tloušťky společně s identifikačním číslem místa provádění měření. Při každém stisknutí tlačítka **[SAVE/SEND]** (Uložit/odeslat) se zobrazená hodnota uloží do aktivního souboru společně s aktuální identifikací. Identifikační číslo se automaticky zvětší o nastavený přírůstek pro další měření. Když stisknete tlačítko **[FILE]** (Soubor), zobrazí se název aktivního souboru v pruhu s identifikací nad nabídkou (viz [Obrázek 11-1 na str. 185](#page-184-0)).

| OPEN FILE NONAME00 | - Název aktivního |
|--------------------|-------------------|
| <b>OPEN</b>        | souboru           |
| <b>REVIEW</b>      |                   |
| <b>CREATE</b>      |                   |
| COPY               |                   |
| <b>EDIT</b>        |                   |
| <b>DELETE</b>      |                   |
| <b>SEND</b>        |                   |
| <b>IMPORT</b>      |                   |
| <b>EXPORT</b>      |                   |
| NOTE-COPY          |                   |
| <b>MEMORY</b>      |                   |
| <b>REPORT</b>      |                   |

<span id="page-184-0"></span>**Obrázek 11-1 Název aktivního souboru, který se zobrazuje v pruhu s identifikací**

Soubor obsahuje také parametry záhlaví, které můžete definovat, aby byl lépe popsán obsah souboru. V souboru můžete definovat poznámky a přiřadit k ID nebo k rozsahu ID až čtyři poznámky. V souboru můžete organizovat rozsah ID, zvolit formát dat a zvolit ukládaná data. [Tabulka 10 na str. 186](#page-185-0) obsahuje souhrnné informace o obsahu souboru a udává, kde můžete nalézt další informace.

<span id="page-185-0"></span>

| Obsah       | Popis                                                                                                    | Viz část                                                               |
|-------------|----------------------------------------------------------------------------------------------------|------------------------------------------------------------------------|
| Záhlaví     | Další parametry, které popisují obsah<br>a kontext dat                                                          | "Vytvoření<br>datového<br>souboru" na<br>str. 189                      |
| Data měření | Organizována podle předdefinovaných ID,<br>uspořádaných podle typů souboru                                      | "Туру<br>datových<br>souborů" na<br>str. 191                           |
|             | Formát dat definovaný režimem datového<br>souboru                                                               | "Režimy<br>datových<br>souborů" na<br>str. 208                         |
|             | Uložená data (měření tloušťky s průběhem<br>signálu nebo bez něj) nakonfigurované<br>s pomocí nabídky nastavení | "Ukládání<br>dat" na<br>str. 92                                        |
| Poznámky    | Centralizováno v tabulce poznámek                                                                               | "Poznámky"<br>na str. 219                                              |
|             | Přiřazeno k ID nebo k rozsahu ID                                                                                | "Přiřazení<br>poznámky<br>k ID nebo<br>k rozsahu<br>ID" na<br>str. 221 |

**Tabulka 10 Souhrnné informace o obsahu souboru** 

Parametry interního záznamníku dat naleznete v ID poli v horní části obrazovky měření (viz [Obrázek 11-2 na str. 187\)](#page-186-0).

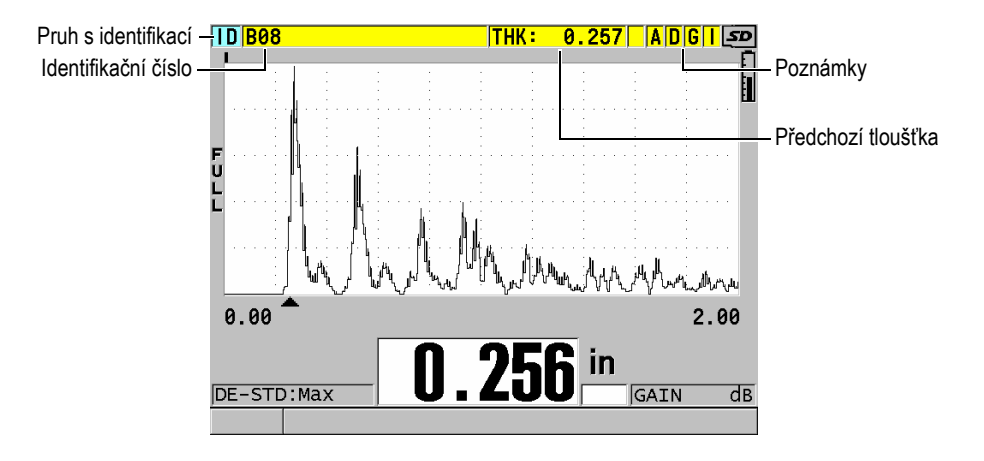

**Obrázek 11-2 Identifikace parametrů interního záznamníku dat**

<span id="page-186-0"></span>U každého měření ukládá přístroj 39DL PLUS kompletní popis podmínek měření. [Tabulka 11 na str. 188](#page-187-0) popisuje doplňující údaje, uložené u každého měření tloušťky a každého průběhu signálu.

<span id="page-187-0"></span>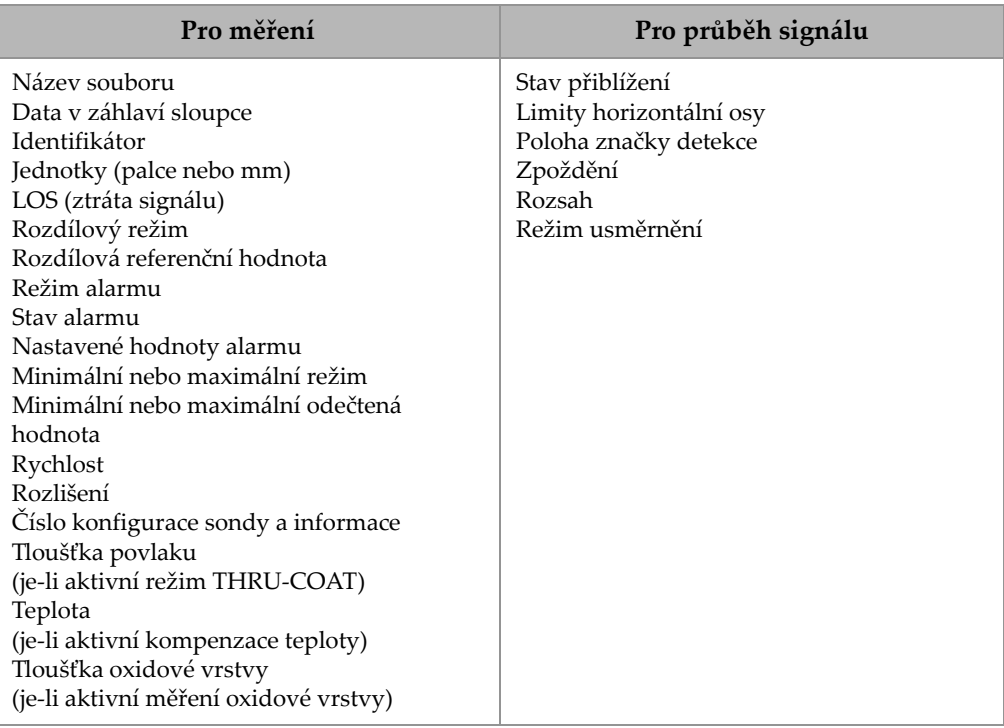

#### **Tabulka 11 Doplňující informace uložené s daty**

Do vnitřní paměti je možné uložit přibližně 792 000 hodnot odečtů tloušťky bez průběhu signálu nebo přibližně 20 000 hodnot odečtů tloušťky s průběhem signálu. Kapacitu paměti je možné zvětšit použitím volitelné vyjímatelné paměťové karty microSD. Maximální velikost externí paměťové karty microSD, kterou je možné s přístrojem 39DL PLUS použít, je 32 GB.

Pomocí interního záznamníku dat můžete snadno vytvářet datové soubory (viz "Vytvoř[ení datového souboru" na str. 189](#page-188-0)), provádět se soubory řadu operací (viz ["Operace se soubory" na str. 210](#page-209-0)), přidávat poznámky (viz ["Poznámky" na str. 219](#page-218-0) a provádět různé operace s daty (viz ["Nastavení ochrany proti p](#page-223-0)řepsání ID" na [str. 224](#page-223-0)).

# <span id="page-188-0"></span>**11.2 Vytvoření datového souboru**

Následující postup popisuje způsob vytvoření datového souboru v přístroji 39DL PLUS.

## POZNÁMKA

Datový soubor pro přístroj 39DL PLUS můžete vytvořit i na počítači pomocí aplikace GageView. Podrobnosti viz *Program rozhraní GageView – Příručka uživatele* (obj. č.: 910-259-EN [U8778347]).

## **Vytvoření datového souboru**

- 1. Na obrazovce měření stiskněte tlačítko **[FILE]** (Soubor).
- 2. V nabídce vyberte možnost **CREATE** (Vytvořit).
- 3. Na obrazovce **CREATE** (Vytvořit) (viz [Obrázek 11-3 na str. 190\)](#page-189-0) postupujte takto:
	- *a)* V parametru **FILE NAME** (Název souboru) zadejte požadovaný název souboru s maximálně 32 znaky.
	- *b)* V parametru **DESCRIPTION** (Popis) můžete volitelně zadat popis obsahu souboru.
	- *c)* V parametru **INSPECTOR ID** (ID kontrolora) můžete volitelně zadat identifikační údaje kontrolora.
	- *d)* V parametru **LOCATION NOTE** (Poznámka o místě) můžete volitelně zadat identifikaci místa měření.
	- *e)* Zvolte vhodný **DATA FILE TYPE** (Typ datového souboru) pro vaši aplikaci (podrobnosti viz ["Typy datových soubor](#page-190-0)ů" na str. 191).
	- *f)* Zvolte vhodný **FILE DATA MODE** (Režim datového souboru) pro vaši aplikaci (podrobnosti viz ["Režimy datových soubor](#page-207-0)ů" na str. 208).
	- *g)* Nastavte režim **DELETE PROTECTION** (Ochrana proti odstranění) na **ON** (Zap.) nebo **OFF** (Vyp.). Vymažte ochranné zámky souboru, aby nebylo možné jej vymazat. Soubor můžete odemknout pro provedení vymazání pomocí funkce editace souborů.
	- *h)* V závislosti na zvoleném typu souboru (**FILE TYPE**) viz informace o zbývajících krocích tohoto postupu v následujících částech:
		- **INCREMENTAL (Přírůstkový)** viz ["Datový soubor p](#page-190-1)řírůstkového [typu" na str. 191](#page-190-1)
- **SEQUENTIAL (Sekvenční)**
- **SEQ+CUSTOM PT (Sekv.+vlastní body)**
- **2D GRID (2D mřížka)**
- **2D+CUSTOM PT (2D+vlastní body)**
- **3D GRID (3D mřížka)**
- **BOILER (Kotel)**
- viz ["Datový soubor sekven](#page-192-0)čního [typu" na str. 193](#page-192-0)
- viz "Sekvenční datový soubor [s vlastními body" na str. 194](#page-193-0)
- viz "Datový soubor typu 2D mř[ížka" na str. 196](#page-195-0)
- viz "Datový soubor typu 2D mř[ížka s vlastními body" na](#page-200-0)  [str. 201](#page-200-0)
- viz "Datový soubor typu 3D mř[ížka" na str. 202](#page-201-0)
- viz "Typ datového souboru kotle" [na str. 204](#page-203-0)
- **3D CUSTOM (3D vlastní soubor)**
- viz ["Vlastní 3D soubor" na str. 206](#page-205-0)

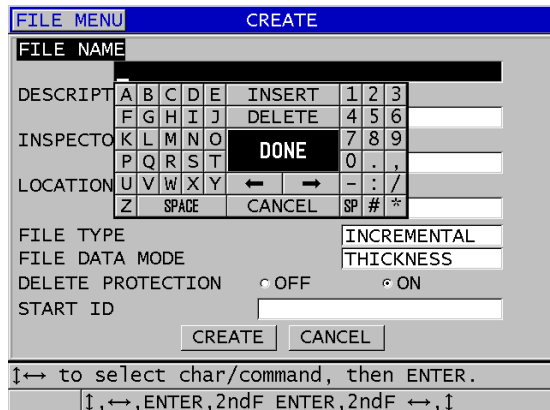

**Obrázek 11-3 Příklad obrazovky CREATE (Vytvořit)**

## <span id="page-189-0"></span>**DOPORUČENÍ**

Pro posuv mezi parametry na obrazovce můžete kdykoliv stisknout **[2nd F]**, **[]** nebo **[2nd F]**, **[]**.

# <span id="page-190-0"></span>**11.2.1 Typy datových souborů**

Datové soubory můžete vytvářet s použitím jednoho ze čtyř následujících typů:

- Přírůstkový
- Sekvenční
- Sekvenční s vlastními body
- Mřížka 2D matice
- Mřížka 2D matice se zvoleným bodem
- Mřížka 3D matice
- Kotel
- Vlastní 3D soubor

## <span id="page-190-1"></span>**11.2.1.1 Datový soubor přírůstkového typu**

Datový soubor přírůstkového typu používá alfanumerickou hodnotu ID začátku (do 20 znaků) a automaticky určuje následnou hodnotu identifikačního čísla přičítáním přírůstku za použití následujících pravidel:

- Zvyšování o nastavený přírůstek se vztahuje pouze k číslicím a písmenům, nikoli k interpunkčním nebo jiným zvláštním znakům.
- Zvyšování o nastavený přírůstek začíná od pravého krajního znaku.
- Pokračuje směrem doleva až do dosažení prvního interpunkčního nebo zvláštního znaku nebo levého krajního znaku, podle toho, co nastane jako první.
- Přírůstek číslic od 0, 1, 2,..., 9. Přechod z číslice 9 na číslici 0 se uskuteční až po dosažení levého znaku.
- Přírůstek písmen od A, B, C,..., Z. Přechod z písmene Z na písmeno A se uskuteční až po dosažení levého krajního znaku.
- Nelze-li po uložení odečtené hodnoty provést zvýšení identifikačního čísla o nastavený přírůstek, v řádku s textem nápovědy se dočasně zobrazí hlášení **Cannot increment ID!** (ID nelze zvýšit o přírůstek!). Následným ukládáním se bude postupně přepisovat nejposlednější hodnota ID, dokud se nezmění rozsah hodnot ID.

## POZNÁMKA

Aby přístroj prováděl zvyšování o nastavený přírůstek v rozsahu odpovídajícím několika číselným místům a přitom začínal jednomístným identifikačním číslem, je nutno nejprve zadat maximální počet číselných míst za použití počátečních nul (viz příklady v [Tabulka 12 na str. 192\)](#page-191-0).

<span id="page-191-0"></span>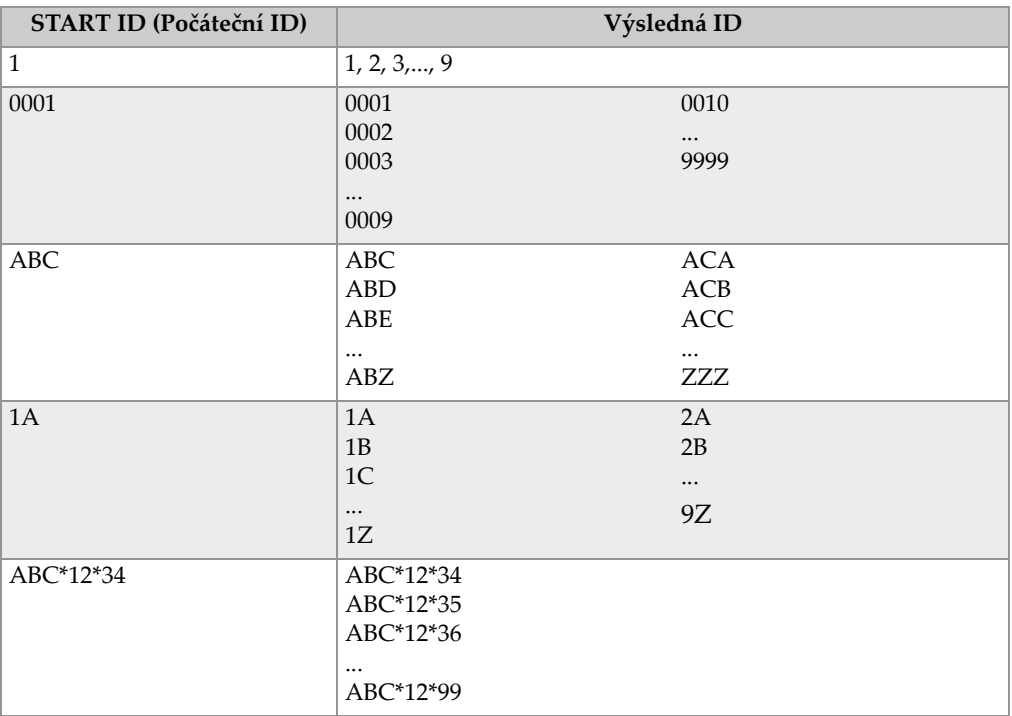

## **Tabulka 12 Příklady výsledných ID pro PŘÍRŮSTKOVÝ datový soubor**

### **Postup při vytváření přírůstkového datového souboru**

- 1. Na obrazovce měření stiskněte tlačítko **[FILE]** (Soubor) a v nabídce vyberte možnost CREATE (Vytvořit) (podrobnosti o prvních parametrech viz ["Vytvo](#page-188-0)ření [datového souboru" na str. 189\)](#page-188-0).
- 2. Na obrazovce **CREATE** (Vytvořit) (viz [Obrázek 11-4 na str. 193\)](#page-192-1) postupujte takto:
	- *a)* Zadejte hodnotu **START ID** (Počáteční ID).

*b)* Zvolte možnost **CREATE** (Vytvořit).

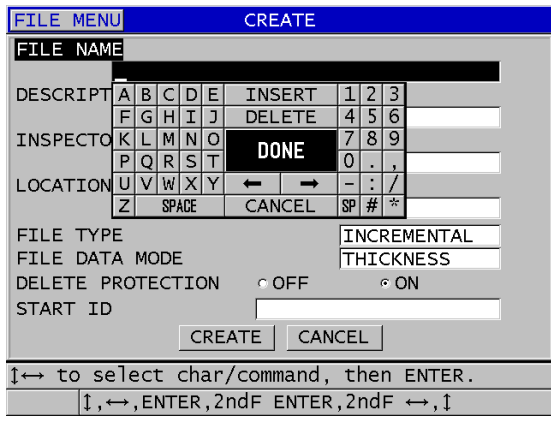

<span id="page-192-1"></span>**Obrázek 11-4 Obrazovka CREATE (Vytvořit) pro přírůstkový datový soubor**

## <span id="page-192-0"></span>**11.2.1.2 Datový soubor sekvenčního typu**

Datový soubor sekvenčního typu je podobný souboru přírůstkového typu, může však definovat jak počáteční, tak i koncové identifikační číslo. Výsledný soubor tedy zahrnuje počáteční i koncový bod společně se všemi přírůstkovými body mezi tímto počátkem a tímto koncem (viz příklady v [Tabulka 13 na str. 193](#page-192-2)).

<span id="page-192-2"></span>

| <b>START ID</b><br>(Počáteční ID) | <b>END ID</b><br>(Koncové ID) | Výsledná ID         |
|-----------------------------------|-------------------------------|---------------------|
| ABC123                            | ABC135                        | ABC123<br>ABC124    |
|                                   |                               | ABC125<br>$\cdots$  |
|                                   |                               | ABC <sub>135</sub>  |
| $XY-GY$                           | $XY-IB$                       | $XY-GY$             |
|                                   |                               | $XY-GZ$             |
|                                   |                               | XY-HA               |
|                                   |                               | $\cdots$<br>$XY-IB$ |

**Tabulka 13 Příklady výsledných ID pro SEKVENČNÍ datový soubor**

#### **Postup při vytváření sekvenčního datového souboru**

- 1. Na obrazovce měření stiskněte tlačítko **[FILE]** (Soubor) a v nabídce vyberte možnost **CREATE** (Vytvořit) (podrobnosti o prvních parametrech viz ["Vytvo](#page-188-0)ření [datového souboru" na str. 189\)](#page-188-0).
- 2. V dolní části obrazovky **CREATE** (Vytvořit) vyberte možnost **CONTINUE** (Pokračovat).
- 3. Na druhé stránce obrazovky **CREATE** (Vytvořit) (viz [Obrázek 11-5 na str. 194\)](#page-193-1) postupujte takto:
	- *a)* Zadejte hodnoty **START ID** (Počáteční ID) a **END ID** (Koncové ID).
	- *b)* Zvolte možnost **CREATE** (Vytvořit).

| <b>FILE MENU</b>                                                    | <b>CREATE</b>                      |        |
|---------------------------------------------------------------------|------------------------------------|--------|
| START ID                                                            | ABC123                             |        |
| END ID                                                              | ABC135                             |        |
|                                                                     | <b>INSERT</b><br>Ε<br>B<br>DI<br>C | 3      |
|                                                                     | DELETE<br>IJ<br>I<br>ΗI<br>G       | 6      |
|                                                                     | мI<br>ΝI<br>Ω<br>к<br><b>DONE</b>  | 8<br>9 |
|                                                                     | $\mathsf{S}$<br>R I<br>Р<br>O      | 0      |
|                                                                     | wl<br>$\times$                     | $\sim$ |
|                                                                     | SPACE<br>CANCEL                    | SP H   |
|                                                                     |                                    |        |
|                                                                     |                                    |        |
|                                                                     |                                    |        |
|                                                                     |                                    |        |
|                                                                     |                                    |        |
| $\rightarrow$ to select char/command, then ENTER.                   |                                    |        |
|                                                                     |                                    |        |
| $1 \leftrightarrow$ , ENTER, 2ndF ENTER, 2ndF $\leftrightarrow$ , 1 |                                    |        |

**Obrázek 11-5 Výběr rozsahu ID pro datový soubor sekvenčního typu**

## <span id="page-193-1"></span><span id="page-193-0"></span>**11.2.1.3 Sekvenční datový soubor s vlastními body**

Datový soubor sekvenční s vlastními body (**SEQ+CUSTOM PT** (Sekv.+vlastní body)) je definován počátečním a konečným ID číslem a sérií uživatelských bodů. Výsledný soubor tedy zahrnuje počáteční i koncový bod společně se všemi body mezi tímto počátkem a tímto koncem. Kromě toho jsou přiřazeny násobné odečty tloušťky dle místa ID čísla s pomocí přiřazených vlastních bodů.

Sekvenční datový soubor s vlastními body můžete použít například tehdy, chcete-li provádět měření podél trubky nebo roury, přičemž v každém identifikovaném místě měření můžete měřit na horní, dolní, levé a pravé straně trubky (viz příklad v [Tabulka 14 na str. 195](#page-194-0)).

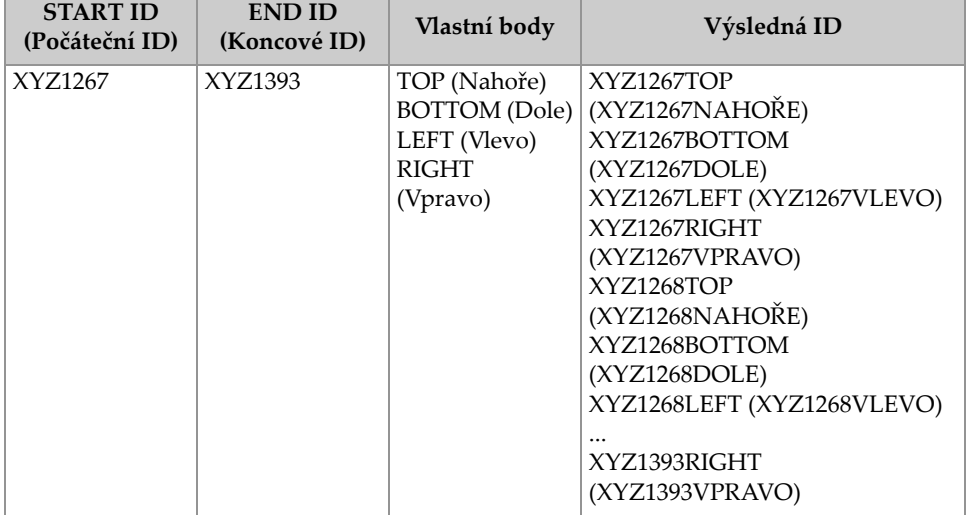

## <span id="page-194-0"></span>**Tabulka 14 Příklad výsledných ID pro typ datového souboru SEQ+CUSTOM PT (Sekv.+vlastní body)**

Přípustný počet znaků pro každý vlastní bod závisí na identifikačním čísle znaků definovaném v hodnotách ID začátku a konce. Součet počtu znaků hodnoty ID a počtu vlastních bodů nesmí přesáhnout 20 znaků. Například pokud jsou počáteční a koncové hodnoty ID v délce sedmi znaků, jak je uvedeno v příkladu [Tabulka 14 na](#page-194-0)  [str. 195](#page-194-0), je maximální povolená délka každého uživatelského bodu třináct (20 – 7 = 13).

### **Postup při vytváření sekvenčního datového souboru s vlastními body**

- 1. Na obrazovce měření stiskněte tlačítko **[FILE]** (Soubor) a v nabídce vyberte možnost **CREATE** (Vytvořit) (podrobnosti o prvních parametrech viz ["Vytvo](#page-188-0)ření [datového souboru" na str. 189\)](#page-188-0).
- 2. V dolní části obrazovky **CREATE** (Vytvořit) vyberte možnost **CONTINUE** (Pokračovat).
- 3. Na druhé stránce obrazovky **CREATE** (Vytvořit) (viz [Obrázek 11-6 na str. 196\)](#page-195-1) postupujte takto:
	- *a)* Zadejte hodnoty **START ID** (Počáteční ID) a **END ID** (Koncové ID).
	- *b)* Zadejte dvě nebo více hodnot pro **CUSTOM POINTS** (Vlastní body).
	- *c)* Pro dokončení zadávání hodnot **CUSTOM POINTS** (Vlastní body) stiskněte**[2nd F]**, **[]**.

*d)* Zvolte možnost **CREATE** (Vytvořit).

| <b>FILE MENU</b>                                                                                                    | <b>CREATE</b>                                                                                                    |  |
|----------------------------------------------------------------------------------------------------|----------------------------------------------------------------------------------------------------|--|
| START ID<br>END ID<br><b>CUSTOM POINTS</b>                                                                                | XYZ1267<br>XYZ1393<br><b>BOTTOM</b><br>LEFT<br><b>RIGHT</b><br><b>INSERT</b><br>3<br>D<br>F<br>B<br>6<br>5.<br>J<br>DELETE<br>Ι<br>4<br>н<br>G<br>9<br>8<br>N<br>O<br>м<br><b>DONE</b><br>Ω<br>$\mathsf{S}$<br>R<br>P<br>o<br>v<br>wlX<br>U<br>$\mathcal{R}^{\bullet}$<br>$SP \vert H$<br>CANCEL<br>SPACE<br>7 |  |
| $\rightarrow$ to select char/command, then ENTER.<br>1. $\leftrightarrow$ , ENTER, 2ndF ENTER, 2ndF $\leftrightarrow$ , 1 |                                                                                                    |  |

**Obrázek 11-6 Konfigurace rozsahu ID pro sekvenční datový soubor s vlastními body**

## <span id="page-195-1"></span><span id="page-195-0"></span>**11.2.1.4 Datový soubor typu 2D mřížka**

Mřížka je posloupnost identifikačních čísel uspořádaných tak, aby popisovala cestu ve dvourozměrném prostoru. Každá část ID čísla odpovídá konkrétnímu rozměru matice.

2D (dvojrozměrná) sekvence začíná ID číslem, které odpovídá prvnímu sloupci a prvnímu řádku (viz [Obrázek 11-7 na str. 197](#page-196-0)). Poté se hodnota ve sloupci (nebo řádku) postupně zvyšuje o jednotlivé přírůstky, dokud sled nedosáhne hodnoty posledního sloupce (nebo řádku), zatímco druhá rozměrová hodnota zůstává konstantní. Od tohoto bodu se pak začíná i druhý rozměr zvětšovat o stanovený přírůstek od své první hodnoty po svoji poslední hodnotu. Tento postup pokračuje, dokud není dosaženo ID, které je vztaženo k poslednímu sloupci a k poslednímu řádku. Můžete určit, zda se mají o stanovený přírůstek zvětšovat jako první buď sloupce, nebo řádky.

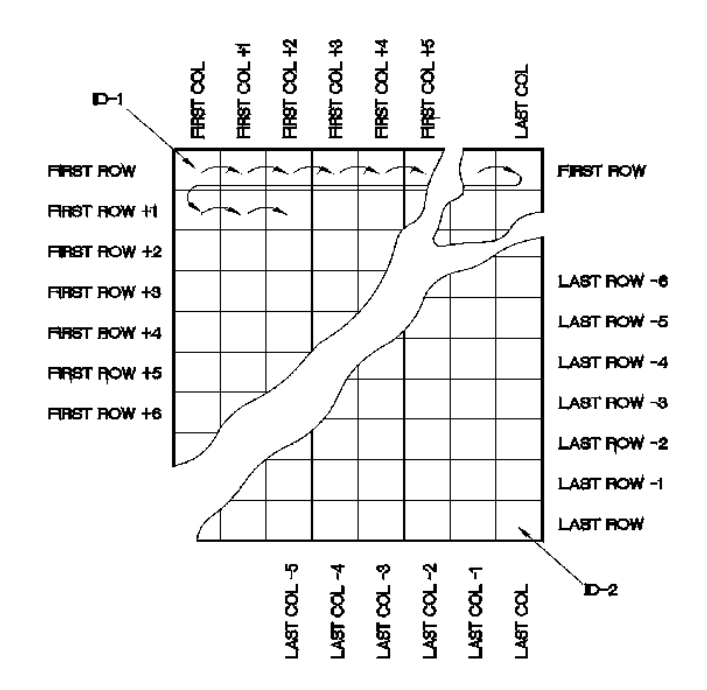

**Obrázek 11-7 Obecný příklad 2D mřížky**

<span id="page-196-0"></span>Mřížková struktura může zajistit to, že jeden rozměr mřížky odpovídá fyzickým dílům, jejichž tloušťka stěny má být měřena. Konkrétní měřící body na každém dílu pak odpovídají druhému rozměru mřížky (viz příklad v [Obrázek 11-8 na str. 198\)](#page-197-0).

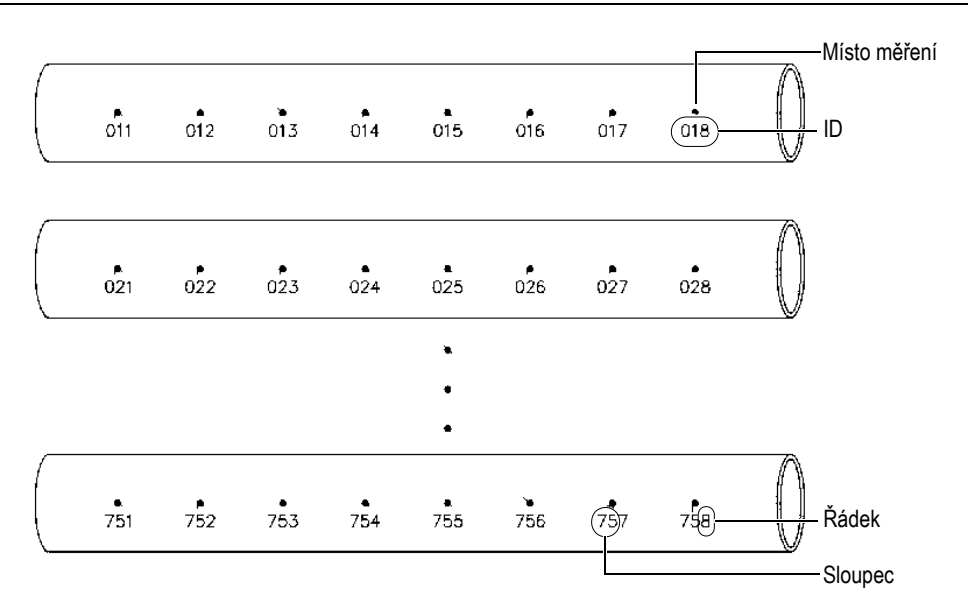

**Obrázek 11-8 Jedna mřížka pro 75 totožných dílů**

<span id="page-197-0"></span>Případně mohou řádky a sloupce mřížky odpovídat měřícím bodům dvourozměrné mapy na povrchu jednoho dílu. V tomto případě je pro každý díl (viz příklady v [Obrázek 11-9 na str. 199\)](#page-198-0) vytvořena jiná mřížka.

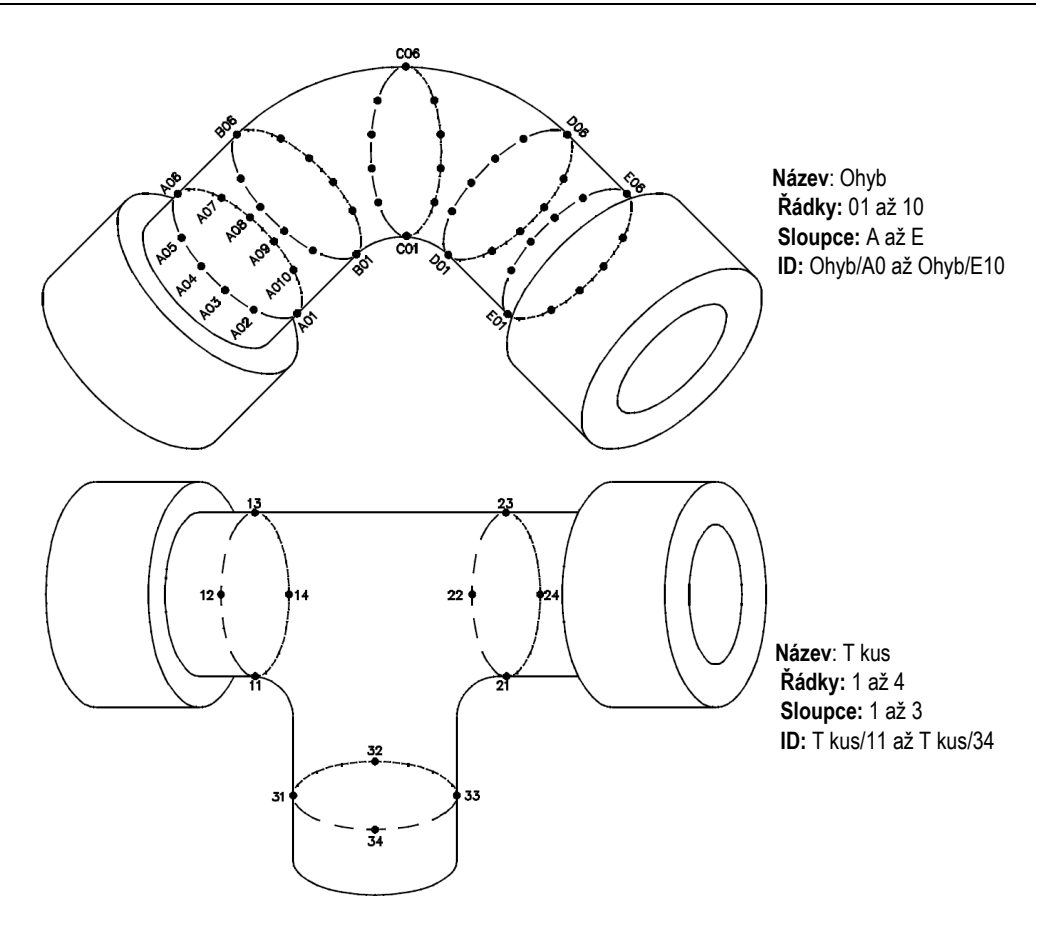

**Obrázek 11-9 Rozdílně pojmenovaná mřížka pro každý díl**

## <span id="page-198-0"></span>**Vytvoření datového souboru typu 2D mřížka**

- 1. Na obrazovce měření stiskněte tlačítko **[FILE]** (Soubor) a v nabídce vyberte možnost **CREATE** (Vytvořit) (podrobnosti o prvních parametrech viz ["Vytvo](#page-188-0)ření [datového souboru" na str. 189\)](#page-188-0).
- 2. V dolní části obrazovky **CREATE** (Vytvořit) vyberte možnost **CONTINUE** (Pokračovat).
- 3. Na druhé stránce obrazovky **CREATE** (Vytvořit) (viz [Obrázek 11-10 na str. 200\)](#page-199-0) postupujte takto:
- *a)* Zadejte hodnoty **START COLUMN** (Počáteční sloupec), **END COLUMN** (Koncový sloupec), **START ROW** (Počáteční řádek) a **END ROW** (Koncový řádek).
- *b)* Zvolte **ID FORMAT** (Formát ID) pro určení toho, jak bude postupovat písmenná řada po písmenu Z: **STANDARD** (Standardní): A, B, C... Z, AA, AB, AC... ZZ. **EPRI**: A, B, C... Z, AA, BB, CC... ZZ.
- *c)* V nastavení **INC 1ST BY** (Zvýšit 1. o) zadejte, který parametr bude narůstat jako první (**ROW** (Řádek) nebo **COLUMN** (Sloupec)).
- *d)* Zvolte možnost **CREATE** (Vytvořit).

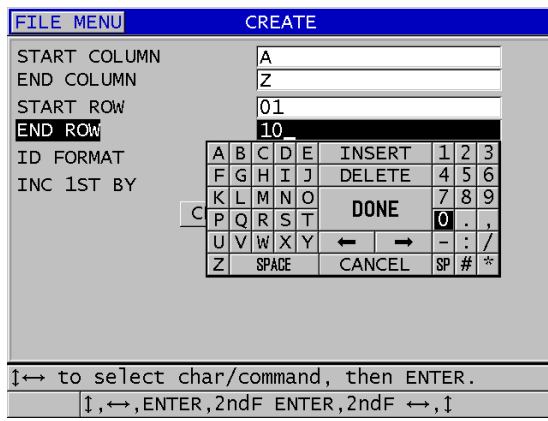

<span id="page-199-0"></span>**Obrázek 11-10 Konfigurace rozsahu ID pro datový soubor typu 2D mřížka**

## POZNÁMKA

Přístroj 39DL PLUS umožňuje po vytvoření souboru mřížky přidat řádek, přidat sloupec a změnit směr přírůstku (podrobnosti viz ["Editování souboru" na str. 213](#page-212-0)).

# <span id="page-200-0"></span>**11.2.1.5 Datový soubor typu 2D mřížka s vlastními body**

Datový soubor typu 2D mřížka s vlastními body je podobný 2D mřížce (viz "Datový [soubor typu 2D m](#page-195-0)řížka" na str. 196) s tím rozdílem, že do něj můžete přidávat vlastní body. Vlastní body pro záznam více měření s příslušným ID (viz příklad v [Tabulka 15](#page-200-1)  [na str. 201\)](#page-200-1).

<span id="page-200-1"></span>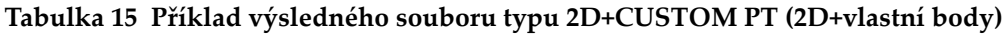

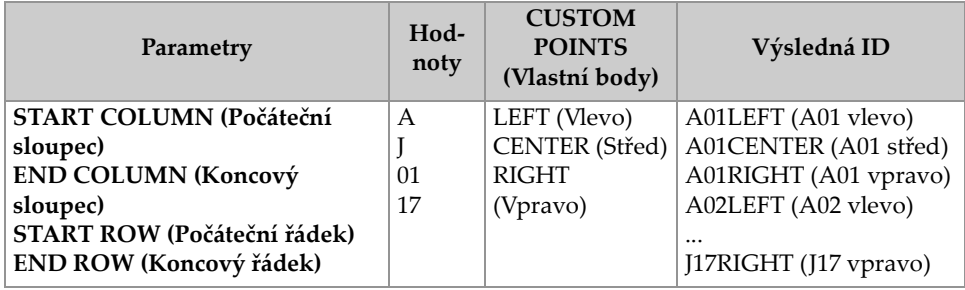

## **Vytvoření datového souboru typu 2D mřížka s vlastními body**

- 1. Na obrazovce měření stiskněte tlačítko **[FILE]** (Soubor) a v nabídce vyberte možnost **CREATE** (Vytvořit) (podrobnosti o prvních parametrech viz ["Vytvo](#page-188-0)ření [datového souboru" na str. 189\)](#page-188-0).
- 2. V dolní části obrazovky **CREATE** (Vytvořit) vyberte možnost **CONTINUE** (Pokračovat).
- 3. Na druhé stránce obrazovky **CREATE** (Vytvořit) (viz [Obrázek 11-11 na str. 202\)](#page-201-1) postupujte takto:
	- *a)* Zadejte hodnoty **START COLUMN** (Počáteční sloupec), **END COLUMN** (Koncový sloupec), **START ROW** (Počáteční řádek) a **END ROW** (Koncový řádek).
	- *b)* Zadejte dvě nebo více hodnot pro **CUSTOM POINTS** (Vlastní body).
	- *c)* Pro dokončení zadávání hodnot **CUSTOM POINTS** (Vlastní body) stiskněte**[2nd F]**, **[]**.
	- *d)* V nastavení **INC 1ST BY** (Zvýšit 1. o) zvolte, který parametr bude narůstat jako první (**POINT** (Bod), **ROW** (Řádek) nebo **COLUMN** (Sloupec)).
	- *e)* V nastavení **INC 2ST BY** (Zvýšit 2. o) zvolte, který parametr bude narůstat jako druhý (**POINT** (Bod), **ROW** (Řádek) nebo **COLUMN** (Sloupec)).
	- *f)* Zvolte možnost **CREATE** (Vytvořit).

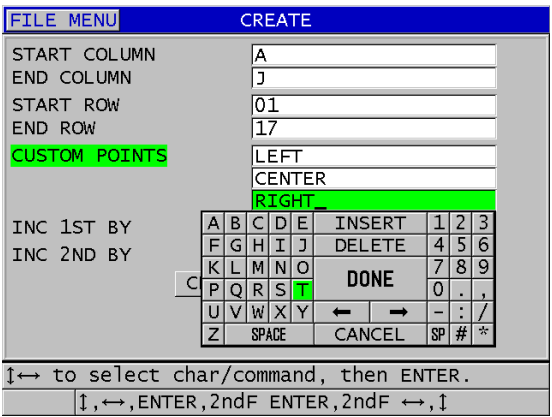

<span id="page-201-1"></span>**Obrázek 11-11 Konfigurace rozsahu ID pro datový soubor typu 2D mřížka s vlastními body**

## POZNÁMKA

Sloupce 39DL PLUS mohou narůstat i za písmeno Z. Příklad: Počáteční sloupec: A Koncový sloupec: AC Výsledné uspořádání sloupců: A, B, C,...Z, AA, AB, AC

# <span id="page-201-0"></span>**11.2.1.6 Datový soubor typu 3D mřížka**

3D mřížka je posloupnost ID čísel uspořádaná tak, aby popisovala způsob pohybu po 3D matici. Každá část ID čísla odpovídá konkrétnímu rozměru matice.

3D (trojrozměrná) posloupnost začíná tím ID číslem, které označuje první sloupec, první řádek a první bod. Při každém stisknutí tlačítka **[SAVE/SEND]** (Uložit/odeslat) se hodnota v prvním rozměru zvýší o jedničku, zatímco hodnoty v ostatních dvou rozměrech zůstanou nezměněny. Když dosáhnete poslední hodnoty v prvním rozměru, zvýší se o jedničku hodnota v druhém rozměru. Tak to pokračuje až do dosažení ID čísla, které označuje poslední sloupec, poslední řádek a poslední bod. Máte možnost zvolit, zda se mají jako první zvyšovat sloupce, řádky nebo body.

Struktura trojrozměrné mřížky umožňuje, aby dvě dimenze mřížky (například sloupce a řádky) odpovídaly fyzikálním souřadnicím na dílu, jehož tloušťku stěny měříme. Konkrétní body měření na každém dílu pak odpovídají druhému rozměru mřížky (například řádkům). Tento scénář umožňuje ukládat v každé souřadnici mřížky větší počet měřených hodnot. Příklad uvedený v [Tabulka 15 na str. 201](#page-200-1)  předpokládá, že jste se rozhodli zvyšovat nejprve bod, poté řádek a nakonec sloupec.

| Parametry                        | Hodnoty | Výsledná ID |
|----------------------------------|---------|-------------|
| Start column (Počáteční sloupec) | А       | A1X         |
| End column (Koncový sloupec)     | F       | A1Y         |
| Start row (Počáteční řádek)      |         | A1Z         |
| End row (Koncový řádek)          | 4       | A2X         |
| Start point (Počáteční bod)      | X       | $\cdots$    |
| End point (Koncový bod)          | Ζ       | A4Z         |
|                                  |         | B1X         |
|                                  |         | B1Y         |
|                                  |         | $\cdots$    |
|                                  |         | AF4Z        |

**Tabulka 16 Příklad výsledného ID pro soubor typu 3D mřížka**

### **Vytvoření datového souboru typu 3D mřížka**

- 1. Na obrazovce měření stiskněte tlačítko **[FILE]** (Soubor) a v nabídce vyberte možnost **CREATE** (Vytvořit) (podrobnosti o prvních parametrech viz ["Vytvo](#page-188-0)ření [datového souboru" na str. 189\)](#page-188-0).
- 2. V dolní části obrazovky **CREATE** (Vytvořit) vyberte možnost **CONTINUE** (Pokračovat).
- 3. Na druhé stránce obrazovky **CREATE** (Vytvořit) (viz [Obrázek 11-12 na str. 204\)](#page-203-1) postupujte takto:
	- *a)* Zadejte hodnotu **START COLUMN** (Počáteční sloupec), **END COLUMN** (Koncový sloupec), **START ROW** (Počáteční řádek), **END ROW** (Koncový řádek), **START POINT** (Počáteční bod) a **END POINT** (Koncový bod).
	- *b)* V nastavení **INC 1ST BY** (Zvýšit 1. o) zvolte, který parametr bude narůstat jako první (**POINT** (Bod), **ROW** (Řádek) nebo **COLUMN** (Sloupec)).
	- *c)* V nastavení **INC 2ST BY** (Zvýšit 2. o) zvolte, který parametr bude narůstat jako druhý (**POINT** (Bod), **ROW** (Řádek) nebo **COLUMN** (Sloupec)).
	- *d)* Zvolte možnost **CREATE** (Vytvořit).

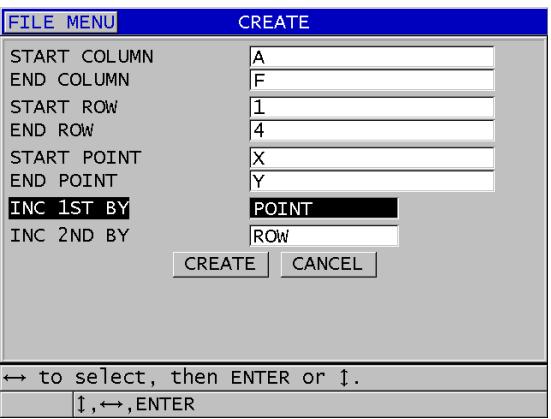

#### <span id="page-203-1"></span>**Obrázek 11-12 Konfigurace rozsahu ID pro datový soubor typu 3D mřížka**

### <span id="page-203-0"></span>**11.2.1.7 Typ datového souboru kotle**

Soubor kotle je soubor zvláštního typu, vytvořený speciálně pro aplikace týkající se kotlů. Obvyklým způsobem identifikace místa měření tloušťky je následující trojrozměrný přístup:

Výška

První rozměr udává fyzickou vzdálenost od spodní části kotle k jeho horní části.

Číslo trubky

Druhý rozměr udává číslo konkrétní kotlové trubky, kterou je nutno zkontrolovat.

Vlastní body

Třetí rozměr udává konkrétní místo odečtu tloušťky v místě daném výškou na příslušné trubce.

Tyto tři rozměry jsou zkombinovány do jediného ID čísla, které přesně označuje konkrétní místo každého odečtu tloušťky. [Tabulka 17 na str. 205](#page-204-0) ukazuje příklad, kdy jste se rozhodli zvyšovat nejprve vlastní body, poté číslo trubky a nakonec výšku.

<span id="page-204-0"></span>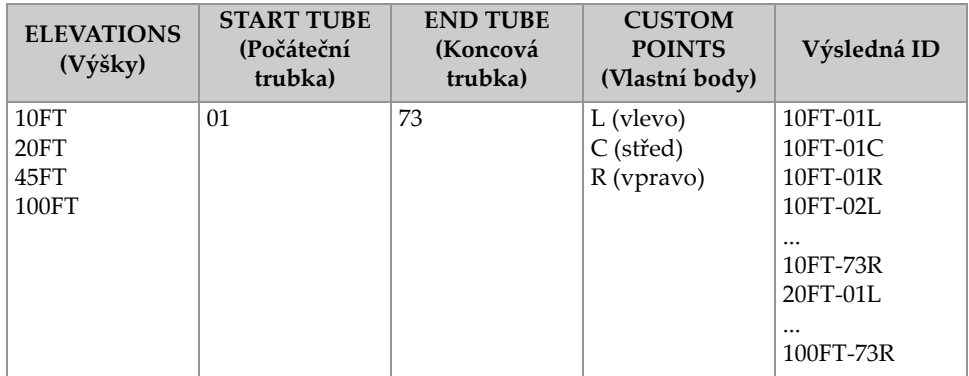

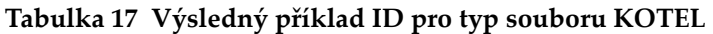

### **Vytvoření datového souboru kotle**

- 1. Na obrazovce měření stiskněte tlačítko **[FILE]** (Soubor) a v nabídce vyberte možnost **CREATE** (Vytvořit) (podrobnosti o prvních parametrech viz ["Vytvo](#page-188-0)ření [datového souboru" na str. 189\)](#page-188-0).
- 2. V dolní části obrazovky **CREATE** (Vytvořit) vyberte možnost **CONTINUE** (Pokračovat).
- 3. Na druhé stránce obrazovky **CREATE** (Vytvořit) (viz [Obrázek 11-13 na str. 206\)](#page-205-1) postupujte takto:
	- *a)* Zadejte hodnoty **START TUBE** (Počáteční trubka) a **END TUBE** (Koncová trubka).
	- *b)* Zadejte dvě nebo více hodnot pro **CUSTOM POINTS** (Vlastní body).
	- *c)* Pro dokončení zadávání hodnot **CUSTOM POINTS** (Vlastní body) stiskněte**[2nd F]**, **[]**.
	- *d)* Zadejte dvě nebo více hodnot pro **ELEVATIONS** (Výšky).
	- *e)* Ukončete zadávání hodnot **ELEVATIONS** (Výšky) stisknutím tlačítka **[2nd F]**, **[]**.
	- *f)* V nastavení **INC 1ST BY** (Zvýšit 1. o) zvolte, který parametr bude narůstat jako první (**POINT** (Bod), **TUBE** (Trubka) nebo **ELEVATIONS** (Výšky)).
	- *g)* V nastavení **INC 2ND BY** (Zvýšit 2. o) zvolte, který parametr bude narůstat jako druhý (**POINT** (Bod), **TUBE** (Trubka) nebo **ELEVATIONS** (Výšky)).
	- *h)* Zvolte možnost **CREATE** (Vytvořit).

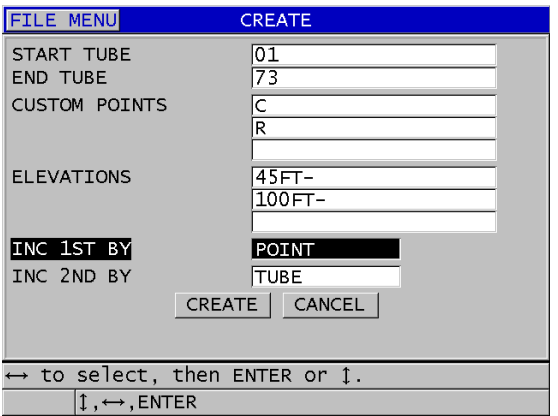

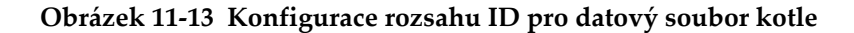

## <span id="page-205-1"></span><span id="page-205-0"></span>**11.2.1.8 Vlastní 3D soubor**

Vlastní 3D soubor je velmi podobný standardní 3D mřížce s tím rozdílem, že v parametru bodu lze použít vlastní seznam bodů.

[Tabulka 18 na str. 207](#page-206-0) ukazuje příklad, kdy se nejprve zvyšuje vlastní bod, poté vlastní řádek a nakonec sloupec.

<span id="page-206-0"></span>

| Parametry                                                                     | Hodnota | <b>CUSTOM</b><br><b>ROWS</b><br>(Vlastní<br>řádky)             | <b>CUSTOM</b><br><b>POINTS</b><br>(Vlastní<br>body) | Výsledná ID                                                                                                    |
|-------------------------------------------------------------------------------|---------|----------------------------------------------------------------|-----------------------------------------------------|----------------------------------------------------------------------------------------------------|
| START COLUMN<br>(Počáteční sloupec)<br><b>END COLUMN</b><br>(Koncový sloupec) | A<br>F  | -TOP-<br>(Nahoře)<br>-MIDDLE-<br>(Střed)<br>-BOTTOM-<br>(Dole) | <b>LEFT</b><br>(Vlevo)<br><b>RIGHT</b><br>(Vpravo)  | A-TOP-LEFT (A-vlevo<br>nahoře)<br>A-TOP-RIGHT<br>(A-vpravo nahoře)<br>A-MIDDLE-LEFT<br>(A-vlevo uprostřed)<br>A-MIDDLE-RIGHT<br>(A-vpravo uprostřed)<br>F-BOTTOM-LEFT<br>(F-vlevo dole)<br><b>F-BOTTOM-RIGHT</b><br>(F-vpravo dole) |

**Tabulka 18 Příklad výsledného ID pro vlastní 3D soubor**

### **Vytvoření vlastního datového 3D souboru**

- 1. Na obrazovce měření stiskněte tlačítko **[FILE]** (Soubor) a v nabídce vyberte možnost CREATE (Vytvořit) (podrobnosti o prvních parametrech viz ["Vytvo](#page-188-0)ření [datového souboru" na str. 189\)](#page-188-0).
- 2. V dolní části obrazovky **CREATE** (Vytvořit) vyberte možnost **CONTINUE** (Pokračovat).
- 3. Na druhé stránce obrazovky **CREATE** (Vytvořit) (viz [Obrázek 11-14 na str. 208\)](#page-207-1) postupujte takto:
	- *a)* Zadejte hodnoty **START TUBE** (Počáteční trubka) a **END TUBE** (Koncová trubka).
	- *b)* Zadejte dvě nebo více hodnot pro **CUSTOM ROWS** (Vlastní řádky).
	- *c)* Pro dokončení zadávání hodnot **CUSTOM ROWS** (Vlastní řádky) stiskněte **[2nd F]**, **[]**.
	- *d)* Zadejte dvě nebo více hodnot pro **CUSTOM POINTS** (Vlastní body).
	- *e)* Pro dokončení zadávání hodnot **CUSTOM POINTS** (Vlastní body) stiskněte **[2nd F]**, **[]**.
	- *f)* V nastavení **INC 1ST BY** (Zvýšit 1. o) zvolte, který parametr bude narůstat jako první (**POINT** (Bod), **ROW** (Řádek) nebo **COLUMN** (Sloupec)).
- *g)* V nastavení **INC 2ST BY** (Zvýšit 2. o) zvolte, který parametr bude narůstat jako druhý (**POINT** (Bod), **ROW** (Řádek) nebo **COLUMN** (Sloupec)).
- *h)* Zvolte možnost **CREATE** (Vytvořit).

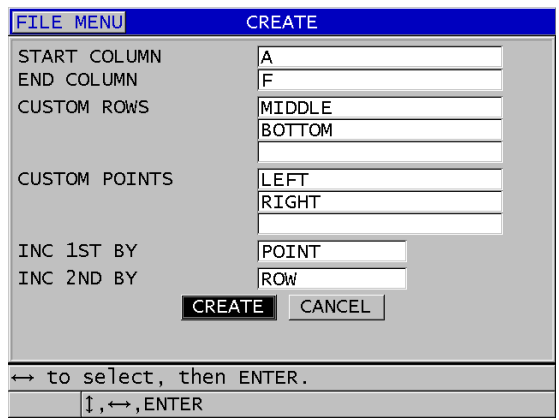

<span id="page-207-1"></span>**Obrázek 11-14 Konfigurace rozsahu ID pro vlastní datový 3D soubor**

## POZNÁMKA

Sloupce 39DL PLUS mohou narůstat i za písmeno Z. Například: Počáteční sloupec: A Koncový sloupec: AC Výsledné uspořádání sloupců: A, B, C,...Z, AA, AB, AC.

# <span id="page-207-0"></span>**11.2.2 Režimy datových souborů**

Při vytváření datového souboru pro přístroj 39DL PLUS je nutno zvolit datový režim souboru a určit tak, které naměřené hodnoty se mají do souboru ukládat (viz krok 3.*fv* "Vytvoř[ení datového souboru" na str. 189\)](#page-188-0). [Tabulka 19 na str. 209](#page-208-0) popisuje možné režimy datového souboru. Do souboru lze ukládat vždy pouze jeden typ dat.

<span id="page-208-0"></span>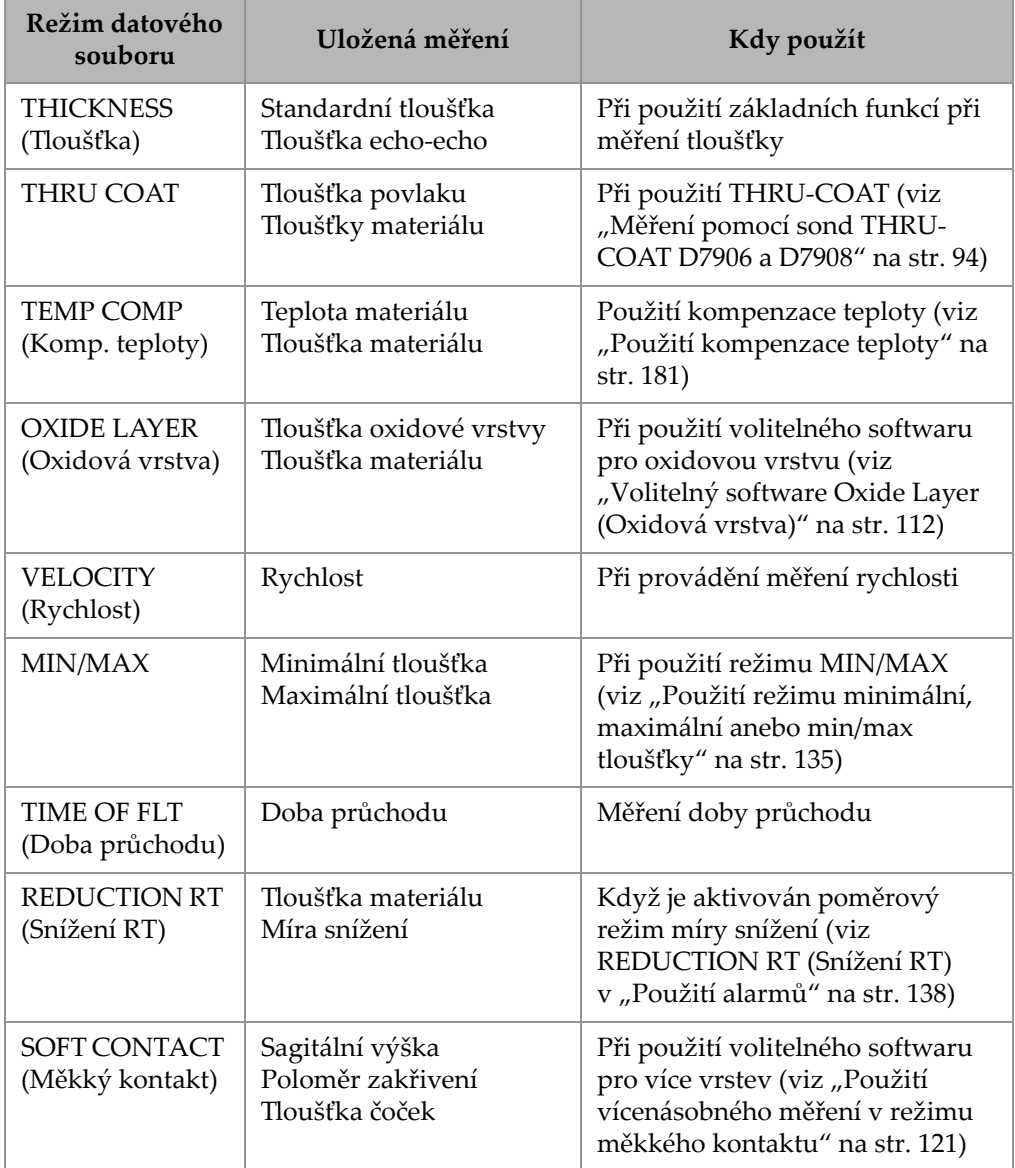

### **Tabulka 19 Měření ukládaná v režimu datového souboru**

| Režim datového<br>souboru          | Uložená měření                        | Kdy použít                                                                                                    |
|------------------------------------|---------------------------------------|----------------------------------------------------------------------------------------------------|
| % TOTAL THK<br>$(\% z$ celkové tl) | Tloušťka<br>Procento celkové tloušťky | Při použití volitelného softwaru<br>pro více vrstev (viz "Použití<br>vícenásobného měření v režimu<br>% celkové tloušťky" na str. 122) |

**Tabulka 19 Měření ukládaná v režimu datového souboru** *(pokr.)*

Výchozí režim datového souboru můžete nastavit na možnost, kterou používáte nejčastěji.

#### **Změna výchozího režimu datového souboru**

- 1. Na obrazovce měření stiskněte **[SETUP MENU]** (Nabídka nastavení).
- 2. V nabídce vyberte **SYSTEM** (Systém).
- 3. Na obrazovce **SYSTEM** (Systém) nastavte možnost **DEFAULT FILE MODE** (Výchozí režim souboru) na požadovanou volbu (podrobnosti viz [Tabulka 19 na](#page-208-0)  [str. 209](#page-208-0)).
- 4. Stisknutím tlačítka **[MEAS]** (Měření) se vrátíte na obrazovku měření.

# <span id="page-209-0"></span>**11.3 Operace se soubory**

Stisknutím tlačítka **[FILE]** (Soubor) se otvírá nabídka, jejímž prostřednictvím můžete provádět četné operace se soubory (viz [Obrázek 11-15 na str. 211\)](#page-210-0). Následující části popisují způsob provádění těchto operací. Soubory záznamníku dat se ukládají na interní paměťovou kartu microSD. Soubory můžete importovat/exportovat z/na externí paměťovou kartu microSD.

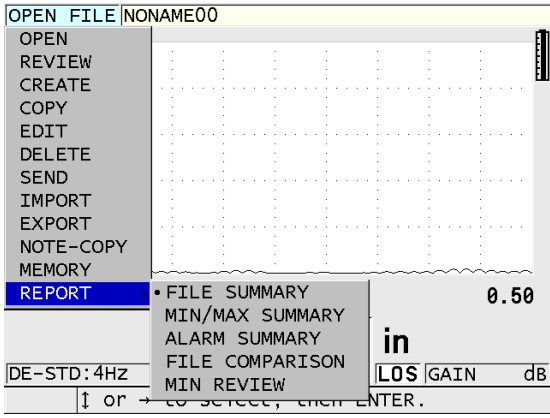

**Obrázek 11-15 Nabídka File (Soubor) a podnabídka Report (Protokol)**

# <span id="page-210-1"></span><span id="page-210-0"></span>**11.3.1 Otevření souboru**

Můžete otevřít stávající soubor, čímž se tento stane aktivním souborem, do kterého se budou ukládat nová měření.

#### **Postup při otevírání souboru**

- 1. Stiskněte tlačítko **[FILE]** (Soubor).
- 2. V nabídce vyberte možnost **OPEN** (Otevřít).
- 3. Na obrazovce **OPEN** (viz [Obrázek 11-16 na str. 212\)](#page-211-0) postupujte takto:
	- *a)* V nastavení **SORT BY** (Seřadit podle) vyberte způsob řazení souborů na obrazovce (podle sloupce **NAME** (Název) nebo **DATE CREATED**) (Datum vytvoření).
	- *b)* V seznamu souborů vyberte soubor, který chcete otevřít. Popisné záhlaví se zvýrazněným názvem souboru se zobrazí ve spodní části obrazovky.
	- *c)* Vybráním možnosti **OPEN** (Otevřít) se vrátíte do obrazovky měření s vybraným souborem jako aktivním souborem a identifikačním číslem nastaveným tak, že je jím první identifikační číslo v souboru.

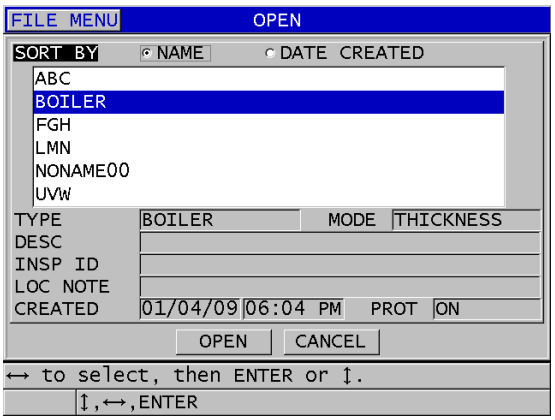

**Obrázek 11-16 Otevření souboru**

## <span id="page-211-0"></span>**11.3.2 Kopírování souboru**

Můžete duplikovat soubor, který již v záznamníku dat existuje. Funkce kopírování souborů je užitečná tehdy, jestliže potřebujete vytvořit nový soubor s přesně stejnou strukturou identifikačního čísla, jakou má již dříve vytvořený soubor. Můžete se také rozhodnout kopírovat údaje o tloušťkách.

Funkci kopírování souboru je možné použít pouze ke kopírování existujícího souboru v interní paměti opět do interní paměti. Ke kopírování dat do/z interní paměti a na externí kartu microSD slouží funkce importu a exportu.

### **Kopírování souboru**

- 1. Na obrazovce měření stiskněte tlačítko **[FILE]** (Soubor).
- 2. V nabídce vyberte možnost **COPY** (Kopírovat).
- 3. Na obrazovce **COPY** (Kopírovat) (vi[zObrázek 11-17 na str. 213\)](#page-212-1) postupujte takto:
	- *a)* Ze seznamu vyberte zdrojový soubor.
	- *b)* V poli **COPY NAME** (Název kopie) zadejte název cílového souboru.
	- *c)* Chcete-li z původního souboru do nového souboru zkopírovat i hodnoty tloušťky, nastavte možnost **COPY THICKNESS DATA?** (Kopírovat data tloušťky?) na **YES** (Ano).
	- *d)* Zvolte možnost **COPY** (Kopírovat).

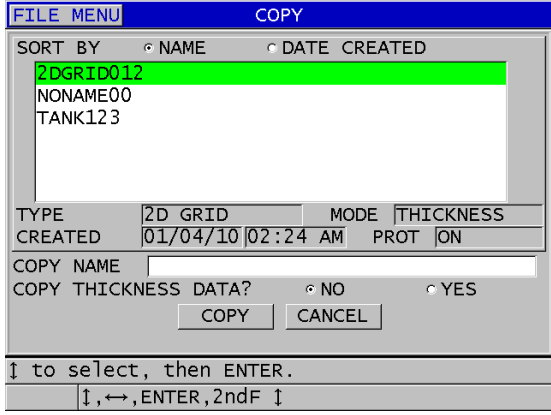

**Obrázek 11-17 Kopírování souboru**

<span id="page-212-1"></span>4. Chcete-li, aby se nově vytvořený soubor stal aktivním souborem, otevřete jej (viz "Otevř[ení souboru" na str. 211\)](#page-210-1).

## <span id="page-212-0"></span>**11.3.3 Editování souboru**

Jakmile je soubor vytvořen, můžete použít funkci úprav ke změnění následujících parametrů souboru:

- Název souboru
- Popis souboru
- ID kontrolora
- Poznámka o místě
- Ochrana proti odstranění (zapnuta/vypnuta)
- Koncový řádek, sloupec anebo bod v souboru mřížky
- Pořadí nárůstu v souboru mřížky
- Směr nárůstu (vpřed nebo vzad) pro řádky, sloupce, body, čísla trubek a výšky

Funkce úprav neumožňuje upravovat typ souboru a nelze ji použít k provádění úprav identifikátorů (ID) jednotlivých měření nebo odečtených hodnot skutečné tloušťky.

#### **Postup editace existujícího souboru**

- 1. Na obrazovce měření stiskněte tlačítko **[FILE]** (Soubor).
- 2. V nabídce vyberte možnost **EDIT** (Upravit).
- 3. Na obrazovce **EDIT** (Upravit) (viz [Obrázek 11-18 na str. 214\)](#page-213-0) postupujte takto:
	- *a)* Ze seznamu vyberte soubor, který chcete upravit.

## POZNÁMKA

Při posuvu mezi názvy souborů se v dolní části obrazovky zobrazuje popisné záhlaví zvýrazněného názvu souboru. Tato informace může být užitečná tehdy, pokud si při vybírání správného souboru nejste jisti přesným názvem tohoto souboru.

- *b)* Pokud chcete soubor přejmenovat, editujte hodnotu **NAME** (Jméno).
- *c)* Podle potřeby editujte hodnoty popisu souboru (**DESC**), identifikace kontrolora (**INSP ID**) a poznámky o místu měření (**LOC NOTE**).
- *d)* Pro změnu stavu uzamknutí souboru, nastavte **DELETE PROTECTION** (Ochrana proti odstranění) na **ON** (zapnuto) anebo **OFF** (vypnuto).
- *e)* U souboru bez mřížky zvolte možnost **UPDATE** (Aktualizovat).

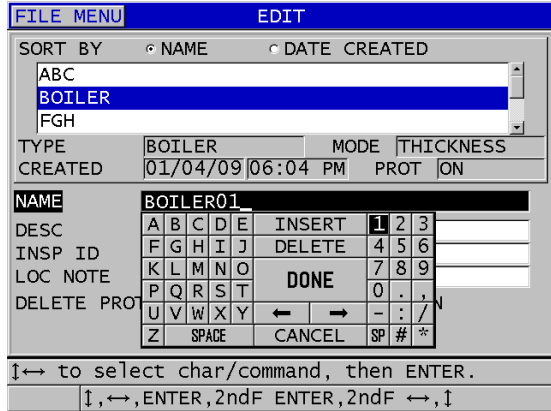

<span id="page-213-0"></span>**Obrázek 11-18 Zadání informací o novém souboru**

- 4. U souboru typu mřížka zvolte možnost **CONTINUE** (Pokračovat) a proveďte následující kroky na druhé stránce obrazovky **EDIT** (Upravit) (viz [Obrázek 11-19](#page-214-0)  [na str. 215\)](#page-214-0):
	- *a)* Podle potřeby zvyšte hodnoty **END COLUMN** (Koncový sloupec) a **END ROW** (Koncový řádek). Hodnoty nelze snížit.
	- *b)* V případě potřeby změňte hodnotu **INC 1ST BY** (Zvýšit 1. o).
	- *c)* Změna směru přírůstku pro řádky, sloupce, body, trubky a výšky. **Možnost FORWARD** (Vpřed) znamená zvyšování ve směru zadaném při vytvoření souboru a možnost **REVERSE** (Obráceně) v opačném směru.
	- *d)* Zvolte možnost **UPDATE** (Aktualizovat).

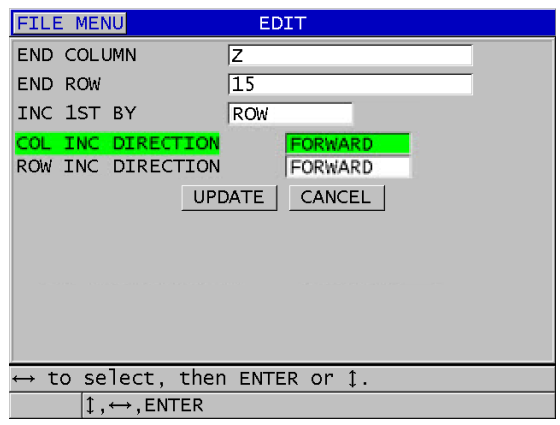

**Obrázek 11-19 Zobrazení obrazovky editace mřížky**

## <span id="page-214-0"></span>**11.3.4 Odstranění souboru anebo jeho obsahu**

Funkci odstranění souboru můžete používat k úplnému vymazání souboru z paměti záznamníku dat nebo k vymazání obsahu souboru. Soubory, které jsou chráněny proti vymazání, nelze odstranit, dokud není deaktivována funkce ochrany proti smazání (viz ["Editování souboru" na str. 213](#page-212-0)).

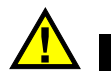

# UPOZORNĚ

Jakmile soubor odstraníte, nebude již moci obnovit žádné informace, které v tomto souboru byly obsaženy.

### **Odstranění souboru uloženého v přístroji 39DL PLUS**

- 1. Na obrazovce měření stiskněte tlačítko **[FILE]** (Soubor).
- 2. V nabídce vyberte možnost **DELETE** (Odstranit).
- 3. Na obrazovce **DELETE** (Odstranit) (viz[Obrázek 11-20 na str. 217](#page-216-0)) postupujte takto:
	- *a)* Ze seznamu vyberte jeden nebo více souborů, které chcete odstranit. V seznamu se u vybraných souborů zobrazí symbol zaškrtnutí.
	- *b)* Pro opuštění seznamu stiskněte **[2nd F]**, **[]**.
	- *c)* Zvolte požadovanou volbu **Delete Stored Data** (Odstranit uložená data) nebo **Entire File** (Celý soubor).
	- *d)* Chcete-li odstranit pouze obsah souboru, nastavte možnost **DELETE MODE** (Režim odstranění) na **DATA**.

NEBO

Chcete-li soubor zcela vymazat z paměti, nastavte možnost **DELETE MODE** (Režim odstranění) na **FILE** (Soubor).

*e)* Potvrďte operaci stisknutím možnosti **DELETE** (Odstranit).
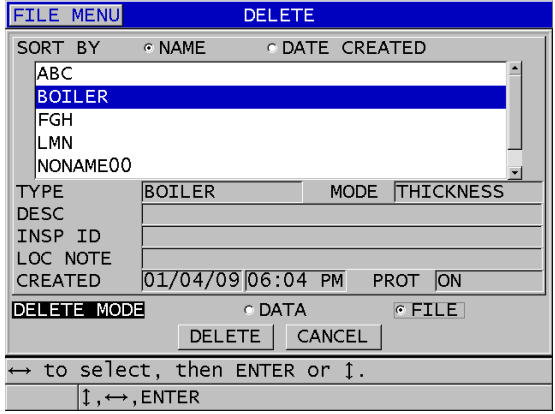

**Obrázek 11-20 Vymazání souboru**

### POZNÁMKA

Pokud zvolíte odstranění více souborů aněkteré soubory jsou chráněny proti odstranění, odstraní přístroj 39DL PLUS pouze soubory bez ochrany.

### **11.3.5 Odstranění rozsahu ID**

Rozsah ID můžete z aktivního souboru odstranit pomocí funkce vymazání paměti. Tato funkce vymaže jak data, tak místa ID čísel u přírůstkových a ručních datových souborů (integrovaných v aplikaci GageView). U ostatních datových souborů jsou vymazána pouze data, nikoliv místa ID čísla.

#### **Vymazání rozsahu ID ze souboru**

- 1. Otevřete soubor, ze kterého chcete rozsah ID odstranit (viz "Otevření souboru" [na str. 211\)](#page-210-0).
- 2. Stiskněte kombinaci **[2nd F]**, **[FILE] (CLR MEM)** (Soubor, Vymazat paměť).
- 3. Na obrazovce **CLEAR ID RANGE** (Vymazat rozsah ID) (viz [Obrázek 11-21 na](#page-217-0)  [str. 218](#page-217-0)) postupujte takto:
	- *a)* Pro definování rozsahu ID, která chcete ze souboru vymazat, upravte hodnoty **STARTING ID** (Počáteční ID) a **ENDING ID** (Koncové ID).

*b)* Vyberte možnost **CLEAR** (Vymazat).

| <b>CLEAR ID RANGE</b>                                                              |                                                        |  |  |  |  |
|------------------------------------------------------------------------------------|--------------------------------------------------------|--|--|--|--|
| STARTING ID 001                                                                    |                                                        |  |  |  |  |
| ENDING ID                                                                          | 005                                                    |  |  |  |  |
|                                                                                    | <b>INSERT</b><br>в<br>F                                |  |  |  |  |
|                                                                                    | 5<br>DELETE<br>G<br>6<br>т<br>٦<br>н                   |  |  |  |  |
|                                                                                    | 8<br>9<br>Ν<br>м<br>г<br><b>DONE</b>                   |  |  |  |  |
|                                                                                    | Ω<br>S<br>R<br>P<br>Ω                                  |  |  |  |  |
|                                                                                    | ν<br>w<br>X                                            |  |  |  |  |
|                                                                                    | $\frac{1}{\sqrt{2}}$<br>SP H<br>CANCEL<br><b>SPACE</b> |  |  |  |  |
|                                                                                    |                                                        |  |  |  |  |
|                                                                                    |                                                        |  |  |  |  |
|                                                                                    |                                                        |  |  |  |  |
|                                                                                    |                                                        |  |  |  |  |
|                                                                                    |                                                        |  |  |  |  |
|                                                                                    |                                                        |  |  |  |  |
| $\rightarrow$ to select char/command, then ENTER.                                  |                                                        |  |  |  |  |
| $\updownarrow$ , $\leftrightarrow$ , ENTER, 2ndF ENTER, 2ndF $\leftrightarrow$ , 1 |                                                        |  |  |  |  |

**Obrázek 11-21 Vymazání dat z rozsahu ID v aktivním souboru**

## <span id="page-217-0"></span>**11.3.6 Vymazání všech datových souborů**

K rychlému vymazání všech souborů uložených v přístroji 39DL PLUS lze použít funkci resetování.

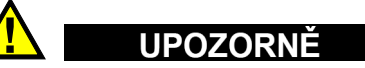

Resetováním měření se vymažou všechny soubory a data v nich obsažená. Odstraněné soubory a data, která tyto soubory obsahují, nelze obnovit. Po provedení tohoto postupu bude interní záznamník dat zcela prázdný.

### **Vymazání všech souborů**

- 1. Stiskněte **[2nd F]**, **[SETUP MENU] (SP MENU)** (Nabídka nastavení, Nabídka SP).
- 2. V nabídce vyberte možnost **RESETS** (Resety).
- 3. Na obrazovce **RESETS** (Resety) (viz [Obrázek 11-22 na str. 219\)](#page-218-0) postupujte takto:
	- *a)* Pro odstranění všech souborů z interní paměťové karty microSD zvolte v seznamu **RESETS** (Resety) možnost **INTERNAL MEMORY RESET** (Reset interní paměti) nebo MASTER RESET (Celkový reset).

*b)* Pro odstranění všech souborů zvolte možnost **RESET**.

#### NEBO

Chcete-li provádění operace ukončit, vyberte možnost **CANCEL** (Zrušit) nebo stiskněte tlačítko **[MEAS]** (Měření).

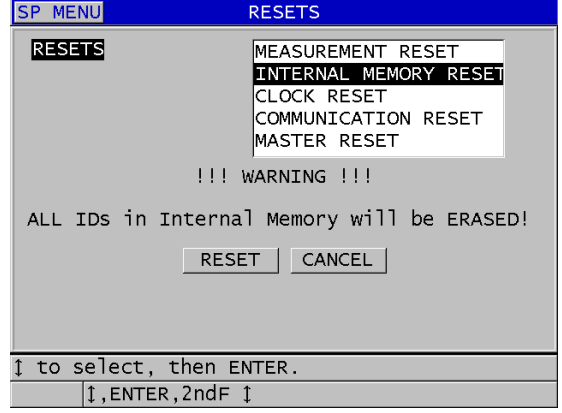

**Obrázek 11-22 Varovné hlášení při resetování měření**

# <span id="page-218-0"></span>**11.4 Poznámky**

Poznámka je komentář, který můžete zadat k určitému měření (například jako upozornění na neobvyklé podmínky měření). Na přístroji 39DL PLUS můžete definovat seznam textových poznámek, který bude uložen s datovým souborem (viz [Obrázek 11-23 na str. 220\)](#page-219-0).

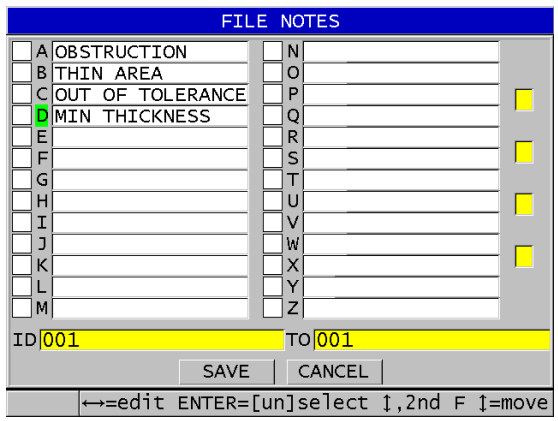

**Obrázek 11-23 Obrazovka FILE NOTES (Poznámky souboru)**

<span id="page-219-0"></span>Poznámka má nejvýše 16 znaků. Na obrazovce **FILE NOTES** (Poznámky souboru) můžete zadat až 26 poznámek ke každému souboru. Každá poznámka je jednoznačně identifikována písmenným kódem. V seznamu můžete vybrat až čtyři poznámky a přiřadit je k ID nebo k rozsahu ID.

Pokud je poznámka přiřazena k aktuálnímu ID, zobrazí se v horní části obrazovky měření její písmenný kód v Pruhu s identifikací (viz [Obrázek 11-2 na str. 187](#page-186-0)).

### **11.4.1 Vytváření a úpravy poznámek**

Textové poznámky je možné vytvářet a upravovat v tabulce poznámek uložené se souborem.

### POZNÁMKA

Tabulku poznámek můžete také snadno a rychle vytvořit na počítači v aplikaci GageView. Podrobnosti viz *Program rozhraní GageView – Příručka uživatele* (obj. č.: 910-259-EN [U8778347]).

### **Vytváření a úpravy poznámek**

- 1. Otevřete soubor, ve kterém chcete vytvořit nebo upravit poznámku (viz "Otevř[ení souboru" na str. 211\)](#page-210-0).
- 2. Stiskněte kombinaci **[2nd F]**, **[ID#] (NOTE)** (ID č., Poznámka).
- 3. Na obrazovce **FILE NOTES** (Poznámky souboru) postupujte takto:
	- *a)* Vyberte písmenný kód poznámky, kterou chcete vytvořit nebo upravit.
	- *b)* Stisknutím tlačítka **[]** aktivujte režim úprav.
	- *c)* Vytvořte nebo upravte text poznámky.
	- *d)* Chcete-li vytvořit nebo upravit další poznámky, opakujte kroky 3.*a* až 3.*c*.
	- *e)* Stisknutím možnosti **SAVE** (Uložit) uložíte seznam poznámek do souboru.

# POZNÁMKA

Existují-li nějaké předchozí poznámky, mohou se zobrazit na obrazovce **FILE NOTES** (Poznámky souboru).

# **11.4.2 Přiřazení poznámky k ID nebo k rozsahu ID**

Ke každému ID měření v souboru je možné přiřadit až čtyři poznámky. Můžete vybrat až čtyři poznámky a uložit je do rozsahu ID v souboru. Poznámky lze uložit k ID s odečtem tloušťky nebo bez něj. Poznámky je možné přidat k ID nebo rozsahu ID, aniž by se tím přepsaly uložené hodnoty tloušťky.

### **Přiřazení poznámky k ID nebo k rozsahu ID**

- 1. Na obrazovce měření stiskněte kombinaci **[2nd F]**, **[ID#] (NOTE)** (ID č., Poznámka).
- 2. Na obrazovce **FILE NOTES** (Poznámky souboru) (viz [Obrázek 11-24 na str. 222](#page-221-0)) postupujte takto:
	- *a)* Vyberte písmenný kód poznámky, kterou chcete přiřadit.
	- *b)* Stiskněte **[ENTER]**. V políčku vlevo od písmenného kódu se zobrazí symbol zaškrtnutí.
	- *c)* Chcete-li přiřadit další poznámky (maximum je čtyři), opakujte kroky 2.*a* až 2.*b*.
	- *d)* Do pole **ID** zadejte ID nebo počáteční ID rozsahu, ke kterému chcete poznámku (nebo poznámky) přiřadit.
- *e)* Do pole **TO** (Do) zadejte ID nebo koncové ID rozsahu, ke kterému chcete poznámku (nebo poznámky) přiřadit.
- *f)* Stisknutím možnosti **SAVE** (Uložit) uložíte seznam poznámek do souboru. Písmenné kódy zaškrtnutých poznámek budou přiřazeny k vybranému rozsahu ID.

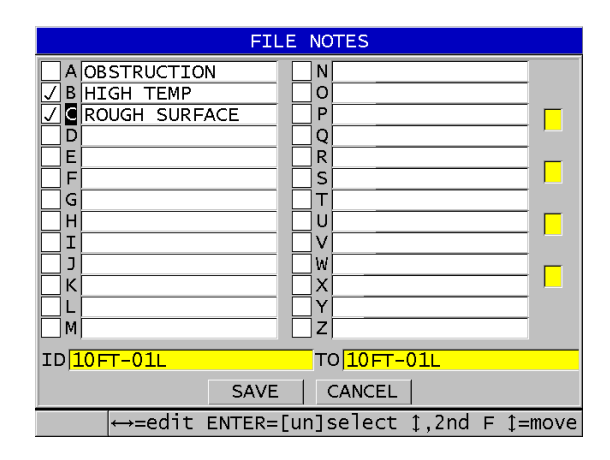

**Obrázek 11-24 Výběr poznámky z tabulky poznámek**

### <span id="page-221-0"></span>POZNÁMKA

Výběr písmenných kódů se automaticky zruší při každém stisknutí tlačítka **[SAVE/SEND]** (Uložit/odeslat). Proto musíte před stisknutím tlačítka **[SAVE/SEND]** (Uložit/odeslat) vybrat kód požadované poznámky.

# **11.4.3 Odstranění poznámky ze souboru**

Poznámku můžete ze souboru odstranit.

# UPOZORNĚ

Aby nedošlo ke ztrátě dat, neodstraňujte poznámky s písmennými kódy, které jsou již přiřazené k ID nebo k rozsahu ID. Zrušil by se tím význam písmenných kódů uložených u ID.

### **Odstranění poznámky ze souboru**

- 1. Otevřete soubor, ze kterého chcete poznámku odstranit (viz "Otevření souboru" [na str. 211\)](#page-210-0).
- 2. Stiskněte kombinaci **[2nd F]**, **[ID#] (NOTE)** (ID č., Poznámka).
- 3. Na obrazovce **FILE NOTES** (Poznámky souboru) postupujte takto:
	- *a)* Vyberte písmenný kód poznámky, kterou chcete odstranit.
	- *b)* Stisknutím tlačítka **[]** aktivujte režim úprav.
	- *c)* Odstraňte všechny znaky textu poznámky.
	- *d)* Stisknutím možnosti **SAVE** (Uložit) uložte seznam poznámek do souboru.

# **11.4.4 Kopírování tabulky poznámek**

Na přístroji 39DL PLUS můžete snadno zkopírovat poznámky z jednoho souboru do jiného. Tato možnost je velmi užitečná, pokud vytváříte soubory na přístroji 39DL PLUS a chcete použít společnou tabulku poznámek.

# **UPOZORNĚ**

Aby nedošlo ke ztrátě dat, nekopírujte tabulku poznámek do souboru, ve kterém jsou již uložené písmenné kódy. Kopírováním byste mohli nově definovat význam stávajících uložených poznámek.

Pokud je například v původní tabulce poznámek kód A = HOT SURFACES (Horký povrch) a vy nakopírujete tabulku poznámek, kde je A = PAINTED SURFACES (Lakovaný povrch), změní se definice kódu A a tím i význam všech poznámek původně uložených pod kódem A.

### **Kopírování tabulky poznámek**

- 1. Stiskněte tlačítko **[FILE]** (Soubor).
- 2. V nabídce vyberte možnost **NOTE-COPY** (Kopírovat poznámku).
- 3. Na obrazovce **NOTE-COPY** (Kopírovat poznámku) (vi[zObrázek 11-25 na str. 224\)](#page-223-0) postupujte takto:
	- *a)* Vyberte **SOURCE FILE** (Zdrojový soubor), ze kterého chcete tabulku poznámek zkopírovat.
	- *b)* Vyberte **DESTINATION FILE** (Cílový soubor), do kterého chcete tabulku poznámek zkopírovat.
	- *c)* Zvolte možnost **COPY** (Kopírovat).

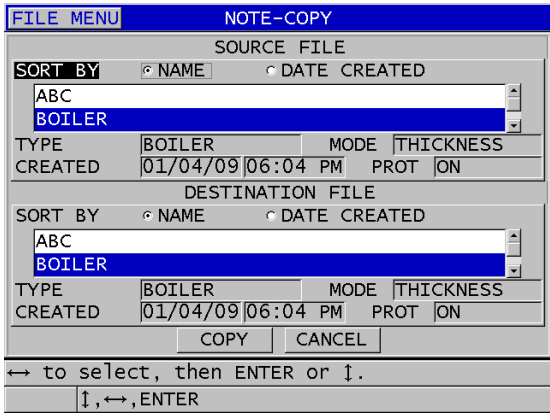

<span id="page-223-0"></span>**Obrázek 11-25 Kopírování tabulky poznámek z jednoho souboru do jiného**

# **11.5 Nastavení ochrany proti přepsání ID**

Můžete aktivovat funkci ochrany ID proti přepsání, která vás bude upozorňovat, kdykoli se pokusíte přepsat stávající měření zapsané v souboru. Aktivaci této funkce můžete provést kdykoli.

Pokud je povolena ochrana proti přepsání ID, zobrazí se při pokusu o uložení dat přes existující měření tloušťky/průběhu signálu hlášení v pruhu s textem nápovědy. Zvolte možnost **YES** (Ano), pokud chcete nahradit předcházející odečet novým odečtem, anebo možnost **NO** (Ne), pokud chcete zachovat původní hodnotu.

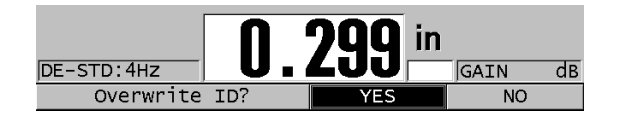

### **Obrázek 11-26 Hlášení o ochraně proti přepsání ID**

#### **Postup při nastavení ochrany proti přepsání ID**

- 1. Na obrazovce měření stiskněte **[SETUP MENU]** (Nabídka nastavení).
- 2. V nabídce vyberte **MEAS** (Měření).
- 3. Na obrazovce **MEAS** (Měření) nastavte možnost **ID OVERWRITE PROTECTION** (Ochrana proti přepsání ID) na **ON** (Zap.) nebo **OFF** (Vyp.).
- 4. Stisknutím tlačítka **[MEAS]** (Měření) se vrátíte na obrazovku měření.

# **11.6 Obrazovka ID Review (Zobrazení ID)**

Pomocí obrazovky ID Review (Kontrola ID) můžete kontrolovat data, která jsou uložena v aktivním souboru. Stav obrazovky ID Review (Kontrola ID) můžete přepínat stisknutím tlačítka **[ID#]** (ID č.). Obrazovka ID Review (Kontrola ID) zobrazuje průběh signálu a data aktivního ID.

[Obrázek 11-27 na str. 226](#page-225-0) znázorňuje příklad obrazovky ID Review (Kontrola ID) a popisuje její obsah. Oblast pod průběhem signálu je vyhrazena pro indikátory stavu, popisující zobrazené hodnoty uložené tloušťky. Příznaky jsou stejné jednopísmenné zkratky pro stavová slova, která přístroj odesílá pomocí příkazů pro odeslání (viz ["Správa komunikace a p](#page-272-0)řenosu dat" na str. 273).

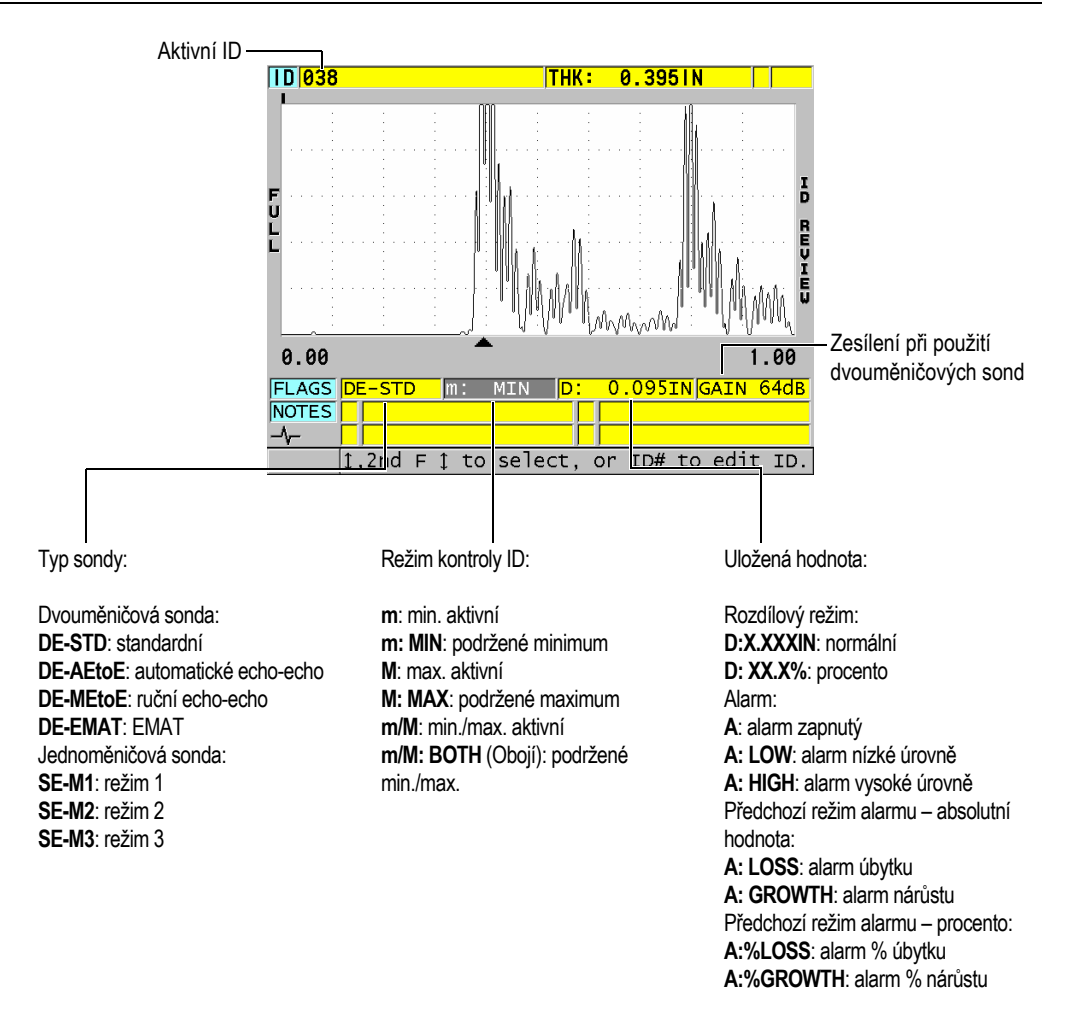

#### **Obrázek 11-27 Identifikace obrazovky ID review (Kontrola ID)**

<span id="page-225-0"></span>Obrazovka ID REVIEW (Kontrola ID) má tři účely:

- Kontrola obsahu záznamníku dat snímáním uložených umístění ID v aktivním souboru.
- Procházení datového souboru a přenášení aktuálního umístění ID do kteréhokoli umístění, které již v datovém souboru existuje.

• Změna aktuálního umístění ID na kterékoli umístění, které již v datovém souboru existuje, pro účely související s úpravami tohoto umístění ID.

## <span id="page-226-1"></span>**11.6.1 Prohlížení uložených dat a změny aktivního ID**

Obrazovku ID REVIEW (Kontrola ID) můžete používat k provádění kontroly dat v aktivním souboru.

### **Prohlížení uložených dat a změnění aktivního ID**

- 1. Otevřete soubor, který chcete zkontrolovat (viz "Otevř[ení souboru" na str. 211\)](#page-210-0).
- 2. Na obrazovce měření stiskněte možnost **[ID#]** (ID č.).
- 3. Na obrazovce kontroly ID (viz [Obrázek 11-27 na str. 226\)](#page-225-0) postupujte takto:
	- *a)* Prohlédněte si průběh signálu, indikátory stavu a naměřené hodnoty pro aktivní ID.
	- *b)* Pro zobrazení dat dalšího ID v souboru stiskněte **[]**.
	- *c)* Pro zobrazení dat předchozího ID v souboru stiskněte **[]**.
	- *d)* Pro přeskočení na poslední ID a na první ID v souboru stiskněte **[2nd F]**, **[]** a **[2nd F]**, **[]**.
	- *e*) Chcete-li upravit ID, stiskněte tlačítko [ID#] (ID č.) (viz "Změna ID" na [str. 227](#page-226-0)).
- 4. Stisknutím tlačítka **[MEAS]** (Měření) se vrátíte na obrazovku měření s novým aktivním ID.

# <span id="page-226-0"></span>**11.6.2 Změna ID**

ID můžete upravit pro jeden z následujících účelů:

- Změna aktivního ID rychlým přeskočením na existující ID. Toto je užitečné tehdy, jestliže používáte rozsáhlou databázi, následkem čehož by vyhledání požadovaného identifikátoru pomocí tlačítek se šipkami trvalo příliš dlouho.
- Změna aktivního ID na nové ID, které v souboru zatím neexistuje. Tento režim je užitečný v případě, že chcete do aktivního souboru přidat dodatečné body měření. Nová ID je možné přidat kamkoliv do databáze (na začátek, do středu nebo na konec).

### POZNÁMKA

Po dobu provádění úprav ID se nezobrazují žádná uložená data.

### **Použití režimu editace ID**

- 1. Otevřete soubor, ve kterém chcete upravit ID (viz "Otevř[ení souboru" na str. 211](#page-210-0)).
- 2. Na obrazovce měření stiskněte možnost **[ID#]** (ID č.).
- 3. Vyberte údaj ID, který chcete upravit (viz ["Prohlížení uložených dat a zm](#page-226-1)ěny [aktivního ID" na str. 227](#page-226-1)).
- 4. Znovu stiskněte tlačítko **[ID#]** (ID č.) a upravte hodnotu ID (viz [Obrázek 11-28 na](#page-227-0)  [str. 228](#page-227-0)).

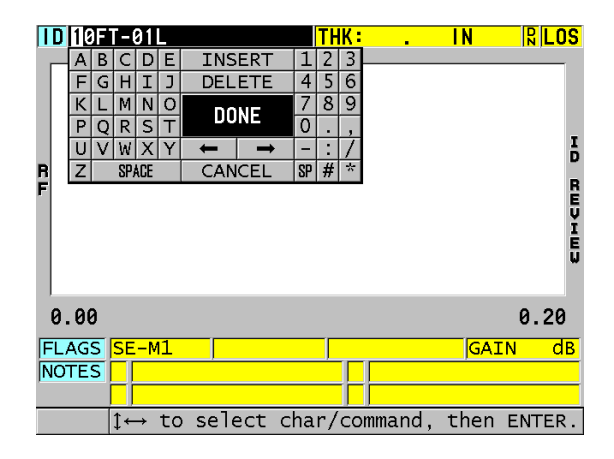

**Obrázek 11-28 Použití režimu úprav ID. č.**

- <span id="page-227-0"></span>5. Stisknutím tlačítka **[MEAS]** (Měření) se vrátíte na obrazovku měření s novým aktivním ID.
- 6. Není-li upravované ID v databázi, zobrazí se v pruhu s textem nápovědy hlášení zobrazené v [Obrázek 11-29 na str. 229;](#page-228-0) stisknutím možnosti **INSERT** (Vložit) vložíte nové ID před aktivní ID.

NEBO

Výběrem možnosti **APPEND** (Připojit) přidáte nové ID na konec souboru.

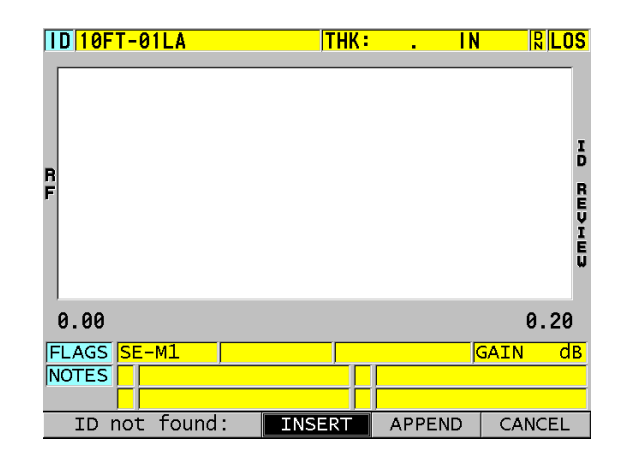

#### **Obrázek 11-29 Hlášení, pokud se editované ID v databázi nenachází**

<span id="page-228-0"></span>7. Když stisknete tlačítko **[SAVE/SEND]** (Uložit/odeslat), ať už s aktivním měřením nebo bez něj, uložíte ID do databáze trvale. Sekvence bude pokračovat na předchozím aktivním ID.

### **11.6.3 Odstranění dat z aktivního souboru**

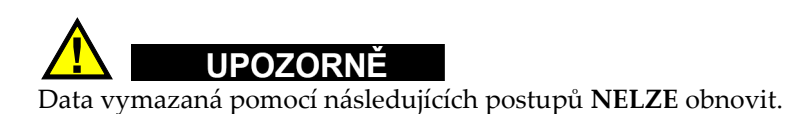

### **Odstranění jednoho měření**

- 1. Na obrazovce měření stiskněte možnost **[ID#]** (ID č.). Objeví se obrazovka ID Review (Kontrola ID) a zobrazí aktivní ID s příslušnými uloženými daty.
- 2. Vyberte ID, které chcete vymazat (viz ["Prohlížení uložených dat a zm](#page-226-1)ěny [aktivního ID" na str. 227](#page-226-1)).
- 3. Stisknutím **[2nd F]**, **[FILE] (CLR MEM)** (Soubor, Vymazat paměť) vymažete data pod zobrazeným ID. Zobrazené ID se změní na další ID v pořadí.

### **DOPORUČENÍ**

Chcete-li nahradit odečtenou hodnotu tloušťky, můžete to provést jednodušeji tak, že nové měření uložíte na obrazovce měření pod požadovaným ID. Nechcete-li měření uložit pod konkrétním ID, stiskněte tlačítko **[SAVE]** (Uložit) na obrazovce měření, pokud právě neprobíhá měření. Tím se uloží stav LOS a údaj —-.—- pod specifickým ID číslem.

4. Stisknutím tlačítka **[MEAS]** (Měření) se vrátíte na obrazovku měření.

### POZNÁMKA

Odstraněním měření uloženého pod určitým ID se odstraní i toto ID. Ze všech ostatních typů souborů budou vymazány pouze tloušťka a průběh signálu.

# **11.7 Vytváření zpráv**

Přístroj 39DL PLUS může generovat kontrolní protokoly i bez připojení k počítači. K dispozici jsou následující protokoly:

File summary (Souhrnné informace o souboru)

Zobrazuje základní statistiku souboru (minimální tloušťka a místo, maximální tloušťka a místo, podmínky vysoké a nízké úrovně alarmu spolu se střední, mediánovou a standardní odchylkou).

Minimum/Maximum summary (Souhrnné informace o minimu/maximu)

Zobrazuje seznam umístění identifikačních čísel, kterým jsou v souboru přiřazeny minimální a maximální hodnoty tloušťky.

Souhrnné informace o alarmech

Zobrazuje seznam všech pozic ID čísel, u kterých se vyskytla nízká a vysoká úroveň alarmu.

File comparison (Porovnání souborů)

Umožňuje vám vybrat dva soubory a vzájemně je porovnat. První soubor obsahuje údaje z předchozí kontroly; druhý soubor obsahuje údaje získané při aktuální kontrole. Protokol uvádí maximální úbytek stěny a jakoukoliv oblast s vyšší tloušťkou stěny (nárůst) a ID čísla příslušných míst.

Minimum Review (Prohlížení minima)

Umožňuje vybrat soubor a prohlédnout si všechna místa s minimální tloušťkou v souboru. Můžete tak zkontrolovat tloušťku na všech minimálních místech a v případě potřeby provést výměnu.

### **Vygenerování protokolu**

- 1. Na obrazovce měření stiskněte tlačítko **[FILE]** (Soubor).
- 2. V nabídce vyberte možnost **REPORT** (Protokol).
- 3. V podnabídce zvolte požadovaný typ protokolu. Viz následující:
	- **FILE SUMMARY** (Souhrnné informace o souboru) krok 4
	- **MIN/MAX SUMMARY** (Souhrnné informace o minimu/maximu) krok 5
	- **FILE COMPARISON** (Porovnání souborů) krok 6
	- **ALARM SUMMARY** (Souhrnné informace o alarmech) krok 7
	- **MIN REVIEW** (Prohlížení minima) krok 8
- 4. Na obrazovce **FILE SUMMARY** (Souhrnné informace o souboru) (viz [Obrázek 11-30 na str. 231\)](#page-230-0) postupujte takto:
	- *a)* Zvolte soubor, pro který chcete protokol vytvořit.
	- *b)* Zvolte možnost **REPORT** (Protokol).

Otevře se obrazovka s výsledky protokolu **FILE SUMMARY** (Souhrnné informace o souboru) (viz [Obrázek 11-31 na str. 232\)](#page-231-0).

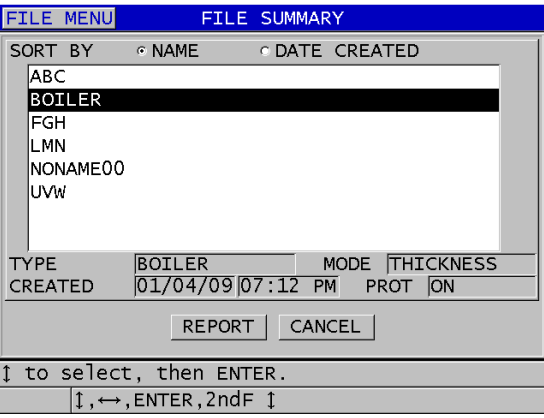

<span id="page-230-0"></span>**Obrázek 11-30 Obrazovka protokolu FILE SUMMARY (Souhrnné informace o souboru)**

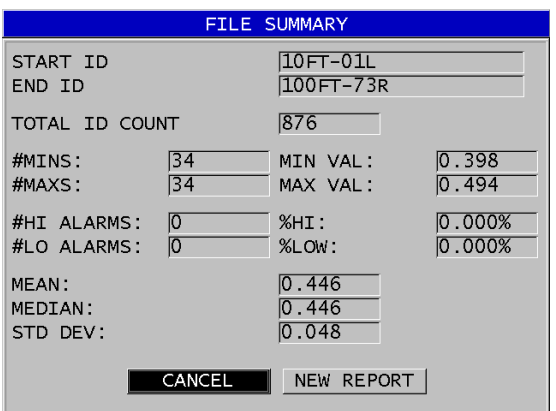

#### <span id="page-231-0"></span>**Obrázek 11-31 Obrazovka s výsledky protokolu FILE SUMMARY (Souhrnné informace o souboru)**

- *c)* Pro návrat na obrazovku měření zvolte možnost **CANCEL** (Zrušit), anebo tlačítkem **NEW REPORT** (Nový protokol) vygenerujte další protokol.
- 5. Na obrazovce **MIN/MAX SUMMARY** (Souhrnné informace o minimu/maximu) postupujte takto:
	- *a)* Zvolte soubor, pro který chcete protokol vytvořit.
	- *b)* Zvolte možnost **REPORT** (Protokol). Otevře se obrazovka protokolu **MIN/MAX SUMMARY** (Souhrnné informace o minimu/maximu) se zvýrazněným ID číslem prvního minima (viz [Obrázek 11-32 na str. 233\)](#page-232-0).

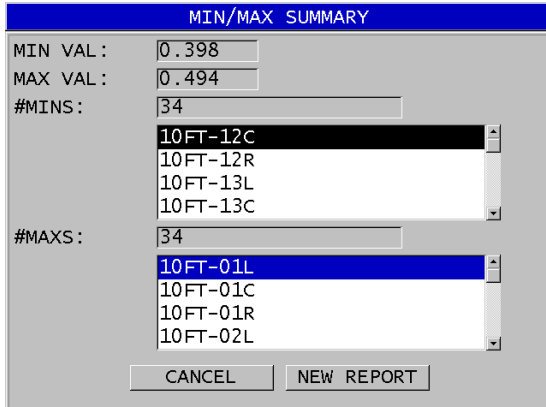

### <span id="page-232-0"></span>**Obrázek 11-32 Obrazovka protokolu MIN/MAX SUMMARY (Souhrnné informace o minimu/maximu)**

- *c)* Pro přesun mezi seznamy **#MINS** (Minima) a **#MAXS** (Maxima) stiskněte **[2nd F], []** nebo **[2nd F]**, **[]**.
- *d)* Pro návrat na obrazovku měření zvolte možnost **CANCEL** (Zrušit), anebo tlačítkem **NEW REPORT** (Nový protokol) vygenerujte další protokol.
- 6. Na obrazovce **FILE COMPARISON** (Porovnání souborů) (viz [Obrázek 11-33 na](#page-233-0)  [str. 234](#page-233-0)) postupujte takto:
	- *a)* V horním seznamu vyberte referenční soubor, který chcete použít k porovnání.
	- *b)* Ve spodním seznamu vyberte srovnávaný soubor (obsahující novější údaje pro stejné body měření).
	- *c)* Zvolte možnost **REPORT** (Protokol). Otevře se obrazovka protokolu **FILE COMPARISON** (Porovnání souborů) se zvýrazněným ID prvního maximálního úbytku stěny (viz [Obrázek 11-34 na](#page-233-1)  [str. 234](#page-233-1)).

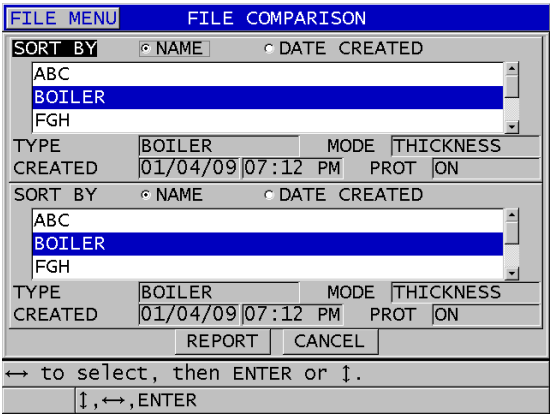

<span id="page-233-0"></span>**Obrázek 11-33 Obrazovka protokolu FILE COMPARISON (Porovnání souborů)**

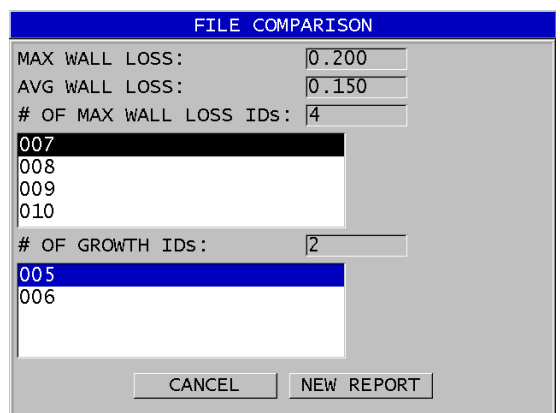

#### <span id="page-233-1"></span>**Obrázek 11-34 Obrazovka s výsledky protokolu FILE COMPARISON (Porovnání souborů)**

- *d)* Prohlížení seznamu míst s maximálním úbytkem stěny a seznamu míst s maximálním zesílením stěny.
- *e)* Pro návrat na obrazovku měření zvolte možnost **CANCEL** (Zrušit), anebo tlačítkem **NEW REPORT** (Nový protokol) vygenerujte další protokol.
- 7. Na obrazovce **ALARM SUMMARY** (Souhrnné informace o alarmech) postupujte takto:
- *a)* Zvolte soubor, pro který chcete protokol vytvořit.
- *b)* Zvolte možnost **REPORT** (Protokol). Otevře se obrazovka protokolu **ALARM SUMMARY** (Souhrnné informace o alarmech) se zvýrazněným ID místa prvního alarmu nízké úrovně (viz [Obrázek 11-35 na str. 235\)](#page-234-0).

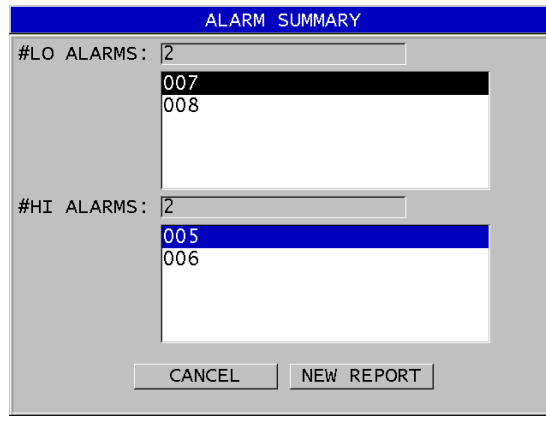

<span id="page-234-0"></span>**Obrázek 11-35 Obrazovka s výsledky protokolu ALARM SUMMARY (Souhrnné informace o alarmech)**

- *c)* Prohlížení seznamů míst alarmů vysoké a nízké úrovně.
- *d)* Pro návrat na obrazovku měření zvolte možnost **CANCEL** (Zrušit), anebo tlačítkem **NEW REPORT** (Nový protokol) vygenerujte další protokol.
- 8. Na obrazovce **MIN REVIEW** (Prohlížení minima) postupujte takto:
	- *a)* Zvolte soubor, pro který chcete protokol vytvořit.
	- *b)* Zvolte možnost **REPORT** (Protokol). Otevře se obrazovka protokolu **MIN/MAX SUMMARY** (Souhrnné informace o minimu/maximu) se zvýrazněným ID číslem prvního minima tloušťky (viz [Obrázek 11-36 na str. 236\)](#page-235-0).

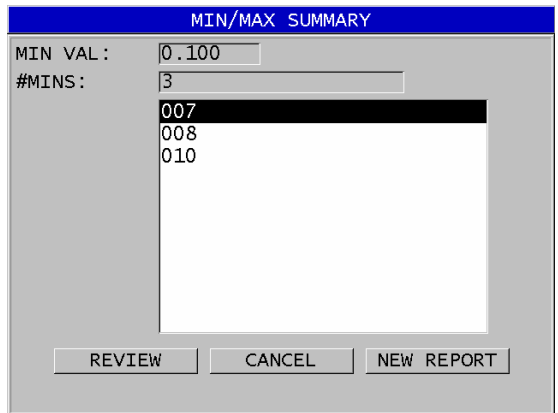

#### <span id="page-235-0"></span>**Obrázek 11-36 Obrazovka s výsledky protokolu MIN/MAX SUMMARY (Souhrnné informace o minimu/maximu)**

*c)* Ze seznamu vyberte ID.

Přístroj 39DL PLUS se vrátí na obrazovku přímého měření pro ID minima vybrané v souboru (viz [Obrázek 11-37 na str. 236](#page-235-1)).

| <b>ID</b> 007                                                                                                   | <b>THK:</b> | 0.100           |      |                 |
|----------------------------------------------------------------------------------------------------|-------------|-----------------|------|-----------------|
|                                                                                                    |             |                 |      |                 |
|                                                                                                    |             |                 |      |                 |
| 0.96<br>Press 1 to go to a MIN REVIEW list ID, then<br>press SAVE to replace value; or press MEAS to<br>cancel. |             |                 | 2.96 |                 |
| $SE-M3:Max$                                                                                                    |             | <b>LOS</b> GAIN |      | $d\overline{B}$ |
|                                                                                                    |             |                 |      |                 |

**Obrázek 11-37 Návrat na obrazovku měření**

<span id="page-235-1"></span>*d)* Pro ověření tloušťky připojte sondu zpět na místo daného ID minima a poté pro uložení nového měření stiskněte **[SAVE/SEND]** (Uložit/odeslat).

- *e)* Pro přesun na jiný seznam prohlížení minimálních ID použijte tlačítka**[]** a **[]**.
- *f)* Pro ukončení prohlížení minima stiskněte **[MEAS]** (Měření).

# **12. Konfigurace s dvouměničovou sondou**

S přístrojem 39DL PLUS je možné použít širokou škálu sond. V přístroji můžete vytvářet, ukládat a rychle vyvolávat konfigurace pro použité sondy a pro konkrétní aplikace.

Přístroj 39DL PLUS je dodáván s předem definovanými konfiguracemi, které jsou v něm uloženy natrvalo jako výchozí konfigurace a nelze je odstranit (viz [Tabulka 20](#page-238-0)  [na str. 239\)](#page-238-0). Výchozí podmínky jsou vybrány tak, abyste mohli snadno začít s danou aplikací. Můžete ale snadno změnit stávající nastavení a vytvořit tak až 35 vlastních konfigurací, což poskytuje flexibilitu pro širokou škálu aplikací.

<span id="page-238-0"></span>

| Počet         | Typ<br>konfigurace       | Použití                                        |
|---------------|--------------------------|------------------------------------------------|
| 22            | Předem<br>definováno     | Standardní jedno- a dvouměničové sondy         |
| 7             | Předem<br>definováno     | Volitelný software pro vysokou hloubku vniku   |
| $\mathcal{P}$ | Předem<br>definováno     | Volitelný software pro vnitřní oxidovou vrstvu |
| 35            | Definováno<br>uživatelem | Vlastní aplikace                               |

**Tabulka 20 Předem definované konfigurace** 

# **12.1 Standardní sonda D79X a další dvouměničové sondy**

Přístroj 39DL PLUS je kompatibilní s celou řadou dvouměničových tloušťkoměrných sond Evident (viz [Tabulka 21 na str. 241\)](#page-240-0). Přístroj 39DL PLUS automaticky rozpozná sondu D79X, když ji připojíte, a automaticky vás požádá o provedení kompenzace nuly sondy ([**Do ZERO]** (Provést nulu)).

Přístroj 39DL PLUS rozpozná sondu podle identifikačního pinu v lisované zástrčce kabelu. Po rozpoznání sondy vyvolá přístroj 39DL PLUS automaticky parametry konfigurace sondy spolu s příslušnou korekcí V-dráhy. Tento systém zajišťuje maximální přesnost a opakovatelnost. Pro dosažení nejlepšího výkonu doporučuje společnost Evident používat dvouměničovou sondu Evident. Společnost Evident nemůže garantovat správnou funkci jiných dvouměničových sond nebo sond, které nejsou určeny pro použití s přístrojem 39DL PLUS.

Pokud je k přístroji 39DL PLUS připojena dvouměničová sonda bez identifikačního pinu, vyzve vás přístroj k výběru obecné konfigurace sond nebo jedné z dříve vytvořených a uložených konfigurací sond. Přístroj 39DL PLUS umožňuje vytvořit a uložit vlastní konfiguraci sond pro nerozpoznané dvouměničové sondy ve frekvenčním rozsahu 1 MHz až 10 MHz.

# **12.2 Vytvoření konfigurace pro nestandardní dvouměničové sondy**

Přístroj 39DL PLUS automaticky rozpozná standardní dvouměničové sondy D79X a automaticky načte příslušnou konfiguraci. Používáte-li nestandardní dvouměničovou sondu, musíte vytvořit vlastní konfiguraci.

### **Vytvoření konfigurace pro nestandardní dvouměničovou sondu**

- 1. Připojte nestandardní dvouměničovou sondu k přístroji 39DL PLUS.
- 2. Na obrazovce **GENERIC SETUP SELECTION** (Výběr obecné konfigurace) (viz [Obrázek 12-1 na str. 241\)](#page-240-1) postupujte takto:
	- *a)* V seznamu **SETUP TYPE** (Typ konfigurace) vyberte možnost **DEFAULT (Výchozí).**
	- *b)* V seznamu **SELECT SETUP** (Vybrat konfiguraci) vyberte konfiguraci, která nejlépe odpovídá frekvenci připojené sondy.

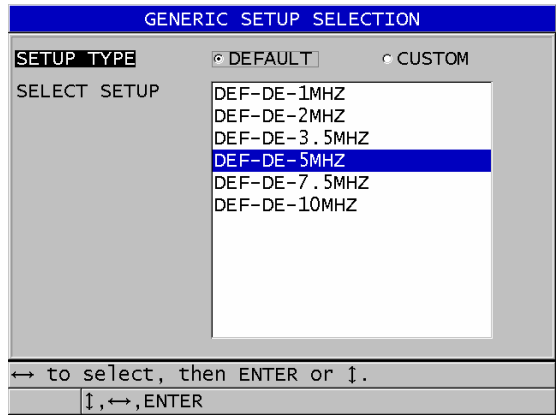

### <span id="page-240-1"></span>**Obrázek 12-1 Obrazovka GENERIC SETUP SELECTION (Výběr obecné konfigurace)**

- 3. Stisknutím tlačítka **[MEAS]** (Měření) se vrátíte na obrazovku měření.
- 4. Stiskněte **[XDCR RECALL]** (Vyvolání XDCR).
- 5. V nabídce vyberte možnost **DEFAULT DUAL ELEMENT** (Výchozí dvouměničová).
- 6. Na obrazovce **DEFAULT DUAL ELEMENT** (Výchozí dvouměničová) vyberte ze seznamu výchozích sond tu sondu, která nejlépe odpovídá frekvenci a průměru použité dvouměničové sondy (viz [Tabulka 21 na str. 241](#page-240-0)).

<span id="page-240-0"></span>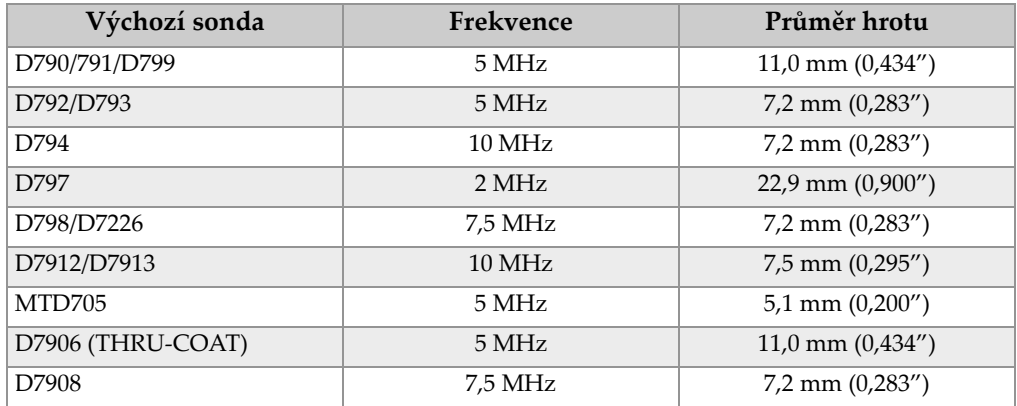

#### **Tabulka 21 Výchozí sondy**

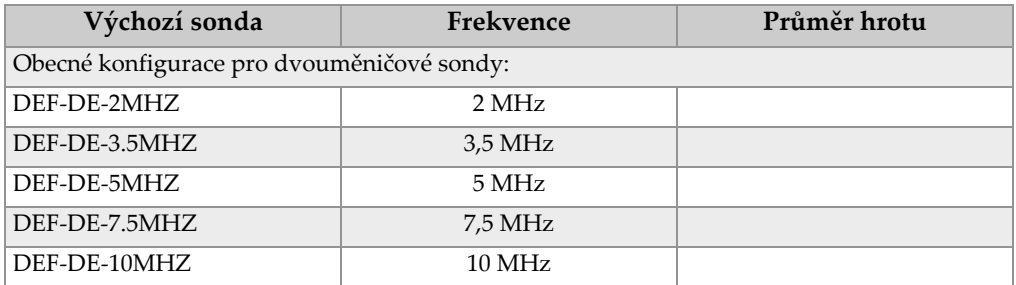

### **Tabulka 21 Výchozí sondy***(pokr.)*

- 7. Na obrazovce **ACTIVE** (Aktivní) (viz [Obrázek 12-2 na str. 243\)](#page-242-0) postupujte takto:
	- *a)* Nastavte možnost **MEAS OPTION** (Volby měření) na požadovaný režim detekce echa, který chcete s touto sondou použít (podrobnosti viz "Režimy [identifikace echa u dvoum](#page-95-0)ěničových sond" na str. 96).
	- *b)* Do pole **SETUP NAME** (Název konfigurace) zadejte název konfigurace, který vhodně popisuje danou sondu a aplikaci.
	- *c)* Nastavte možnost **VELOCITY** (Rychlost) na rychlost zvuku v testovaném materiálu.
	- *d)* V případě potřeby upravte hodnotu **MAX GAIN** (Max. zesílení) (viz ["Maximální zesílení" na str. 260](#page-259-0)).
	- *e)* V případě potřeby upravte hodnotu **EXT BLANK** (Rozš. potlačení) (viz "Úprava rozšířeného potlačení u dvouměnič[ových sond" na str. 161\)](#page-160-0).
	- *f)* Stisknutím tlačítka **[SAVE/SEND]** (Uložit/odeslat) uložte změny v konfiguraci.

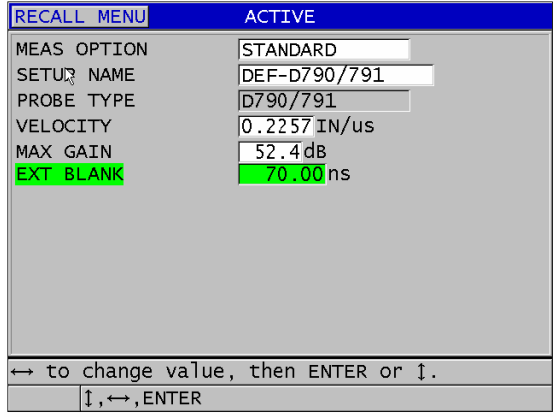

**Obrázek 12-2 Příklad obrazovky ACTIVE (Aktivní)**

- <span id="page-242-0"></span>8. Na obrazovce **SAVE SETUP** (Uložit konfiguraci) postupujte takto:
	- *a)* V případě potřeby vyberte možnost **SAVE AS** (Uložit jako) a upravte název konfigurace.
	- *b)* V seznamu **SAVE TO** (Uložit do) vyberte umístění pro uložení vlastní konfigurace.
	- *c)* Vyberte možnost **SAVE** (Uložit).
- 9. Na obrazovce **ACTIVE** (Aktivní) stiskněte možnost **[MEAS]** (Měření); tím se vrátíte na obrazovku měření.

# **12.3 Vyvolání uložené konfigurace dvouměničové sondy**

Přístroj 39DL PLUS umožňuje ukládat a vyvolávat konfigurace pro dvouměničové sondy. Uložené konfigurace dvouměničové sondy mohou obsahovat i kalibrační informace, jako je rychlost, trvalý posun nuly, V-dráha a výchozí zesílení. Tato funkce usnadňuje přepínání mezi konfiguracemi sond pro různé aplikace.

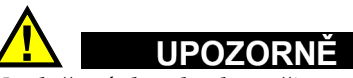

Neuložená data budou při vyvolání jiné konfigurace ztracena. Před vyvoláním jiné konfigurace uložte všechny změny provedené v aktivní konfiguraci.

### **Vyvolání vlastní konfigurace pro dvouměničové sondy**

- 1. Stiskněte **[XDCR RECALL]** (Vyvolání XDCR).
- 2. V nabídce vyberte možnost **CUSTOM DUAL ELEMENT** (Vlastní dvouměničová).
- 3. Na obrazovce **CUSTOM DUAL ELEMENT** (Vlastní dvouměničová) vyberte požadovanou vlastní konfiguraci.
- 4. Na obrazovce **ACTIVE** (Aktivní) zkontrolujte parametry konfigurace.
- 5. Stisknutím tlačítka **[MEAS]** (Měření) se vrátíte na obrazovku měření s vyvolanou konfigurací sondy.

# **12.4 V-dráha**

V-dráha je dráha, po které se při použití dvouměničové sondy šíří ultrazvuková vlna od jednoho měniče k druhému. Protože V-dráha je poněkud delší než dvojnásobek tloušťky, musí přístroj vypočítat kompenzaci, aby změřil skutečnou tloušťku. Díky korekci V-dráhy může přístroj 39DL PLUS měřit tloušťku s maximální přesností a opakovatelností.

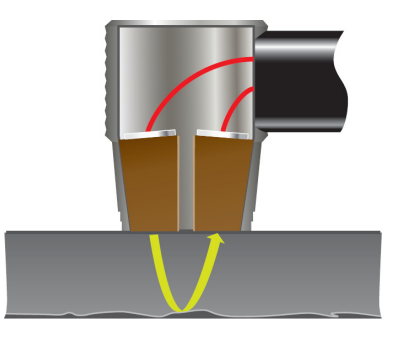

**Obrázek 12-3 Ilustrace V-dráhy**

Po připojení standardní dvouměničové sondy Evident řady D79X ji přístroj 39DL PLUS automaticky rozpozná a vyvolá příslušnou výchozí konfiguraci a korekci V-dráhy. Přístroj 39DL PLUS nabízí funkci pro vytvoření vlastní kompenzace V-dráhy pro téměř jakoukoli jinou dvouměničovou sondu. Tato kompenzační křivka je uložena a vyvolána spolu s vlastní konfigurací.

### <span id="page-244-0"></span>**12.4.1 Aktivace funkce V-dráhy**

Abyste mohli vytvořit korekční křivku V-dráhy, musíte aktivovat funkci V-dráhy.

### **Aktivace funkce V-dráhy**

- 1. Stiskněte **[SETUP MENU]** (Nabídka nastavení).
- 2. V nabídce vyberte **MEAS** (Měření).
- 3. Na obrazovce **MEAS** (Měření) nastavte možnost **VPATH CAL ENABLE** (Kal. V-dráhy povolena) na **ON** (Zap.).
- 4. Stisknutím tlačítka **[MEAS]** (Měření) se vrátíte na obrazovku měření.

### **12.4.2 Vytvoření korekční křivky V-dráhy pro nestandardní dvouměničovou sondu**

K vytvoření vlastní V-dráhy je nutno použít vícestupňový zkušební blok představující rozsah tloušťky a testovaný materiál (o minimální a maximální tloušťce). Měření je nutno provést alespoň na třech stupních zkušebního bloku. Pro vytvoření korekční křivky V-dráhy lze použít až deset známých hodnot tloušťky. Použitím většího počtu kalibračních bodů V-dráhy lze přesnost měření dále zvýšit.

### DŮLEŽITÉ

Při použití obecných dvouměničových sond je nutno určit přesný rozsah tloušťky, ve kterém se bude měřit. Minimální a maximální tloušťka silně závisí na následujících parametrech:

- Frekvence sondy
- Testovaný materiál
- Střešní úhel sondy
- Zpožďovací materiál v sondě
- Šum signálu v sondě

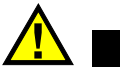

# **UPOZORNÉ**

Společnost Evident nemůže garantovat přesnost nebo správnou funkci u sond jiných než D79X. Uživatel nese veškerou odpovědnost za to, že použitá dvouměničová sonda funguje správně a že je vhodná pro danou aplikaci.

### **Vytvoření korekční křivky V-dráhy pro nestandardní dvouměničovou sondu**

- 1. Ujistěte se, zda není sonda spojena se zkušebním materiálem a zda na jejím hrotu není žádný vazební prostředek.
- 2. Stiskněte **[2nd F]**, **[CAL ZERO] (Do ZERO)** (Kalibrace nuly, Provést nulu) pro provedení kalibrace nuly sondy.
- 3. Zkontrolujte, zda přístroj správně rozpoznává echa:
	- *a)* Tiskněte tlačítko **[RANGE]** (Rozsah), dokud hodnota rozsahu nepřekročí maximální tloušťku zkušebního bloku.
	- *b)* Připojte sondu k nejsilnějšímu stupni zkušebního bloku a poté stisknutím tlačítka **[GAIN]** (Zesílení) nastavte zesílení tak, aby přístroj správně detekoval koncové echo; poté zkontrolujte, zda nad 20 % výšky obrazovky nejsou žádné šumové signály.

### POZNÁMKA

Údaje o tloušťce nemusí být v tomto okamžiku přesné, protože ještě není nastaven správný trvalý posun nuly sondy.

- *c)* Připojte sondu k nejtenčímu stupni zkušebního bloku.
- *d)* V případě potřeby stiskněte tlačítko **[GAIN]** (Zesílení) a upravte zesílení tak, aby přístroj správně detekoval koncové echo.
- *e)* V případě potřeby nastavte rozšířené potlačení tak, aby přístroj správně detekoval signál od zadní stěny (viz ["Nastavení potla](#page-99-0)čení v ručním režimu [detekce echo-echo" na str. 100\)](#page-99-0).
- *f)* Zkontrolujte, zda přístroj správně rozpoznává echa na všech stupních zkušebního bloku.
- 4. Aktivujte funkci V-dráhy (podrobnosti viz ["Aktivace funkce V-dráhy" na str. 245](#page-244-0)).
- 5. Připojte sondu k silnému stupni představujícímu nejtlustší materiál, který budete měřit.
- 6. Stiskněte **[CAL VEL]** (Kalibrace rychlosti).
- 7. V pruhu s textem nápovědy vyberte na dotaz **VPath Calibration?** (Kalibrace V-dráhy) (viz **) možnost** YES[Obrázek 12-4 na str. 247](#page-246-0) (Ano).

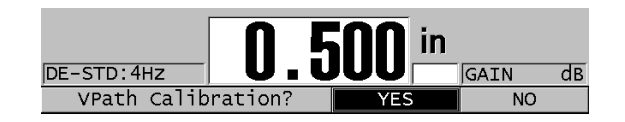

**Obrázek 12-4 Odpověď YES (Ano) na dotaz na kalibraci V-dráhy**

- <span id="page-246-0"></span>8. Když je sonda připojena k silnému vzorku a generuje stálou hodnotu tloušťky, stiskněte **[ENTER]**.
- 9. Na obrazovce **V-PATH CALIBRATION** (Kalibrace V-dráhy) upravte hodnotu bodu **1** tak, aby odpovídala známé tloušťce (viz [Obrázek 12-5 na str. 247\)](#page-246-1).

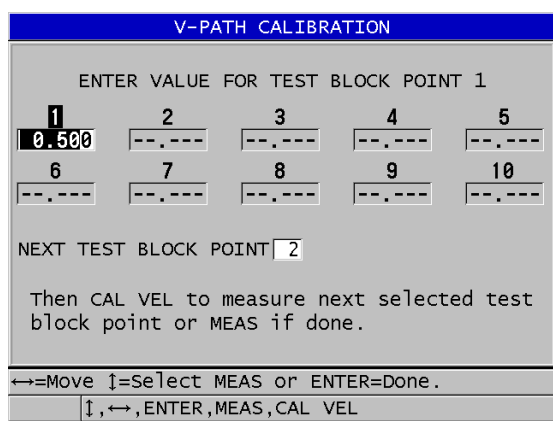

### **Obrázek 12-5 Úprava bodu 1 v kalibraci V-dráhy**

- <span id="page-246-1"></span>10. Stiskněte **[CAL VEL]** (Kalibrace rychlosti).
- 11. Připojte snímač k druhému nejtlustšímu vzorku, dokud se měřená tloušťka neustálí, a stiskněte **[ENTER]**.
- 12. Na obrazovce **V-PATH CALIBRATION** (Kalibrace V-dráhy) upravte hodnotu dalšího bodu tak, aby odpovídala známé tloušťce.
- 13. Zopakujte kroky 10 až 12 i pro ostatní tloušťky. Pro kalibraci V-dráhy potřebujete minimálně tři a maximálně deset bodů.
- 14. Po zadání všech známých hodnot tloušťky pro všechny kalibrační body stiskněte tlačítko **[MEAS]** (Měření).
- 15. Nyní můžete stisknout tlačítko **[CAL VEL]** (Kalibrace rychlosti) a zobrazit si tabulku kalibrace V-dráhy.

NEBO

Uložte kalibraci V-dráhy jako vlastní konfiguraci dvouměničové sondy:

- *a)* Stiskněte tlačítko **[SAVE/SEND]** (Uložit/odeslat).
- *b)* Na obrazovce **SAVE SETUP** (Uložit konfiguraci) zadejte požadovaný název vlastní konfigurace (viz [Obrázek 12-6 na str. 248\)](#page-247-0).

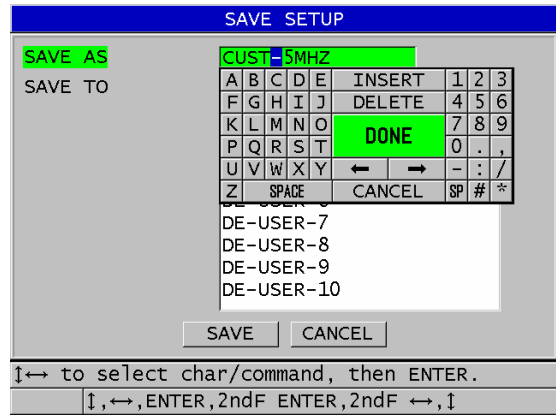

**Obrázek 12-6 Uložení konfigurace**

<span id="page-247-0"></span>*c)* V seznamu **SAVE TO** (Uložit do) vyberte pozici pro uložení.

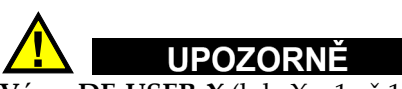

**Výraz DE-USER-X** (kde X = 1 až 10) udává prázdnou pozici. Pokud vyberete pozici vlastní konfigurace, která již obsahuje uloženou vlastní konfiguraci, bude její obsah odstraněn a nahrazen novou vlastní konfiguraci dvouměničové sondy.

*d)* Chcete-li uložit vlastní konfiguraci, vyberte možnost **SAVE** (Uložit).

- *e)* Na obrazovce **ACTIVE** (Aktivní) zkontrolujte parametry.
- *f)* Stisknutím tlačítka **[MEAS]** (Měření) se vrátíte na obrazovku měření. Nová vlastní sonda je nyní aktivní konfigurací a lze ji vyvolat ze seznamu vlastních konfigurací dvouměničové sondy.

# **13. Vlastní konfigurace jednoměničových sond**

Přístroj 39DL PLUS nabízí předem definované konfigurace pro standardní jednoměničové sondy. V některých případech je přístroj 39DL PLUS z výroby předem naprogramován na jednu nebo více vlastních konfigurací podle zvláštních požadavků zákazníka. Můžete také vytvářet vlastní konfigurace podle splnění požadavků konkrétní jednoměničové sondy nebo konkrétní aplikace. Předem definované a vlastní konfigurace umožňují rychle přepínat mezi konfiguracemi sond a aplikacemi.

# **13.1 Vytvoření vlastní konfigurace pro jednoměničovou sondu**

Vlastní konfiguraci vytvořte tehdy, pokud žádná ze standardních konfigurací nesplňuje požadavky na měření v dané aplikaci. Jakmile dokončíte úpravy, můžete konfiguraci pojmenovat a uložit ji do jedné z třiceti pěti pozic pro vlastní konfigurace.

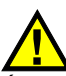

# UPOZORNĚ

Úpravy popsané v následujícím postupu a pododdílech by měl provádět pouze kvalifikovaný technik, který je seznámen se základní teorií ultrazvukového měření a interpretací ultrazvukových průběhů vln.

Řada úprav, které můžete v konfiguraci provádět, je interaktivní. Všechny mají vliv na rozsah a/nebo přesnost měření přístrojem 39DL PLUS. Ve většině případů se o úpravy nepokoušejte bez sledování průběhu signálu. Navíc je při vytváření vlastní konfigurace pro konkrétní aplikaci nutno ověřit plnění referenčních standardů měřených materiálů a rozsahu tloušťky.

### **Vytvoření vlastní konfigurace pro jednoměničovou sondu**

- 1. Připojte jednoměničovou sondu k přístroji 39DL PLUS (viz "Nastavení sondy" na [str. 79](#page-78-0)).
- 2. Stiskněte **[XDCR RECALL]** (Vyvolání XDCR).
- 3. V menu vyberte **CUSTOM SINGLE ELEMENT** (Vlastní jednoměničová).
- 4. Na obrazovce **CUSTOM SINGLE ELEMENT** (Vlastní jednoměničová) zvolte požadovanou pozici vlastní konfigurace (**SE-USER-n**), ve které chcete vlastní konfiguraci uložit.

### **DOPORUČENÍ**

Pro snížení počtu změn potřebných v hodnotách parametrů také můžete vybrat stávající konfiguraci jednoměničové sondy s hodnotami parametrů, které budou blízko k požadované konfiguraci.

- 5. Na obrazovce **ACTIVE** (Aktivní) (viz [Obrázek 13-1 na str. 252\)](#page-251-0) postupujte takto:
	- *a)* Nastavte možnost **DET MODE** (Režim detekce) do požadovaného režimu identifikace (podrobnosti viz ["Režimy detekce" na str. 256\)](#page-255-0).

| <b>RECALL MENU</b>                            | <b>ACTIVE</b>  |  |  |  |
|-----------------------------------------------|----------------|--|--|--|
| <b>DET MODE</b>                               | MODE 1         |  |  |  |
| SETUP NAME                                    | SE-USER-1      |  |  |  |
| <b>MEAS TYPE</b>                              | STANDARD       |  |  |  |
| PROBE TYPE                                    | M112           |  |  |  |
| <b>VELOCITY</b>                               | $0.2260$ IN/us |  |  |  |
| ZERO VALUE                                    | 643.0          |  |  |  |
| PULSER POWER                                  | 200 VOLTS      |  |  |  |
| MAX GAIN                                      | 53.9dB         |  |  |  |
| INIT GAIN                                     | $35.9$ dB      |  |  |  |
| TDG SLOPE                                     | $1.07$ dB/us   |  |  |  |
| <b>MB BLANK</b>                               | $0.25$ us      |  |  |  |
| ECHO WINDOW                                   | 199.65us       |  |  |  |
| ECHO 1 DETECT                                 | -SLOPE         |  |  |  |
| $\leftrightarrow$ to select, then ENTER or 1. |                |  |  |  |
| $\updownarrow$ , $\leftrightarrow$ , ENTER    |                |  |  |  |

<span id="page-251-0"></span>**Obrázek 13-1 Obrazovka ACTIVE pro nastavení jednoměničové sondy**

*b)* Zadejte **SETUP NAME** (Název konfigurace), který popisuje sondu nebo aplikaci, pro kterou je konfigurace určena.
- *c)* Nastavte **MEAS TYPE** (Typ měření) na požadovaný typ měření. K dispozici jsou následující možnosti:
	- **STANDARD** (Standardní): pro normální režim 1, 2 nebo 3 s měřením kladné nebo záporné špičky.
	- **OXIDE LAYER** (optional) (Oxidová vrstva, volitelné): pro současné měření tloušťky kotlové trubky a její vnitřní oxidové vrstvy pomocí volitelného softwaru (podrobnosti viz "Volitelný software Oxide Layer [\(Oxidová vrstva\)" na str. 112](#page-111-0)).
	- **BARRIER LAYER** (optional) (Bariérová vrstva, volitelné): pro měření tloušťky tenkých bariérových vrstev materiálu ve vícevrstvých plastech s volitelným softwarem pro vícenásobné měření (podrobnosti viz ["Volitelný software Multi-Measurement \(Vícenásobné m](#page-116-0)ěření)" na [str. 117](#page-116-0)).
	- **FIRST PEAK** (První špička): pro detekci první z více špiček o podobné amplitudě (podrobnosti viz "První špič[ka" na str. 258\)](#page-257-0).
- *d)* Nastavte **PROBE TYPE** (Typ sondy) podle typu sondy, která má být v této konfiguraci použita. Zvolený typ sondy musí odpovídat frekvenci sondy, která má být použita ke správné funkci generátoru impulzů/přijímače.
- *e)* Nastavte možnost **VELOCITY** (Rychlost) na hodnotu rychlosti zvuku v materiálu, který má být v této konfiguraci testován (viz "Kalibrace rychlosti [zvuku v materiálu a kalibrace nuly" na str. 87\)](#page-86-0).
- *f)* Nastavte možnost **ZERO VALUE** (Hodnota nuly) na kalibrovanou hodnotu posunu nulového bodu (doba průchodu echa bez průchodu materiálem) pro danou sondu (viz "Kalibrace př[ístroje" na str. 83\)](#page-82-0).
- *g)* V případě potřeby zvyšte hodnotu **PULSER POWER** (Energie generátoru impulzů) pro zlepšení dosahu ultrazvukových vln v materiálu. Snižte hodnotu pro lepší rozlišení v těsné blízkosti povrchu (podrobnosti viz ["Energie generátoru impulz](#page-258-0)ů" na str. 259).
- *h)* Nastavte **MAX GAIN** (Max. zesílení) na požadovanou maximální hodnotu zesílení (podrobnosti viz ["Maximální zesílení" na str. 260](#page-259-0)).
- *i)* Nastavte **INIT GAIN** (Poč. zesílení) na požadovanou počáteční hodnotu zesílení (podrobnosti viz "Počáteč[ní zesílení" na str. 261](#page-260-0)).
- *j)* Nastavte **TDG SLOPE** (Sklon TDG) na požadovanou hodnotu zesílení v závislosti na čase (podrobnosti viz ["Sklon zesílení v závislosti na](#page-261-0) čase" na [str. 262](#page-261-0)).
- *k)* Nastavte **MB BLANK** (Potlačení MB) na požadovaný časový interval prázdné hodnoty řídicího impulzu (podrobnosti viz "Potlačení spouštěcího impulzu" [na str. 262\)](#page-261-1).
- *l)* Nastavte **ECHO WINDOW** (Okno echa) na požadovaný časový interval (podrobnosti viz ["Okno echa" na str. 264\)](#page-263-0).
- *m)* Nastavte možnost **ECHO 1 DETECT** (Detekce 1. echa) na **–SLOPE** (–Sklon) pro detekci záporné špičky resp. na **+SLOPE** (+Sklon) pro detekci kladné špičky prvního echa (podrobnosti viz ["Detekce echa 1 a echa 2" na str. 265](#page-264-0)).
- 6. Stiskněte tlačítko **[SAVE/SEND]** (Uložit/odeslat).
- 7. Na obrazovce **SAVE SETUP** (Uložit konfiguraci) postupujte takto:
	- *a)* V případě potřeby upravte název konfigurace v okně **SAVE AS** (Uložit jako).
	- *b)* V seznamu **SAVE TO** (Uložit do) vyberte požadovanou pozici, do které chcete vlastní konfiguraci uložit.
	- *c)* Vyberte možnost **SAVE** (Uložit).
- 8. Stisknutím tlačítka **[MEAS]** (Měření) se vrátíte na obrazovku měření. Uložené nastavení se stane aktivním nastavením.

# **13.2 Rychlé nastavení parametrů průběhu signálu pro jednoměničové sondy**

U jednoměničových sond můžete rychle nastavit jednotlivé parametry průběhu signálu pomocí tlačítka **[WAVE ADJ]** (Nastavení vlny).

### **Postup rychlého nastavení parametrů průběhu signálu**

- 1. Ujistěte se, že je k přístroji 39DL PLUS připojena jednoměničová sonda.
- 2. Na obrazovce měření stiskněte tlačítko **[WAVE ADJ]** (Nastavení vlny). Parametr nastavení průběhu signálu se zobrazí na obrazovce měření nad hodnotou tloušťky (viz [Obrázek 13-2 na str. 255](#page-254-0)).

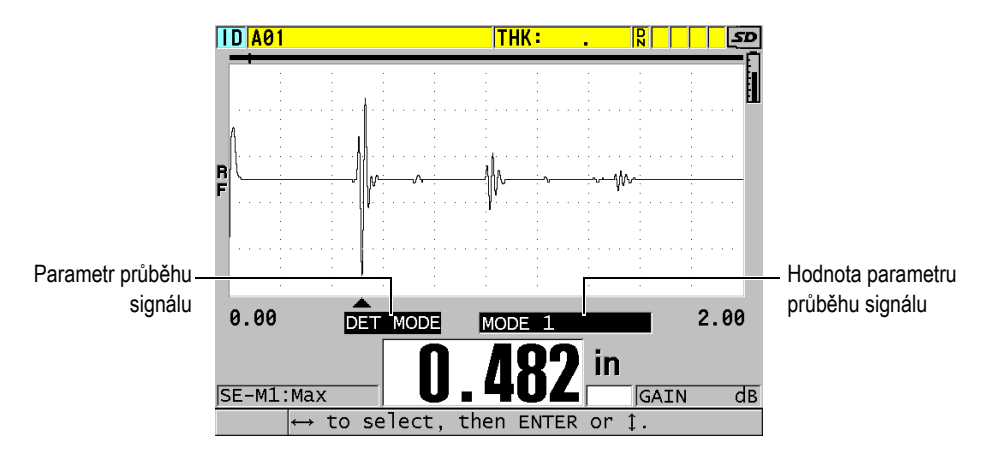

**Obrázek 13-2 Nastavení parametru průběhu signálu**

- <span id="page-254-0"></span>3. Pomocí tlačítek **[]** nebo **[]** vyberte z následujících parametrů ten, který chcete upravit:
	- **DET MODE** (Režim detekce) (podrobnosti viz ["Režimy detekce" na str. 256\)](#page-255-0)
	- **M3 BLANK** (Potlačení v režimu 3) pouze v režimu 3 (podrobnosti viz "Potlač[ení echa v režimu 3" na str. 269](#page-268-0))
	- **IF BLANK** (Potlačení IF) pouze v režimu 2 a 3 (podrobnosti viz ["Potla](#page-266-0)čení [rozhraní" na str. 267](#page-266-0))
	- **ECHO 2 DETECT** (Detekce echa 2) pouze v režimu 2 a 3 (podrobnosti viz ["Detekce echa 1 a echa 2" na str. 265](#page-264-0))
	- **ECHO 1 DETECT** (Detekce echa 1) (podrobnosti viz ["Detekce echa 1](#page-264-0)  [a echa 2" na str. 265](#page-264-0))
	- **ECHO WINDOW** (Okno echa) (podrobnosti viz "Detekce echa 1 a echa 2" na [str. 265](#page-264-0))
	- MB BLANK (Potlačení MB) (podrobnosti viz "Potlač[ení spoušt](#page-261-1)ěcího [impulzu" na str. 262\)](#page-261-1)
	- **TDG SLOPE** (Sklon zesílení v závislosti na čase) (podrobnosti viz ["Sklon](#page-261-0)  [zesílení v závislosti na](#page-261-0) čase" na str. 262)
	- **INIT GAIN** (Počáteční zesílení) (podrobnosti viz "Počáteční zesílení" na [str. 261](#page-260-0))
	- **MAX GAIN** (Maximální zesílení) (podrobnosti viz ["Maximální zesílení" na](#page-259-0)  [str. 260](#page-259-0))
- **PULSER POWER** (Energie impulzního generátoru) (podrobnosti viz ["Energie generátoru impulz](#page-258-0)ů" na str. 259)
- **TYP SONDY**
- $-$  **MEAS TYPE** (Typ měření) (podrobnosti viz krok 5.*c* v "Vytvoření vlastní [konfigurace pro jednom](#page-250-0)ěničovou sondu" na str. 251)
- 4. Pomocí tlačítek **[]** nebo **[]** vyberte hodnotu pro vybraný parametr.
- 5. Opakováním kroků 3 a 4 nastavte další parametry.
- 6. Dalším stisknutím tlačítka **[WAVE ADJ]** (Nastavení vlny) skryjete parametr nastavení průběhu signálu.

### <span id="page-255-0"></span>**13.3 Režimy detekce**

Existují tři režimy detekce (**režim 1**, **režim 2** a **režim 3**):

#### **Režim 1**

Měří dobu průchodu mezi spouštěcím impulzem a prvním koncovým echem pomocí sondy s přímým kontaktem (viz [Obrázek 13-3 na str. 256\)](#page-255-1).

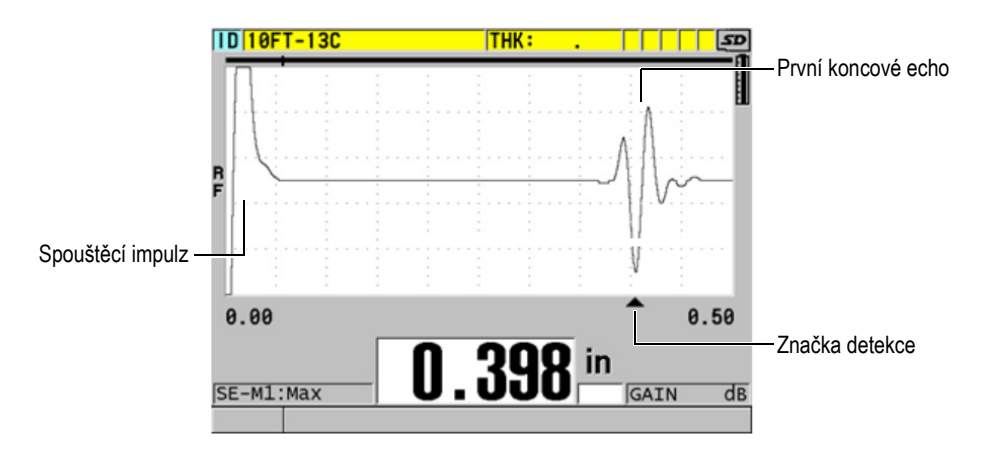

**Obrázek 13-3 Příklad detekce v režimu 1**

### <span id="page-255-1"></span>**Režim 2**

Měří dobu průchodu mezi echem rozhraní (nebo předsádky) a prvním koncovým echem pomocí předsádky nebo ponorné sondy (viz. [Obrázek 13-4 na str. 257\)](#page-256-0).

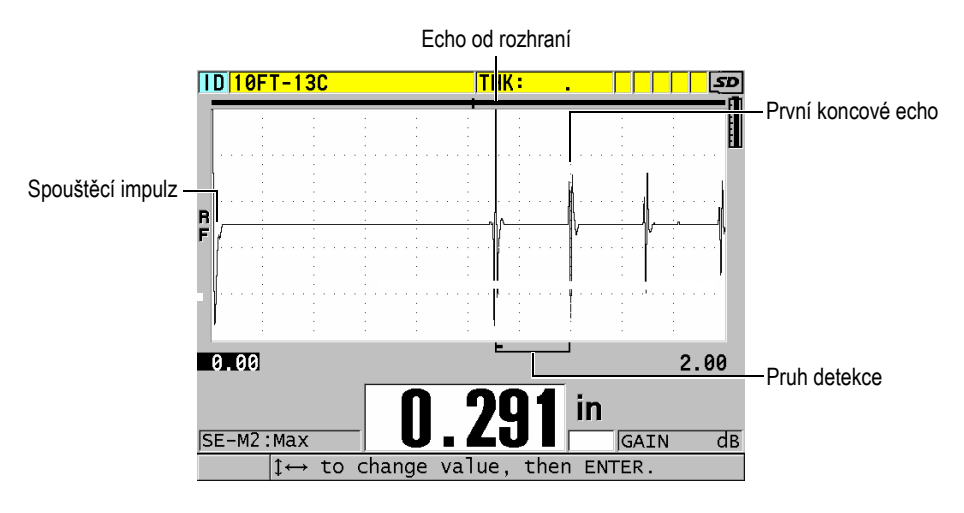

**Obrázek 13-4 Příklad detekce v režimu 2**

#### <span id="page-256-0"></span>**Režim 3**

Měří dobu průchodu mezi jedním koncovým echem a následujícím koncovým echem pomocí předsádky nebo ponorné sondy (viz [Obrázek 13-5 na str. 257](#page-256-1)).

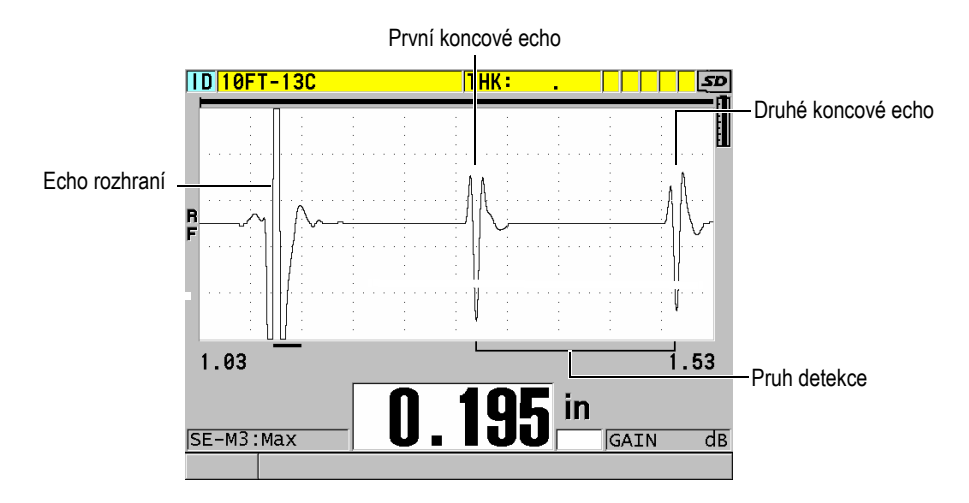

<span id="page-256-1"></span>**Obrázek 13-5 Příklad detekce v režimu 3**

### POZNÁMKA

Informace o režimech ve vztahu k oknu echa najdete v ["Okno echa" na str. 264.](#page-263-0)

# <span id="page-257-0"></span>**13.4 První špička**

Přístroj 39DL PLUS s jednoměničovými sondami normálně detekuje špičky na nejvyšší kladné nebo nejvyšší záporné špičce průběhu RF signálu. Tato funkce pracuje dobře pro nejpřesnější měření tloušťky.

Tato normální detekce špiček může být nestabilní v případech, ve kterých je koncové echo nepravidelné a obsahuje několik záporných nebo kladných špiček, které jsou blízko amplitudy. V takových případech mohou odečty tloušťky kolísat, protože tloušťkoměr přepíná detekci z jedné špičky na druhou. To se může stát například při měření délky šroubů nebo tloušťky gelového povlaku na sklolaminátu (viz [Obrázek 13-6 na str. 258\)](#page-257-1). V těchto případech je možné stabilizovat detekci echa a měření tloušťky tak, že zvolíte algoritmus první špičky pro detekci první z několika špiček o podobné amplitudě (viz krok 5.*c* v "Vytvoření vlastní konfigurace pro jednoměnič[ovou sondu" na str. 251](#page-250-0)).

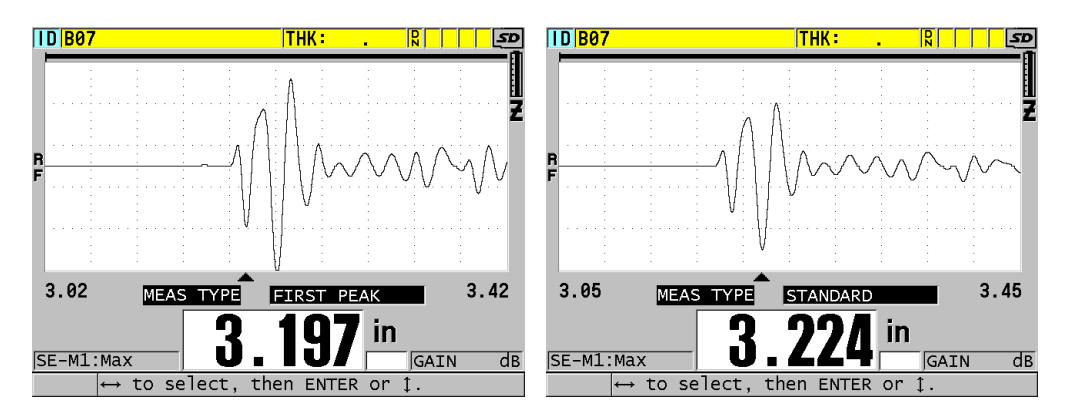

<span id="page-257-1"></span>**Obrázek 13-6 Detekce první nebo druhé záporné špičky**

# <span id="page-258-0"></span>**13.5 Energie generátoru impulzů**

Napětí budicího impulzu (spouštěcího impulzu) můžete nastavit na jednu z následujících hodnot: 60 V, 110 V, 150 V, 200 V a 325 V.

Vyšší napětí mohou poskytovat větší hloubku vniku na úkor nižšího rozlišení pod povrchem, zejména v režimu 1. Naopak, nižší napětí mohou poskytovat lepší rozlišení pod povrchem na úkor menší hloubky vniku.

Při většině použití poskytuje nejlepší poměr signálu k šumu pro vracející se echa hodnota 110 V. Energie impulzního generátoru udává napětí použité k buzení sondy, a proto ovlivňuje velikost počátečního impulzu (viz [Obrázek 13-7 na str. 259](#page-258-1)) a množství energie vysílané do materiálu.

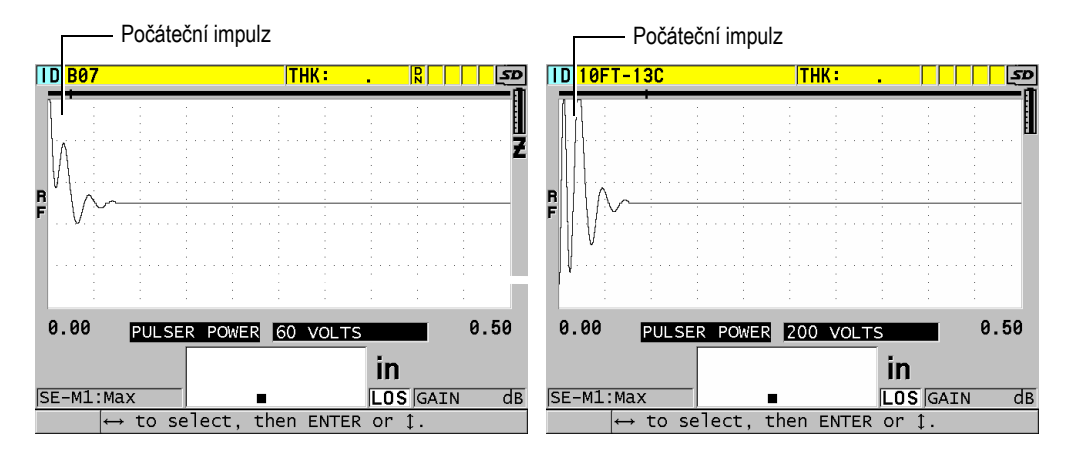

<span id="page-258-1"></span>**Obrázek 13-7 Porovnání energie impulzního generátoru nastaveného na 60 V a 200 V**

# **13.6 Křivka zesílení v závislosti na čase**

U jednoměničových sond používá přístroj 39DL PLUS buď funkci automatického řízení zisku (AGC) (podrobnosti o aktivaci funkce AGC viz ["Konfigurace parametr](#page-148-0)ů měř[ení" na str. 149](#page-148-0)) nebo funkci zesílení v závislosti na čase (TDG) k automatickému nastavení zisku přijímače na optimální úroveň při detekci echa.

Přístroj 39DL PLUS nabízí tři parametry pro vykreslování křivky zesílení v závislosti na čase: **INIT GAIN** (Počáteční zesílení), **TDG SLOPE** (Sklon zesílení v závislosti na čase) a **MAX GAIN** (Maximální zesílení) (viz [Obrázek 13-8 na str. 260\)](#page-259-1). Zesílení přijímače se od počáteční úrovně zesílení zvýší až na maximální úroveň zesílení rychlostí určenou v nastavení **TDG SLOPE** (Sklon zesílení v závislosti na čase). Když nastavíte některý z parametrů zesílení přijímače, zobrazí se černá křivka zesílení v závislosti na čase, která jasně ukazuje oblasti počátečního zesílení, sklon a maximální zesílení.

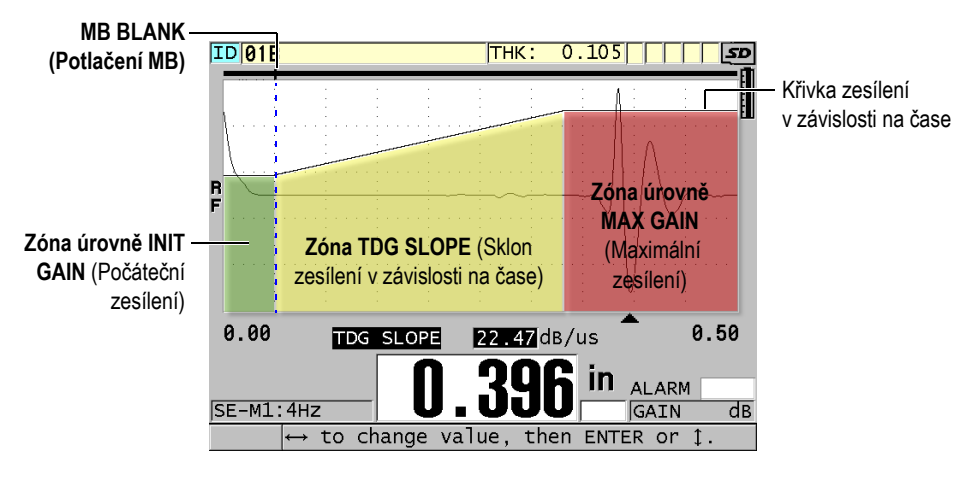

**Obrázek 13-8 Zóny a parametry TDG**

<span id="page-259-1"></span>Pomocí křivky TDG je možné optimalizovat rozlišení v blízkosti povrchu a zároveň zajistit vyšší maximální zesílení u silnějších vzorků. Křivku zesílení v závislosti na čase lze také využít při měření materiálů s vysokým rozptylem (například litiny nebo sklolaminátu) pro minimalizaci detekce rozptýlených ech vyskytujících se před koncovým echem.

### <span id="page-259-0"></span>**13.6.1 Maximální zesílení**

Maximální zesílení označuje maximální možné zesílení přijímače (v závislosti na čase). Maximální zesílení se používá k zesílení ech, které jsou dále v čase. Obecně platí, že pro danou aplikaci je třeba nastavit dostatečně vysoké maximální zesílení, aby byly detekovány všechna echa, která vás zajímají.

Maximální dostupné zesílení přijímače lze nastavit v rozmezí 0,0 dB až 99,0 dB. Pokud není detekováno žádné echo (oznámení o ztrátě signálu – LOS), zvýší se zesílení na maximální úroveň danou počátečním zesílením, sklonem a maximálním zesílením. Pokud je maximální zesílení nastaveno příliš vysoko, může tloušťkoměr zachytit šum sondy nebo jiné rušivé signály; pokud je nastaveno naopak příliš nízko, nemusí být vracející se echa dostatečně vysoká pro detekci.

### POZNÁMKA

Maximální zesílení nesmí být nižší než počáteční zesílení a jeho maximální hodnota je 99,0 dB.

### <span id="page-260-0"></span>**13.6.2 Počáteční zesílení**

Počáteční zesílení určuje horní mez zesílení přijímače v bezprostřední blízkosti budicího impulzu (režim 1) nebo echa rozhraní (režimy 2 a 3). Díky účinnému snížení budicího impulzu nebo echa rozhraní umožňuje křivka zesílení v závislosti na čase detekci ech v bezprostřední blízkosti impulzu. Počáteční zesílení můžete nastavit v rozmezí od 0 dB až do maxima daného nastavením **MAX GAIN** (Max. zesílení).

Nastavení **INIT GAIN** (Počáteční zesílení) je nejdůležitější v případech, kdy musí být optimalizováno měření minimální tloušťky. Jeho hodnotu je třeba určit pomocí referenční normy udávající toto minimum. V případech, kdy je schopnost detekce minimální tloušťky méně důležitá než hloubka vniku a rozptylová echa nepředstavují problém, je možné počáteční zesílení nastavit tak, aby se rovnalo maximálnímu zesílení.

Působení počátečního zesílení:

- Udává počáteční zesílení (v závislosti na čase) aktuálně vybraného přijímače
- Zesiluje echa, které jsou blízko ke spouštěcímu impulzu nebo echům rozhraní
- Začíná v čase nula a zahrnuje:
	- Potlačení spouštěcího impulzu v režimu 1
	- Konec potlačení rozhraní v režimech 2 a 3

### <span id="page-261-0"></span>**13.6.3 Sklon zesílení v závislosti na čase**

Sklon zesílení v závislosti na čase určuje rychlost, kterou zesílení roste z počáteční úrovně zesílení na maximální úroveň. Sklon zesílení v závislosti na čase začíná v poloze dané parametrem **MB BLANK** (Potlačení MB) resp. na konci parametru **IF BLANK** (Potlačení IF) v režimu 2 a režimu 3. Sklon zesílení v závislosti na čase pomáhá potlačovat odrazy od struktury zrna nebo vláken. Obecně řečeno je třeba nastavit co největší sklon TDG, abyste co nejrychleji dosáhli maximálního zesílení a přístroj se nezastavil na falešných signálech. Sklon je možné nastavit v rozmezí  $0,0$  dB/ $\mu$ s až 39,95 dB/ $\mu$ s.

# <span id="page-261-1"></span>**13.7 Potlačení spouštěcího impulzu**

Potlačení spouštěcího impulzu je v podstatě prázdná zóna, která chrání přijímač před falešnými hodnotami odečtů generovanými spouštěcím impulzem. Tato prázdná nebo nevyužitá zóna (až 18 mikrosekund od budicího impulzu) zabraňuje tomu, aby byly sestupné hrany ech budicího impulzu detekovány jako koncová echa nebo echa rozhraní. Konec potlačení spouštěcího impulzu udává bod, ve kterém tloušťkoměr začne vyhledávat echa.

Aby bylo zajištěno přesné měření, platí obecně, že se potlačení spouštěcího impulzu nastavuje těsně za bodem, ve kterém tloušťkoměr zachytí rušivý signál, a poté se pokračuje ve zkoušení se sondou připojenou i odpojenou od zkoušeného materiálu.

V režimu 1 však délka potlačení spouštěcího impulzu určuje minimální tloušťku, kterou lze změřit, a proto musí být po výběru počáteční úrovně zesílení umístěna opatrně (viz [Obrázek 13-9 na str. 263\)](#page-262-0). Pokud je potlačení spouštěcího impulzu příliš krátké, přístroj zachytí budicí impulz a odečty hodnot nejsou možné. Pokud je potlačení spouštěcího impulzu příliš dlouhé, je zbytečně omezena minimální měřitelná tloušťka. Pokud používáte ponorné sondy, ujistěte se, že je potlačení spouštěcího impulzu vždy nastaveno před echem rozhraní od nejkratší vodní dráhy.

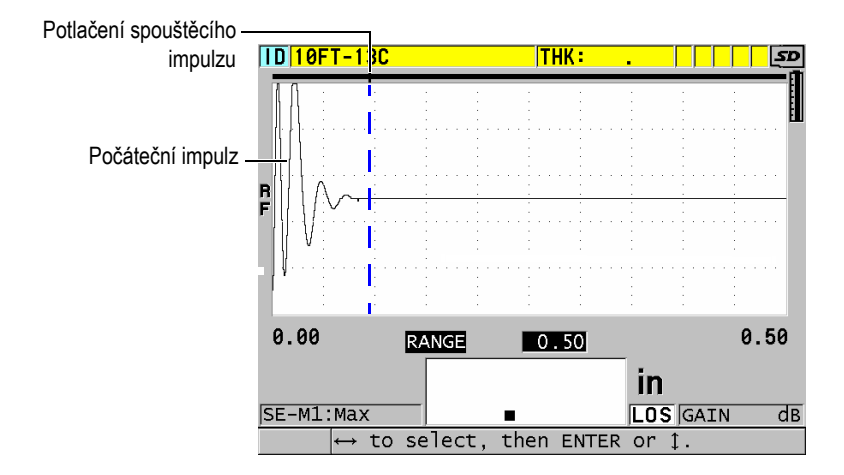

**Obrázek 13-9 Poloha potlačení spouštěcího impulzu pro režim 1**

<span id="page-262-0"></span>V režimu 2 a 3 není nastavení potlačení spouštěcího impulzu klíčové, pokud je nastaveno na nějaký bod mezi koncem budicího impulzu a echem rozhraní (viz [Obrázek 13-10 na str. 263\)](#page-262-1).

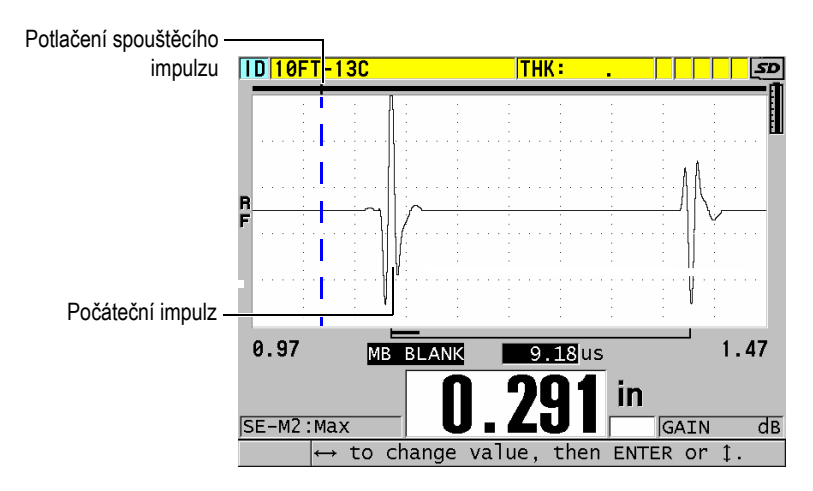

<span id="page-262-1"></span>**Obrázek 13-10 Poloha potlačení spouštěcího impulzu pro režim 2 a 3**

# <span id="page-263-0"></span>**13.8 Okno echa**

Okno echa je časový interval po každém spouštěcím impulzu, během něhož je přístroj schopen detekovat echa. Interval okna echa začíná na konci potlačení spouštěcího impulzu. Okno echa končí *x* µs po spouštěcím impulzu v režimu 1 resp. *x* µs po potlačení rozhraní v režimu 2 a 3.

V režimu 1 můžete obvykle nastavit okno echa na jakoukoli hodnotu, která je větší než doba průchodu impulzu v obou směrech v nejtlustším nebo nejpomalejším kusu materiálu, který se má měřit (viz [Obrázek 13-11 na str. 264](#page-263-1)). Přesné nastavení není klíčové, pokud je dostatečně dlouhé na to, aby obsahovalo co nejvzdálenější sledované echo.

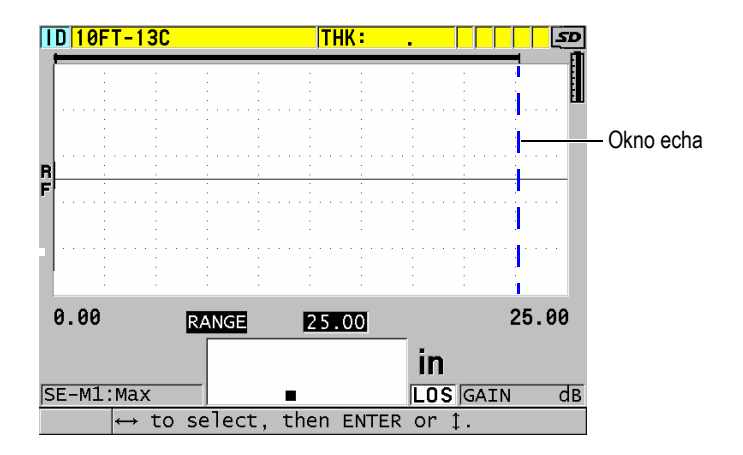

**Obrázek 13-11 Nastavení okna echa pro režim 1**

<span id="page-263-1"></span>V režimu 2 a režimu 3 je okno echa omezeno na časový interval mezi následnými echy rozhraní (viz [Obrázek 13-12 na str.](#page-264-1) 265). Konec okna echa musí být nastaven před druhým echem rozhraní, aby se zabránilo nesprávné detekci, která zase určuje maximální měřitelnou tloušťku. U měření zahrnujících ponoření v režimu 2 a režimu 3 musí být umístění okna echa použito v celém rozsahu vodních drah, které mají být použity.

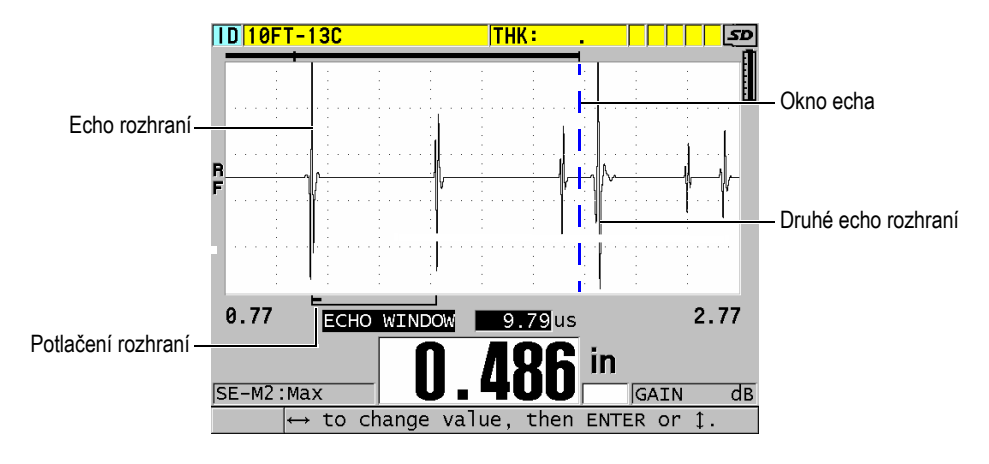

**Obrázek 13-12 Nastavení okna echa pro režim 2 a režim 3**

### <span id="page-264-1"></span><span id="page-264-0"></span>**13.8.1 Detekce echa 1 a echa 2**

Máte možnost zvolit polaritu detekce (kladnou nebo zápornou) pro první a druhou ozvěnu. V závislosti na režimu měření a na typu zkoušeného materiálu může být maximální amplituda v echu dána kladnou nebo zápornou špičkou. Kladná a záporná polarita se vztahuje na zpracovávaná echa uvedená na zobrazení průběhu signálu (viz [Obrázek 13-13 na str. 266](#page-265-0)). Pro měření tloušťky s maximální přesností je důležité, aby přístroj 39DL PLUS detekoval maximální špičku amplitudy v echu.

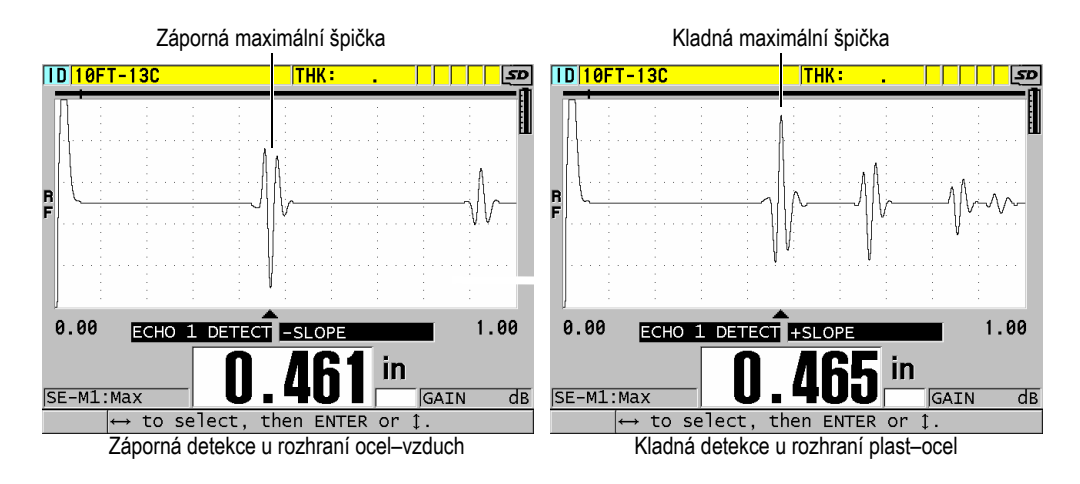

**Obrázek 13-13 Příklady detekce kladných a záporných ech**

<span id="page-265-0"></span>Při rozhodování, jakou polaritu detekce zvolit pro danou aplikaci, vám pomůže příručka [Tabulka 22 na str. 266](#page-265-1).

<span id="page-265-1"></span>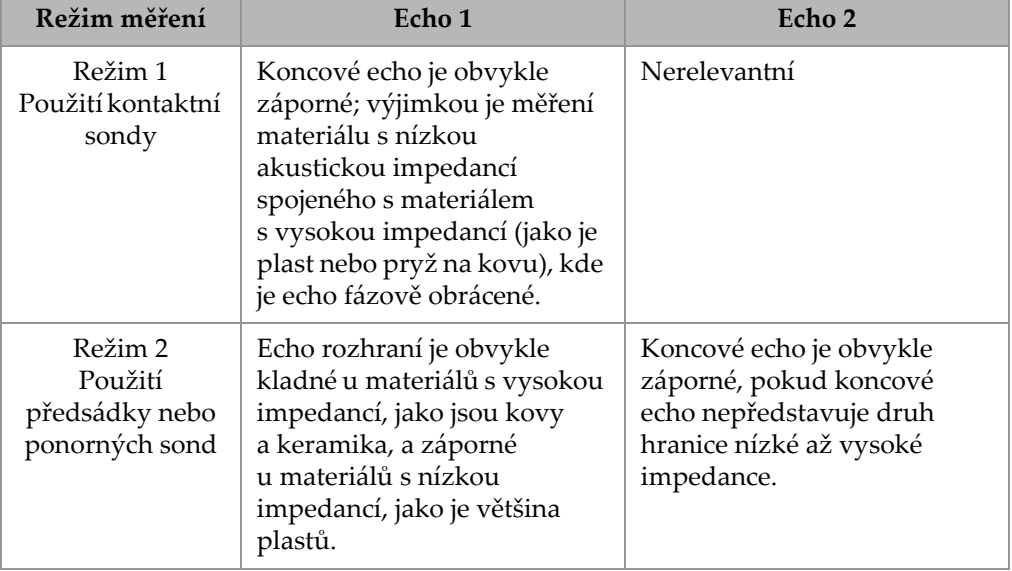

#### **Tabulka 22 Polarita ech**

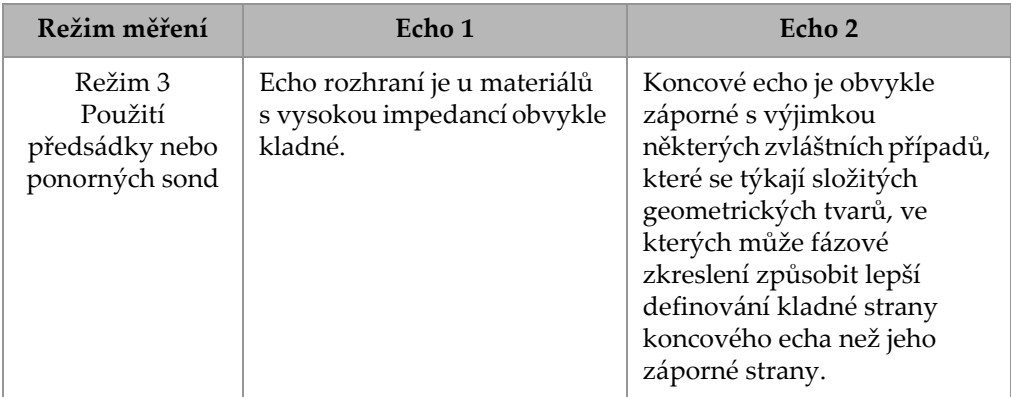

### **Tabulka 22 Polarita ech** *(pokr.)*

### <span id="page-266-0"></span>**13.8.2 Potlačení rozhraní**

Potlačení rozhraní představuje prázdnou nebo nevyužitou zónu dlouhou až 20 µs, která sleduje náběžnou hranu echa rozhraní. Potlačení rozhraní je k dispozici pouze v režimech 2 a 3.

V režimu 2 zabraňuje potlačení rozhraní detekci sestupných laloků nebo cyklů ech rozhraní, které by jinak mohly být detekovány jako koncová echa, což má za následek zachycení rušivých signálů (viz [Obrázek 13-14 na str. 268](#page-267-0)). Potlačení rozhraní by mělo být nastaveno co nejkratší, aby se zabránilo zbytečnému omezování minimální měřitelné tloušťky. Počáteční parametr zesílení často pomáhá snížit amplitudu echa rozhraní a umožňuje použít kratší potlačení rozhraní. Zkontrolujte nastavení potlačení rozhraní jak se sondou připojenou ke zkoušenému materiálu, tak i odpojenou od zkoušeného materiálu.

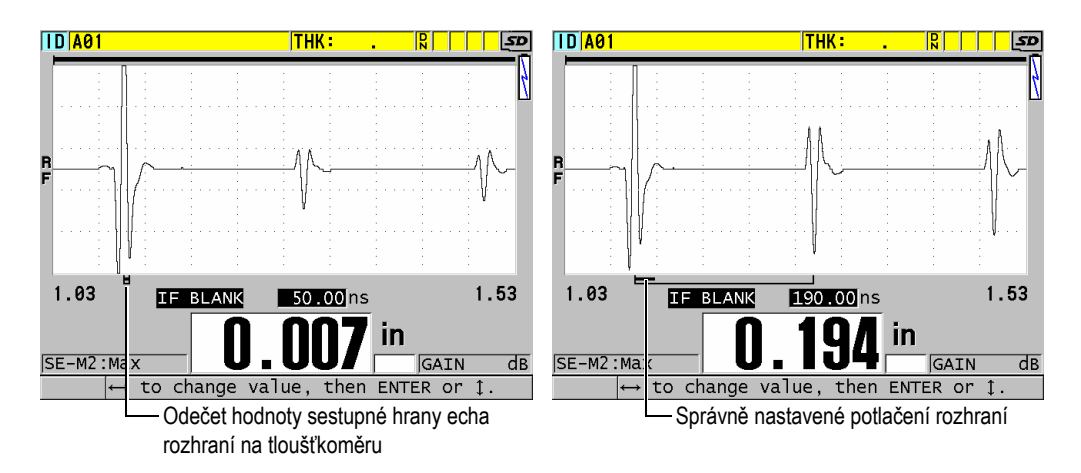

**Obrázek 13-14 Příklady potlačení rozhraní v režimu 2**

<span id="page-267-0"></span>V režimu 3 potlačení rozhraní vybere, která dvojice koncových ech se měří (viz [Obrázek 13-15 na str. 269\)](#page-268-1). Za většiny podmínek by bylo potlačení rozhraní nastaveno těsně před prvním koncovým echem. Prakticky je však první koncové echo u tenkých materiálů často zkresleno nebo ztraceno v echu rozhraní. U složitých geometrických tvarů (jako jsou těsné poloměry) mohou být pozdější páry koncových ech čistší než ty dřívější. V těchto případech nastavte potlačení rozhraní na délku, která zajišťuje detekci čisté a dobře definované dvojice koncových ech, i když se nejedná o první dvě echa.

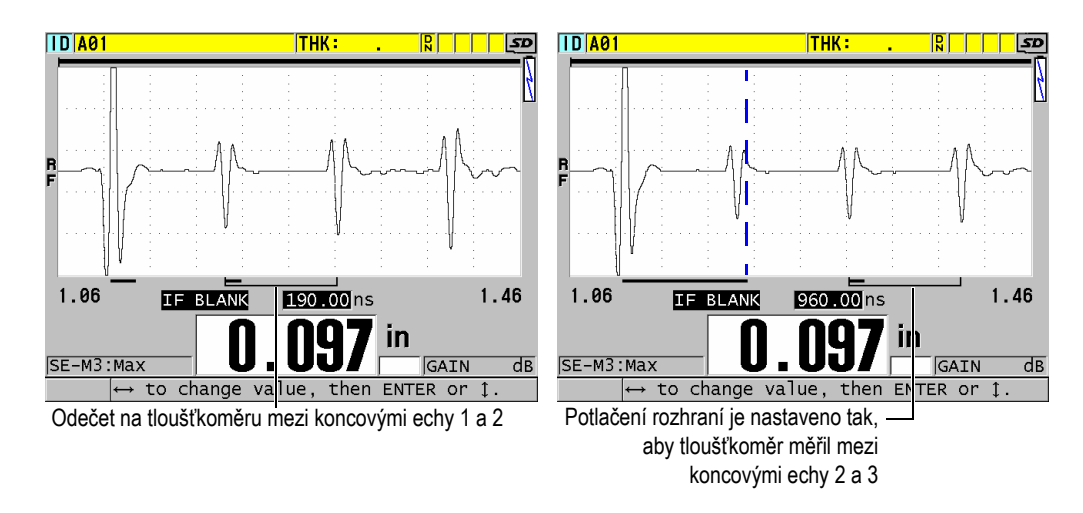

**Obrázek 13-15 Příklady potlačení rozhraní v režimu 3**

### <span id="page-268-1"></span><span id="page-268-0"></span>**13.8.3 Potlačení echa v režimu 3**

Potlačení echa v režimu 3 (**M3 BLANK** (Potlačení M3)) je podobné potlačení rozhraní v režimu 2 nebo potlačení spouštěcího impulzu v režimu 1. Tato funkce vytváří prázdnou nebo nevyužitou zónu až 20 µs dlouhou, která sleduje náběžnou hranu echa prvního detekovaného koncového echa, aby se zabránilo detekci sestupných laloků nebo cyklů tohoto echa, což by mělo za následek zachycení rušivých signálů (viz [Obrázek 13-16 na str. 270](#page-269-0)).

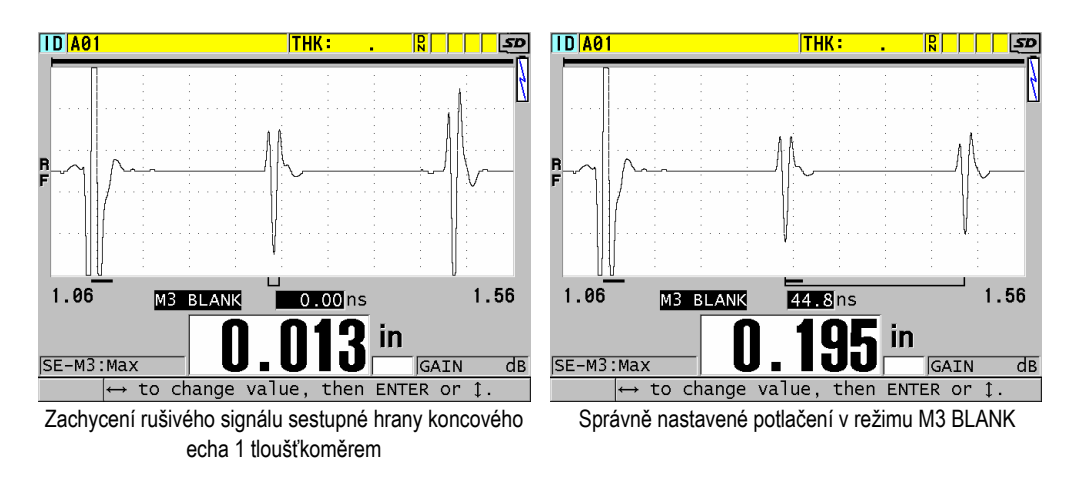

**Obrázek 13-16 Příklady nastavení potlačení v režimu M3 Blank**

<span id="page-269-0"></span>Protože potlačení echa v režimu 3 omezuje minimální měřitelné tloušťky, nastavte ovládací prvky na co nejkratší dobu – obvykle ne déle než několik set nanosekund. Výjimkou mohou být zvláštní případy, kdy efekty transformace vlny na zakřivených vzorcích generují výrazné falešné signály mezi legitimními špičkami ech; v takových případech nastavte potlačení v režimu 3 echa tak, aby nedocházelo k detekci falešných signálů.

# **13.9 Ukládání parametrů nastavení**

Po úpravě vybraných parametrů průběhu signálu můžete nastavení uložit pro rychlé a snadné pozdější vyvolání. Přístroj 39DL PLUS umožňuje uložit do svojí interní paměti až 35 vlastních konfigurací.

### **Postup ukládání parametrů konfigurace**

- 1. Proveďte příslušné změny parametrů průběhu signálu.
- 2. Stiskněte **[XDCR RECALL]** (Vyvolání XDCR).

V nabídce zkontrolujte, zda je zvýrazněna možnost **ACTIVE** (Aktivní). Provedené změny jsou v aktivní konfiguraci.

3. Stiskněte tlačítko **[SAVE/SEND]** (Uložit/odeslat).

- 4. Na obrazovce **SAVE SETUP** (Uložit konfiguraci) (viz [Obrázek 13-17 na str. 271](#page-270-0)) postupujte takto:
	- *a)* V okně **SAVE AS** (Uložit jako) zadejte název vlastní konfigurace.
	- *b)* V seznamu **SAVE TO** (Uložit do) vyberte jednu z 35 dostupných pozic pro vlastní konfigurace.

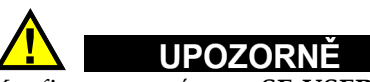

Konfigurace s názvem **SE-USER-1** až **SE-USER-35** jsou prázdné pozice. Při výběru pozice, která již obsahuje vlastní nastavení, postupujte opatrně, protože nová konfigurace nahradí původní data.

*c)* Chcete-li uložit vlastní konfiguraci, vyberte možnost **SAVE** (Uložit).

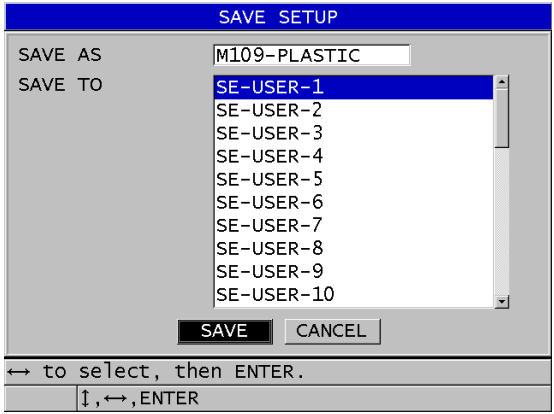

**Obrázek 13-17 Ukládání vlastních konfigurací**

- <span id="page-270-0"></span>5. Na obrazovce **ACTIVE** (Aktivní) zkontrolujte parametry konfigurace.
- 6. Stisknutím tlačítka **[MEAS]** (Měření) se vrátíte na obrazovku měření.

# **13.10 Rychlé vyvolání vlastní konfigurace u jednoměničových sond**

Obvykle můžete změnit konfiguraci pro vlastní použití stisknutím tlačítka **[RECALL XDCR]** (Vyvolání XDCR) a výběrem příslušné konfigurace v seznamu dostupných konfigurací a poté stisknutím tlačítka **[MEAS]** (Měření). Tento postup je vhodný pro typické konfigurace, která se mění jen zřídka. Pokud je však nutné často přepínat mezi dvěma nebo více vlastními konfiguracemi, použijte raději funkci rychlého vyvolání konfigurace.

Je-li aktivována funkce rychlého vyvolání konfigurace, lze pomocí klávesové zkratky rychle přepnout na kteroukoli z prvních čtyř vlastních konfigurací jednoměničových sond.

#### **Postup aktivace rychlého vyvolání konfigurace**

- 1. Na obrazovce měření stiskněte **[SETUP MENU]** (Nabídka nastavení).
- 2. V nabídce vyberte **MEAS** (Měření).
- 3. Na obrazovce **MEAS** (Měření) nastavte **QUICK SETUP RECALL** (Rychlé vyvolání nastavení) na možnost **ON** (Zapnuto).
- 4. Stisknutím tlačítka **[MEAS]** (Měření) se vrátíte na obrazovku měření.

#### **Postup rychlého vyvolání jednoho ze čtyř prvních vlastních nastavení**

 Když je na obrazovce měření aktivována funkce rychlého vyvolání konfigurace, stiskněte **[2nd F]**, **[]** a vyvolejte první vlastní konfiguraci jednoměničové sondy. NEBO

Stiskněte **[2nd F]**, **[]** a vyvolejte druhou vlastní konfiguraci jednoměničové sondy. NEBO

Stiskněte **[2nd F]**, **[]** a vyvolejte třetí vlastní konfiguraci jednoměničové sondy. NEBO

Stiskněte **[2nd F]**, **[]** a vyvolejte čtvrtou vlastní konfiguraci jednoměničové sondy.

### POZNÁMKA

Tato možnost funguje pouze v případě, že je k přístroji 39DL PLUS připojena jednoměničová sonda.

# **14. Správa komunikace a přenosu dat**

Tato část popisuje, jak nastavit přístroj 39DL PLUS tak, aby komunikoval s počítačem a odesílal, přijímal, importoval a exportoval soubory. Přístroj 39DL PLUS má dva komunikační porty USB a RS-232 a umožňuje i bezdrátovou komunikaci přes Bluetooth a WiFi.

Přístroj 39DL PLUS je standardně dodáván s USB kabelem pro komunikaci pomocí protokolu USB 2.0. Chcete-li používat komunikaci přes RS-232, musíte zakoupit volitelný kabel RS-232 (viz [Tabulka 23 na str. 276](#page-275-0)). Přístroj 39DL PLUS může odesílat data do jakéhokoli zařízení schopného přijímat data ve formátu ASCII, a to pomocí protokolu RS-232C/D. Sem patří osobní počítače, minipočítače a záznamníky dat. Datový kabel musí být kompatibilní s výstupním konektorem přístroje 39DL PLUS i se sériovým vstupním konektorem přijímacího zařízení. Společnost Evident dodává kabely pro počítače a poskytne vám případně pomoc s připojením k jinému zařízení.

### **14.1 GageView**

GageView je aplikace od společnosti Evident pro komunikaci s přístroji, jako je 39DL PLUS. Aplikace GageView umožňuje vytvářet soubory kontrolních databází, nahrávat a stahovat datové soubory a generovat protokoly. Společnost Evident doporučuje ke komunikaci s přístrojem 39DL PLUS a ke správě dat v přístroji 39DL PLUS používat právě aplikaci GageView.

Aplikace GageView je kompatibilní se systémy Windows 7, Windows 10 a Windows 11. Další podrobnosti naleznete v dokumentu *Program rozhraní GageView – Uživatelská příručka* (obj. č.: 910-259-EN [U8778347]).

# <span id="page-273-0"></span>**14.2 Nastavení komunikace prostřednictvím USB**

Výchozí komunikační protokol pro přístroj 39DL PLUS je USB 3.0. K dispozici jsou i další typy komunikace (RS-232, Bluetooth a WiFi).

#### **Postup nastavení komunikace prostřednictvím USB**

1. Na počítači musí být nainstalován ovladač pro přístroj 39DL PLUS. Tento ovladač se nainstaluje současně s instalací aplikace GageView.

### POZNÁMKA

Další informace o instalaci aplikace GageView naleznete v dokumentu *Program rozhraní GageView – Uživatelská příručka* (obj. č.: 910-259-EN [U8778347]).

- 2. Pokud používáte jiný komunikační program než GageView, vyhledejte správnou konfiguraci programu pro komunikaci prostřednictvím USB v dokumentaci k tomuto programu.
- 3. Zapněte přístroj 39DL PLUS.
- 4. Na obrazovce měření stiskněte **[SETUP MENU]** (Nabídka nastavení).
- 5. V nabídce vyberte možnost **COMM** (Kom.).
- 6. Na obrazovce **COMM** (Kom.) nastavte možnost **CONNECTION TYPE** (Typ připojení) na **USB** (viz [Obrázek 14-1 na str. 275](#page-274-0)).

| <b>SETUP MENU</b>                                                                           | <b>COMM</b>                                                                   |  |
|---------------------------------------------------------------------------------------------|-------------------------------------------------------------------------------|--|
| COMM PROTOCOL<br><b>OUTPUT FORMAT</b><br><b>DB TRACKING</b><br><b>B-SCAN OUTPUT</b>         | <b>MULTI CHAR</b><br>F1.<br>© OFF<br><b>CON</b><br>$\circ$ OFF.<br>$\circ$ ON |  |
| 37DL PLUS OUTPUT<br><b>CONNECTION TYPE</b><br>USB CONNECTOR TYPE                            | C ON<br>$\circ$ OFF.<br><b>USB</b><br>LEMO                                    |  |
| $\leftrightarrow$ to select, then ENTER or 1.<br>$\updownarrow$ , $\leftrightarrow$ , ENTER |                                                                               |  |

**Obrázek 14-1 Volba USB a typu konektoru**

- <span id="page-274-0"></span>7. Nastavte typ konektoru na **STANDARD** (Standardní) (výchozí boční port USB-C) nebo **LEMO** (horní I/O konektor).
- 8. Stisknutím tlačítka **[MEAS]** (Měření) se vrátíte na obrazovku měření.
- 9. Připojte jeden konec USB kabelu k USB konektoru klienta za vstupními/výstupními dvířky přístroje 39DL PLUS a druhý konec k USB portu počítače (viz [Obrázek 14-2 na str. 275\)](#page-274-1).

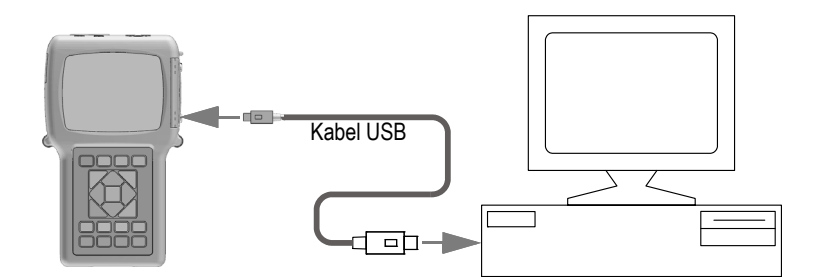

**Obrázek 14-2 Připojení přístroje 39DL PLUS k počítači**

<span id="page-274-1"></span>Při prvním připojení přístroje 39DL PLUS k počítači vás počítač upozorní na to, že bylo zjištěno nové hardwarové zařízení, a zeptá se vás, zda chcete nainstalovat příslušný ovladač. Další informace naleznete v dokumentu *Program rozhraní GageView – Uživatelská příručka* (obj. č.: 910-259-EN [U8778347]).

Po načtení ovladače můžete začít používat program pro komunikaci s přístrojem 39DL PLUS (například GageView).

### **DOPORUČENÍ**

Dojde-li k problému s navázáním komunikace mezi přístrojem 39DL PLUS a vzdáleným zařízením, zvažte použití funkce pro resetování komunikace na přístroji 39DL PLUS pro návrat všech komunikačních parametrů na výchozí hodnoty (viz ["Obnovení výchozího nastavení parametr](#page-292-0)ů komunikace" na str. 293) a poté znovu nakonfigurujte pouze potřebné parametry komunikace.

### <span id="page-275-1"></span>**14.3 Nastavení komunikace přes sériové rozhraní RS-232**

Přístroj 39DL PLUS může vysílat uložená data a zobrazované hodnoty přes vstupní/výstupní kabel RS-232 do jakéhokoli zařízení se sériovým rozhraním RS-232. Přístroj 39DL PLUS může také přijímat a vykonávat příkazy vysílané z jakéhokoli zařízení se sériovým rozhraním.

Aby mohl přístroj 39DL PLUS komunikovat s jiným sériovým zařízením RS-232, musíte použít správný kabel. Protože ne všechny počítače mají stejný sériový port, je třeba zakoupit od společnosti Evident správný kabel. Kabel RS-232 je volitelné příslušenství k přístroji 39DL PLUS, které můžete přidat do objednávky (viz [Tabulka 23 na str. 276\)](#page-275-0).

<span id="page-275-0"></span>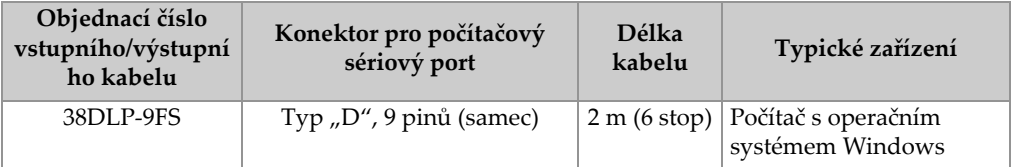

#### **Tabulka 23 Volitelné kabely RS-232**

Konfigurace parametrů sériové komunikace musí být na přístroji DL PLUS 39 i na druhém zařízení stejná. Na přístroji 39DL PLUS lze zvolit přenosovou rychlost (1200, 2400, 4800, 9600, 19200, 38400, 57600 nebo 115200), zatímco ostatní parametry RS-232 jsou fixní:

• Délka slova = 8 znaků

- Stop bity =  $1$
- Parita = není

### **Nastavení komunikace přes sériové rozhraní RS-232**

- 1. Postupujte podle dokumentace k hardwaru a softwaru přijímajícího zařízení a nastavte parametry sériové komunikace na takové hodnoty, které jsou podporovány přístrojem 39DL PLUS:
	- *a)* Nastavte přenosovou rychlost na 1200, 2400, 4800, 9600, 19200, 38400, 57600 nebo 115200.
	- *b)* Nastavte počet stop bitů na 1.
	- *c)* Nastavte nulovou paritu.
- 2. Na displeji přístroje 39DL PLUS stiskněte na obrazovce měření možnost **[SETUP MENU]** (Nabídka nastavení).
- 3. V nabídce vyberte **SYSTEM** (Systém).
- 4. Na obrazovce **SYSTEM** (Systém) nastavte možnost **SAVE/SEND KEY** (Tlačítko Uložit/odeslat) na **SEND** (Odeslat).
- 5. Stiskněte **[SETUP MENU]** (Nabídka nastavení).
- 6. V nabídce vyberte možnost **COMM** (Kom.).
- 7. Na obrazovce **COMM** (Kom.) (viz [Obrázek 14-3 na str. 278\)](#page-277-0) postupujte takto:
	- *a)* Nastavte možnost **CONNECTION TYPE** (Typ připojení) na **RS-232**. Zobrazí se parametry rozhraní RS-232.
	- *b)* Nastavte možnost **RS-232 DEVICE** (Zařízení RS-232) podle typu zařízení, ke kterému je přístroj 39DL PLUS připojen:
		- **TERMINAL** (Terminál): při připojení k počítači.
		- **CALIPER** (Posuvné měřítko): při připojení k posuvnému měřítku Evident (obj. č.: HPV/C [U8780124]).
		- **FISCHER**: při připojení k měrce tloušťku povlaků Fischer.
	- *c)* Nastavte možnost **BAUD RATE** (Přenosová rychlost) na hodnotu zvolenou v kroku 1.*a*.
	- *d)* Nastavte parametr **CONTINUOUS OUTPUT MODE** (Režim nepřetržitého výstup) na jednu z následujících možností:
		- **OFF** (Vyp.): nepřetržitý výstup je vypnutý (výchozí nastavení).
		- **ON** (Zap.): data jsou průběžně odesílána nastavenou přenosovou rychlostí (viz ["Nastavení obnovovací frekvence m](#page-75-0)ěření" na str. 76).
		- **5 SEC AVERAGE** (Průměr za 5 sekund): vyšle každých 5 sekund jeden zprůměrovaný údaj o tloušťce.

○ **10 SEC AVERAGE** (Průměr za 10 sekund): vyšle každých 10 sekund jeden zprůměrovaný údaj o tloušťce.

| <b>SETUP MENU</b>                             | <b>COMM</b>                |
|-----------------------------------------------|----------------------------|
| COMM PROTOCOL                                 | MULTI CHAR                 |
| OUTPUT FORMAT                                 | F1                         |
| DATABASE TRACKING                             | $\circ$ OFF.<br>$\circ$ ON |
| <b>B-SCAN OUTPUT</b>                          | $\circ$ OFF.<br>$\cap$ ON  |
| 37DL PLUS OUTPUT                              | $\circ$ ON<br>$\circ$ OFF. |
| CONNECTION TYPE                               | RS-232                     |
| RS-232 DEVICE                                 | TERMINAL                   |
| <b>BAUD RATE</b>                              | 19200                      |
| CONTINUOUS OUTPUT MODE                        | OFF                        |
|                                               |                            |
|                                               |                            |
| $\leftrightarrow$ to select, then ENTER or 1. |                            |
| $\uparrow$ , $\leftrightarrow$ , ENTER        |                            |

**Obrázek 14-3 Zobrazení parametrů komunikace**

- <span id="page-277-0"></span>8. Pomocí vhodného kabelu RS-232 (viz [Tabulka 23 na str. 276\)](#page-275-0) připojte přístroj 39DL PLUS ke vzdálenému sériovému komunikačnímu zařízení.
- 9. V případě potřeby spusťte sériový komunikační program ve vzdáleném zařízení, se kterým má být sériová komunikace navázána.
- 10. Stisknutím tlačítka **[MEAS]** (Měření) se vrátíte na obrazovku měření.

### **DOPORUČENÍ**

Dojde-li k problému s navázáním komunikace mezi přístrojem 39DL PLUS a vzdáleným zařízením, zvažte použití funkce pro resetování komunikace na přístroji 39DL PLUS pro návrat všech komunikačních parametrů na výchozí hodnoty (viz ["Obnovení výchozího nastavení parametr](#page-292-0)ů komunikace" na str. 293) a poté znovu nakonfigurujte pouze potřebné parametry komunikace.

### **14.4 Nastavení komunikace přes Bluetooth**

Přístroj 39DL PLUS může vysílat uložená data a zobrazené hodnoty do podporovaných zařízení přes Bluetooth.

#### **Postup nastavení komunikace přes Bluetooth**

- 1. Zapněte přístroj 39DL PLUS.
- 2. Na obrazovce měření stiskněte **[SETUP MENU]** (Nabídka nastavení).
- 3. V nabídce vyberte možnost **COMM** (Kom.).
- 4. Na obrazovce **COMM** (Kom.) nastavte možnost **CONNECTION TYPE** (Typ připojení) na **BLUETOOTH** (viz [Obrázek 14-4 na str. 279\)](#page-278-0).

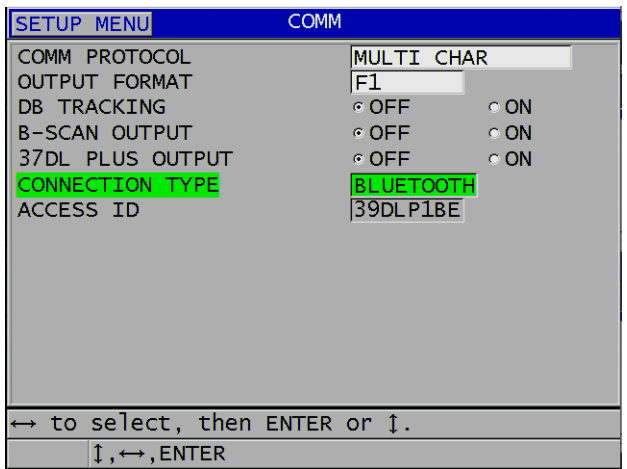

**Obrázek 14-4 Konfigurace Bluetooth**

- <span id="page-278-0"></span>5. Nastavte unikátní **ACCESS ID** (Přístupové ID) pro přístroj 39DL PLUS.
- 6. Stisknutím tlačítka **[MEAS]** (Měření) se vrátíte na obrazovku měření.

# **14.5 Nastavení komunikace přes WiFi**

Přístroj 39DL PLUS může vysílat uložená data a streamovat data přes WiFi do počítače, tabletu nebo telefonu. Při streamování měřených hodnot přes WiFi duplikuje přístroj 39DL PLUS průběh signálu, měření a značky měření na obrazovku připojeného zařízení. Informace vysílané z přístroje 39DL PLUS lze též integrovat do externího nebo vlastního softwaru.

### POZNÁMKA

Podrobnosti o integraci přístroje 39DL PLUS prostřednictvím sítě WiFi s aplikacemi třetích stran nebo vlastními aplikacemi vám sdělí společnost Evident.

#### **Postup nastavení komunikace přes WiFi**

- 1. Zapněte přístroj 39DL PLUS.
- 2. Na obrazovce měření stiskněte **[SETUP MENU]** (Nabídka nastavení).
- 3. V nabídce vyberte možnost **COMM** (Kom.).
- 4. Na obrazovce **COMM** (Kom.) nastavte možnost **CONNECTION TYPE** (Typ připojení) na **WIFI** (viz [Obrázek 14-5 na str. 280\)](#page-279-0).

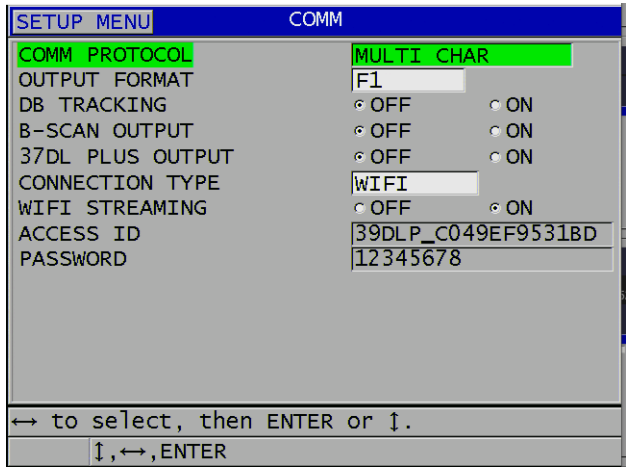

**Obrázek 14-5 Konfigurace WiFi**

- <span id="page-279-0"></span>5. Aktivujte možnost **WIFI STREAMING** (Streaming přes WiFi).
- 6. Nastavte unikátní **ACCESS ID** (Přístupové ID) pro přístroj 39DL PLUS.
- 7. Přijměte výchozí **PASSWORD** (Heslo) nebo vytvořte nové.
- 8. Stisknutím tlačítka **[MEAS]** (Měření) se vrátíte na obrazovku měření.

# **14.6 Výměna dat se vzdáleným zařízením**

Systém umožňuje výměnu dat mezi přístrojem 39DL PLUS a vzdáleným zařízením (například počítačem).

### POZNÁMKA

Data vysílaná z přístroje 39DL PLUS zůstávají v jeho interní paměti.

### **14.6.1 Odesílání celých souborů (RS-232)**

Z přístroje 39DL PLUS je možné do počítače odeslat jeden nebo více souborů. Vysílaná data obsahují název souboru, hlavičku souboru, identifikační čísla, údaje o tloušťce, příznaky, nastavení kalibrace a poznámky.

### **Postup při odesílání celých souborů zpřístroje 39DL PLUS do počítače**

- 1. Zkontrolujte, zda jsou správně nakonfigurovány parametry komunikace přes RS-232 (viz "Nastavení komunikace př[es sériové rozhraní RS-232" na str. 276\)](#page-275-1).
- 2. Na obrazovce měření stiskněte tlačítko **[FILE]** (Soubor).
- 3. V nabídce vyberte možnost **SEND** (Odeslat).
- 4. Na obrazovce **SEND** (Odeslat) (viz [Obrázek 14-6 na str. 282](#page-281-0)) postupujte takto:
	- *a)* Pomocí tlačítek **[]** a **[]** nastavte odeslání na možnost **ALL** (Všechny) nebo **SELECTED** (Vybrané). Když vyberete možnost **ALL** (Všechny), zobrazí se v seznamu u všech souborů zatržítko.
	- *b)* Vyberete-li možnost **SELECTED** (Vybrané), můžete vybrat soubory, které chcete odeslat:
		- (1) Nastavte parametr **SORT BY** (Seřadit podle) na požadovanou možnost řazení (**NAME** (Název) nebo **DATE CREATED** (Datum vytvoření)).
		- (2) Vyberte soubory v seznamu a stisknutím **[ENTER]** přepněte jejich zaškrtnutí tak, aby byly vybrány pouze ty soubory, které chcete odeslat.
		- (3) Pro opuštění seznamu souborů stiskněte **[2nd F]**, **[]**.
	- *c)* Stiskněte tlačítko **SEND** (Odeslat) v dolní části obrazovky. V pruhu s textem nápovědy se zobrazí hlášení **Přístup do úložiště. Čekejte prosím**.

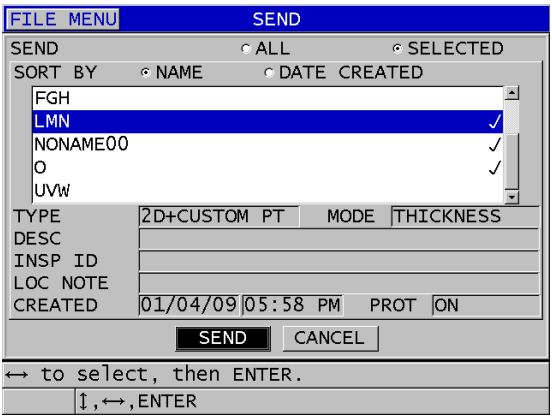

**Obrázek 14-6 Výběr souboru k odeslání**

### <span id="page-281-0"></span>**14.6.2 Odeslání rozsahu ID ze souboru (RS-232)**

Přístroj 39DL PLUS umožňuje odeslat do počítače pouze část daného souboru.

#### **Odeslání určitého rozsahu ID čísel ze souboru**

- 1. Zkontrolujte, zda je správně nakonfigurována komunikace přes rozhraní RS-232 (viz "Nastavení komunikace př[es sériové rozhraní RS-232" na str. 276](#page-275-1)).
- 2. Otevřete soubor, který obsahuje odesílaná data, pokud tento soubor ještě není aktivní (viz "Otevř[ení souboru" na str. 211](#page-210-0)).
- 3. Na obrazovce měření stiskněte a podržte tlačítko **[SAVE/SEND]** (Uložit/odeslat), dokud se neotevře obrazovka **ID - RANGE SEND** (Odeslat rozsah ID).

| ID - RANGE SEND |                                                                                            |  |
|-----------------|--------------------------------------------------------------------------------------------|--|
| STARTING ID A01 |                                                                                            |  |
| ENDING ID       | C10                                                                                        |  |
|                 | 1<br>2<br>З<br><b>INSERT</b><br>B<br>C<br>E<br>D<br>А                                      |  |
|                 | 5<br>6<br>4<br>G<br>I<br>J<br><b>DELETE</b><br>H<br>F                                      |  |
|                 | 8<br>9<br>7<br>M<br>N<br>Κ<br>O<br>c<br><b>DONE</b>                                        |  |
|                 | 0<br>$\mathsf{S}$<br>P<br>$\mathsf{R}$<br>Q<br>æ<br>٠<br>v<br>$\times$<br>Υ<br>o<br>W<br>٠ |  |
|                 | $SP \mid #$<br>$\pi$<br>Z<br><b>SPACE</b><br>CANCEL                                        |  |
|                 |                                                                                            |  |
|                 |                                                                                            |  |
|                 |                                                                                            |  |
|                 |                                                                                            |  |
|                 |                                                                                            |  |
|                 |                                                                                            |  |
|                 |                                                                                            |  |
|                 |                                                                                            |  |

**Obrázek 14-7 Určení rozsahu ID čísel k odeslání**

- 4. Zadejte **STARTING ID** (Počáteční ID) a **ENDING ID** (Koncové ID) požadovaného rozsahu ID čísel, která chcete odeslat.
- 5. Stiskněte tlačítko **SEND** (Odeslat). Přístroj odešle data v zadaném rozsahu.

### **14.6.3 Odeslání aktuálně zobrazeného měření (RS-232)**

Odeslat můžete pouze data aktuálně zobrazeného měření. Tato funkce je užitečná tehdy, je-li přístroj 39DL PLUS nepřetržitě připojen k externímu zařízení (k zařízení pro sběr dat nebo k počítači), přičemž data je nutné sbírat pouze tehdy, pokud je k tomu vydán příkaz.

### **Postup při odesílání jediného měření**

- 1. Zkontrolujte, zda je správně nakonfigurována komunikace přes rozhraní RS-232 (viz "Nastavení komunikace př[es sériové rozhraní RS-232" na str. 276](#page-275-1)).
- 2. Otevřete na přístroji 39DL PLUS požadovanou obrazovku měření.
- 3. Proveďte odečet hodnoty tloušťky.
- 4. Stiskněte krátce (maximálně na sekundu) tlačítko **[SAVE/SEND]** (Uložit/odeslat). Zobrazená data měření budou přenesena společně spříslušnými příznaky nastavení a na displeji přístroje se obnoví zobrazení původní obrazovky měření.

### POZNÁMKA

Konkrétní typ přenášených dat závisí na výstupním formátu záznamníku dat. Je-li tlačítko **[SAVE/SEND]** (Uložit/odeslat) stisknuto v době, kdy je oblast pro zobrazení tloušťky prázdná, odešle se společně se zobrazenými příznaky údaj "—.—-".

### POZNÁMKA

Odesláním zobrazeného údaje se vymaže podržený údaj, vynuluje se funkce minima resp. maxima a uvolní se pozastavený průběh signálu.

### **14.6.4 Export souboru na externí paměťovou kartu**

Přístroj 39DL PLUS umožňuje exportovat soubory z interní paměti na externí paměťovou kartu microSD. Soubory je možné exportovat ve formátu CSV (s hodnotami oddělenými čárkou), textovém formátu (s hodnotami oddělenými mezerou) nebo ve formátu průzkumu (pro aplikaci GageView). Pomocí čtečky paměťových karet microSD pak můžete tyto soubory otevírat přímo na počítači v aplikaci Microsoft Excel a celé řadě dalších aplikací. Soubory průzkumu můžete do aplikace GageView importovat přímo ze čtečky karet microSD.

Vlastní konfigurace sond můžete odeslat do aplikace GageView a jejich kopie uložit na počítači. Tyto konfigurace sond můžete také odeslat zpět do přístroje 39DL PLUS (viz "Import souborů prů[zkumu z externí pam](#page-284-0)ěťové karty" na str. 285). Tento postup umožňuje snadno nakonfigurovat více přístrojů 39DL PLUS se stejnou vlastní konfigurací sond.

### **Postup exportu souborů na externí paměťovou kartu**

- 1. Zkontrolujte, zda je paměťová karta microSD zasunutá ve slotu pod vstupními/výstupními dvířky na pravé straně přístroje 39DL PLUS (viz [Obrázek 1-5 na str. 39\)](#page-38-0).
- 2. Pokud jste vložili paměťovou kartu microSD, když byl přístroj 39DL PLUS zapnutý, vypněte jej a znovu zapněte, aby paměťovou kartu rozpoznal.
- 3. Na obrazovce měření stiskněte tlačítko **[FILE]** (Soubor).
- 4. V nabídce vyberte možnost **EXPORT** (Export).
- 5. Na obrazovce **EXPORT** (Export) (viz [Obrázek 14-8 na str. 285](#page-284-1)) postupujte takto:
	- *a)* V případě potřeby upravte parametr **SORT BY** (Seřadit podle) a změňte způsob řazení souborů v seznamu.
	- *b)* V seznamu vyberte soubor, který chcete exportovat.
	- *c)* Nastavte možnost **FILE** (Soubor) na požadovaný formát:
		- **SURVEY FILE** (Soubor průzkumu): soubor pro import do aplikace GageView
		- **EXCEL CSV**: soubor pro aplikaci Microsoft Excel
		- **TEXT FILE** (Textový soubor): soubor pro nejrůznější aplikace pro systém Windows
- 6. Vyberte možnost **EXPORT** (Export).

Vybraný soubor je vytvořen v následující složce na externí paměťové kartě microSD: \EvidentNDT\39DLP\Transfer.

Přístroj automaticky obnoví zobrazení obrazovky měření.

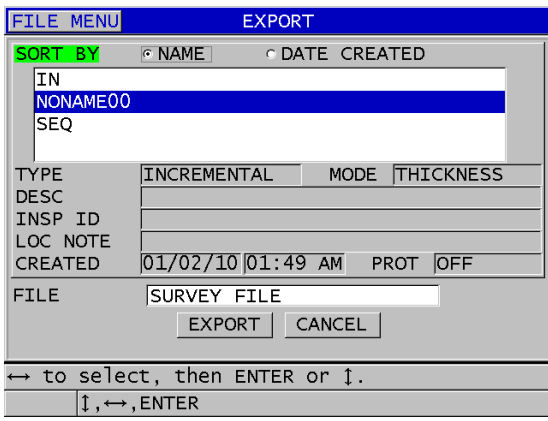

**Obrázek 14-8 Obrazovka EXPORT (Export)**

### <span id="page-284-1"></span><span id="page-284-0"></span>**14.6.5 Import souborů průzkumu z externí paměťové karty**

Soubor průzkumu můžete importovat z externí paměťové karty microSD do interní paměti přístroje 39DL PLUS. Tuto funkci lze využít pomocí aplikace GageView k importu souborů průzkumu exportovaných z aplikace GageView na kartu microSD. Tato funkce umožňuje importovat soubory do přístroje 39DL PLUS během práce v terénu, kdy se nelze připojit k počítači.

#### **Postup importu souborů průzkumu z externí paměťové karty**

- 1. Zkontrolujte, zda složka \EvidentNDT\39DLP\Transfer na externí paměťové kartě microSD obsahuje soubor, který chcete importovat do interní paměti přístroje 39DL PLUS.
- 2. Vložte paměťovou kartu microSD do slotu pod vstupními/výstupními dvířky na pravé straně přístroje 39DL PLUS (viz [Obrázek 1-5 na str. 39\)](#page-38-0).
- 3. Pokud jste vložili paměťovou kartu microSD, když byl přístroj 39DL PLUS zapnutý, vypněte jej a znovu zapněte, aby paměťovou kartu rozpoznal.
- 4. Na obrazovce měření stiskněte tlačítko **[FILE]** (Soubor).
- 5. V nabídce vyberte možnost **IMPORT** (Import).
- 6. Na obrazovce **IMPORT** (Import) (viz [Obrázek 14-9 na str. 286](#page-285-0)) postupujte takto:
	- *a)* Vyberte v seznamu soubor, který chcete importovat. V seznamu jsou zobrazeny soubory uložené ve složce \EvidentNDT\39DLP\Transfer na externí paměťové kartě microSD.
	- *b)* Vyberte možnost **IMPORT** (Import).
	- *c)* Pokud soubor se stejným názvem již v přístroji 39DL PLUS existuje, zobrazí se dotaz **"Overwrite existing file?"** (Přepsat stávající soubor?). Pokud chcete soubor importovat, vyberte možnost **YES** (Ano). Pípnutí potvrdí konec přenosu souboru a přístroj se vrátí na obrazovku měření.

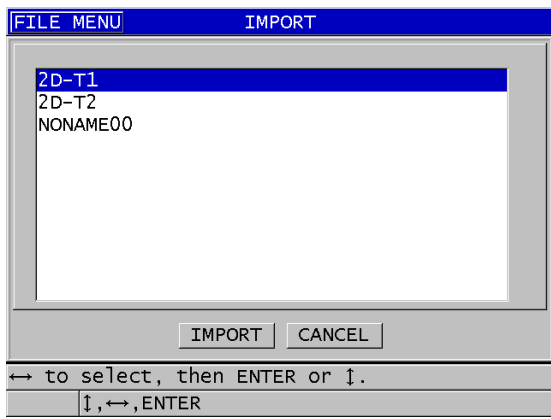

<span id="page-285-0"></span>**Obrázek 14-9 Příklad obrazovky IMPORT (Import)**

### **14.6.6 Příjem souborů z počítače**

Stejný typ informací v záznamníku dat, které lze odeslat do počítače, lze také přijmout nebo stáhnout z počítače do přístroje. Tento postup má dvě výhody:

- Při dalším průzkumu (o měsíce nebo roky později) můžete načíst dříve uložené hodnoty tloušťky z měření uložených v počítačovém souboru pod ID čísly. Získaná data můžete využít k následujícím účelům:
	- Sekvence měření s průvodcem na základě ID čísel.
	- Porovnání aktuálních hodnot v místě měření s dříve změřenými hodnotami tloušťky.
	- Ruční nebo automatické ověření, že aktuální nastavení měření je stejné jako dříve použité nastavení.
- Vytvoření sekvence identifikačních čísel na počítači a jejich stáhnutí do přístroje. Tato externě vytvořená sekvence vás provede předepsanou cestou bodů měření. Sekvence ID čísel vytvořená na počítači musí obsahovat informace o konfiguraci. Touto konfigurací může být výchozí nastavení tloušťkoměru nebo libovolná jiná sekvence konfigurací.

Data stažená do přístroje 39DL PLUS musí být přesně ve stejném formátu, ve kterém jsou data odesílána. Společnost Evident doporučuje používat k provádění všech funkcí propojení, ukládání a vytváření dat pro přístroj 39DL PLUS aplikaci GageView. Informace o dalších aplikacích pro správu dat získáte od společnosti Evident.

### **Postup pro příjem datového souboru z počítače**

- 1. Při použití aplikace GageView nebo jiné aplikace pro odesílání souborů z počítače přes port USB nastavte parametry komunikace přes USB a připojte přístroj 39DL PLUS k počítači (viz ["Nastavení komunikace prost](#page-273-0)řednictvím USB" na [str. 274](#page-273-0)).
- 2. Při použití aplikace pro odesílání souborů z počítače přes port RS-232 nastavte parametry komunikace přes RS-232 a připojte přístroj 39DL PLUS k počítači (viz "Nastavení komunikace př[es sériové rozhraní RS-232" na str. 276\)](#page-275-1).
- 3. Zapněte přístroj 39DL PLUS a zkontrolujte, zda je otevřená obrazovka měření.
- 4. Začněte z počítače odesílat naformátovaná data. Během odesílání dat je na displeji přístroje 39DL PLUS zobrazena obrazovka **RECEIVING DATA** (Příjem dat) a poté se otevře znovu obrazovka měření.

# **14.7 Pořízení snímku obrazovky přístroje 39DL PLUS**

Obsah obrazovky přístroje 39DL PLUS je možné uložit do souboru jako snímek obrazovky. Tato funkce je užitečná tehdy, jestliže potřebujete přesnou kopii displeje pro účely odesílání zpráv nebo dokumentace. Můžete to provést jedním z následujících způsobů:

- • [Odeslání snímku obrazovky do aplikace GageView \(viz](#page-287-0) část 14.7.1na straně 288)
- • [Odeslání snímku obrazovky na externí kartu microSD \(viz](#page-289-0) část 14.7.2na [stran](#page-289-0)ě 290)

### <span id="page-287-0"></span>**14.7.1 Odeslání snímku obrazovky do aplikace GageView**

Do aplikace GageView můžete odeslat celý obsah obrazovky přístroje 39DL PLUS.

Další informace o instalaci a používání aplikace GageView naleznete v dokumentu *Program rozhraní GageView – Uživatelská příručka* (obj. č.: 910-259-EN [U8778347]).

### **Postup odeslání snímku obrazovky do aplikace GageView**

- 1. Nastavte parametry komunikace USB a připojte přístroj 39DL PLUS k počítači (viz ["Nastavení komunikace prost](#page-273-0)řednictvím USB" na str. 274).
- 2. Vyberte na displeji přístroje 39DL PLUS obrazovku, jejíž snímek chcete pořídit.
- 3. Spusťte na počítači aplikaci GageView.
- 4. Následující kroky proveďte v aplikaci GageView pouze při prvním připojení přístroje 39DL PLUS k aplikaci GageView na daném počítači:
	- *a)* V nabídce GageView vyberte možnost **Device > Config** (Zařízení > Konfigurace).
	- *b)* V okně **Device Configuration** (Konfigurace zařízení) (viz [Obrázek 14-10 na](#page-288-0)  [str. 289](#page-288-0)) postupujte takto:
		- (1) V okně **Device List** (Seznam zařízení) vyberte přístroj 39DL PLUS a klikněte na možnost **Add** (Přidat). Přístroj 39DL PLUS **(USB)** se zobrazí v seznamu **Current Configured Devices** (Aktuální nakonfigurovaná zařízení).
		- (2) Zaškrtněte políčko **Connect at Startup** (Připojit při spuštění), aby se aplikace GageView při spuštění automaticky pokusila připojit k přístroji 39DL PLUS.
		- (3) Klikněte na **OK**.
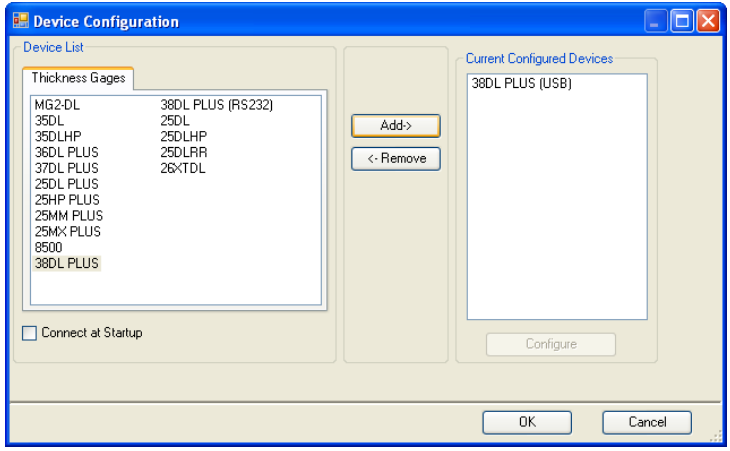

**Obrázek 14-10 Dialogové okno konfigurace zařízení**

- <span id="page-288-0"></span>5. V aplikaci GageView proveďte následující kroky:
	- *a)* V nabídce vyberte možnost **Device > Tools** (Zařízení > Nástroje).
	- *b)* V dialogovém okně **Device Tools** (Nástroje zařízení) (viz [Obrázek 14-11 na](#page-289-0)  [str. 290](#page-289-0)) vyberte **Screen Capture** (Zachycení snímku obrazovky) a poté klikněte na **Receive** (Přijmout). Po dokončení přenosu dat se zobrazí snímek obrazovky.
	- *c)* Kliknutím na možnost **Copy** (Kopírovat) zkopírujete snímek obrazovky do schránky systému Windows.

NEBO

Kliknutím na možnost **Save** (Uložit) uložíte snímek obrazovky ve formátu BMP s použitím složky a názvu souboru podle vašeho výběru.

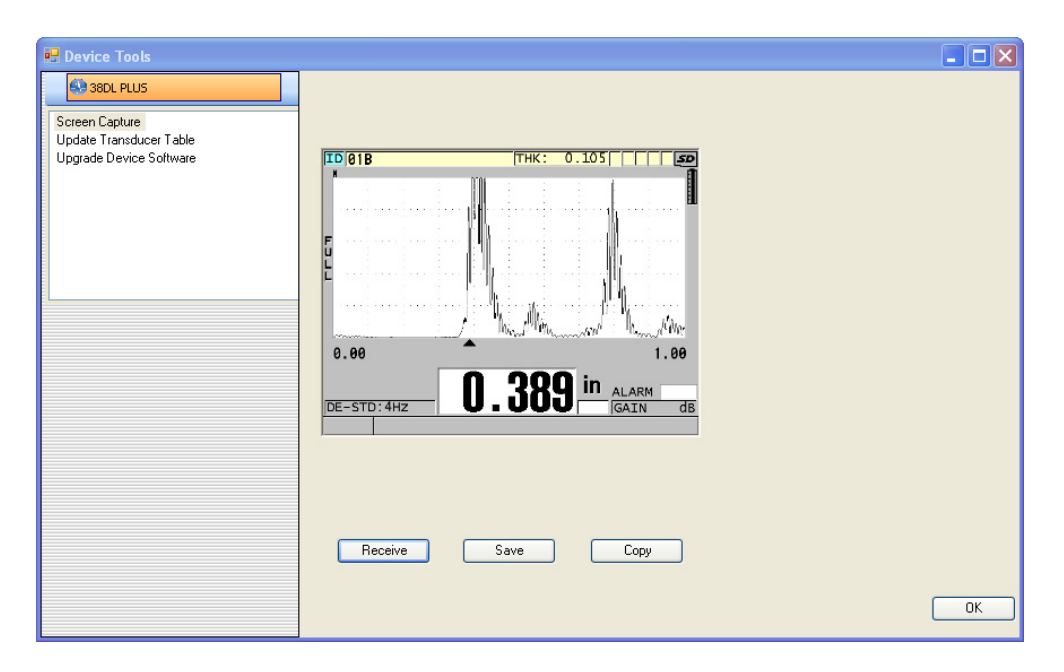

**Obrázek 14-11 Dialogové okno nástrojů přístroje se snímkem obrazovky**

### <span id="page-289-0"></span>**14.7.2 Odeslání snímku obrazovky na externí kartu microSD**

Přístroj 39DL PLUS umožňuje zkopírovat obsah aktuální obrazovky na externí kartu microSD. Snímek obrazovky se ukládá jako soubor obsahující bitovou mapu (.bmp). Následně můžete připojit kartu microSD k počítači a zobrazit soubor v jakémkoli programu, který umožňuje prohlížení souborů obsahujících bitové mapy (.bmp).

#### **Postup odesílání snímku obrazovky na externí kartu microSD**

- 1. Zkontrolujte, zda je paměťová karta microSD zasunuta ve slotu pod vstupními/výstupními dvířky na pravé straně přístroje 39DL PLUS (viz [Obrázek 1-5 na str. 39\)](#page-38-0).
- 2. Pokud jste vložili paměťovou kartu microSD, když byl přístroj 39DL PLUS zapnutý, vypněte jej a znovu zapněte, aby paměťovou kartu rozpoznal.
- 3. Zkontrolujte, zda je povolena funkce pro ukládání snímků obrazovky na kartu micro<sub>SD</sub>.
	- *a)* Na obrazovce měření stiskněte **[SETUP MENU]** (Nabídka nastavení).
	- *b)* V nabídce vyberte **SYSTEM**.
- *c)* Nastavte **PRINT SCREEN TO SD CARD** (Snímek obrazovky na kartu SD) na možnost **ON** (Zap.).
- 4. Vyberte obrazovku, jejíž snímek chcete zaznamenat.
- 5. Stiskněte **[2nd F]**, **[DISPLAY]** (Displej). Při odesílání souboru do následující složky na externí paměťové kartě obrazovka asi na 20 sekund zamrzne: \EvidentNDT\39DLP\Snapshot.

Snímkům obrazovky je automaticky přiřazován název BMP*n*.bmp, kde *n* začíná od 0 a při každém přidání nového snímku obrazovky se zvyšuje o jednotkový přírůstek.

- 6. Postup při přenášení souboru obrázku:
	- *a)* Vyjměte paměťovou kartu microSD ze slotu v přístroji 39DL PLUS.
	- *b)* Pomocí čtečky karet microSD připojte vyjmutou paměťovou kartu k počítači.
	- *c)* Zkopírujte soubor ze složky \EvidentNDT\39DLP\Snapshot na kartě do požadované složky v počítači.

## **14.8 Výstupní formáty pro přenos dat přes sériové rozhraní RS-232**

Přístroj 39DL PLUS podporuje 10 výstupních formátů pro data odesílaná přes rozhraní RS-232. Výstupní formát závisí na tom, zda používáte dvou- nebo jednoměničovou sondu. [Tabulka 24 na str. 291](#page-290-0) a [Tabulka 25 na str. 292](#page-291-0) popisují jednotlivé formáty pro dvouměničové resp. jednoměničové sondy.

#### POZNÁMKA

Při komunikaci prostřednictvím rozhraní USB je obvykle nastaven výstupní formát F1.

<span id="page-290-0"></span>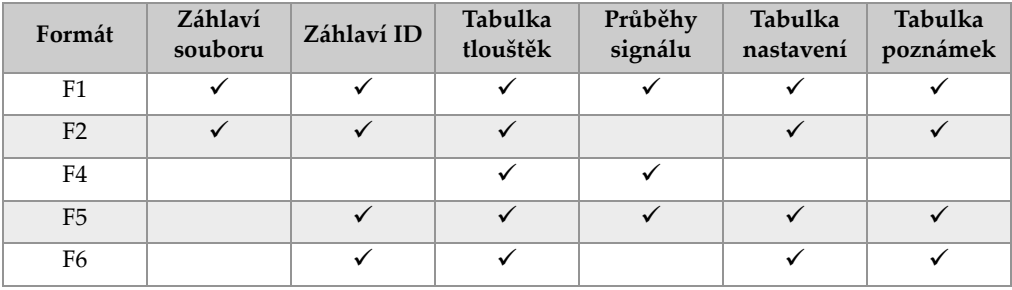

#### **Tabulka 24 Formát sériového výstupu dat pro dvouměničové sondy**

| Formát         | Záhlaví<br>souboru | Záhlaví ID | Tabulka<br>tlouštěk | Průběhy<br>signálu | Tabulka<br>nastavení | Tabulka<br>poznámek |
|----------------|--------------------|------------|---------------------|--------------------|----------------------|---------------------|
| F <sub>7</sub> |                    |            |                     |                    |                      |                     |
| F8             |                    |            |                     |                    |                      |                     |
| F <sub>9</sub> |                    |            |                     |                    |                      |                     |
| F10            |                    |            |                     |                    |                      |                     |
| F11            |                    |            |                     |                    |                      |                     |

**Tabulka 24 Formát sériového výstupu dat pro dvouměničové sondy** *(pokr.)*

#### **Tabulka 25 Formát sériového výstupu dat pro jednoměničové sondy**

<span id="page-291-0"></span>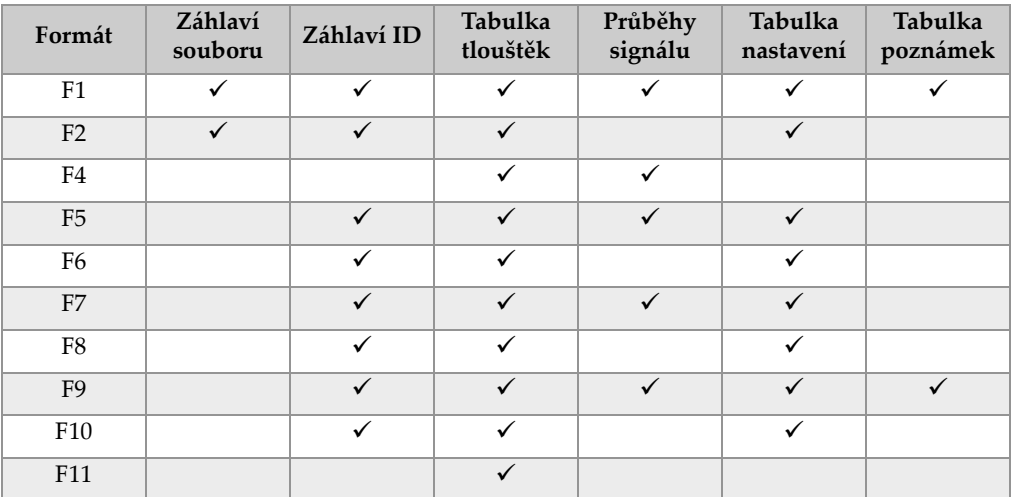

#### **Zobrazení nebo změna aktuálního formátu výstupního souboru**

- 1. Na obrazovce měření stiskněte **[SETUP MENU]** (Nabídka nastavení).
- 2. V nabídce vyberte možnost **COMM** (Kom.).
- 3. Na obrazovce **COMM** (Kom.) si zobrazte nebo upravte hodnotu **OUTPUT FORMAT** (Výstupní formát) (popis formátů viz dokumenty [Tabulka 24 na](#page-290-0)  [str. 291](#page-290-0) a [Tabulka 25 na str. 292\)](#page-291-0).

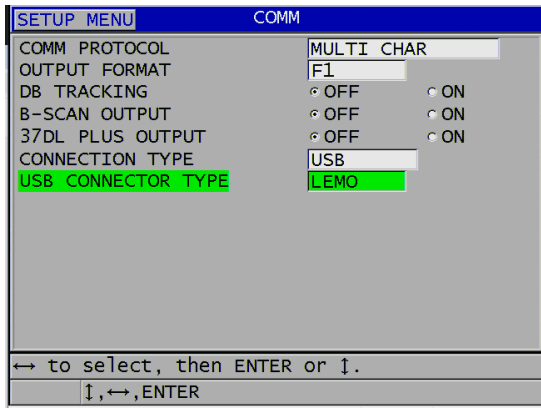

#### **Obrázek 14-12 Zobrazení nebo úprava výstupního formátu souboru**

<span id="page-292-1"></span>4. Stisknutím tlačítka **[MEAS]** (Měření) se vrátíte na obrazovku měření.

### **14.9 Obnovení výchozího nastavení parametrů komunikace**

Funkce obnovení výchozího nastavení parametrů komunikace rychle obnovuje výchozí hodnoty parametrů komunikace, které byly nastaveny při výrobě. Tato funkce může být užitečná tehdy, jestliže narazíte na obtíže při navazování komunikace se vzdáleným zařízením. [Tabulka 26 na str.](#page-292-0) 293 uvádí výchozí hodnoty parametrů komunikace.

<span id="page-292-0"></span>

| Parametr                                         | Hodnota                        |
|--------------------------------------------------|--------------------------------|
| <b>COMM PROTOCOL</b><br>(Kom. protokol)          | <b>MULTI CHAR (Více znaků)</b> |
| <b>OUTPUT FORMAT</b><br>(Výstupní formát)        | F1                             |
| <b>DATABASE TRACKING</b><br>(Sledování databáze) | OFF (Vyp.)                     |
| <b>B-SCAN OUTPUT</b><br>(Výstup B-skenu)         | OFF $(Vvp.)$                   |
| 37DL OUTPUT (Výstup 37DL)                        | OFF $(Vvp.)$                   |

**Tabulka 26 Výchozí hodnoty parametrů komunikace** 

| Parametr                                         | Hodnota               |
|--------------------------------------------------|-----------------------|
| <b>CONNECTION TYPE</b><br>(Typ připojení)        | <b>USB</b>            |
| <b>USB CONNECTOR TYPE</b><br>(Typ konektoru USB) | STANDARD (Standardní) |

**Tabulka 26 Výchozí hodnoty parametrů komunikace** *(pokr.)*

#### **Postup při obnovení výchozího nastavení parametrů komunikace**

- 1. Stiskněte **[2nd F]**, **[SETUP MENU] (SP MENU)** (Nabídka nastavení, Nabídka SP).
- 2. V nabídce vyberte možnost **RESETS** (Resety).
- 3. Na obrazovce **RESETS** (Resety) (viz [Obrázek 14-13 na str. 294\)](#page-293-0) postupujte takto:
	- *a)* V seznamu **RESETS** (Resety) vyberte možnost **COMMUNICATION RESET** (Reset komunikace).
	- *b)* Vyberte možnost **RESET** (Reset).

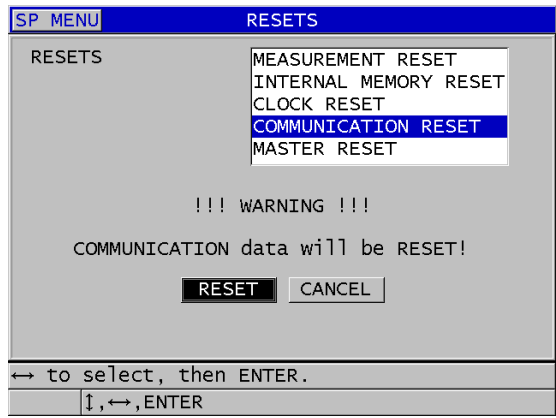

<span id="page-293-0"></span>**Obrázek 14-13 Volba možnosti COMMUNICATION RESET (Reset komunikace)**

## **15. Údržba a řešení problémů spřístrojem 39DL PLUS**

Tato část popisuje, jak provádět běžnou péči a údržbu přístroje 39DL PLUS.

## **15.1 Rutinní údržba přístroje**

Pouzdro přístroje 39DL PLUS je utěsněné, aby nedocházelo ke vnikání tekutin a prachu z okolního prostředí, když jsou zavřená vstupní/výstupní dvířka. Přístroj se však nikdy nesmí ponořit do žádné tekutiny.

Pouzdro přístroje 39DL PLUS je navrženo tak, aby přístroj vydržel běžné použití v terénu. Pokud se ale s přístrojem nebude zacházet s náležitou péčí, může stejně jako u jakékoli jiné elektroniky dojít k jeho poškození. Dodržujte zejména následující pokyny:

- Nikdy netiskněte tlačítka tvrdým nebo ostrým předmětem.
- Při připojování kabelů k přístroji nejprve zarovnejte konektor s odpovídající zdířkou na přístroji (středový kolík dvouměničové sondy řady D79X dole a výstupek I/O kabelu RS-232 I/O také dole) a poté konektor opatrně zasuňte rovně do zásuvky.
- Při odpojování kabelů od přístroje nejprve uchopte konektor (nikoli kabel) a poté jej jemně vytáhněte.
- Přístrojem neházejte ani jej nenechte spadnout.
- Nepoužívejte k čištění pryžového ochranného pouzdra, přepravního pouzdra, klávesnice ani obrazovky silná rozpouštědla nebo abrazivní prostředky.

## **15.2 Čištění přístroje**

Nejprve přístroj očistěte suchým navlhčeným hadříkem. V případě potřeby zavřete vstupní/výstupní dvířka a prachové těsnění konektoru a omyjte přístroj vlhkým hadříkem s jemným čisticím prostředkem. Před použitím přístroj osušte.

## **15.3 Údržba sond**

Ultrazvukové sondy používané s přístrojem 39DL PLUS jsou robustní zařízení, která vyžadují minimální péči. Nejsou však nezničitelné; proto věnujte pozornost následujícím položkám, abyste prodloužili maximální životnost sondy.

- Měření za vysokých teplot provádějte pouze s vhodnými vysokoteplotními sondami. Standardní sondy se mohou poškodit nebo zničit, pokud se dostanou do kontaktu s povrchy teplejšími než cca 52 °C (125 °F).
- Naříznutí, sevření nebo tahání za kabel způsobí jeho poškození. Dávejte pozor, aby nedocházelo k mechanickému namáhání kabelů. Nikdy nenechávejte sondu tam, kde se na kabel může umístit těžký předmět. Nikdy sondu neodpojujte od tloušťkoměru tahem za kabel; táhněte vždy pouze za konektor. Nikdy na kabelu sondy nedělejte uzel. Kabelem neotáčejte ani za něj netahejte v místě, kde se připojuje k sondě.
- Nadměrné opotřebení hrotu sondy narušuje funkci sondy. Aby se minimalizovalo opotřebení sondy, nepoškrábejte ji ani ji nepřetahujte přes drsné povrchy. Pokud je hrot sondy zdrsněný nebo popraskaný, může sonda fungovat nepravidelně nebo dokonce vůbec. I když je určité opotřebení sondy normální, závažné opotřebení omezuje její životnost. Zvláštní pozornost věnujte plastovým předsádkám sond; opotřebovanou předsádku vyměňte.

## **15.4 Použití možností obnovení přístroje**

Přístroj 39DL PLUS nabízí funkce pro resetování, které umožňují rychlé obnovení výchozích parametrů. Možnosti obnovení jsou užitečné zkratky ke známým konfiguracím. Resetovací funkce jsou následující:

#### **RESET MĚŘENÍ**

Změní parametry měření na výchozí hodnoty, které byly nastaveny při výrobě, uvedené v [Tabulka 27 na str. 297.](#page-296-0)

<span id="page-296-0"></span>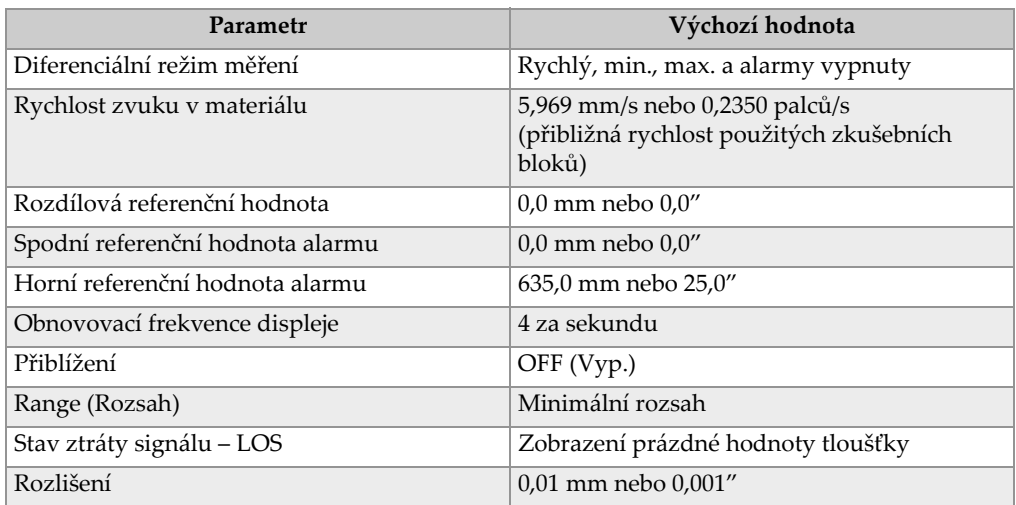

#### **Tabulka 27 Výchozí nastavení měření**

#### **RESET INTERNÍ PAMĚTI**

Odstraní všechna data uložená na interní paměťové kartě microSD a přeformátuje kartu.

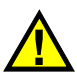

**UPOZORNĚ** 

Resetováním interní paměti se trvale odstraní všechny hodnoty tloušťky / průběhy signálu uložené na paměťové kartě. Toto obnovení však neodstraní žádná uložená nastavení sondy.

#### **RESET HODIN**

Vynuluje datum na 01/01/2010 ve formátu MM/DD/RRRR a čas na 12:00 AM ve 12hodinovém formátu.

#### **RESET KOMUNIKACE**

Změní nastavení komunikace na výchozí hodnoty, které byly nastaveny při výrobě, uvedené v [Tabulka 28 na str. 298](#page-297-0).

<span id="page-297-0"></span>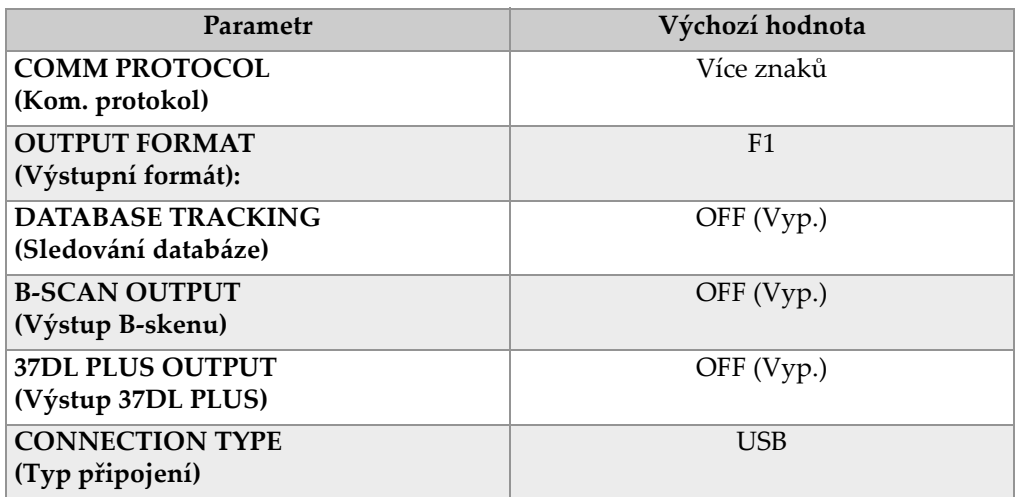

#### **Tabulka 28 Výchozí nastavení komunikace**

#### **CELKOVÝ RESET**

Provede reset měření a interní paměti v jediném kroku.

# **UPOZORNĚ**

Celkový reset trvale odstraní všechny uložené hodnoty tloušťky / průběhy vlny, které jsou uloženy na interní paměťové kartě přístroje 39DL PLUS.

#### **Postup aktivace funkce reset**

- 1. Stiskněte **[2nd F]**, [SETUP MENU] (SP MENU) (Nabídka nastavení, Nabídka SP).
- 2. V nabídce vyberte možnost **RESETS** (Resety).
- 3. Na obrazovce **RESETS** (Resety) (viz [Obrázek 15-1 na str. 299\)](#page-298-0) postupujte takto:
	- *a)* V seznamu **RESETS** (Resety) zvýrazněte požadovanou funkci obnovení. Zobrazí se varovná zpráva označující typ dat, který bude obnoven.
	- *b)* Vyberte možnost **RESET** (Reset).

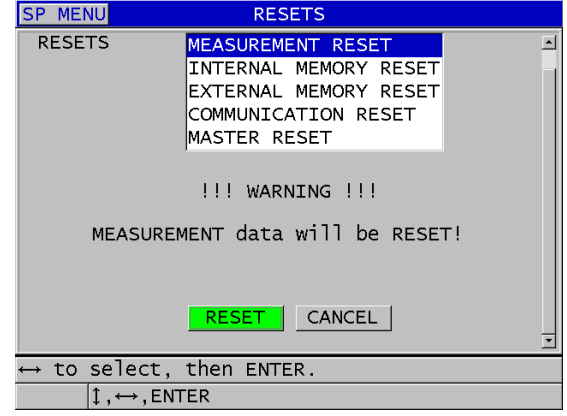

**Obrázek 15-1 Aktivace funkce reset**

### <span id="page-298-0"></span>**15.5 Provádění diagnostických zkoušek hardwaru**

Přístroj 39DL PLUS nabízí funkci pro provádění různých diagnostických autotestů. Pomocí těchto testů je možné potvrdit podezření na problém s hardwarem nebo ověřit správnou funkci hardwaru. Některé testy jsou určeny pro interní zkušební postupy společnosti Evident během výrobního procesu.

K dispozici jsou následující testy:

- Zkouška klávesnice
- Zkouška videa
- Zkouška interní karty microSD (úspěch nebo neúspěch)
- Zkouška externí karty microSD (úspěch nebo neúspěch)
- Zkouška dvouměničové sondy
- Zkouška ESS (zkoušení elektronického namáhání) (pouze pro interní použití společností Evident)
- Zkouška B-skenu (pouze pro interní použití společností Evident)
- Zkouška baterie (pouze pro interní použití společností Evident)
- Zkouška s jedním vodičem (pouze pro interní použití společností Evident)

#### **Postup provedení diagnostické zkoušky**

- 1. Stiskněte **[2nd F]**, **[SETUP MENU] (SP MENU)** (Nabídka nastavení, Nabídka SP).
- 2. V nabídce vyberte možnost **TESTS** (Zkoušky).
- 3. Na obrazovce **TESTS** (Zkoušky) vyberte požadovanou zkoušku a poté stiskněte tlačítko **[ENTER]**.
- 4. Je-li vybrána možnost **KEYPAD TEST** (Zkouška klávesnice)**,** potom na obrazovce **KEYPAD TEST** (Zkouška klávesnice) (viz [Obrázek 15-2 na str. 300\)](#page-299-0) postupujte takto:
	- *a)* Vyzkoušejte libovolné tlačítko stisknutím na klávesnici. Pokud dané tlačítko funguje správně, zobrazí přístroj jeho název v poli Last key pressed (Poslední stisknuté tlačítko).
	- *b)* Zkoušku klávesnice ukončíte stisknutím tlačítka **[ENTER]**.

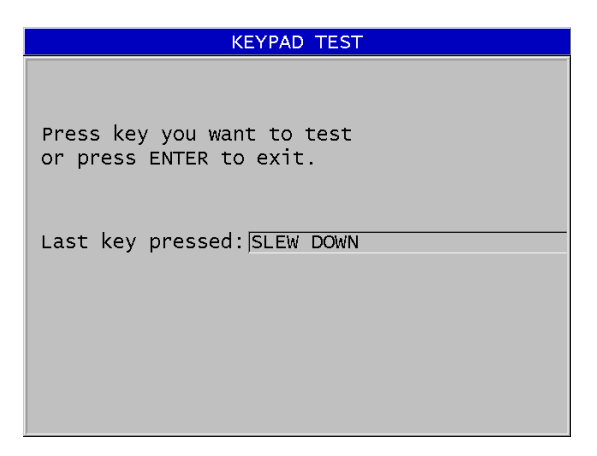

**Obrázek 15-2 Obrazovka zkoušky klávesnice**

- <span id="page-299-0"></span>5. Když je vybrána možnost **VIDEO TEST** (Zkouška videa):
	- *a)* Na obrazovce **VIDEO TEST** (Zkouška videa) spusťte zkoušku videa stisknutím tlačítka **[DISPLAY]** (Displej). Na displeji se zobrazí tři svislé barevné pruhy, které postupně přecházejí do černé. Jakékoli problémy s displejem se projeví jako narušení vzoru.
	- *b)* Zkoušku videa ukončíte stisknutím tlačítka **[ENTER]**.
- 6. Když je vybrána možnost **INTERNAL SD CARD TEST** (Zkouška interní karty SD) nebo **EXTERNAL SD CARD TEST** (Zkouška externí karty SD) na obrazovce **INTERNAL SD CARD TEST** nebo **EXTERNAL SD CARD TEST**:
- *a)* Stisknutím tlačítka **[DISPLAY]** (Displej) zahájíte zkoušku. Výsledek zkoušky se zobrazí v poli **SD Card Test Status** (Stav zkoušky karty SD). Možné výsledky jsou následující:
	- **PASS** (Úspěch): signalizuje, že karta funguje správně.
	- **FAIL** (Neúspěch): signalizuje problém s paměťovou kartou. Pokud je zkouška externí karty neúspěšná, vložte kartu znovu nebo ji vyměňte a restartujte přístroj. Pokud je zkouška interní karty neúspěšná, obraťte se na servis společnosti Evident.
- *b)* Zkoušku **karty SD** ukončíte stisknutím tlačítka **[ENTER]**.
- 7. Když je vybrána možnost **DUAL XDCR TEST** (Zkouška dvouměničové sondy XDCR) na obrazovce**DUAL XDCR TEST** (viz [Obrázek 15-3 na str. 301\)](#page-300-0):
	- *a)* Stisknutím tlačítka **[DISPLAY]** (Displej) zahájíte zkoušku, během které se měří doba průchodu oběma stranami dvouměničové sondy. Zobrazí se naměřené hodnoty parametrů.
	- *b)* Hodnoty **Tx** a **Rx** interpretujte takto:
		- Podobné hodnoty označují normální dvouměničovou sondu.
		- Rozdíl mezi hodnotami znamená, že opotřebení předsádky není u každého měniče stejné.
		- Chybějící hodnota znamená, že je kabel poškozený nebo že měnič nefunguje.
	- *c)* Všimněte si vypočtené hodnoty **ZERO VALUE** (Hodnota nuly).
	- *d)* Zkoušku dvouměničové sondy ukončíte stisknutím tlačítka **[ENTER]**.

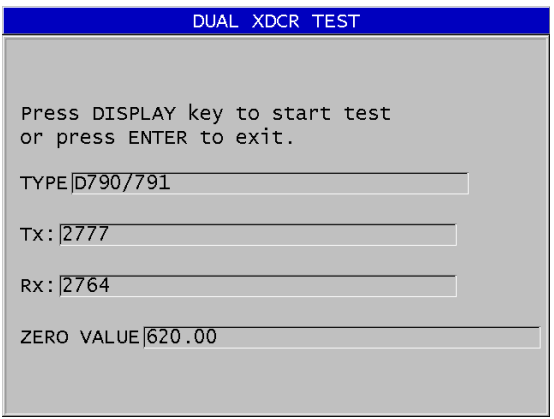

<span id="page-300-0"></span>**Obrázek 15-3 Obrazovka zkoušky dvouměničové sondy XDCR**

## **15.6 Provádění diagnostických zkoušek softwaru**

Funkce pro softwarovou diagnostiku (**SW DIAG**) (Diag SW) zobrazí protokol chyb, k nimž došlo během provozu přístroje. Společnost Evident tyto informace využívá k řešení problémů s obslužným softwarem.

#### **Otevření diagnostiky softwaru**

- 1. Stiskněte **[2nd F]**, **[SETUP MENU] (SP MENU)** (Nabídka nastavení, Nabídka SP).
- 2. V nabídce vyberte možnost **SW DIAG** (Diag SW).

Otevře se obrazovka **SW DIAG** (Diag SW) se záznamy o chybách (viz [Obrázek 15-4 na str. 302\)](#page-301-0).

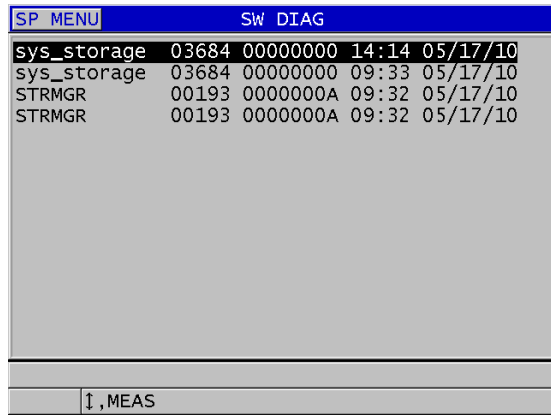

#### **Obrázek 15-4 Příklad obrazovky diagnostiky softwaru**

<span id="page-301-0"></span>3. Stisknutím tlačítka **[MEAS]** (Měření) se vrátíte na obrazovku měření.

### **15.7 Zobrazení stavu přístroje**

Na obrazovce **STATUS** (Stav) jsou uvedeny důležité informace o přístroji. Na stavové obrazovce jsou zobrazeny následující informace:

- aktuální vnitřní teplota přístroje
- aktuální úroveň nabití baterie
- model přístroje
- datum vydání softwaru (datum sestavení)
- verze softwaru
- verze hardwaru
- kód volitelných doplňků (**sériové číslo**), který je třeba sdělit společnosti Evident pro aktivaci volitelného softwaru

#### **Postup zobrazení stavu přístroje**

- 1. Stiskněte **[2nd F]**, **[SETUP MENU] (SP MENU)** (Nabídka nastavení, Nabídka SP).
- 2. V nabídce vyberte možnost **STATUS** (Stav) (viz [Obrázek 15-5 na str. 303\)](#page-302-0).

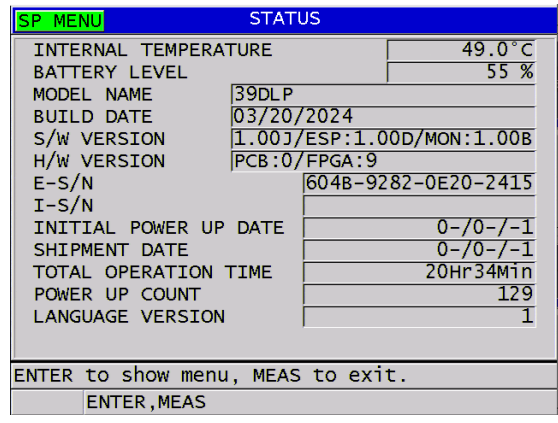

**Obrázek 15-5 Příklad obrazovky STATUS (Stav)**

<span id="page-302-0"></span>3. Stisknutím tlačítka **[MEAS]** (Měření) se vrátíte na obrazovku měření.

## **15.8 Porozumění chybovým zprávám**

Při používání tloušťkoměru se mohou zobrazovat určitá chybová hlášení. Tato hlášení obvykle signalizují problém s postupem; některá z nich ale mohou poukazovat na fyzický problém se samotným tloušťkoměrem. Pokud chybovému hlášení nerozumíte, požádejte o pomoc společnost Evident.

## **15.9 Řešení problémů s akumulátorem a nabíječkou**

Indikátor napájení (v levém horním rohu displeje) obsahuje pruhy, které udávají procento zbývající úrovně nabití baterie. Když úroveň nabití klesne, tloušťkoměr se automaticky vypne. Pokud se přístroj vypne ihned po zapnutí nebo pokud jej nelze zapnout, je baterie pravděpodobně zcela vybitá.

Pokud přístroj funguje pouze po připojení nabíječky i po dobití baterie (viz "Dobíjení [baterie" na str. 50](#page-49-0)), může být nutné baterii vyměnit.

POZNÁMKA

Baterie vydrží několik set cyklů vybíjení a nabíjení, než dojde k jejímu selhání.

Indikátor napájení ukazuje zbývající úroveň nabití pouze v případě, že k přístroji není připojena nabíječka.

Pokud se vám ani několik minut po připojení nabíječky nepodaří přístroj zapnout, může být problém přímo v přístroji nebo v nabíječce.

## **15.10 Řešení problémů při měření**

<span id="page-303-0"></span>

| Problém                                      | Možné vysvětlení                                                                                                    |
|----------------------------------------------|----------------------------------------------------------------------------------------------------|
| Žádná nebo slabá echa, žádné<br>měření (LOS) | Nedostatek vazebního prostředku (zejména<br>٠<br>na drsných nebo zakřivených površích)<br>Příliš nízké nastavení zesílení<br>$\bullet$<br>Materiál je příliš tlumivý; povrchy nejsou<br>٠<br>rovnoběžné nebo jsou příliš drsné.<br>Tloušťkoměr vyžaduje servis; zkuste provést<br>$\bullet$<br>celkový reset.<br>Echo má příliš nízkou amplitudu na to, aby<br>$\bullet$<br>mohlo být detekováno. Zkuste zvýšit zesílení. |

**Tabulka 29 Řešení problémů při měření** 

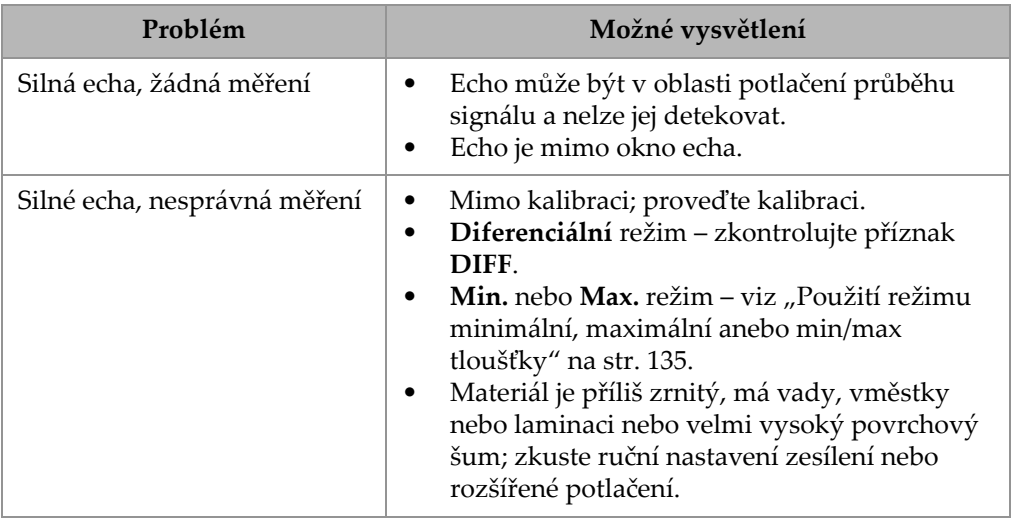

#### **Tabulka 29 Řešení problémů při měření** *(pokr.)*

## **Příloha A: Technické parametry**

<span id="page-306-0"></span>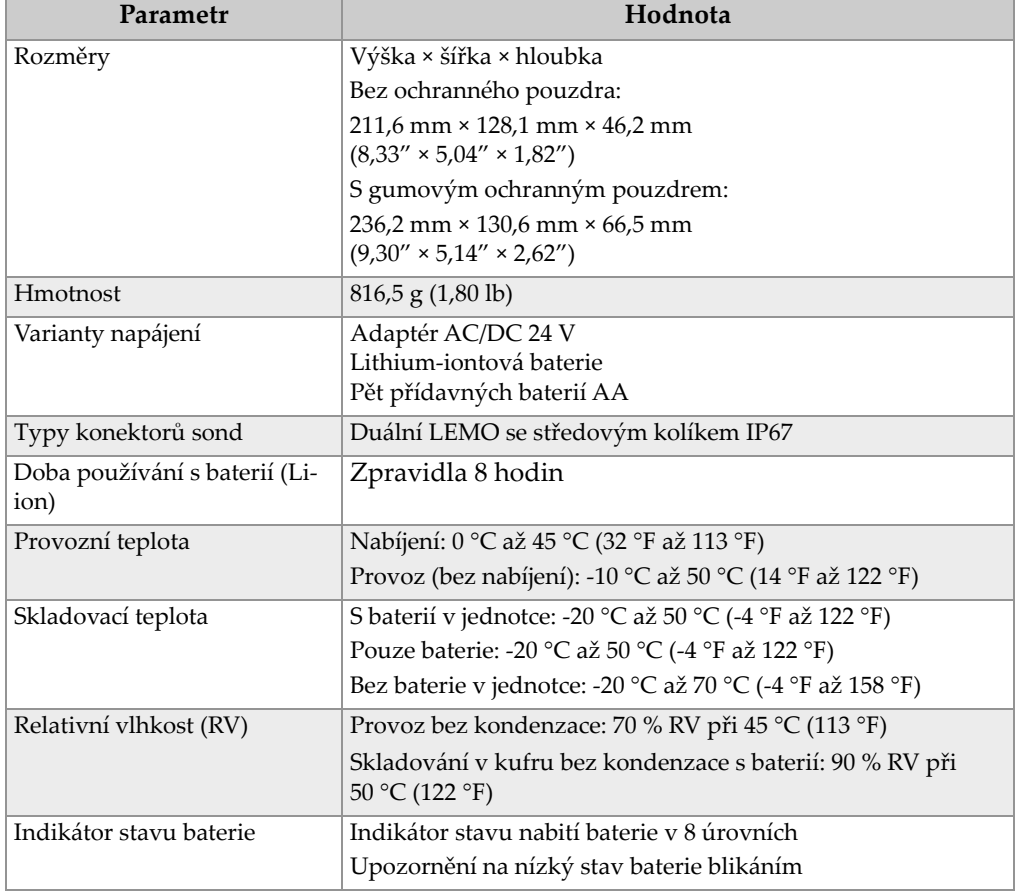

#### **Tabulka 30 Všeobecné specifikace EN15317**

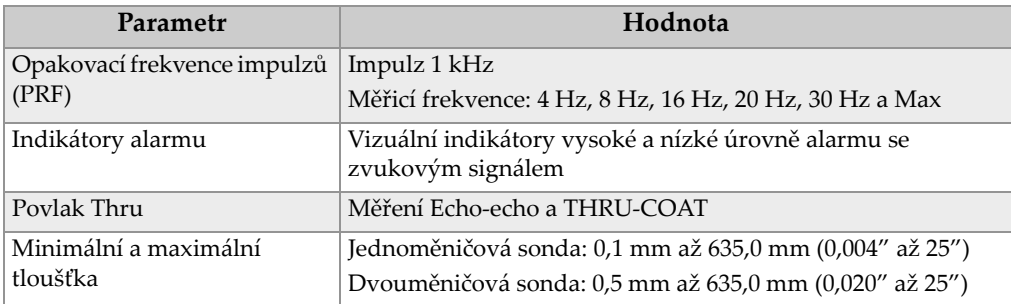

#### **Tabulka 30 Všeobecné specifikace EN15317** *(pokr.)*

#### **Tabulka 31 Specifikace displeje EN15317**

<span id="page-307-0"></span>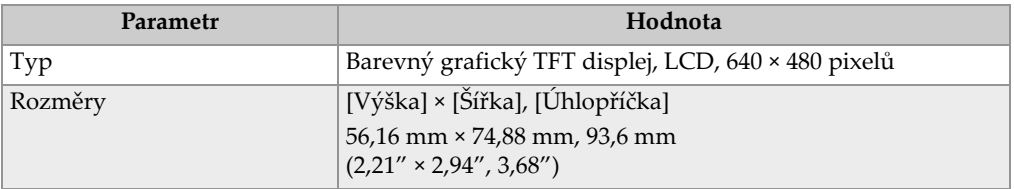

#### **Tabulka 32 Specifikace vysílače EN15317**

<span id="page-307-1"></span>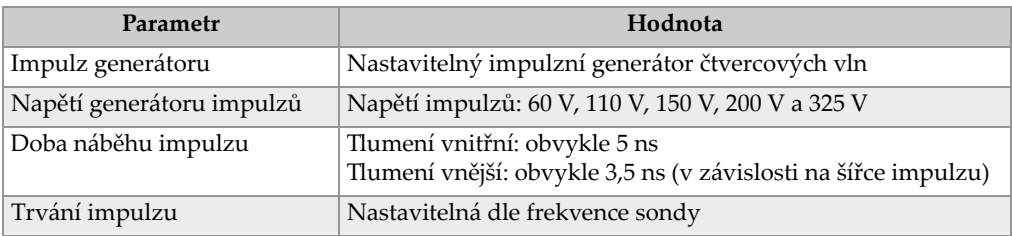

#### **Tabulka 33 Specifikace přijímače EN15317**

<span id="page-307-2"></span>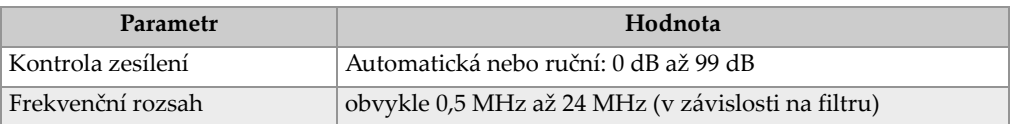

<span id="page-308-0"></span>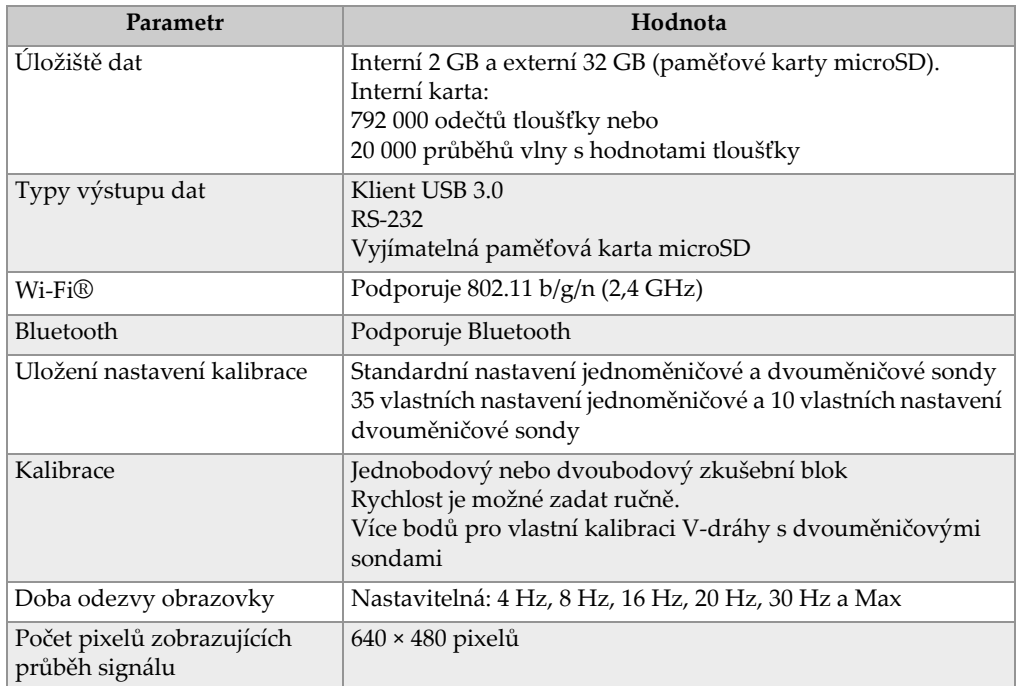

#### **Tabulka 34 Další specifikace EN15317**

#### **Tabulka 35 Hodnoty okolního prostředí**

<span id="page-308-1"></span>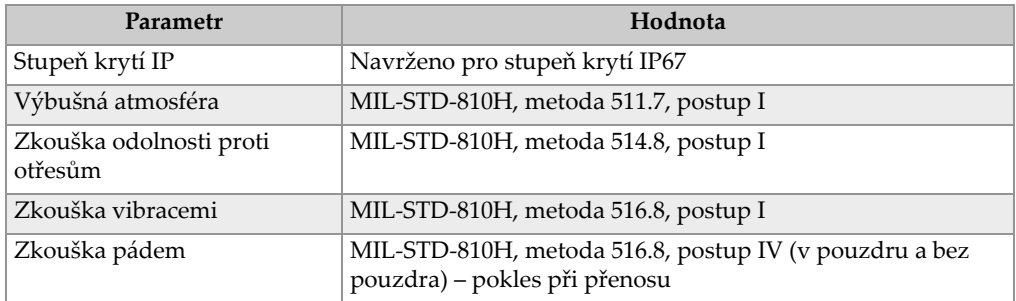

<span id="page-309-0"></span>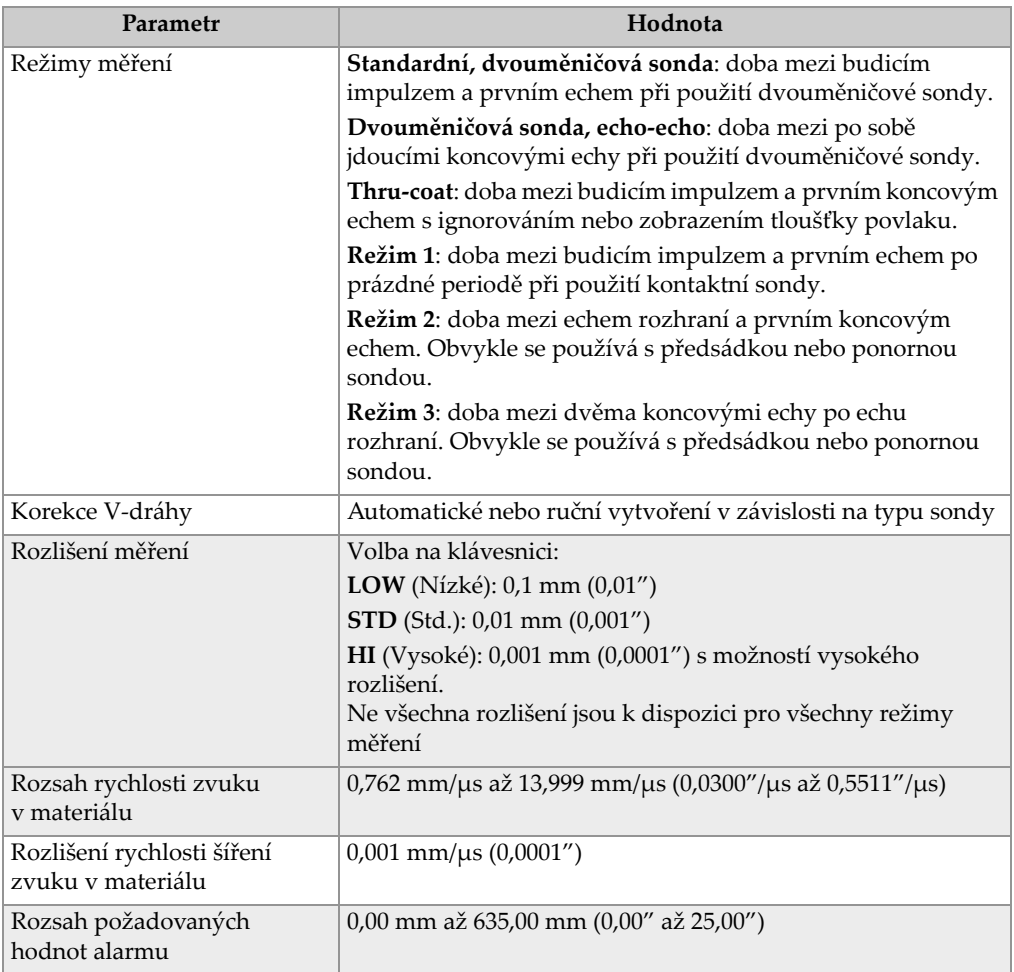

#### **Tabulka 36 Specifikace měření**

#### **Tabulka 37 Specifikace záznamníku dat**

<span id="page-309-1"></span>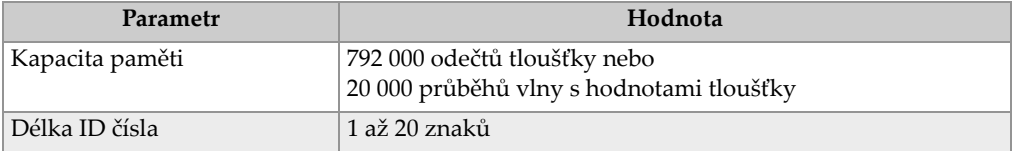

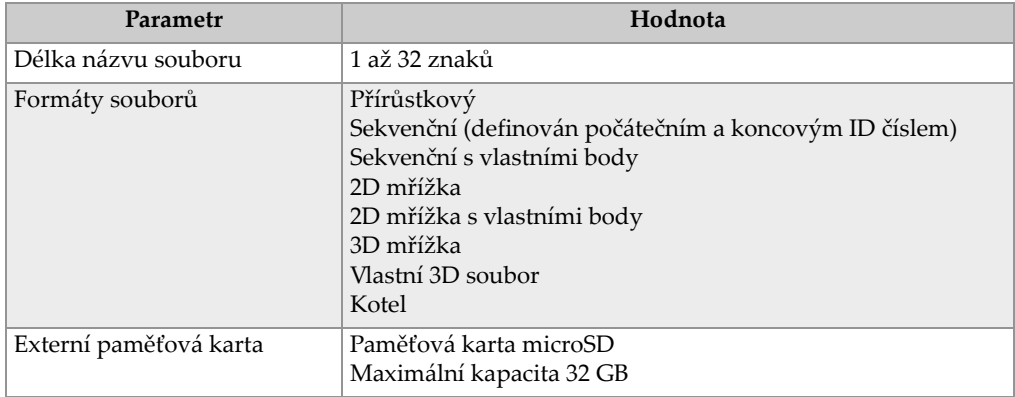

#### **Tabulka 37 Specifikace záznamníku dat** *(pokr.)*

#### <span id="page-310-0"></span>**Tabulka 38 Obvyklé rozsahy měření a výchozí konfigurace pro jednoměničovou sondua**

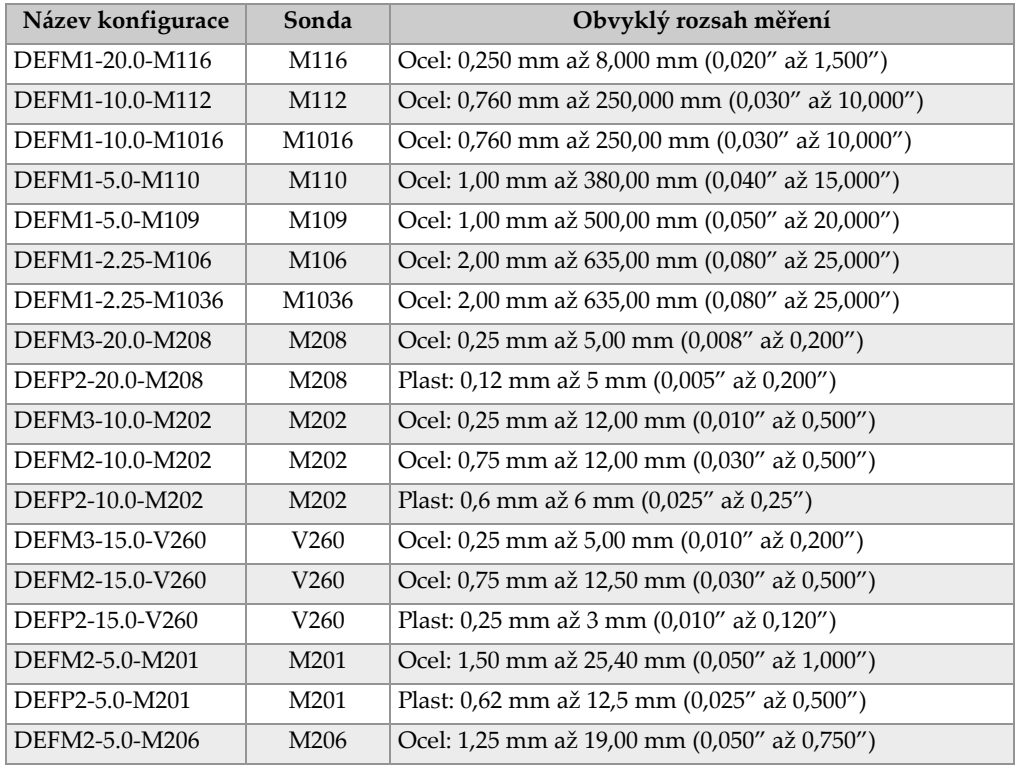

#### **Tabulka 38 Obvyklé rozsahy měření a výchozí konfigurace pro jednoměničovou sondua** *(pokr.)*

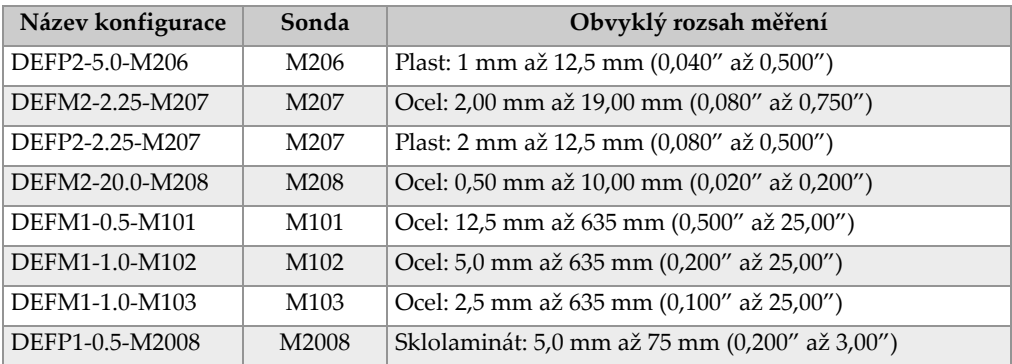

a. Maximální možná měřená tloušťka závisí na typu sondy, materiálových podmínkách a teplotě.

<span id="page-311-0"></span>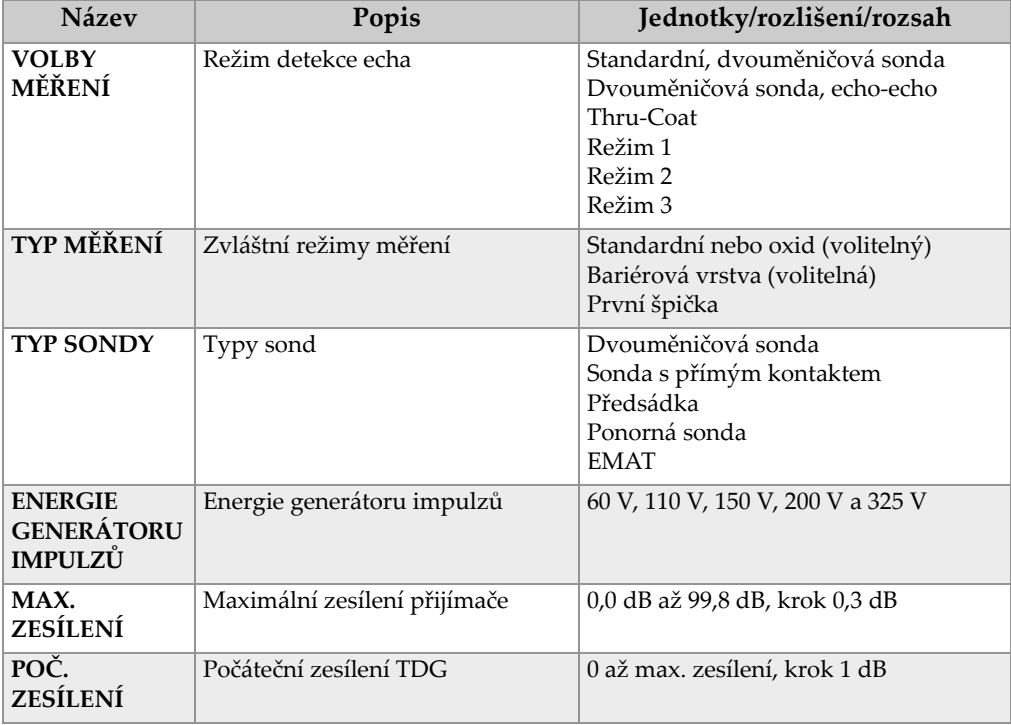

#### **Tabulka 39 Popis parametrů konfigurace**

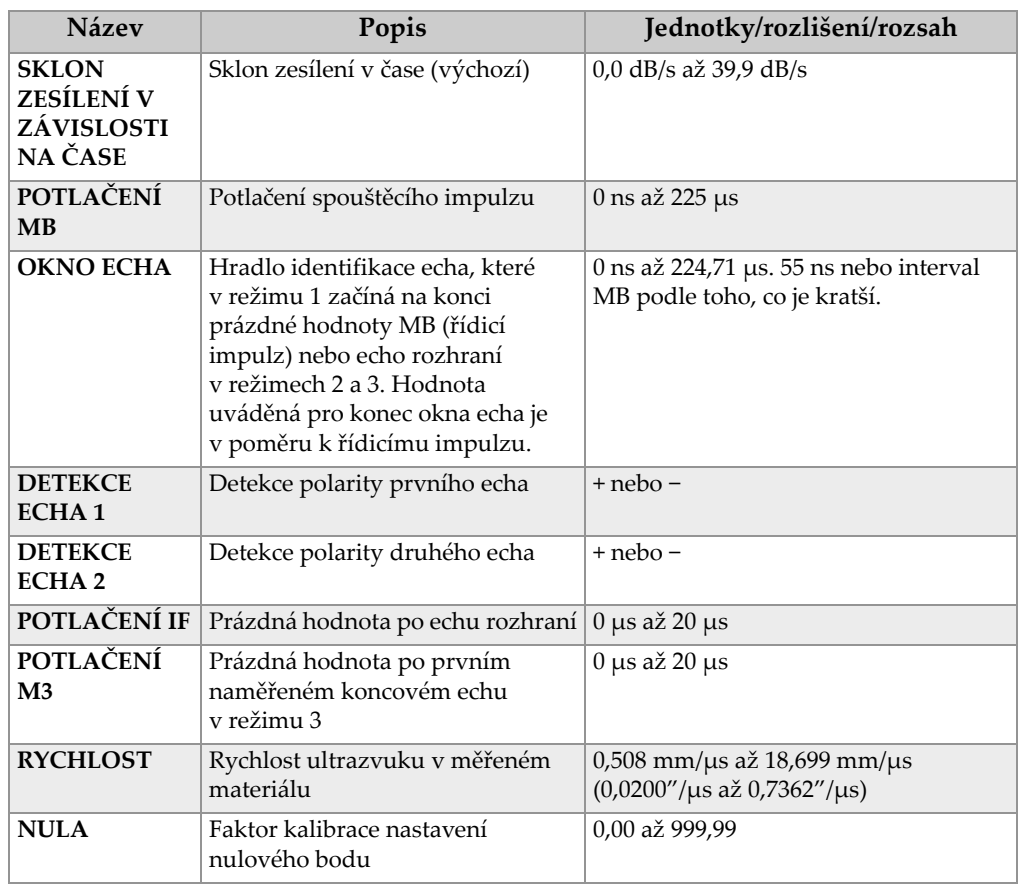

#### **Tabulka 39 Popis parametrů konfigurace** *(pokr.)*

#### **Tabulka 40 Obecné specifikace**

<span id="page-312-0"></span>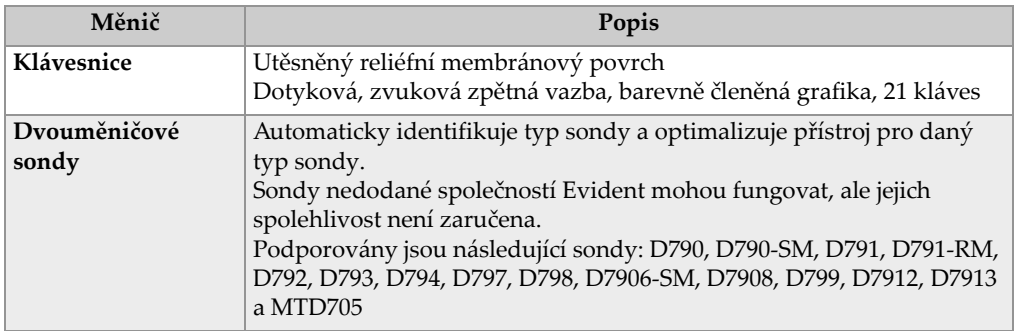

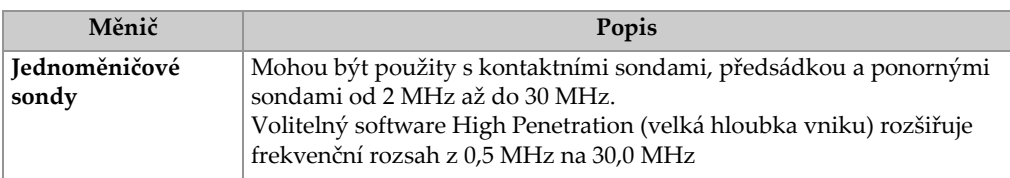

#### **Tabulka 40 Obecné specifikace** *(pokr.)*

#### **Tabulka 41 Specifikace bezdrátového připojení**

<span id="page-313-0"></span>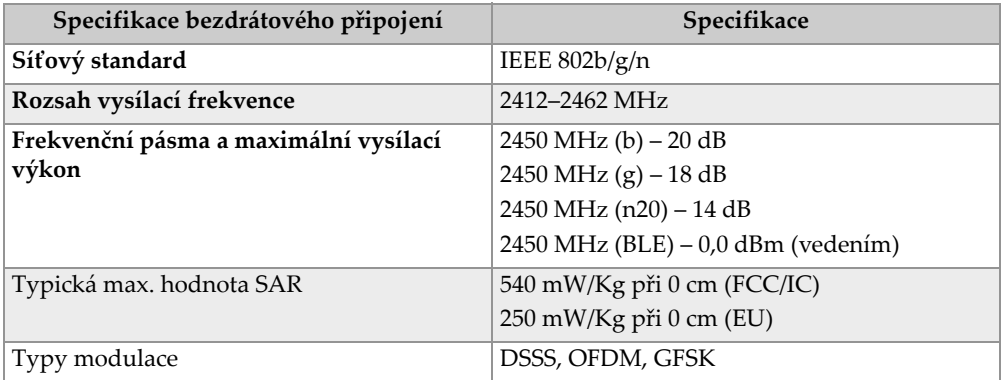

## **Seznam obrázků**

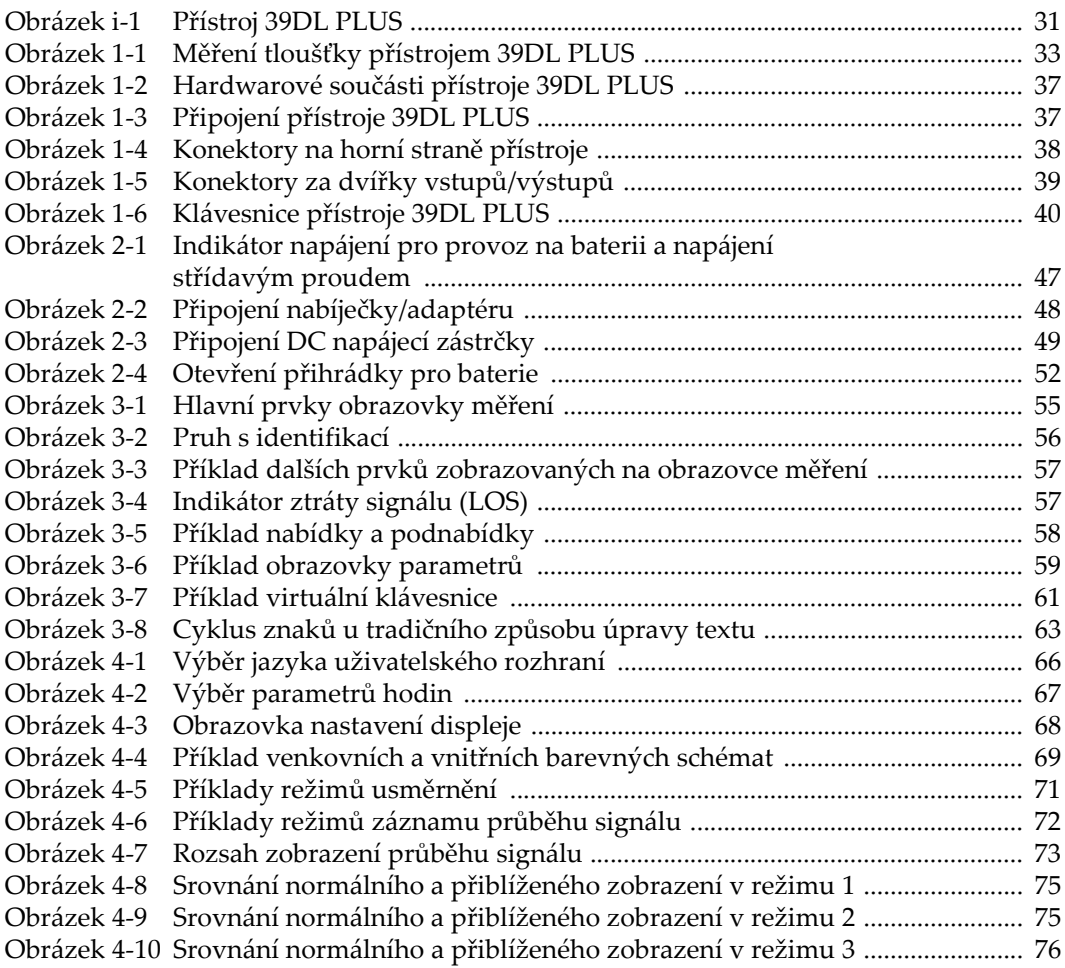

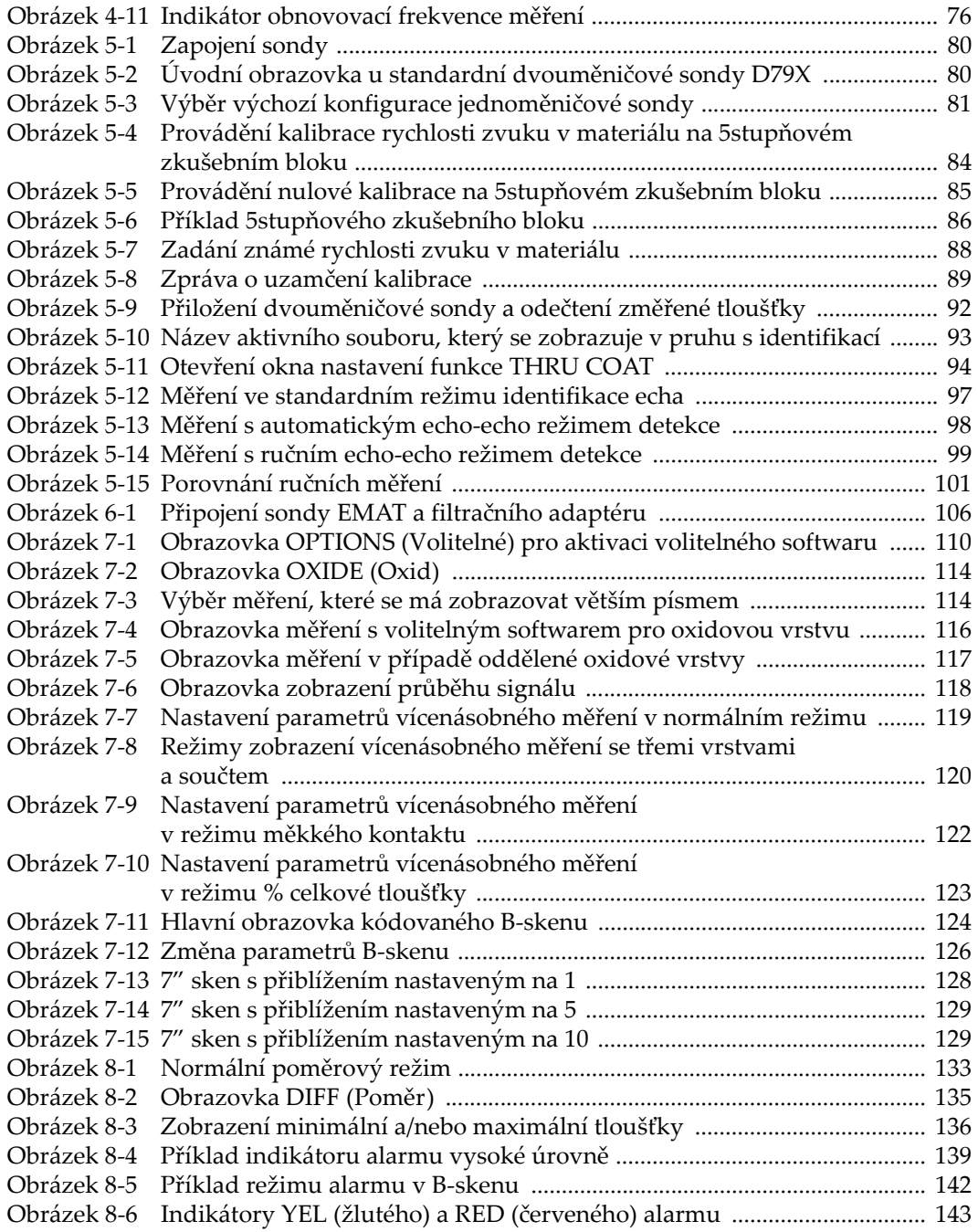

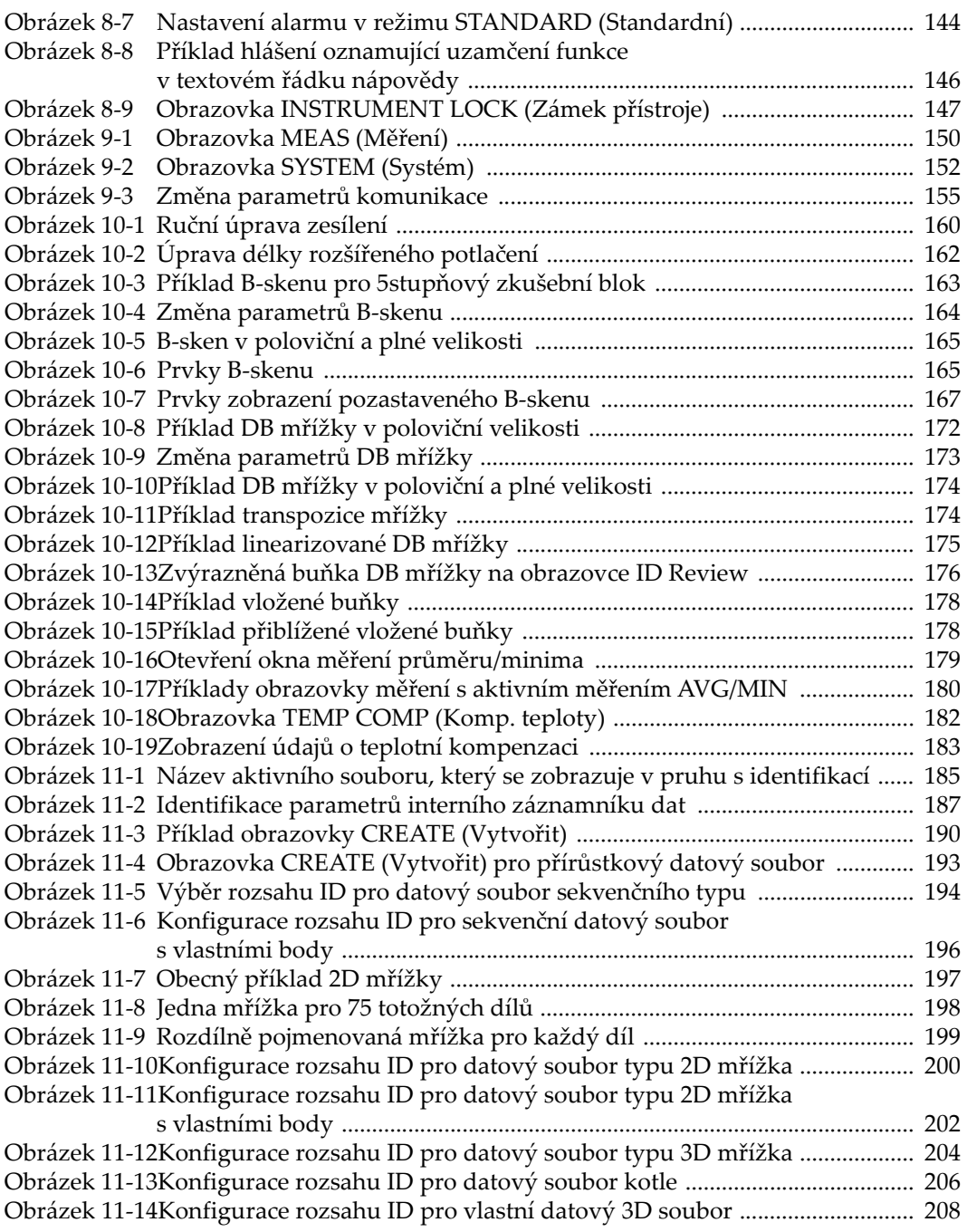

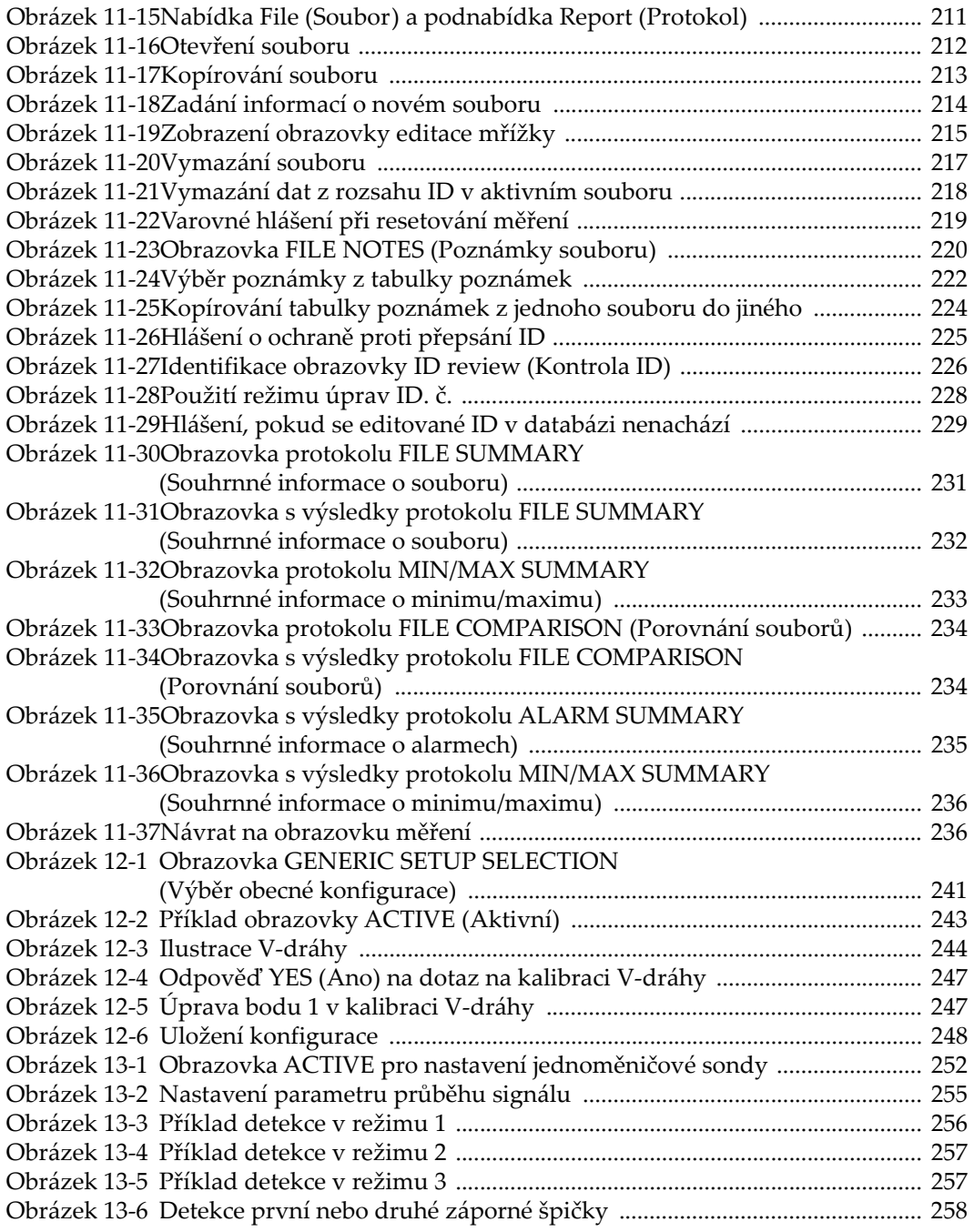

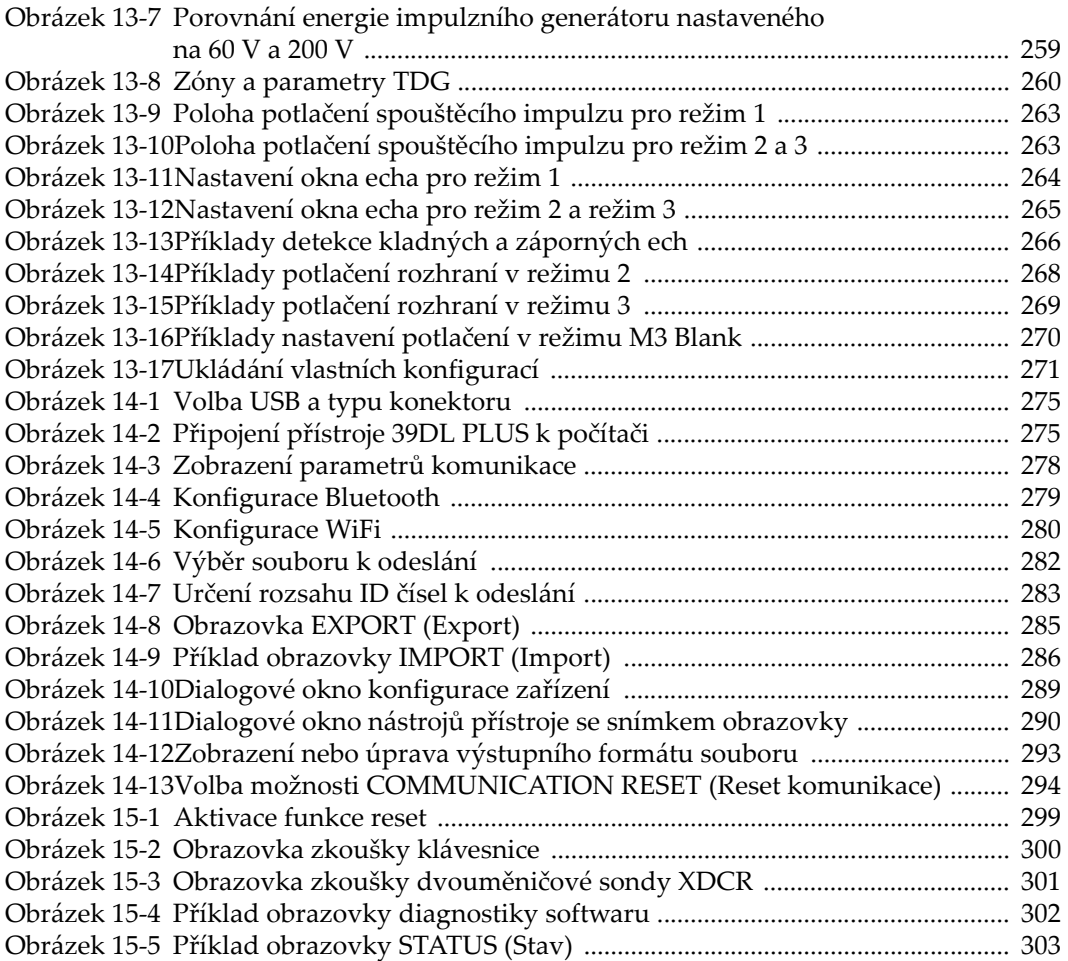

## **Seznam tabulek**

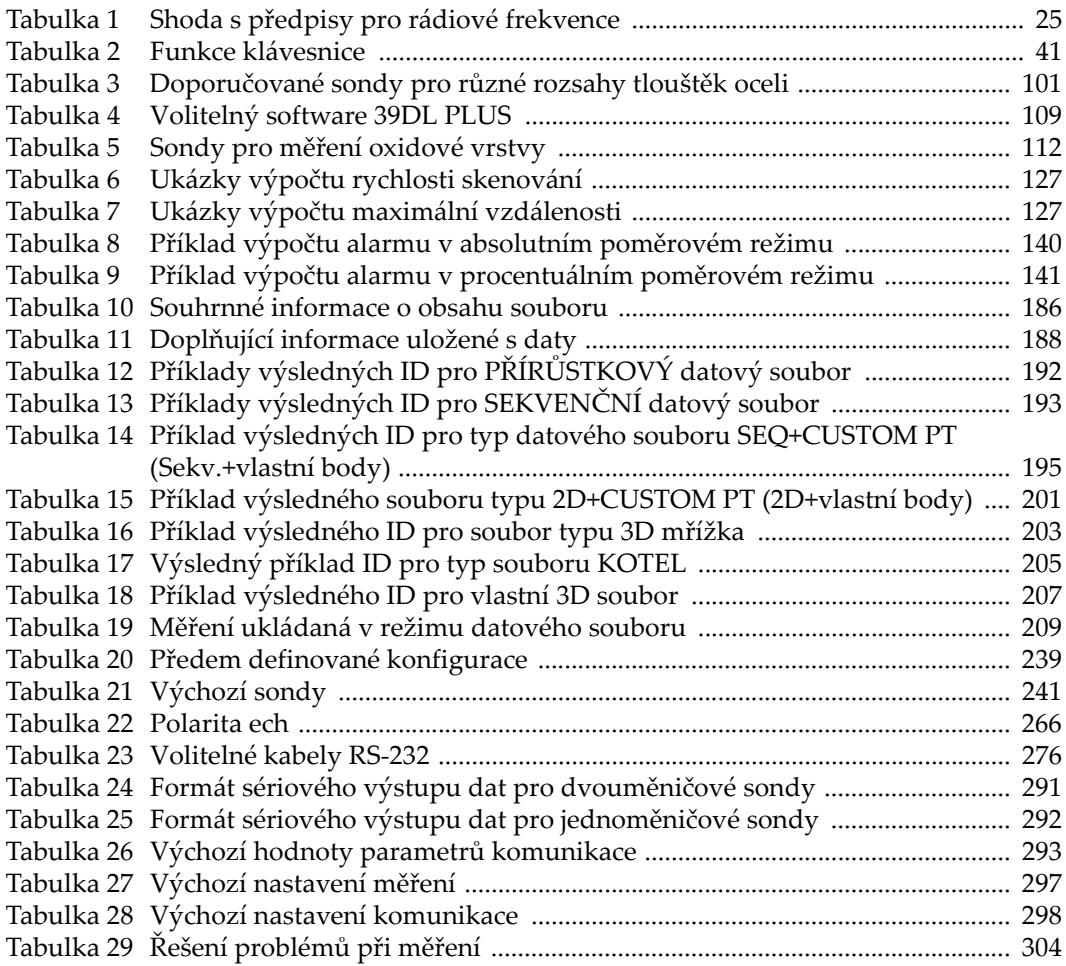

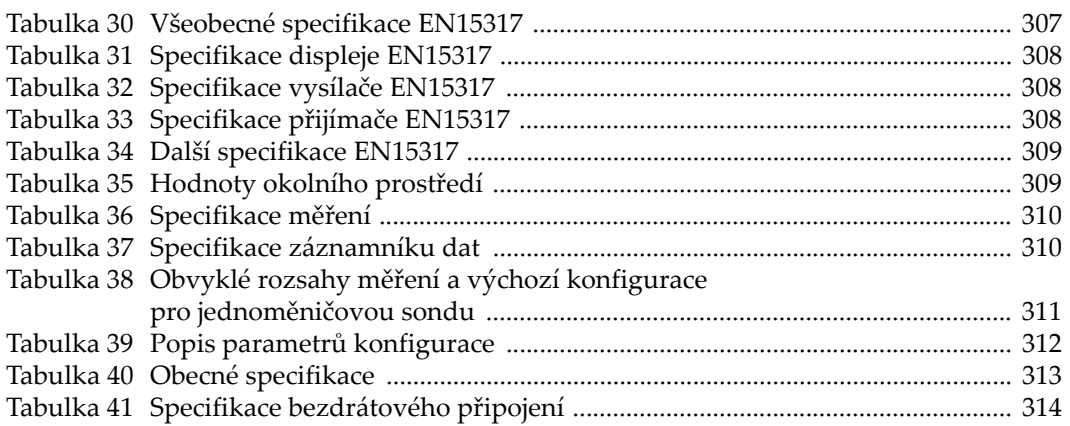